# Electronic Data Interchange (EDI) Billing User Guide

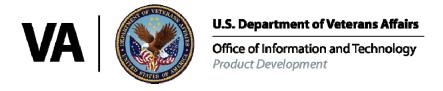

Version 2.9

August 2005 Revised: April 2019

# **Revision History**

| Date           | Revision | Description                                  | Author         |
|----------------|----------|----------------------------------------------|----------------|
| August 2005    | 1        | Patch IB*2*296                               | M. Simons      |
| July 2006      | 1.1      | Patch IB*2*320                               | M. Simons      |
| February 2007  | 1.2      |                                              | C. Smith       |
| ,              |          | Patches IB*2*343, 348 and 349                | M. Simons      |
| July 2007      | 1.3      | Patch IB*2*374                               | C. Smith       |
| November 2007  | 1.4      |                                              | S. Hooper      |
|                |          | Patch IB*2*368 and 371                       | M. Simons      |
| May 2008       | 1.5      | Patch IB*2*377                               | M. Simons      |
| February 2009  | 1.6      | Patch IB*2*400                               | M. Simons      |
| November 2010  | 1.7      | Patch IB*2*436 – Section 4 and               | M. Simons      |
|                |          | Section 4.5.3.1                              | B. Anderson    |
|                |          | Also replaced references to Emdeon and       |                |
|                |          | Express Bill with "clearinghouse"            |                |
| January 2011   | 1.8      | Edits by Training Department and             | B. Anderson    |
|                |          | removed reference to patch IB*2*433          |                |
| May 2011       | 1.9      | Patch IB*2*433 – Section 6.7                 | M. Simons      |
|                |          |                                              | B. Anderson    |
| September 2011 | 1.10     | Patch IB*2*432                               | M. Simons      |
|                |          | Revised Sections: 1, 2, 4, 6                 | B. Anderson    |
|                |          | Added Sections: 7 and 8                      |                |
| March 2012     | 1.11     | Patch IB*2*447 and PRCA*4.5*275              | B. Anderson    |
|                |          | Revised Sections: 6, 7                       | M. Simons      |
|                |          |                                              | C. Minch       |
| March 2014     | 1.12     | Patch IB*2.0*476                             | T. Reed        |
|                |          | Revised Sections: 4.4.1, 4.5.3               |                |
| August 2014    | 2.0      | Patch IB*2*488 (Build 1)                     | M. Simons      |
|                |          | Revised Sections: 2.1.1.1. (Steps 1 &        | FirstView      |
|                |          | 2), 2.2.1, 4.4.1 (Steps 5 & 9), 6.2.2,       |                |
|                |          | 6.6.1, 6.7 (note after Step 5), 6.8 (note    |                |
|                |          | after Step 5), 6.9 (notes after Steps 6 &    |                |
|                |          | 7), 6.10, 9.3.16, Appendix A & B             |                |
|                |          | General grammar, spelling and format         |                |
| January 2015   | 2.1      | changes applied Patch IB*2*521               | M. Windsor     |
| January 2013   | 2.1      | Revised EDI Parameter Report Section         | A. Fink        |
|                |          | 9.3.14, Appendix B                           | A. THK         |
| April 2015     | 2.2      | Patch IB*2*516                               | M. Simons      |
| 71pm 2015      | 2.2      | Revised Sections: 2.1.1.1, 2.1.1.2, 2.1.2,   | M. Windsor     |
|                |          | 3, 3.1, 4.4.1, 6.2.3, 6.2.3.1, 6.2.3.2,      | TYL. TY HIGGOT |
|                |          | 6.3.2, 5.7, 6.7, 6.8, 6.9, 6.10, 6.11, 6.12, |                |
|                |          | 72, 7.2.1, 9.3.14, 9.3.16, 9.3.17            |                |
|                |          | , , , , , , , , , , , , , , , , , , , ,      |                |

| Date         | Revision | Description                                                                                                    | Author                   |
|--------------|----------|----------------------------------------------------------------------------------------------------|--------------------------|
| April 2015   | 2.3      | IOC Exit Review Patch IB*2*516<br>Revised Sections: 6.11, 6.2.3.1, 6.2.3.2,<br>6.3.2, 9.2.3                                                                                                    | M. Simons                |
| August 2016  | 2.4      | Patch IB*2*547 Revised Sections: 2.1.1.1, 2.1.2, 6.2.4 and all sub-sections, 6.3.3, 6.7, 6.9, 6.10, 6.14, 7.2, 8., 9.3, 9.4, 9.5, 10.2.1, 10.3.16, 10.3.17, 10.3.19, Appendix B                        | M. Simons                |
| August 2016  | 2.5      | Patch IB*2*549<br>Revised Sections: 2.1.1.2, 2.1.2, 5.1.1                                                                                                    | D. White                 |
| July 2017    | 2.6      | Patch IB*2*576 Added sub-sections 6.2.5 and 6.3.4                                                                                                    | M. Simons                |
| October 2017 | 2.7      | Patch IB*2*577 Added sub-section 10.3.20, Modified sub-section 6.2.3.2 and 6.7 and 6.8                                                                                                    | M. Simons                |
| October 2018 | 2.8      | Patch IB*2*592 Added sections 6.3.5, 6.9 and 9.6. Modified sections/subsections 2.1.1.1, 2.1.1.2, 2.1.2, 2.1.3, 4.0, 4.1, 4.3.2, 4.5, 6.1, 6.4, 6.6.1, 6.15, 7.2, 10.3.16, 10.3.18, 10.3.20, 11 and 12 | M. Simons<br>A. DeBacker |
| April 2019   | 2.9      | Patch IB*2*608 Added section 9.7.<br>Revised sections/subsections: 2.1.2,<br>2.1.3. 3, 3.1, 3.2, 3.3, 6.2.3.1, 6.3.6, 6.4,<br>6.15, 6.8, 9.1 and 10.3.17                                               | A. DeBacker              |

(This page included for two-sided copying.)

## **Table of Contents**

| 1. | INTRODUCTION                                                                                                    | 1          |
|----|----------------------------------------------------------------------------------------------------|------------|
|    | .1. Revenue Process                                                                                                  | 1          |
|    | .2. Critical EDI Process Terms                                                                                       |            |
|    | .3. EDI Process Flow                                                                                                 | 3          |
| 2. | INSURANCE COMPANY SET-UP                                                                                             | 4          |
|    |                                                                                                    |            |
|    | .1. Insurance Company Setup                                                                                          | 4          |
|    | 2.1.1 Activate New Payer to Transmit eclaims                                                                         |            |
|    | 2.1.3 Activate Existing Payer to Test Primary Blue Cross/Blue Shield eClaims                                         |            |
| 3. | PAY-TO PROVIDER(S) SET-UP                                                                                            |            |
| J. |                                                                                                    |            |
|    | 1.1. Define Default Pay-to Provider                                                                                  |            |
|    | 5.2. Associate Divisions with non-Default Pay-to Provider                                                            |            |
|    | 3.3. Rate Types for Non-MCCF Pay-to Provider                                                                         |            |
| 4. | PROVIDER ID SET-UP                                                                                                   | 24         |
|    | .1. Table of IDs                                                                                                    | 25         |
|    | .2. Pay-to Provider IDs                                                                                              | 30         |
|    | 4.2.1 Define the Pay-to Provider Primary ID/NPI                                                                      |            |
|    | 4.2.2 Define the Pay-to Provider Secondary IDs                                                                       |            |
|    | .3. Billing Provider IDs                                                                                             |            |
|    | 4.3.1 Define the Billing Provider Primary ID/NPI                                                                     |            |
|    | 4.3.2 Define the Billing Provider Secondary IDs                                                                      |            |
|    | 4.4.1 Define Non-VA Laboratory or Facility Primary IDs/NPI                                                           |            |
|    | 4.4.2 Define Non-VA Laboratory or Facility Secondary IDs                                                             |            |
|    | 4.4.3 Define VA Laboratory or Facility Primary IDs/NPI                                                               |            |
|    | 4.4.4 Define VA Laboratory or Facility Secondary IDs                                                                 |            |
|    | <ul> <li>Attending, Operating and Other Physicians and Rendering, Referring and Supervising Pr<br/>44</li> </ul>     | oviders    |
|    | 4.5.1 Define a VA Physician/Provider's Primary ID/NPI                                                                | 45         |
|    | 4.5.2 Define a VA Physician/Provider's Secondary IDs                                                                 |            |
|    | 4.5.3 Define a non-VA Physician/Provider's Secondary IDs                                                             |            |
|    | 4.5.4 Define Insurance Company IDs                                                                                   |            |
|    | 4.5.5 Define either a Default or Individual Physician/Provider Secondary ID                                          |            |
|    | 4.6.1 Define Care Units for Physician/Provider Secondary IDs                                                         | 02<br>62   |
|    | 4.6.2 Define Care Units for Billing Provider Secondary IDs                                                           |            |
|    | .7. ID Parameters by Insurance Company                                                                               |            |
|    | 4.7.1 Define Attending/Rendering Provider Secondary ID Parameters                                                    | 69         |
|    | 4.7.2 Define Referring Provider Secondary ID Parameters                                                              | 70         |
|    | 4.7.3 Define Billing Provider Secondary ID Parameters                                                                |            |
|    | 4.7.4 Define No Billing Provider Secondary IDs by Plan Type                                                          |            |
|    | 4.7.5 View Associated Insurance Companies, Provider IDs, and ID Parameters                                           |            |
|    | .8. Associated Insurance Companies and Copying Physician/Provider Secondary IDs and A Billing Provider Secondary IDs | Additional |
|    | 4.8.1 Designate a Parent Insurance Company                                                                           |            |
|    | 4.8.2 Designate a Child Insurance Company                                                                            |            |
|    | 4.8.3 Copy Physician/Provider Secondary IDs                                                                          |            |
|    | 4.8.4 Copy Additional Billing Provider Secondary IDs                                                                 |            |
|    | 4.8.5 Synchronizing Associated Insurance Company IDs                                                                 |            |

| 5. | SUBSCRIBER AND PATIENT ID SET-UP                                             | 77       |
|----|------------------------------------------------------------------------------|----------|
|    | 5.1. Subscriber and Patient Insurance Provided IDs                           | 77       |
|    | 5.1.2 Define Subscriber and Patient Primary IDs                              | 79       |
|    | 5.1.3 Define Subscriber and Patient Secondary IDs                            | 81       |
| 6. | ENTERING ELECTRONIC CLAIMS                                                   | 83       |
|    | 6.1. Summary of Enter/Edit Billing Information to Support ASC X12N/5010      | 83       |
|    | 6.2. Changes Made by Specific Patches                                        | 83       |
|    | 6.2.1 Patch IB*2*447                                                         |          |
|    | 6.2.2 Patch IB*2*488:                                                        | 85       |
|    | 6.2.3 Patch IB*2*516                                                         |          |
|    | 6.2.4 Patch IB*2*547                                                         |          |
|    | 6.2.5 Patch IB.2.576                                                         |          |
|    | 6.2.6 Patch IB*2*577                                                         |          |
|    | 6.3. Handling Error Messages and Warnings                                    |          |
|    | 6.3.2 Patch IB*2*516                                                         |          |
|    | 6.3.3 Patch IB*2*547                                                         |          |
|    | 6.3.4 Patch IB*2*576                                                         |          |
|    | 6.3.5 Patch IB*2*592                                                         | 90       |
|    | 6.3.6 Patch IB*2*608                                                         |          |
|    | 6.4. Claim versus Line Level Data                                            |          |
|    | 6.5. Screen 3 – Payer Information                                            |          |
|    | 6.5.1 EDI Fields                                                             |          |
|    | 6.6. Screen 10 – Physician/Provider and Print Information                    |          |
|    | 6.6.1 EDI Fields UB-04/CMS-1500/J430D                                        | 93<br>93 |
|    | 6.7. UB-04 Claims                                                            |          |
|    | 6.8. CMS-1500 Claims                                                         |          |
|    | 6.9. J430D Claims                                                            |          |
|    | 6.10. Lab Claims                                                             |          |
|    | 6.11. Pharmacy Claims                                                        |          |
|    | 6.12. Correct Rejected or Denied Claims                                      |          |
|    | 6.13. Viewed Cancelled Claims                                                |          |
|    | 6.15. View/Resubmit Claims – Live or Test – Synonym: RCB                     |          |
| _  | ·                                                                            |          |
| 7. | PROCESSING OF SECONDARY/TERTIARY CLAIMS                                      | 131      |
|    | 7.1. Criteria for the Automatic Processing of Secondary or Tertiary Claims   | 131      |
|    | 7.2. COB Management Worklist                                                 |          |
|    | 7.2.1 Data Displayed for Claims on the COB Management Worklist               |          |
|    | 7.2.2 Available COB Management Worklist Actions                              |          |
| 8. | REQUESTS FOR ADDITIONAL DATA TO SUPPORT CLAIMS                               | 134      |
| 9. | IB SITE PARAMETERS                                                           | 136      |
|    | 9.1. Define Printers for Automatically Processed Secondary/Tertiary Claims   | 136      |
|    | 9.2. Enable Automatic Processing of Secondary/Tertiary Claims                | 138      |
|    | 9.3. Printed Claims Rev Code Excl: 17 Activated Codes Defined                | 140      |
|    | 9.4. Alternate Primary Payer ID Types                                        | 141      |
|    | 9.5. ASC X12N Health Care Claim Request for Additional Information (277RFAI) |          |
|    | 9.6. New EDI Parameter for Dental Processing                                 | 143      |
|    | 9.7. CMN CPT Code Inclusion: XX CMN CPT Codes Included                       | 144      |
| 10 | N REPORTS                                                                    | 145      |

| 1   | 0.1. EDI Rep  | orts – Overview                                         | 145 |
|-----|---------------|---------------------------------------------------------|-----|
| 1   | 0.2. Most Fre | equently Used Menus/Reports                             | 146 |
|     | 10.2.1Cla     | ims Status Awaiting Resolution – Synonym CSA            | 146 |
|     | 10.2.2Mu      | Itiple CSA Message Management – Synonym: MCS MCS        | 147 |
|     | 10.2.3Ele     | ctronic Report Disposition                              | 148 |
|     | 10.2.4ED      | I Claim Status Report- Synonym: ECS                     | 149 |
| 1   |               | al Reports and Options                                  |     |
|     | 10.3.1Rea     | ady for Extract Status Report - Synonym: REX            | 150 |
|     |               | ınsmit EDI Bills – Manual - Synonym: SEND               |     |
|     | 10.3.3ED      | I Return Message Management Menu – Synonym: MM          | 151 |
|     |               | I Message Text to Screen Maintenance                    |     |
|     |               | I Messages Not Reviewed Report                          |     |
|     | 10.3.6Ele     | ctronic Error Report                                    | 151 |
|     |               | turn Messages Filing Exceptions                         |     |
|     |               | tus Message Management                                  |     |
|     |               | s Awaiting Resubmission – Synonym: BAR                  |     |
|     | 10.3.10       | EDI Messages Not Yet Filed –Synonym: MP                 | 153 |
|     | 10.3.11       | Pending Batch Transmission Status Report – Synonym: PBT |     |
|     | 10.3.12       | EDI Batches Pending Receipt  Synonym: PND               |     |
|     | 10.3.13       | View/Print EDI Bill Extract Data – Synonym: VPE         | 155 |
|     | 10.3.14       | Insurance Company EDI Parameter Report – Synonym: EPR   |     |
|     | 10.3.15       | Test Claim EDI Transmission Report – Synonym: TCS       |     |
|     | 10.3.16       | Third Party Joint Inquiry – Synonym: TPJI               |     |
|     | 10.3.17       | Re-generate Unbilled Amounts Report                     |     |
|     | 10.3.18       | Patient Billing Inquiry – Synonym: INQU                 |     |
|     | 10.3.19       | Printed Claims Report                                   |     |
|     | 10.3.20       | HCCH Payer ID Report                                    | 161 |
| 11. | APPENDIX      | A – BATCH PROCESSING SETUP                              | 162 |
| 12. | APPENDIX      | B – GLOSSARY                                            | 165 |
| 13. | APPENDIX      | C - HIPAA PROVIDER ID - REFERENCE GUIDE                 | 169 |

(This page included for two-sided copying.)

#### 1. Introduction

In 1996, Congress passed into law the Health Insurance Portability and Accountability Act (HIPAA). This Act directs the federal government to adopt national electronic standards for automated transfer of certain healthcare data between healthcare payers, plans, and providers. Now that these standards are in place, the Veterans Health Administration (VHA) will submit claims containing the required standard data content to all payers accepting electronic data interchange (EDI).

#### 1.1. Revenue Process

The overall patient billing revenue process for the VHA is summarized in the table below:

| Intake               | Utilization<br>Review | Billing             | Collection            | Utilization<br>Review |
|----------------------|-----------------------|---------------------|-----------------------|-----------------------|
| Patient Registration | Pre-certification     | Documentation       | Establish Receivables | Appeals               |
| Insurance            | & Certification       | EDI Bill Generation | A/R Follow-up         |                       |
| Identification       | Continued Stay        | MRA                 | Lockbox               |                       |
| Insurance            |                       | Claim status        | Collection            |                       |
| Verification         |                       | messages            | Correspondence        |                       |

During the Intake phase, the patient is registered. Insurance information is identified and/or verified.

In the Utilization Review phase, the patient is pre-certified and certified, and continued stay reviews are performed.

In the Billing phase, the patient encounter is documented and coded. An electronic data interchange (EDI) bill and/or Medicare Remittance Advice (MRA) request is generated and sent to the payer. Claim status messages include information that appears on the Claims Status Awaiting Resolution (CSA) report.

During the Collections phase, establishment of receivables, accounts receivables follow-up, lockbox, and any collection correspondence take place.

Another Utilization Review can take place if there are any appeals.

EDI Billing provides the VHA with the capability to submit Institutional and Professional claims electronically as 837 Health Care Claim transmissions, rather than printing and mailing claims from each facility.

#### 1.2. Critical EDI Process Terms

Also see APPENDIX B – GLOSSARY.

- 835 Health Care Claim Payment/Advice The HIPAA adopted standard for electronic remittance advice to report the processing of all claim types (including retail pharmacy). The term "835" represents the data set that is sent from health plans to healthcare providers and contains detailed information about the processing of the claim. This includes payment information and reduction or rejection reasons. All health plans are required to use the same explanation of benefit codes (adjustment reason codes) and adhere to very specific reporting requirements. The term "835" is used interchangeably with Electronic Remittance Advice (ERA) and Medicare Remittance Advice (MRA).
- 837 Health Care Claim The HIPAA adopted standard for electronic submission of hospital, outpatient and dental claims. The term "837" represents the data set that is sent from healthcare providers to insurance companies (payers). The 837 standard includes the data required for coordination of benefits and is used for primary and secondary payer claims submission. The term "837" is used interchangeably with electronic claim.
- 277 Claim Status Messages Electronic messages returned to the VAMC providing status information on a claim from the Financial Service Center (FSC) in Austin, Texas. These messages can originate at FSC, at the payer or at the clearinghouse.
- Clearinghouse A company that provides batch and real-time transaction processing services and
  connectivity to payers or providers. Transactions include insurance eligibility verification, claims
  submission processing, electronic remittance processing and payment posting for electronic
  claims.
- eClaim A claim that is transmitted electronically to FSC from the VHA.
- EDI Electronic Data Interchange (EDI) is the process of transacting business by exchanging data electronically. It includes submitting claims electronically (paperless claims processing), as well as electronic funds transfer (EFT) and electronic inquiry for claim status and patient eligibility.
- EOB An Explanation of Benefits (EOB) reports the disposition of an individual claim. Many EOBs may be contained within a single 835 ERA file.
- ePayer Payer that accepts electronic claims from the clearinghouse.
- Fiscal Intermediary A fiscal intermediary performs services on behalf of health-care payers. These services include claim adjudication, reimbursement and collections. Trailblazer Health Enterprises is an example of a fiscal intermediary that acts on behalf of Medicare. Trailblazer receives claims from the VA in the form of an 837 file and then adjudicates the claims to create a MRA 835 file.
- FSC The FSC receives 837 Health Care Claim transmissions from VistA and transmits this data to the clearinghouse. FSC also receives error/informational messages and 835 Health Care Claim Payment/Advice transmissions from the clearinghouse and transmits this data to VistA.
- HIPAA In 1996, Congress passed into law the Health Insurance Portability and Accountability Act (HIPAA). This Act is comprised of two major legislative actions: Health Insurance Reform and Administrative Simplification. The Administrative Simplification provisions of HIPAA direct the federal government to adopt national electronic standards for automated transfer of certain healthcare data between health-care payers, plans, and providers. This enables the entire healthcare industry to communicate electronic data using a single set of standards, thus eliminating all non-standard formats currently in use. Once these standards are in place, a healthcare provider will be able to submit a standard transaction for eligibility, authorization, referrals, claims, or attachments containing the same standard data content to any health plan. This will "simplify" many clinical, billing, and other financial applications, and reduces costs.

• ASC X12 (also known as ANSI ASC X12) – This is the official designation of the U.S. national standards body for the development and maintenance of Electronic Data Interchange (EDI) standards. The HIPAA transactions are based upon these standards.

#### 1.3. EDI Process Flow

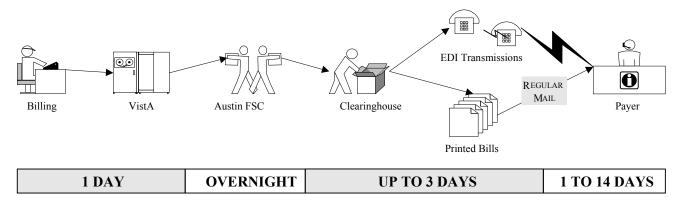

The above flowchart (EDI Process Flow) represents the path that electronic claims follow. The objective of electronic billing is to submit completely correct claims. Claims sent electronically reach the payer faster, are processed faster, and are paid faster than claims submitted to the payer on paper via the mail.

From the user's desktop, the claim goes to the FSC as a VistA Mailman message. The FSC translates the claim into the HIPAA 837 Health Care Claim format and forwards it to the clearinghouse.

From the clearinghouse, the arrow pointing upwards represents the path claims travel if they can be submitted electronically to the payer. If the clearinghouse does not have an electronic connection with a payer, or if specific claims must be submitted on paper, the claim is printed at Express Bill and mailed to the payers.

Electronic claims status messages from ePayers return to the VAMCs along the same path. Payers receiving printed claims do not return electronic messages. However, the clearinghouse returns a message indicating that the claim was printed and mailed.

Different electronic edits are in place at each transmission point that may initiate the sending of a claims status message. Claim status messages returned by the clearinghouse and/or payer will provide information on a specific claim. There is no standard content for messages. The information contained within a claim status message varies from payer to payer.

## 2. Insurance Company Set-up

The most common cause of claims rejection is the improper setup of the insurance company and/or provider IDs within VistA. With EDI Billing, there are fields in an 837 claim transmission that are autopopulated with the data defined in VistA. This information must be accurate to generate a clean electronic claim.

#### 2.1. Insurance Company Setup

#### 2.1.1 Activate New Payer to Transmit eClaims

The typical business process for setting up new payers is:

- 1. The Insurance Verification Office initially enters a new payer into VistA.
- 2. Lists of new payers are printed and provided to the medical center's billing office on a regular basis (daily/weekly). Some individuals become members of the IB New Insurance mail group so they receive e-mail bulletins whenever a new insurance policy is added to VistA.
- 3. Billing staff uses the Insurance Company Editor to define Provider IDs: Type of Coverage; Electronic Insurance Type and Electronic Transmit? by Insurance Company. The Profession/Institutional Payer Primary and Secondary IDs are also defined using the Insurance Company Editor.
- 4. Billing staff use The Insurance Company Editor to specify the correct Electronic Plan Type for each Insurance Plan.

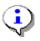

Note: Selecting the correct electronic plan type is important. This field may determine which provider IDs are transmitted and/or printed. Choosing the wrong electronic plan type for an Insurance Plan could result in claims being rejected by the clearinghouse *or by the payer*.

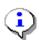

Note: When Patch IB\*2\*477 is installed and a claim is authorized with more than one payer, a warning is displayed unless all the Payer IDs are on the claim.

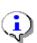

Note: When Patch IB\*2\*576 is installed and a claim is sent without a Payer ID and the clearing house returns a Payer ID in the 277Stat messages that deliver clearing house claims reports, the system will update the Payer ID in the Insurance Company file if the field is BLANK. Refer to the new HCCH Payer ID Report for further detail.

#### 2.1.1.1 Define EDI settings for a Blue Cross/Blue (BC/BS) Shield Insurance Company

| Step | Procedure                                                                                       |
|------|-------------------------------------------------------------------------------------------------|
| 1    | At the Billing Parameters screen in the Insurance Company Editor, enter <b>BP – Billing/EDI</b> |
|      | Param.                                                                                          |

```
Insurance Company Editor
                             Oct 01, 2007@10:15:14
                                                           Page:
Insurance Company Information for: BLUE CROSS
Type of Company: HEALTH INSURANCE
                                                     Currently Active
                          Billing Parameters
 Signature Required?: NO
                                              Filing Time Frame:
          Reimburse?: WILL REIMBURSE
                                              Type Of Coverage: HEALTH INSURAN
   Mult. Bedsections:
                                                  Billing Phone: 800/933-9146
    Diff. Rev. Codes:
                                             Verification Phone: 800/933-9146
      One Opt. Visit: NO
                                             Precert Comp. Name:
 Amb. Sur. Rev. Code:
                                                 Precert Phone: 800/274-7767
 Rx Refill Rev. Code:
                             EDI Parameters
             Transmit?: YES-LIVE
                                             Insurance Type:
         Enter ?? for more actions
                                                                           >>>
BP Billing/EDI Param RE Remarks
                                                  DC Delete Company
AD Billing Addresses
                        SY Synonyms
                                                  VP View Plans
AC Associate Companies EA Edit All
                                                  EX Exit
ID Prov IDs/ID Param
                         AI (In) Activate Company
PA Payer
                        CC Change Insurance Co.
Select Action: Next Screen//BP Billing/EDI Param
```

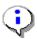

Note: When Patch IB\*2\*488 is installed and users create a new Insurance Company, the system will set the value of the EDI – Transmit? field in the Insurance Company Entry/Edit option, equal to YES-LIVE.

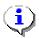

Note: When Patch IB\*2\*592 is installed, there will be a new Dental Payer Primary ID field. This will make it possible to route Dental claims to a different entity for processing dental claims than Institutional or Professional claims.

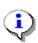

Note: When Patch IB\*2\*592 is installed, the initial Insurance Company screen will no longer have Actions for modifying each Insurance Company address. Instead, the addresses have been moved to their own Listman screen and there will be a new Action for defining an address, telephone number and FAX number for Dental claims.

#### The following prompts will display.

```
SIGNATURE REQUIRED ON BILL?: NO//
REIMBURSE?: WILL REIMBURSE//
ALLOW MULTIPLE BEDSECTIONS:
DIFFERENT REVENUE CODES TO USE:
ONE OPT. VISIT ON BILL ONLY:
AMBULATORY SURG. REV. CODE:
PRESCRIPTION REFILL REV. CODE:
FILING TIME FRAME:
TYPE OF COVERAGE: HEALTH INSURANCE//
BILLING PHONE NUMBER: 800/933-9146//
VERIFICATION PHONE NUMBER: 800/933-9146//
Are Precerts Processed by Another Insurance Co.?:
PRECERTIFICATION PHONE NUMBER: 800/274-7767//
EDI - Transmit?:YES-LIVE// YES-LIVE
EDI - Inst Payer Primary ID: 12B30
EDI - Alt Inst Payer Primary ID Type:
EDI - 1ST Inst Payer Sec. ID Qualifier:
EDI - Prof Payer Primary ID: SB960
EDI - Alt Prof Payer Primary ID Type:
EDI - 1ST Prof Payer Sec. ID Qualifier:
```

| Step                                   | Procedure                                                                                             |
|----------------------------------------|----------------------------------------------------------------------------------------------------|
|                                        | Patch IB*2.0*320 added a new security key, IB EDI INSURANCE EDIT. A user must hold                    |
|                                        | this key to edit the EDI-Transmit, EDI Prof Payer ID; EDI Inst Payer ID and EDI-Insurance             |
| -VI                                    | Type fields.                                                                                          |
| 2                                      | At the EDI - Inst Payer Primary ID: prompt, enter the Payer Primary ID provided by the                |
|                                        | clearinghouse.                                                                                        |
|                                        | Patch IB*2.0*488 will make changes that prevent a user from entering any value containing             |
| \\\\\\\\\\\\\\\\\\\\\\\\\\\\\\\\\\\\\\ | PRNT/prnt as a Primary Payer ID.                                                                      |
| _                                      | When editing the Payer Primary ID fields for a commercial payer, (not BC/BS) these fields             |
|                                        | may be left blank. The clearinghouse will try to match the VistA payer name and address to an         |
| 1                                      | entry in its Payer Lookup Table and auto-populate these fields. Payer ID numbers are                  |
|                                        | available at https://access.emdeon.com/PayerLists/.                                                   |
| 3                                      | At the EDI - 1ST Inst Payer Sec. ID Qualifier: prompt, press the <enter> key to leave field</enter>   |
| Jan 145                                | blank.                                                                                                |
| (i)                                    | Patch IB*2*371 added the ability to define Payer Secondary IDs. They are unusual and                  |
| 1                                      | should only be populated if the clearing house or eBusiness Solutions Office provides you with        |
|                                        | a secondary ID number.                                                                                |
| 4                                      | At the EDI - Prof Payer Primary ID: prompt, enter the Payer Primary ID provided by the                |
|                                        | clearinghouse.                                                                                        |
| 5                                      | At the EDI - 1ST Prof Payer Sec. ID Qualifier: prompt, press the <enter> key to leave field</enter>   |
|                                        | blank.                                                                                                |
| 6                                      | At the <b>EDI - Insurance Type</b> : prompt, enter ?? to see the choices available. For this example, |
|                                        | select <b>Group Policy</b> . This will result in a checkmark in the GROUP insurance box of the        |
|                                        | CMS-1500/BOX 1.                                                                                       |
| 7                                      | Press the <b>Enter</b> > key until the Billing Parameters screen reappears.                           |
| (i)                                    | When Patch IB*2*371 is loaded, the patch will automatically define a Professional Payer               |
| 1                                      | Secondary for Medicare WNR that will have a Qualifier = Payer ID Number and an $ID = VA$              |
|                                        | plus the site's ID.                                                                                   |

| EDI - Transmit?: YES-LIVE//   |                         |
|-------------------------------|-------------------------|
| EDI - Inst Payer Primary ID:  | 12M61//                 |
| EDI - Alt Inst Payer Primary  | ID Type:                |
| EDI - 1ST Inst Payer Sec. ID  | Qualifier:              |
| EDI - Prof Payer Primary ID:  | SMTX1//                 |
| EDI - Alt Prof Payer Primary  | ID Type:                |
| EDI - 1ST Prof Payer Sec. ID  | Qualifier: PAYER ID #// |
| EDI - 1ST Prof Payer Sec. ID: | : <mark>VA442</mark> // |

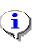

Patch IB\*2\*432 added the ability to define whether or not the payer will accept MRA secondary claims electronically when the primary claim was never sent to Medicare and no MRA was ever received. When the patch is loaded, this field will be set to '0' which means that the claims will be transmitted electronically unless this field is changed by the site. This only pertains to claims that cannot be submitted thru MRA due to the service being on the Payer Excluded Service list.

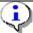

Patch IB\*2\*432 added the ability to define whether or not the payer will accept MRA secondary claims electronically when the primary claim was never sent to Medicare and no MRA was ever received. When the patch is loaded, this field will be set to '0' which means that the claims will be transmitted electronically unless this field is changed by the site.

Revised: April 2019

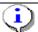

Note: Once Patch IB\*2\*516 is installed, a new field, HPID/OEID, will display in the EDI Parameters section. The field will not be editable. The HPID or OEID number will come

#### from the National Insurance File.

```
EDI - Dental Payer Primary ID:
EDI - Insurance Type: GROUP POLICY //
EDI - Bin Number:
EDI - UMO (278) ID:
EDI - Print Sec/Tert Auto Claims?:
EDI - Print Medicare Sec Claims w/o MRA?:
```

#### 2.1.1.2 Define EDI settings for a Blue Cross/Blue Shield Group Insurance Plan

| Step | Procedure                                                                                                 |
|------|----------------------------------------------------------------------------------------------------|
| 1    | At the Billing Parameters Screen in the Insurance Company Editor, enter <b>VP</b> - <b>View Plans</b> and |
|      | press the <b><enter></enter></b> key.                                                                     |

```
Insurance Company Editor Oct 01, 2007@10:15:14
Insurance Company Information for: BLUE CROSS
Type of Company: HEALTH INSURANCE
                                                    Currently Active
                         Billing Parameters
 Signature Required?: NO
                                             Filing Time Frame:
          Reimburse?: WILL REIMBURSE
                                              Type Of Coverage: HEALTH INSURAN
   Mult. Bedsections:
                                                Billing Phone: 800/933-9146
    Diff. Rev. Codes:
                                            Verification Phone: 800/933-9146
                                            Precert Comp. Name:
      One Opt. Visit: NO
 Amb. Sur. Rev. Code:
                                                Precert Phone: 800/274-7767
  Rx Refill Rev. Code:
                            EDI Parameters
             Transmit?: YES-LIVE
                                               Insurance Type: GROUP POLICY
         Enter ?? for more actions
                                                                          >>>
BP Billing/EDI Param RE Remarks
                                                  DC Delete Company
                       SY Synonyms
AD Billing Addresses
                                                  VP View Plans
AC Associate Companies EA Edit All
                                                  EX Exit
ID Prov IDs/ID Param AI (In)Activate Company
PA Payer
                        CC Change Insurance Co.
Select Action: Next Screen//VP View Plans
```

|   | Step | Procedure                                                                                         |
|---|------|---------------------------------------------------------------------------------------------------|
| Ī | 2    | The Insurance Plan List appears. Select the appropriate plan from the list. In this example, Plan |
|   |      | 1 is selected by typing <b>VP=1</b> and pressing the Enter key.                                   |

```
Insurance Plan List Mar 31, 2004@16:12:52 Page: 1 of 1
All Plans for: BLUE CROSS BLUE SHIELD DEMO Insurance Company

# + => Indiv. Plan * => Inactive Plan Pre- Pre- Ben
Group Name Group Number Type of Plan UR? Ct? ExC? As?
1 DEMO FOR TRAINING 87654 COMPREHENSIVE NO YES YES

Enter ?? for more actions

VP View/Edit Plan
AB Annual Benefits EX Exit
Select Action: Quit// VP=1
```

| Step       | Procedure                                                                                                    |
|------------|----------------------------------------------------------------------------------------------------|
| 3          | The View/Edit Plan screen displays. To edit plan information, type <b>PI</b> and press the <b><enter></enter></b> |
|            | key.                                                                                                    |
| <b>(i)</b> | Note: The IB GROUP PLAN EDIT security key is required to use PI.                                                  |

```
View/Edit Plan Mar 31, 2004@16:19:51 Page: 1 of 3
Plan Information for: BLUE CROSS Insurance Company
                                   ** Plan Currently Active **
 Plan Information
                                     Utilization Review Info
   Is Group Plan: YES
                                            Require UR: NO
     Group Name: DEMO FOR TRAINING Require Amb Cert: YES
    Group Number: 87654 Require Pre-Cert: YES Type of Plan: COMPREHENSIVE MAJOR MED Exclude Pre-Cond: YES
  Plan Filing TF:
                              Benefits Assignable: YES
 Plan Coverage Limitations
  Coverage Effective Date Covered?
                                                Limit Comments
                    -----
  INPATIENT
                   02/10/04
                                  YES
  OUTPATIENT
                   02/10/04
                                  YES
  PHARMACY
                   02/10/04
       Enter ?? for more actions
PI Change Plan Info
                                   IP (In) Activate Plan
UI UR Info
                                  AB Annual Benefits
CV Add/Edit Coverage
                                  CP Change Plan
PC Plan Comments
                                   EX Exit
Select Action: Next Screen// PI Change Plan Info
```

| Step     | Procedure                                                                                                    |
|----------|----------------------------------------------------------------------------------------------------|
| 4        | For this scenario <b>NO</b> is typed in for the <b>Do you wish to change this plan to an Individual</b>                                                                                              |
|          | Plan? field.                                                                                                    |
| 5        | Continue to press the <b>Enter</b> > key until <b>Electronic Plan Type</b> field is displayed.                                                                                                    |
| 6        | Type in the appropriate code and press the <b>Enter</b> > key. The chosen plan will be displayed.                                                                                                    |
|          | In this example <b>BL</b> has been selected.                                                                                                    |
| <b>A</b> | Selecting the correct electronic plan type is critical. The electronic plan type for BC/BS payers should usually be set to <b>BL</b> - not commercial. Choosing the wrong electronic plan type for a |
| A        | Group Insurance Plan could result in claims being rejected by the clearinghouse or by the                                                                                                    |
|          | payer.                                                                                                    |
|          | Note: Patch IB*2*432 added the ability to define two additional types of Electronic Plan Type:                                                                                                    |
|          | 17 – Dental and FI – Federal Employee Plan.                                                                                                    |

Step Procedure

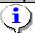

Note: Patch IB\*2\*436 added the ability to define an additional plan type for MediGap F and G plans. MEDIGAP (SUPPL - COINS, DED, PART B EXC)

```
This plan is currently defined as a Group Plan.
Do you wish to change this plan to an Individual Plan? NO
No change was made.
GROUP PLAN NAME: DEMO GROUP//
GROUP PLAN NUMBER: 787878787/
TYPE OF PLAN: COMPREHENSIVE MAJOR MED
ELECTRONIC PLAN TYPE: ?
Enter the appropriate type of plan to be used for electronic billing.
    Choose from:
      16
               HMO MEDICARE
      MX
                MEDICARE A or B
       TV
                TITLE V
       MC
                MEDICAID
       BL
       CH
               TRICARE
       1.5
               INDEMNITY
       CI
               COMMERCIAL
       MH
              HMO
              DISABILITY
       12
              PPO
       13
               POS
       ZZ
               OTHER
                FEP - Do not use for BC/BS
       FΤ
               DENTAL
       17
ELECTRONIC PLAN TYPE: BL BCBS
```

The following screen will display.

```
View/Edit Plan
                              Mar 31, 2004@16:19:51
Plan Information for: BLUE CROSS Insurance Company
                                        ** Plan Currently Active **
                                           Utilization Review Info
 Plan Information
    Is Group Plan: YES
                                                   Require UR: NO
       Group Name: DEMO FOR TRAINING
                                             Require Amb Cert: YES
    Group Number: 87654
                                             Require Pre-Cert: YES
    Type of Plan: COMPREHENSIVE MAJOR MED Exclude Pre-Cond: YES
   Electronic Type: BC/BS
                                             Benefits Assignable: YES
         Enter ?? for more actions
Select Action: Next Screen//
```

#### 2.1.2 Activate Existing Commercial Payer to Transmit eClaims

To activate an existing payer to receive electronic claims, use the Billing Parameters screen in the Insurance Company Editor. The **EDI - Transmit?** field on this screen must be set to **YES-LIVE.** In the Live mode, bills are automatically sent electronically and cannot be printed until the confirmation of a receipt message has been received from the FSC.

Follow these steps to change the **EDI - Transmit?** Field:

| Step | Procedure                                                                                      |
|------|------------------------------------------------------------------------------------------------|
| 1    | On the Billing Parameters screen in the Insurance Company Editor, type <b>BP</b> and press the |
|      | <enter> key.</enter>                                                                           |

```
Insurance Company Editor Oct 01, 2007@10:40:16
                                                           Page:
                                                                   1 of
                                                                           8
Insurance Company Information for: AETNA
Type of Company: HEALTH INSURANCE
                                                    Currently Inactive
                         Billing Parameters
  Signature Required?: NO
                                             Filing Time Frame: 12 MOS
          Reimburse?: WILL REIMBURSE
                                              Type Of Coverage: HEALTH INSURAN
   Mult. Bedsections:
                                                 Billing Phone:
    Diff. Rev. Codes:
                                            Verification Phone:
      One Opt. Visit: NO
                                            Precert Comp. Name:
  Amb. Sur. Rev. Code:
                                                 Precert Phone:
  Rx Refill Rev. Code:
                            EDI Parameters
             Transmit?: NO
                                                Insurance Type:
         Enter ?? for more actions
                                                                          >>>
BP Billing/EDI Param RE Remarks
                                                  DC Delete Company
AD Billing Addresses
                                                 VP View Plans
                     SY Synonyms
AC Associate Companies EA Edit All
                                                  EX Exit
ID Prov IDs/ID Param AI (In)Activate Company
PA Payer
                        CC Change Insurance Co.
Select Action: Next Screen//BP Billing/EDI Param
```

| Step  | Procedure                                                                                             |
|-------|----------------------------------------------------------------------------------------------------|
|       | Patch IB*2.0*320 added a new security key, IB EDI INSURANCE EDIT. A user must hold                    |
|       | this key to edit the EDI-Transmit, EDI Prof Payer ID; EDI Inst Payer ID and EDI-Insurance             |
| VF.   | Type fields.                                                                                          |
| 2     | At the <b>EDI - Transmit?</b> field, make sure the field is defined as <b>YES-LIVE</b> .              |
| 3     | At the <b>EDI</b> - <b>Insurance Type</b> field, enter the correct response for the Insurance Company |
|       | being edited. For this example, the correct Electronic Insurance Type is <b>Group</b> .               |
|       | Except for the testing of Primary BC/BS and some secondary end to end claims, it is no longer         |
|       | necessary to change the EDI - Transmit? field to YES-TEST. Instead, use the new option,               |
| -VI   | RCB – View/Resubmit Claims-Live or Test. Refer to Section 4.                                          |
|       | Note: Once Patch IB*2*516 is installed, a new field, HPID/OEID, will display in the EDI               |
|       | Parameters section. The field will not be editable. The HPID or OEID number will come                 |
| 4     | from the National Insurance File.                                                                     |
|       | Note: Patch IB*2*547 will add a field, UMO (278)ID, to the EDI Parameters section which               |
| l (i) | will allow users to define a primary payer identification number which will be transmitted in         |
|       | ASC X12N 5010 Health Care Services Review – Request for Review and Response (278)                     |
|       | transactions.                                                                                         |
|       | Note: Patch IB*2*547 will add the fields, EDI - Alt Inst Payer Primary ID Type,                       |
| _     | EDI - Alt Inst Payer Primary ID, EDI - Alt Prof Payer Primary ID Type and                             |
| (i)   | EDI - Alt Prof Payer Primary ID, to the EDI Parameters section which will allow users to              |
| 1     | define one or more primary payer identification numbers which will be transmitted in ASC              |
|       | X12N 5010 Health Care Claims (837) transactions which need to be routed to contractors who            |
|       | adjudicate specific claim types such as claims for durable medical equipment (DME).                   |

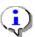

Note: Patch IB\*2\*592 will add the ability to define an EDI - Dental Payer Primary ID. The ID will then be used on Dental Claims when they need to be routed to a different entity than institutional or professional claims.

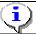

Note: Patch IB\*2\*608 will no longer provide the ability to select 0 - NO for EDI - Transmit.

```
SIGNATURE REQUIRED ON BILL?: NO//
REIMBURSE?: WILL REIMBURSE//
ALLOW MULTIPLE BEDSECTIONS: YES//
DIFFERENT REVENUE CODES TO USE:
ONE OPT. VISIT ON BILL ONLY: NO//
AMBULATORY SURG. REV. CODE:
PRESCRIPTION REFILL REV. CODE: 253//
FILING TIME FRAME: ONE YEAR//
TYPE OF COVERAGE: HEALTH INSURANCE//
BILLING PHONE NUMBER: 800-555-5298//
VERIFICATION PHONE NUMBER: 800-555-5298//
Are Precerts Processed by Another Insurance Co.?: NO
PRECERTIFICATION PHONE NUMBER: XXX-XXX-XXXX//
        This is the flag that says whether or not an insurance company is ready
        to be billed electronically via 837/EDI functions.
     Choose from:
               YES-LIVE
       1
               YES-TEST
EDI - Transmit?: 1 YES-LIVE
EDI - Inst Payer Primary ID:
EDI - Inst Payer Primary ID: Available from Clearinghouse
EDI - Alt Inst Payer Primary ID Type: LTC//
 EDI - Alt Inst Payer Primary ID Type: LTC//
 EDI - Alt Inst Payer Primary ID: LTC1234/
Select EDI - Alt Inst Payer Primary ID Type:
EDI - 1ST Inst Payer Sec. ID Qualifier:
EDI - Prof Payer Primary ID:
EDI - Prof Payer Primary ID: Available from Clearinghouse
EDI - Alt Prof Payer Primary ID Type: LTC//
 EDI - Alt Prof Payer Primary ID Type: LTC/
 EDI - Alt Prof Payer Primary ID: LTC1234P//
Select EDI - Alt Prof Payer Primary ID Type:
EDI - 1ST Prof Payer Sec. ID Qualifier:
EDI - Dental Payer Primary ID:
EDI - Insurance Type: ??
     Choose from:
       1
                 HMO
       2
                 COMMERCIAL
       3
                 MEDICARE
                 MEDICAID
                 GROUP POLICY
                 OTHER
EDI - Insurance Type: 5 GROUP POLICY
EDI - Bin Number:
EDI - UMO (278) ID:
EDI - Print Sec/Tert Auto Claims?:
EDI - Print Medicare Sec Claims w/o MRA?:
```

The following steps show you how to enter the Electronic Plan Type for a **Commercial Group Insurance Plan**:

| Step | Procedure                                                                                       |
|------|-------------------------------------------------------------------------------------------------|
| 1    | At the Billing Parameters Screen in the Insurance Company Editor type in <b>VP</b> (View Plans) |
|      | and press the <b>Enter</b> > key.                                                               |

```
Oct 01, 2007@10:40:16
Insurance Company Editor
                                                                            1 of
                                                                  Page:
Insurance Company Information for: AETNA
Type of Company: HEALTH INSURANCE
                                                          Currently Inactive
                             Billing Parameters
  Signature Required?: NO
                                                   Filing Time Frame: 12 MOS
           Reimburse?: WILL REIMBURSE
                                                    Type Of Coverage: HEALTH INSURAN
    Mult. Bedsections:
                                                       Billing Phone:
    Diff. Rev. Codes:
                                                 Verification Phone:
      One Opt. Visit: NO
                                                  Precert Comp. Name:
  Amb. Sur. Rev. Code:
                                                       Precert Phone:
  Rx Refill Rev. Code:
                                EDI Parameters
               Transmit?: YES-LIVE
                                                     Insurance Type: GROUP POLICY
          Enter ?? for more actions
                                                                                   >>>
BP Billing/EDI Param RE Remarks
AD Billing Addresses SY Synonyms
AC Associate Companies EA Edit All
                                                        DC Delete Company
VP View Plans
                                                        EX Exit
ID Prov IDs/ID Param
                               (In)Activate Company
                           ΑI
                           CC Change Insurance Co.
PA Payer
Select Action: Next Screen//VP View Plans
```

| Step | Procedure                                                                                                    |
|------|----------------------------------------------------------------------------------------------------|
| 2    | The Insurance Plan List appears. In this example, Plan 1 is selected by typing <b>VP=1</b> and pressing the <b><enter></enter></b> key. |

```
Apr 14, 2004@09:21:12
Insurance Plan List
                                                        Page:
                                                                1 of
All Plans for: AETNA Insurance Company
# + => Indiv. Plan
                    * => Inactive Plan
                                                        Pre- Pre- Ben
                                       Type of Plan UR? Ct? ExC? As?
   Group Name
                    Group Number
1 MANAGED CHOICE
                    55555-111-00001 COMPREHENSIVE YES YES UNK
        Enter ?? for more actions
                                    IP (In)Activate Plan
VP View/Edit Plan
AB Annual Benefits
                                    EX Exit
Select Action: Quit// VP=1
```

| Step       | Procedure                                                                                                    |
|------------|----------------------------------------------------------------------------------------------------|
| 3          | The View/Edit Plan screen appears. To edit plan information, type <b>PI</b> and press the <b><enter></enter></b> |
|            | key.                                                                                                    |
| <b>(i)</b> | Note: The IB GROUP PLAN EDIT security key is required to use PI.                                                 |

```
View/Edit Plan Apr 14, 2004@09:22:11 Page:
                                                                 1 of
Plan Information for: AETNA Insurance Company
                                     ** Plan Currently Active **
 Plan Information
                                        Utilization Review Info
   Is Group Plan: YES
                                               Require UR: YES
      Group Name: MANAGED CHOICE
                                         Require Amb Cert:
    Group Number: 55555-111-00001
    Group Number: 55555-111-00001 Require Pre-Cert: YES Type of Plan: COMPREHENSIVE MAJOR MED Exclude Pre-Cond:
  Plan Filing TF:
                                Benefits Assignable: YES
 Plan Coverage Limitations
  Coverage Effective Date Covered?
                                               Limit Comments
  INPATIENT
                    02/01/04
                                   YES
  OUTPATIENT
                    02/01/04
                                    YES
                    02/01/04
                                    NO
     Enter ?? for more actions
PI Change Plan Info
                                    IP (In)Activate Plan
                                     AB Annual Benefits
UI UR Info
CV Add/Edit Coverage
                                     CP Change Plan
PC Plan Comments
                                     EX Exit
Select Action: Next Screen// PI Change Plan Info
```

| Step | Procedure                                                                                         |
|------|---------------------------------------------------------------------------------------------------|
| 4    | For this scenario, NO is entered for the Do you wish to change this plan to an Individual         |
|      | Plan? field.                                                                                      |
| 5    | Continue to press the <b>Enter</b> > key until <b>Electronic Plan Type</b> field is activated.    |
| 6    | Type in the appropriate code and press the <b>Enter</b> > key. The chosen plan will be displayed. |
|      | In this example CI has been selected.                                                             |
|      | Selecting the correct electronic plan type is important. Choosing the wrong electronic plan       |
| A    | type for a Group Insurance Plan could result in claims being rejected by the clearinghouse or     |
|      | by the payer.                                                                                     |

```
This plan is currently defined as a Group Plan.
Do you wish to change this plan to an Individual Plan? NO
No change was made.
GROUP PLAN NAME: MANAGED CHOICE//
GROUP PLAN NUMBER: 55555-111-00001//
TYPE OF PLAN: COMPREHENSIVE MAJOR MEDICAL//
ELECTRONIC PLAN TYPE: ?
Enter the appropriate type of plan to be used for electronic billing.
    Choose from:
      16
               HMO MEDICARE
      MX
               MEDICARE A or B
       TV
               TITLE V
              MEDICAID
      MC.
      BL
              BC/BS
               TRICARE
       15
              INDEMNITY
               COMMERCIAL
       HМ
             HMO
       DS
               DISABILITY
               PPO
       12
       13
               POS
       7.7.
               OTHER
      17
               Dental
      FΙ
               FEP - Do not use for BC/BS
ELECTRONIC PLAN TYPE: CI
                         COMMERCIAL
PLAN FILING TIME FRAME: .....
```

```
View/Edit Plan
                            Apr 14, 2004@09:24:02
                                                                   1 of
                                                                           3
                                                          Page:
Plan Information for: AETNA DEMO INSURANCE Insurance Company
                                     ** Plan Currently Active **
 Plan Information
                                         Utilization Review Info
   Is Group Plan: YES
                                               Require UR: YES
    Group Number: 55555-111-00001
     Group Name: MANAGED CHOICE
                                          Require Amb Cert:
                                         Require Pre-Cert: YES
    Type of Plan: COMPREHENSIVE MAJOR MED Exclude Pre-Cond:
  Electronic Type: COMMERCIAL
                                   Benefits Assignable: YES
         Enter ?? for more actions
Select Action: Next Screen//
```

#### 2.1.3 Activate Existing Payer to Test Primary Blue Cross/Blue Shield eClaims

Blue Cross and Blue Shield payers require the submission of test claims before accepting live claims. A member of the eBilling Team contacts someone at the facility to coordinate this testing.

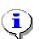

When testing the electronic submission of secondary claims using the RCB – View/Resubmit Claims-Live or Test, it is not necessary to change Electronic Transmit? to YES-TEST nor is it necessary to print and mail claims sent using RCB.

If an eBilling Team member, request claims submitted electronically as a Live test enables the BC/BS payer to receive primary claims electronically but in a testing mode, use the Billing Parameters screen in the Insurance Company Editor. The **EDI -Transmit?** field on this screen must be set to **YES-TEST.** In testing mode, bills are automatically sent electronically and cannot be printed until the confirmation of receipt message has been received from the FSC.

The following steps show you how to change the **Electronic Transmit?** field:

| Step | Procedure                                                                                      |
|------|------------------------------------------------------------------------------------------------|
| 1    | On the Billing Parameters screen in the Insurance Company Editor, type <b>BP</b> and press the |
|      | <enter> key.</enter>                                                                           |

```
Insurance Company Editor
                           Oct 01, 2007@10:15:14
                                                            Page:
                                                                     1 of
Insurance Company Information for: BLUE CROSS
Type of Company: HEALTH INSURANCE
                                                     Currently Active
                          Billing Parameters
 Signature Required?: NO
                                             Filing Time Frame:
          Reimburse?: WILL REIMBURSE
                                              Type Of Coverage: HEALTH INSURAN
   Mult. Bedsections:
                                                 Billing Phone: 800/933-9146
    Diff. Rev. Codes:
                                             Verification Phone: 800/933-9146
      One Opt. Visit: NO
                                             Precert Comp. Name:
                                                  Precert Phone: 800/274-7767
  Amb. Sur. Rev. Code:
  Rx Refill Rev. Code:
                             EDI Parameters
             Transmit?: NO
                                                 Insurance Type:
         Enter ?? for more actions
                                                                            >>>
BPBilling/EDIParamRERemarksADBillingAddressesSYSynonyms
                                                   DC Delete Company
                       SY Synonyms
                                                  VP View Plans
                                                  EX Exit
AC Associate Companies EA Edit All
ID Prov IDs/ID Param AI (In)Activate Company
                        CC Change Insurance Co.
PA Payer
Select Action: Next Screen//BP Billing/EDI Param
```

| Step | Procedure                                                                                                    |
|------|----------------------------------------------------------------------------------------------------|
| 2    | At the EDI - Transmit? field, type 2 to change the field to YES-TEST. Continue to press the                                                                                                    |
|      | <b>Enter&gt;</b> key until the Billing Parameters screen reappears.                                                                                                    |
| A    | When using the TEST mode setting for BC/BS claims for which payment is expected, it is important to note the carrier will not process bills sent in test mode. These bills must be printed locally and mailed in order to receive payment. |

```
SIGNATURE REQUIRED ON BILL?: NO//
REIMBURSE?: WILL REIMBURSE//
ALLOW MULTIPLE BEDSECTIONS: YES//
DIFFERENT REVENUE CODES TO USE:
ONE OPT. VISIT ON BILL ONLY: NO//
AMBULATORY SURG. REV. CODE: 490//
PRESCRIPTION REFILL REV. CODE: 250//
FILING TIME FRAME: ONE YEAR FROM DATE OF SERVICE
TYPE OF COVERAGE: HEALTH INSURANCE//
BILLING PHONE NUMBER: 205-988-2213//
VERIFICATION PHONE NUMBER: ITS:800-253-9307//
Are Precerts Processed by Another Insurance Co.?: NO
         //
PRECERTIFICATION PHONE NUMBER: 800-248-2342//
EDI - Transmit?: NO// ??
        This is the flag that says whether or not an insurance company is
ready to be billed electronically via 837/EDI functions.
     Choose from:
       1 YES-LIVE
                YES-TEST
EDI - Transmit?: 1 YES-LIVE
EDI - Inst Payer Primary ID: Available from Clearinghouse
Select EDI - Alt Inst Payer Primary ID Type:
EDI - 1ST Inst Payer Sec. ID Qualifier:
EDI - Prof Payer Primary ID: Available from Clearinghouse
Select EDI - Alt Prof Payer Primary ID Type:
EDI - 1ST Prof Payer Sec. ID Qualifier:
EDI - Dental Payer Primary ID:
EDI - Insurance Type: 5 GROUP POLICY
EDI - Bin Number:
EDI - UMO (278) ID:
EDI - Print Sec/Tert Auto Claims?:
EDI - Print Medicare Sec Claims w/o MRA?:
```

## 3. Pay-to Provider(s) Set-up

Each VA database can have one or more Pay-to Providers. Each VA database must have at least one Pay-to Provider. A Pay-to Provider is the entity which is seeking payment for a claim (who will receive the payment). The Pay-to Provider does not need to have a physical location. It can have a street address or a Post Office Box number.

With Patch IB\*2\*516, sites will gain the ability to define a second set of Pay-to Providers to be used on claims with the Rate Type of TRICARE REIMB. or TRICARE. To define the Non-MCCF Pay-to Providers, the steps are the same as the following steps for regular Pay-to Providers. A new section has been added to the IB Site Parameters.

With Patch IB\*2\*608, sites will gain the ability to define the Rate Type to be used for Non-MCCF Pay-To Providers (formerly the TRICARE Pay-To Providers) address. The system will use the Non-MCCF Pay-To address data on claims with specified Rate Types only when the Non-MCCF Pay-To Providers address is not the same as the billing Pay-To Providers address.

```
Jun 16, 2014@11:34:09
IB Site Parameters
                                                            Page:
                                                                    3 of
Only authorized persons may edit this data.
[11] Pay-To Providers : 1 defined, default - CHEYENNE VAMC
[12]Non-MCCF Pay-To Providers: 0 defined
[13] Inpt Health Summary: INPATIENT HEALTH SUMMARY
   Opt Health Summary: OUTPATIENT HEALTH SUMMARY
[14] HIPPA NCPDP Active Flag
                                   : Active
[15] Inpatient TP Active : YES
   Outpatient TP Active: YES
   Pharmacy TP Active : YES
   Prosthetic TP Active: YES
[16] EDI/MRA Activated
                                  : BOTH EDI AND MRA
                                   : (307)778-7581
    EDI Contact Phone
         Enter ?? for more actions
EP Edit Set
                                                   EX Exit
Select Action: Next Screen//
```

## 3.1. Define Default Pay-to Provider

| Step      | Procedure                                                                                                    |
|-----------|----------------------------------------------------------------------------------------------------|
| (i)       | Note: With Patch IB*2*516, two new Security Keys have been added: IB EDIT PAY-TO and                                |
|           | IB EDIT PAY-TO TC. Users must be assigned these keys before adding or editing a Pay-to                              |
|           | Provider.                                                                                                    |
| 1         | Access the option SITE→MCCR Site Parameter Display/Edit.                                                            |
| 2         | From the MCCR Site Parameters screen, enter the action: IB Site Parameters.                                         |
| 3         | Press the <b>Enter</b> key for Next Screen until Page 2 is displayed.                                               |
| 4         | From the <b>IB Site Parameters</b> screen, enter the action: <b>EP Edit Set</b> .                                   |
| 5         | Enter the number 11.                                                                                                |
| 6         | From the <b>Pay-to Providers</b> screen, enter the action: <b>AP Add Provider</b> .                                 |
| 7         | From the <b>Enter Pay-to Provider:</b> prompt, enter <b>CHEYENNE VAMC</b> for this example.                         |
|           | Note: A Pay-to Provider should be a VAMC level facility with a valid NPI. The Pay-to                                |
|           | Provider can be an institution outside your own database. Example: VAMC A could process                             |
| -11-      | payments for services provided by VAMC B.                                                                           |
| 8         | At the Are you adding 'CHEYENNE VAMC' as a new PAY-TO PROVIDERS (the 1ST                                            |
| 0         | for this IB SITE PARAMETERS)? No// prompt, enter YES for this example.                                              |
| 9         | At the <b>Pay-to Provider Name</b> prompt, press the <b><enter></enter></b> key to accept the default name from     |
| 9         | the Institution file.                                                                                               |
| 10        | At the Pay-to Provider Address Line 1 prompt; press the <enter> key to accept the default</enter>                   |
| 10        | address from the Institution file.                                                                                  |
| 11        | At the Pay-to Provider Address Line 2 prompt; press the <enter> key to accept the default</enter>                   |
| 11        | address from the Institution file.                                                                                  |
| 12        | At the <b>Pay-to Provider City</b> prompt; press the <b><enter></enter></b> key to accept the default City from the |
| 12        | Institution file.                                                                                                   |
| 13        | At the <b>Pay-to Provider State</b> prompt; press the <b><enter></enter></b> key to accept the default State from   |
| 13        | the Institution file.                                                                                               |
| 14        | At the Pay-to Provider Zip Code prompt; press the <enter> key to accept the default ZIP</enter>                     |
| 14        | from the Institution file.                                                                                          |
| 15        | At the Pay-to Provider Phone Number prompt; enter the Phone Number that a payer should                              |
| 13        | use to contact the site.                                                                                            |
| 16        | At the <b>Pay-to Provider Federal Tax ID Number</b> prompt; press the <b>Enter</b> > key to accept the              |
| 10        | default Tax ID.                                                                                                    |
| <u>~~</u> | Note: There will be a default Tax ID only when the institution selected as the Pay-to Provider                      |
|           | is the same as the main division in the site's database. This is taken from the IB Site                             |
| i i       | Parameters.                                                                                                    |
|           | Do not add your site's Tax ID if the Pay-to Provider is another VAMC. Make sure to obtain                           |
|           | and enter the other site's Tax ID.                                                                                  |
|           | Note: A Day to Provider does not have to have an actual street address. Voy any outer a D.O.                        |
|           | Note: A Pay-to Provider does not have to have an actual street address. You can enter a P.O. Box as an address.     |
| L         | Dox us un uauress.                                                                                                  |

```
Dec 22, 2008@13:58:13
Pay-To Providers
                                                              Page:
                                                                       1 of
            No Pay-To Providers defined.
          * = Default Pay-to provider
AP Add Provider DP Delete Provider EP Edit Provider AS Associate Divisions
                                                   RT Rate Types
Select Item(s): Quit// AP Add Provider
Enter Pay-to Provider: CHEYENNE VAMC WY M&ROC
                                                      442
 Are you adding 'CHEYENNE VAMC' as a new PAY-TO PROVIDERS (the 1ST for this IB
SITE PARAMETERS)? No// y (Yes)
Pay-to Provider Name: CHEYENNE VAMC//
Pay-to Provider Address Line 1: 2360 E PERSHING BLVD
           Replace
Pay-to Provider Address Line 2: Mail Stop 10234
Pay-to Provider City: CHEYENNE//
Pay-to Provider State: WYOMING//
Pay-to Provider Zip Code: 82001-5356//
Pay-to Provider Phone Number: 555-555-5555
Pay-to Provider Federal Tax ID Number: 83-0168494//
```

```
Pay-To Providers
                           Dec 22, 2008@14:38:21
                                                          Page:
     *Name
              : CHEYENNE VAMC
                                                   State
                                                          : WY
      Address 1: 2360 E PERSHING BLVD
                                                   Zip Code: 82001-5356
      Address 2:
                                                   Phone
      City : CHEYENNE
                                                   Tax ID : 83-0168494
          * = Default Pay-to provider
AP Add Provider
                         DP Delete Provider
                                                RT Rate Types
EP Edit Provider
                         AS Associate Divisions
Select Item(s): Quit//
```

When the first Pay-to Provider is entered, it becomes the default Pay-to Provider and all the divisions in the database are assigned automatically to the default provider.

| Step | Procedure                                                                                 |
|------|-------------------------------------------------------------------------------------------|
| 17   | From the <b>Pay-to Providers</b> screen, enter the action <b>AS Associate Divisions</b> . |

```
Pay-To Provider Associations Dec 22, 2008@14:42:27
                                                            Page:
CHEYENNE VAMC (Default)
                      CASPER
            442GA
                      FORT COLLINS
            442GC
            442GD
      3
                      GREELEY
            442
                      CHEYENNE VAMROC
            442GB
                      SIDNEY
            442GE
                      TEST MORC
         Enter ?? for more actions
   Associate Division
                                       EX Exit
Select Item(s): Quit//
```

## 3.2. Associate Divisions with non-Default Pay-to Provider

When adding a second Pay-to Provider, users will be prompted to make it the default Pay-to Provider, Is this the default Pay-To Provider? NO//. If users make the new Pay-to Provider the default provider, all divisions will be associated with the new default. If users do not make the new provider the default, then they will have to associate select divisions with the new Pay-to Provider.

| Step     | Procedure                                                                                                    |
|----------|----------------------------------------------------------------------------------------------------|
| <b>i</b> | Note: When there is more than one Pay-to Provider, users must associated divisions with the non-default Pay-to Provider(s). |
| 1        | From the Pay-to Providers screen, enter the action AS Associate Divisions.                                                  |

```
Pay-To Providers
                            Dec 22, 2008@14:55:32
                                                          Page:
                                                                   1 of
     *Name : CHEYENNE VAMC
                                                   State
                                                          · WY
      Address 1: 2360 E PERSHING BLVD
                                                   Zip Code: 82001-5356
      Address 2:
                                                   Phone
      City
               : CHEYENNE
                                                   Tax ID : 83-0168494
               : MONTANA HEALTH CARE SYSTEM - FT. H State
      Address 1: VA Medical Center
                                                   Zip Code: 59636
                                                   Phone : 666-666-6666
      Address 2:
              : FORT HARRISON
      City
                                                   Tax ID : 11-1111111
         * = Default Pay-to provider
AP Add Provider DP Delete Provider
                                                  RT Rate Types
EP Edit Provider
                         AS Associate Divisions
Select Item(s): Quit// AS Associate Divisions
```

The following screen will display.

```
Pay-To Provider Associations Dec 22, 2008@15:32:45
                                                             Page:
CHEYENNE VAMC (Default)
      1
            442GA
                       CASPER
      2
             442GC
                       FORT COLLINS
      3
             442GD
                       GREELEY
       4
             442
                       CHEYENNE VAMROC
       5
             442GB
                       SIDNEY
             442GE
                       TEST MORC
```

```
MONTANA HEALTH CARE SYSTEM - FT. HARRISON DIVISION

No Divisions found.

Enter ?? for more actions

AS Associate Division EX Exit

Select Item(s): Quit// AS Associate Division

Select Division (1-6): 5

Select Pay-To Provider: Montana
```

| Step     | Procedure                                                                                                    |  |
|----------|----------------------------------------------------------------------------------------------------|--|
| 2        | At the Select Item(s): prompt, enter the action AS Associate Divisions.                                                                                                    |  |
| 3        | At the <b>Division (1-6):</b> prompt, enter <b>5</b> for this example.                                                                                                    |  |
| 4        | At the <b>Pay-to Provider:</b> prompt, enter <b>Montana</b> for this example.                                                                                                    |  |
| <u>:</u> | Note: Users can not associate a division that is defined as a Pay-to Provider, to another Pay-to Provider. Users will get the following error if they try: A division used as a Pay-to Provider can not be associated with another Pay-to Provider. |  |
| 5        | Repeat steps 2 - 4 if necessary.                                                                                                    |  |
| <u>:</u> | Note: Once a division has been explicitly associated with a particular Pay-to Provider, changing the default Pay-to Provider will not automatically change the division's associated Pay-to Provider.                                               |  |

```
Pay-To Provider Associations Dec 22, 2008@15:34:39
CHEYENNE VAMC (Default)
          442GA CASPER
     1
                  FORT COLLINS
          442GC
          442GD GREELEY
          442
                  CHEYENNE VAMROC
          442GE TEST MORC
MONTANA HEALTH CARE SYSTEM - FT. HARRISON DIVISION
      6 442GB SIDNEY
        Enter ?? for more actions
                                 EX Exit
AS Associate Division
Select Item(s): Quit//
```

## 3.3. Rate Types for Non-MCCF Pay-to Provider

| Step         | Procedure                                                                                |  |
|--------------|------------------------------------------------------------------------------------------|--|
| ( <u>i</u> ) | Note: Users with access to IB Site Parameters and IB EDIT PAY-TO TC security key will be |  |
| 1            | able to add and delete a Rate Type.                                                      |  |
| 1            | From the Non-MCCF Pay-to Providers screen, enter the action RT Rate Types.               |  |
| 2            | At the Select Item(s): prompt, enter the action AR Add Rate Type.                        |  |
| 3            | At the Select a Rate Type to be added prompt, enter INELIGIBLE for this example.         |  |
| 4            | Repeat step 3 if necessary.                                                              |  |

```
Non-MCCF Pay-To Providers
                                  Dec 22, 2008@14:55:32
                                                                  Page:
                                                                           1 of
                                                                                   1
1. *Name : CHEYENNE VAMC
      Address 1: 2360 E PERSHING BLVD
      Address 2:
              : CHEYENNE
      City
      State : WY
      Zip Code: 82001-5356
      Phone :
      Tax ID : 83-0168494
              : MONTANA HEALTH CARE SYSTEM - FT. H
      Address 1: VA Medical Center
      Address 2:
      City : FORT HARRISON State : MT
      Zip Code: 59636
      Phone : 666-666-6666
Tax ID : 11-111111
         * = Default Pay-to provider
AP Add Provider DP Delete Provider RT Rate Types
EP Edit Provider
                        AS Associate Divisions
Select Item(s): Quit// RT Rate types
```

```
Non-MCCF Pay-To Provider Dec 22, 2008@15:32:45
     RTY DESCRIPTION
         No Rate Types defined.
        Enter ?? for more actions
AR Add Rate Type RR Remove Rate Type
Select Item(s): Quit// AR Add Rate Type
Select a Rate Type to be added: INELIGIBLE Who's Responsible: PATIENT
Select a Rate Type to be added:
                          Jun 27, 2018@14:17:48
Non-MCCF Rate Types
                                              Page: 1 of 1
            DESCRIPTION
       RTY
       17 INELIGIBLE
        Enter ?? for more actions
AR Add Rate Type
                RR Remove Rate Type
Select Item(s): Quit//
```

## 4. Provider ID Set-up

Payers require the use of a variety of provider identifiers on claims submitted for adjudication. Printed claim forms have boxes where these IDs can be printed.

The general term, Provider ID, can refer to an ID that belongs to a human being such as an Attending physician or it can refer to an ID that belongs to an organization that provides healthcare services to a veteran such as a VAMC or an outside laboratory. Both VA and non-VA people and organizations have IDs

IDs have qualifiers that identify what type of ID is being transmitted. For example, a Blue Cross ID is transmitted with a qualifier (1A) which indicates that this number is a Blue Cross number. Appendix C has a list of qualifiers and which ones can be transmitted in which 837 records.

The NPI (National Provider Identifier) is a HIPAA requirement with a usage requirement date beginning May 23, 2007. It is transmitted on 837 records along with treating specialty taxonomies from the National Uniform Claims Committee (NUCC) published code list.

Patch IB\*2.0\*343 added the ability to define the NPI and Taxonomy Codes for the VAMC, Non-VA facilities and both VA and Non-VA human providers.

Patches IB\*2.0\*348 and 349 added the ability to print the NPI on the new UB-04 and CMS-1500 claim forms.

After Patch IB\*2\*436, old claims can be reprinted locally for legal purposes and sent to Regional Counsel even though the original claim was created prior to the requirement for providers to have an assigned NPI. A legal claim is defined as having a Billing Rate Type of "NO FAULT INS", "WORKERS' COMP", or "TORT FEASOR".

When Patch IB\*2.0\*432 is loaded, the Social Security Number (SSN) will no longer be transmitted in the 837 records as a human providers Primary ID. The NPI will be transmitted in the 837 Health Care Claim transmission as the Primary ID for both human providers and organizational providers such as the Billing Provider.

The HIPAA 837 transaction set includes a number of segments in which to transmit multiple IDs and qualifiers for a single claim. The list below indicates the VistA record name, the type of information being transmitted, the maximum number of IDs that can go in that record for one claim and if the IDs will print on a paper claim (P), transmit electronically (T), or do both (B).

| Segment   | Type of ID                                                   | Max # of IDs | (P)rint<br>(T)ransmit<br>(B)oth |
|-----------|--------------------------------------------------------------|--------------|---------------------------------|
| PRV:9     | Billing Provider Primary ID                                  | 1            | В                               |
| PRV1:6    | Pay-to Provider Primary ID                                   | 1            | T                               |
| CI1A:2-17 | Billing Provider Secondary IDs                               | 8            | В                               |
| OPR1      | Attending, Other Operating or Operating Physician Primary ID | 1/Physician  | В                               |
| OPR1      | Referring Provider Primary ID                                | 1/Provider   | В                               |
| OPR7      | Supervising Provider Primary ID                              | 1/Provider   | В                               |
| OPR9      | Rendering Provider Primary ID                                | 1            | В                               |

| Segment | Type of ID                           | Max # of IDs | (P)rint<br>(T)ransmit<br>(B)oth |
|---------|--------------------------------------|--------------|---------------------------------|
| OPRB    | Assistant Surgeon Primary ID         | 1            | В                               |
| OPR2    | Attending Physician Secondary IDs    | 5            | В                               |
| OPRA    | Rendering Provider Secondary ID      | 4            | В                               |
| OPR3    | Operating Physician Secondary IDs    | 5            | В                               |
| OPR4    | Other Physician Secondary IDs        | 5            | В                               |
| OPR5    | Referring Provider Secondary IDs     | 5            | В                               |
| OPR8    | Supervising Provider Secondary IDs   | 5            | В                               |
| SUB2    | Laboratory or Facility Primary ID    | 1            | В                               |
| SUB2    | Laboratory or Facility Secondary IDs | 5            | T                               |

## 4.1. Table of IDs

The following table shows where IDs are defined in VistA; where they are stored in VistA; where they appear on billing forms; and where they appear in the VistA option View/Print EDI Bill Extract Data (VPE) and the EDI 837 transaction record location.

| Pay-to Provider NPI      |                                                            |
|--------------------------|------------------------------------------------------------|
| VistA Option             | The Institution file is not available to Billing personnel |
| VistA File               | Institution (#4)                                           |
| UB-04                    | N/A                                                        |
| CMS-1500                 | N/A                                                        |
| VPE (837 Record)         | PRV1, Piece 6                                              |
|                          |                                                            |
| Pay-to Provider Primary  | ID (Federal Tax Number of the VAMC) - Legacy               |
| VistA Option             | MCCR Site Parameter Display/Edit                           |
| VistA File               | IB SITE PARAMETERS (#350.9)                                |
| UB-04                    | N/A                                                        |
| CMS-1500                 | N/A                                                        |
| VPE (837 Record)         | N/A                                                        |
|                          |                                                            |
| Billing Provider NPI     |                                                            |
| VistA Option             | The Institution file is not available to Billing personnel |
| VistA File               | Institution (#4)                                           |
| UB-04                    | FL 56                                                      |
| CMS-1500                 | Box 33a                                                    |
| VPE (837 Record)         | PRV, Piece 9                                               |
|                          |                                                            |
| Billing Provider Taxonor |                                                            |
| VistA Option             | The Institution file is not available to Billing personnel |
| VistA File               | Institution (#4)                                           |
| UB-04                    | N/A                                                        |
| CMS-1500                 | N/A                                                        |
| VPE (837 Record)         | PRV, Piece 14                                              |
|                          |                                                            |
|                          | ary ID (Federal Tax Number of the VAMC)                    |
| VistA Option             | MCCR Site Parameter Display/Edit                           |
| VistA File               | IB SITE PARAMETERS (#350.9)                                |

| UB-04                                   | FL 5                                                              |
|-----------------------------------------|-------------------------------------------------------------------|
| CMS-1500                                | Box 25                                                            |
| VPE (837 Record)                        | CI1A, Piece 5                                                     |
| VFE (837 Recolu)                        | CITA, FIECE 3                                                     |
| Billing Provider Secon                  | ndary IDs - Legacy                                                |
|                                         | d, the default is the Federal Tax ID.                             |
| VistA Option                            | Insurance Company Entry/Edit→ID Prov IDs/ID Param                 |
| VistA File                              | FACILITY BILLING ID (#355.92)                                     |
| UB-04                                   | FL 57                                                             |
| CMS-1500                                | Box 33b                                                           |
| VPE (837 Record)                        | CI1A, Pieces 6-17                                                 |
| (************************************** | , , , , , , , , , , , , , , , , , , , ,                           |
| VA - Attending, Other                   | Operating or Operating Physician NPI                              |
| VistA Option                            | Provider Self Entry (Not available to Billing personnel)          |
|                                         | Add/Edit NPI values for Providers                                 |
| VistA File                              | NEW PERSON (#200)                                                 |
| UB-04                                   | FL 76-79                                                          |
| CMS-1500                                | N/A                                                               |
| VPE (837 Record)                        | OPR1, Piece 3, 6, or 9                                            |
|                                         |                                                                   |
| VA – Attending Provid                   |                                                                   |
| VistA Option                            | Add a New User to the System (Not available to Billing personnel) |
|                                         | Edit an Existing User                                             |
| *** .                                   | Person Class Edit                                                 |
| VistA File                              | PERSON CLASS (#8932.1)                                            |
| UB-04                                   | N/A                                                               |
| CMS-1500                                | N/A                                                               |
| VPE (837 Record)                        | OPR, Piece 17                                                     |
| VA - Referring Provide                  | or NDI                                                            |
| VistA Option                            | Provider Self Entry (Not available to Billing personnel)          |
| Vistr Option                            | Add/Edit NPI values for Providers                                 |
| VistA File                              | NEW PERSON (#200)                                                 |
| UB-04                                   | FL 78 or 79                                                       |
| CMS-1500                                | Box 17b                                                           |
| VPE (837 Record)                        | OPR1, Piece 12                                                    |
| (-2.1-22004)                            | , , , , ,                                                         |
| VA – Rendering Provid                   | der NPI                                                           |
| VistA Option                            | Provider Self Entry (Not available to Billing personnel)          |
|                                         | Add/Edit NPI values for Providers                                 |
| VistA File                              | NEW PERSON (#200)                                                 |
| UB-04                                   | FL 78 or 79                                                       |
| CMS-1500                                | 24J (Rendering)                                                   |
| VPE (837 Record)                        | OPR9, Piece 9                                                     |
|                                         |                                                                   |
| VA - Rendering Taxon                    |                                                                   |
| VistA Option                            | Add a New User to the System (Not available to Billing personnel) |
|                                         | Edit an Existing User                                             |
| TT' (A TE'I                             | Person Class Edit                                                 |
| VistA File                              | PERSON CLASS (#8932.1)                                            |

| LID 04                  | NT/A                                                              |  |
|-------------------------|-------------------------------------------------------------------|--|
| UB-04                   | N/A                                                               |  |
| CMS-1500                | N/A                                                               |  |
| VPE (837 Record)        | OPR9, Piece 11                                                    |  |
| VA - Supervising Prov   | ridor NDI                                                         |  |
| VistA Option            | Provider Self Entry (Not available to Billing personnel)          |  |
| VISIA Option            | Add/Edit NPI values for Providers                                 |  |
| VistA File              | NEW PERSON file #200                                              |  |
| UB-04                   | N/A                                                               |  |
| CMS-1500                | N/A                                                               |  |
| VPE (837 Record)        | OPR7, Piece 7                                                     |  |
| VIE (837 Record)        | OFR/, FIECE /                                                     |  |
| VA – Assistant Surge    | on NPI                                                            |  |
| VistA Option            | Provider Self Entry (Not available to Billing personnel)          |  |
| •                       | Add/Edit NPI values for Providers                                 |  |
| VistA File              | NEW PERSON file #200                                              |  |
| VPE (837 Record)        | OPRB, Piece 9                                                     |  |
| ,                       |                                                                   |  |
| VA – Assistant Surge    |                                                                   |  |
| VistA Option            | Add a New User to the System (Not available to Billing personnel) |  |
|                         | Edit an Existing User                                             |  |
|                         | Person Class Edit                                                 |  |
| VistA File              | PERSON CLASS (#8932.1)                                            |  |
| VPE (837 Record)        | OPRB, Piece 11                                                    |  |
| Non VA Attending C      | Other Operating or Operating Physician NPI                        |  |
| VistA Option            | Provider ID Maintenance Non/Other VA Provider Individual          |  |
| VistA Option VistA File | IB NON VA/OTHER BILLING PROVIDER (#355.93)                        |  |
| UB-04                   | FL 76-79                                                          |  |
| CMS-1500                | N/A                                                               |  |
| VPE (837 Record)        | OPR1, Piece 3,6, or 9                                             |  |
| VIE (837 Record)        | OFK1, FIECE 3,0, 01 9                                             |  |
| Non-VA – Attending P    | rovider Taxonomy Code                                             |  |
| VistA Option            | Provider ID Maintenance→Non/Other VA Provider→Individual          |  |
| VistA File              | IB NON VA/OTHER BILLING PROVIDER (#355.93)                        |  |
| UB-04                   | FL 76-79                                                          |  |
| CMS-1500                | N/A                                                               |  |
| VPE (837 Record)        | OPR, Piece 17                                                     |  |
| ,                       |                                                                   |  |
| Non-VA – Rendering F    |                                                                   |  |
| VistA Option            | Provider ID Maintenance→Non/Other VA Provider→Individual          |  |
| VistA Files             | IB NON VA/OTHER BILLING PROVIDER (#355.93)                        |  |
| UB-04                   | FL 78-79                                                          |  |
| CMS-1500                | 24J                                                               |  |
| VPE (837 Record)        | OPR9, Piece 9                                                     |  |
| Non VA Defermine D      | vaniday NDI                                                       |  |
| Non-VA – Referring P    |                                                                   |  |
| VistA Cites             | Provider ID Maintenance Non/Other VA Provider Individual          |  |
| VistA Files             | IB NON VA/OTHER BILLING PROVIDER (#355.93)                        |  |
| UB-04                   | FL 78-79                                                          |  |

| CMC 1500                     | 171                                                              |
|------------------------------|------------------------------------------------------------------|
| CMS-1500<br>VPE (837 Record) | OPR1, Piece 12                                                   |
| VPE (837 Record)             | OPR1, Piece 12                                                   |
| Non-VA - Rendering F         | Provider Taxonomy Code                                           |
| VistA Option                 | Provider ID Maintenance→Non/Other VA Provider→Individual         |
| VistA Files                  | IB NON/OTHER VA BILLING PROVIDER (#355.93)                       |
| UB-04                        | N/A                                                              |
| CMS-1500                     | N/A                                                              |
| VPE (837 Record)             | OPR9, Piece 11                                                   |
| ,                            |                                                                  |
| Non-VA - Supervising         |                                                                  |
| VistA Option                 | Provider ID Maintenance→Non/Other VA Provider→Individual         |
| VistA Files                  | IB NON VA/OTHER BILLING PROVIDER (#355.93)                       |
| UB-04                        | N/A                                                              |
| CMS-1500                     | N/A                                                              |
| VPE (837 Record)             | OPR7, Piece 7                                                    |
| MA Attornations Others       | On a retire of the Organistics Physician Control and IDa. Horson |
|                              | Operating or Operating Physician Secondary IDs - Legacy          |
| VistA Option                 | Provider ID Maintenance→ Provider Specific IDs→                  |
|                              | Provider's Own IDs                                               |
| Mint A. Dilan                | Provider IDs Furnished by Insurance Co                           |
| VistA Files                  | IB Billing Practitioner ID (#355.9)                              |
| UB-04                        | FL 76-79                                                         |
| CMS-1500                     | N/A                                                              |
| VPE (837 Record)             | OPR2, OPR3, OPR4 Pieces 3, 5, 7, 9 or 11                         |
| VA - Rendering Provide       | der Secondary IDs - Legacy                                       |
| VistA Option                 | Provider ID Maintenance → Provider Specific IDs →                |
| visur opnon                  | Provider's Own IDs                                               |
|                              | Provider IDs Furnished by Insurance Co                           |
| VistA Files                  | IB Billing Practitioner ID (#355.9)                              |
| UB-04                        | FL 78-79                                                         |
| CMS-1500                     | Box 24J                                                          |
| VPE (837 Record)             | OPRA, Pieces 2-9                                                 |
| ,                            |                                                                  |
| VA - Referring Provid        | er Secondary IDs - Legacy                                        |
| VistA Option                 | Provider ID Maintenance→ Provider Specific IDs→                  |
|                              | Provider's Own IDs                                               |
|                              | Provider IDs Furnished by Insurance Co                           |
| VistA Files                  | IB Billing Practitioner ID (#355.9)                              |
| UB-04                        | FL 78-79                                                         |
| CMS-1500                     | Box 17a                                                          |
| VPE (837 Record)             | OPR5, Pieces 2-10                                                |
| VA - Supondicina Bros        | vider Secondary IDs - Legacy                                     |
| VistA Option                 | Provider ID Maintenance→ Provider Specific IDs→                  |
| v ista Option                | Provider's Own IDs                                               |
|                              | Provider IDs Furnished by Insurance Co                           |
| VistA Files                  | IB Billing Practitioner ID (#355.9)                              |
| UB-04                        | N/A                                                              |
| ∪ <b>∪</b> -∪ <del>-</del>   | 11/11                                                            |

| CMS-1500                | N/A                                                                             |
|-------------------------|---------------------------------------------------------------------------------|
| VPE (837 Record)        | OPR 8, Pieces 2-11                                                              |
| VIL (657 Record)        | O1 K 0, 1 ICCC3 2-11                                                            |
| VA - Assistant Surge    | on Secondary IDs - Legacy - N/A                                                 |
| The Modificant Gargot   | ni occonduty ibo Logucy 1071                                                    |
| Non - VA - Attending.   | Other Operating or Operating Physician Secondary IDs - Legacy                   |
| VistA Option            | Provider ID Maintenance → Non/Other VA Provider ID Information                  |
| visur opvion            | Provider ID Maintenance → Provider Specific IDs →                               |
|                         | Provider's Own IDs                                                              |
|                         | Provider IDs Furnished by Insurance Co                                          |
| VistA Files             | IB Billing Practitioner ID (#355.9)                                             |
| UB-04                   | FL 76-79                                                                        |
| CMS-1500                | N/A                                                                             |
| VPE (837 Record)        | OPR2, OPR3, OPR4 Pieces 2-11                                                    |
| VIE (037 Record)        | 0112, 0110, 011(11000)2 11                                                      |
| Non - VA - Rendering    | Provider Secondary IDs - Legacy                                                 |
| VistA Option            | Provider ID Maintenance → Non/Other VA Provider ID Information                  |
| ·                       | Provider ID Maintenance → Provider Specific IDs →                               |
|                         | Provider's Own IDs                                                              |
|                         | Provider IDs Furnished by Insurance Co                                          |
| VistA Files             | IB Billing Practitioner ID (#355.9)                                             |
| UB-04                   | FL 78-79                                                                        |
| CMS-1500                | Box 24J                                                                         |
| VPE (837 Record)        | OPRA, Pieces 2-9                                                                |
| VIE (037 Recolu)        | 01101, 110000 2 7                                                               |
| Non-VA - Referring Pr   | ovider Secondary IDs - Legacy                                                   |
| VistA Option            | Provider ID Maintenance → Provider Specific IDs →                               |
| 1                       | Provider's Own IDs                                                              |
|                         | Provider IDs Furnished by Insurance Co                                          |
| VistA Files             | IB Billing Practitioner ID (#355.9)                                             |
| UB-04                   | FL 78-79                                                                        |
| CMS-1500                | Box 17a                                                                         |
| VPE (837 Record)        | OPR5, Pieces 2-10                                                               |
| (00, 1100010)           | 1,                                                                              |
| Non - VA - Supervisin   | g Provider Secondary IDs - Legacy                                               |
| VistA Option            | Provider ID Maintenance → Non/Other VA Provider ID Information                  |
| 1                       | Provider ID Maintenance → Provider Specific IDs →                               |
|                         | Provider's Own IDs                                                              |
|                         | Provider IDs Furnished by Insurance Co                                          |
| VistA Files             | IB Billing Practitioner ID (#355.9)                                             |
| UB-04                   | N/A                                                                             |
| CMS-1500                | N/A                                                                             |
| VPE (837 Record)        | OPR8, Pieces 2-11                                                               |
| , ,                     |                                                                                 |
| VA - Service Facility - | Laboratory or Facility NPI                                                      |
|                         | only VA facility types that do <i>not</i> have NPIs (e.g., MORC) are used as VA |
|                         | t often the Service Facility is blank.                                          |
|                         |                                                                                 |
| VA - Service Facility - | Laboratory or Facility Federal Tax ID                                           |
| VistA Option            | MCCR Site Parameter Display/Edit                                                |

Revised: April 2019

|                           | Insurance Company Entry/Edit                                        |
|---------------------------|---------------------------------------------------------------------|
| VistA File                | IB SITE PARAMETERS (#350.9)                                         |
| UB-04                     | N/A                                                                 |
| CMS-1500                  | N/A                                                                 |
| VPE (837 Record)          | SUB, Piece 9                                                        |
|                           |                                                                     |
| VA - Service Facility – L | aboratory or Facility Secondary IDs - Legacy                        |
| VistA Option              | Insurance Company Entry/Edit →ID Prov IDs/ID Param →VA-Lab/Facility |
|                           | IDs                                                                 |
| VistA File                | FACILITY BILLING ID (#355.92)                                       |
| UB-04                     | N/A                                                                 |
| CMS-1500                  | Box 32b                                                             |
| VPE (837 Record)          | SUB2, Pieces 7-16                                                   |
|                           |                                                                     |
| Non-VA - Service Facilit  | y – Laboratory or Facility NPI                                      |
| VistA Option              | Provider ID Maintenance→ Non/Other VA Provider ID                   |
|                           | Information→Facility→Facility Info                                  |
| VistA File                | IB NON VA/OTHER BILLING PROVIDER file #355.93                       |
| UB-04                     | N/A                                                                 |
| CMS-1500                  | Box 32a                                                             |
| VPE (837 Record)          | SUB2, Piece 6                                                       |
|                           |                                                                     |
| Non-VA - Service Facilit  | y – Laboratory or Facility Secondary IDs - Legacy                   |
| VistA Option              | Provider ID Maintenance→ Non/Other VA Provider ID                   |
|                           | Information→Facility→Secondary ID Maint                             |
| VistA File                | IB BILLING PRACTITIONER ID (#355.9)                                 |
| UB-04                     | Not Printed                                                         |
| CMS-1500                  | 32b                                                                 |
| VPE (837 Record)          | SUB2, Pieces 7-16                                                   |

## 4.2. Pay-to Provider IDs

#### 4.2.1 Define the Pay-to Provider Primary ID/NPI

The Pay-to Provider NPI is not entered or maintained by Billing personnel. The Pay-to Provider NPI is retrieved from the Institution file (#4).

Beginning with Patch IB\*2\*432, the Pay-to Provider Primary ID is the NPI number of the site defined as the Pay-to Provider. The Federal Tax Number is defined when the Pay-to Provider is defined, but will no longer be used as the Primary ID. Refer to **Section 3.1.** 

#### 4.2.2 Define the Pay-to Provider Secondary IDs

With Patch IB\*2\*400, the CI1B segment was added to the outbound 837 claim transmission map to transmit Pay-to Provider Secondary IDs if the need should arise in the future. The CI1B segment was removed with Patch IB\*2\*432.

## 4.3. Billing Provider IDs

The Billing Provider Primary ID and the Billing Provider Secondary IDs are IDs that identify the facility at which the patient service was provided. This is a facility with a physical location (street address). The

Billing Provider on a claim must be one of the following Facility Types that have been assigned NPI numbers:

- CBOC Community Based Outpatient Clinic
- HCS Health Care System
- M&ROC Medical and Regional Office Center
- OC Outpatient Clinic (Independent)
- OPC Out Patient Clinic
- PHARM Pharmacy
- VAMC VA Medical Center
- RO-OC Regional Office Outpatient Clinic

When care is provided at any other facility type (i.e. a mobile unit), the Billing Provider becomes the Parent facility as defined in the Institution file (#4) and the mobile unit becomes the Service Facility.

With Patch IB\*2\*432, the name for the Billing Provider on a claim is extracted from the new Billing Facility Name field (#200) of the Institution file (#4). If this field is not populated, the IB software continues to extract the name from the .01 field of the Institution file.

#### 4.3.1 Define the Billing Provider Primary ID/NPI

For all claims generated by the VA, the Billing Provider Secondary ID is the Federal Tax Number of the site. Once defined, the IB software will automatically assign this ID to a claim.

The Billing Provider NPI is the Billing Provider Primary ID. The Billing Provider NPI is defined in the Institution file. Once defined, the IB software automatically assigns this ID to a claim.

The VA Billing Provider NPI and Taxonomy Code will not be entered or maintained by Billing personnel. Users may change the default Billing Provider taxonomy code for a claim but users cannot change the Billing Provider NPI.

| Step | Procedure                                                                     |
|------|-------------------------------------------------------------------------------|
| 1    | Access the option SITE→MCCR Site Parameter Display/Edit.                      |
| 2    | From the MCCR Site Parameters screen, enter the action: IB Site Parameters.   |
| 3    | Press the <b>Enter</b> > key for Next Screen until Page 2 is displayed.       |
| 4    | From the IB Site Parameters screen, enter the action: EP Edit Set.            |
| 5    | Enter the number 9.                                                           |
| 6    | At the <b>Federal Tax Number</b> prompt, enter the site's Federal Tax Number. |

```
IB Site Parameters Oct 20, 2005@16:23:16
                                                        Page:
                                                                2 of
Only authorized persons may edit this data.
[5] Medical Center : LOMA LINDA VAMC Default Division : JERRY L PETTI
                   : PATIENT ELIGIBILITY Billing Supervisor : KYDFES, SHUUN
   MAS Service
[6] Initiator Authorize: YES
                                          Xfer Proc to Sched: NO
                                         Use Non-PTF Codes : YES
   Ask HINQ in MCCR : YES
   Multiple Form Types: YES
                                         Use OP CPT screen : YES
[7] UB-04 Print IDs : YES
                                         UB-04 Address Col :
   CMS-1500 Print IDs : YES
                                          CMS-1500 Addr Col : 28
[8] Default RX DX Cd : 780.99
                                         Default ASC Rev Cd: 490
   Default RX CPT Cd :
                                          Default RX Rev Cd : 251
```

```
[9] Bill Signer Name : <No longer used> Federal Tax # :
    Bill Signer Title : <No longer used>
    Remark on Each Bill: BILL # MUST BE ON ALL REMITTANCE

+ Enter ?? for more actions
EP Edit Set EX Exit Action
Select Action: Next Screen// ep Edit Set
Select Parameter Set(s): (5-9): 9
NAME OF CLAIM FORM SIGNER: BUSINESS OFFICE//
TITLE OF CLAIM FORM SIGNER:
FEDERAL TAX NUMBER: XXX123456
```

#### 4.3.2 Define the Billing Provider Secondary IDs

The Billing Provider Secondary IDs are IDs and Qualifiers that are provided to a site by the insurance company. There can be a total of eight Billing Provider Secondary IDs per claim. The first ID is calculated by the system and used by the clearinghouse to sort claims. The second ID is always the site's Federal Tax ID, and the remaining six IDs must be defined by the IB staff if required.

Users can define one Billing Provider Secondary ID for a CMS-1500, and another for a UB-04 for the main division. If no other Billing Provider Secondary IDs are defined, these two IDs become the default IDs for all claims. At this time, there will not be any Billing Provider secondary IDs for Dental claims.

Billing Provider Secondary IDs can be defined by Division, Form Type, and Care Unit.

#### 4.3.2.1 Define Default Billing Provider Secondary IDs by Form Type

| Step                                                           | Procedure                                                                                            |
|----------------------------------------------------------------|----------------------------------------------------------------------------------------------------|
| 1                                                              | Access the option MCCR SYSTEM DEFINITION MENU→Insurance Company                                      |
|                                                                | Entry/Edit.                                                                                          |
| 2                                                              | At the Select Insurance Company Name: prompt, enter Blue Cross of California for this                |
|                                                                | example.                                                                                             |
| 3                                                              | From the Insurance Company Editor screen, enter the action: ID Prov IDs/ID Param.                    |
| 4                                                              | From the Billing Provider IDs screen, enter the action Add an ID.                                    |
| 5                                                              | At the Define Billing Provider Secondary IDs by Care Units? No// prompt, press the                   |
| 3                                                              | <enter> key to accept the default of No.</enter>                                                     |
| 6                                                              | At the <b>Division</b> prompt, accept the default for the main Division.                             |
| 7                                                              | At the ID Qualifier: Electronic Plan Type// prompt, enter Blue Shield to override the default        |
| ,                                                              | value for this example.                                                                              |
|                                                                | Note: The default value for the Billing Provider Secondary ID Qualifier is still based upon the      |
|                                                                | Electronic Plan Type of the patient's insurance plan. Users now have the ability to override this    |
| ય                                                              | default.                                                                                             |
| 8                                                              | At the <b>Form Type</b> prompt, enter <b>CMS-1500</b> for this example.                              |
| 9                                                              | At the <b>Billing Provider Secondary ID</b> prompt, enter the ID <b>XXXXXXXX1B</b> for this example. |
| 10                                                             | Repeat these steps for the Form Type = $UB-04$ , Qualifier = $Blue\ Cross$ and $ID = XXXXXX1A$ .     |
| <u>;</u>                                                       | Note: Beginning with Patch IB*2*432, if no Billing Provider Secondary IDs are defined, the           |
|                                                                | Federal Tax ID will no longer be used as a default value.                                            |
| Billing Provider IDs (Parent) May 27, 2005@12:48:29 Page: 1 of |                                                                                                    |
| Insura                                                         | ance Co: BLUE CROSS OF CALIFORNIA Billing Provider Secondary IDs                                     |

ID Qualifier

No Billing Provider IDs found

ID #

Form Type

Revised: April 2019

```
Enter ?? for more actions
   Add an ID Additional IDs
                                            Exit
   Edit an ID
                       ID Parameters
   Delete an ID
                       VA-Lab/Facility IDs
Select Action: Quit// a Add ID
Define Billing Provider Secondary IDs by Care Units? No//??
  Enter No to define a Billing Provider Secondary ID
  for the Division.
  Enter Yes to define a Billing Provider Secondary ID
  for a specific Care Unit.
  If no Care Unit is entered on Billing Screen 3, the
  Billing Provider Secondary ID defined for the Division will
  be transmitted in the claim.
      0
          No
      1 Yes
Define Billing Provider Secondary IDs by Care Units? No//No
Division: Main Division// Main Division
ID Qualifier: Electronic Plan Type//Blue Shield
Enter Form Type for ID: CMS-1500
Billing Provider Secondary ID: XXXXXX1B
```

The following screen will display. These two IDs will be the default IDs for all claims and will appear on Billing Screen 3.

```
May 27, 2005@12:48:29
Billing Provider IDs (Parent)
                                                                            1 of
                                                                                    1
Insurance Co: BLUE CROSS OF CALIFORNIA Billing Provider Secondary IDs
    ID Qualifier
                                     ID #
                                                      Form Type
Division: Name of Main Division/Default for All Divisions
    Blue Cross
                                     XXXXXX1A UB04
    Blue Shield
                                     XXXXXX1B
                                                      1500
   Add an ID Additional IDs Edit an ID TD Page 1
         Enter ?? for more actions
                                              Exit
   Delete an ID VA-Lab/Facility IDs
Select Action: Quit//
```

#### 4.3.2.2 Define Billing Provider Secondary IDs by Division and Form Type

If an insurance company requires different Billing Provider Secondary IDs for each division, then users must define more than just the default IDs.

| Step | Procedure                                                                                         |
|------|---------------------------------------------------------------------------------------------------|
| 1    | Access the option MCCR SYSTEM DEFINITION MENU→Insurance Company                                   |
|      | Entry/Edit.                                                                                       |
| 2    | At the Select Insurance Company Name: prompt, enter Blue Cross of California for this             |
|      | example.                                                                                          |
| 3    | From the Insurance Company Editor screen, enter the action ID Prov IDs/ID Param.                  |
| 4    | From the Billing Provider IDs screen, enter the action Add an ID.                                 |
| 5    | At the Define Billing Provider Secondary IDs by Care Units? No// prompt, press the                |
| 3    | <enter> key to accept the default of No.</enter>                                                  |
| 6    | At the <b>Division</b> prompt, override the default for the main division by entering the name of |
| 0    | another division, <b>Remote Clinic</b> for this example.                                          |
| 7    | At the ID Qualifier: Electronic Plan Type// prompt, enter Blue Shield to override the default     |
| /    | value for this example.                                                                           |
| 8    | At the <b>Form Type</b> prompt, enter CMS-1500 for this example.                                  |
| 9    | At the Billing Provider Secondary ID prompt, enter the ID 1XXXXX1B for this example.              |
| 10   | Repeat these steps for the Form Type = $UB-04$ , Qualifier = $Blue\ Cross$ and $ID = 1XXXXX1A$ .  |
|      | Note: Users may repeat these steps to define different Billing Provider Secondary IDs for each    |
|      | division if required by the insurance company.                                                    |

```
Billing Provider IDs (Parent)
                                        May 27, 2005@12:48:29
                                                                           Page:
                                                                                      1 of
Insurance Co: BLUE CROSS OF CALIFORNIA
                                                 Billing Provider Secondary IDs
                                          ID #
     ID Qualifier
                                                              Form Type
Division: Name of Main Division/Default for All Divisions
1
     Blue Cross
                                          XXXXXX1A
     Blue Shield
                                          XXXXXX1B
           Enter ?? for more actions
                          Additional IDs
    Add an ID
                                                     Exit
    Edit an ID
                           ID Parameters
    Delete an ID
                           VA-Lab/Facility IDs
Select Action: Quit// a Add ID
Define Billing Provider Secondary IDs by Care Units? No//No
Division: Main Division// Remote Clinic
ID Qualifier: Electronic Plan Type//Blue Shield
Enter Form Type for ID: <a href="Mailto:CMS-1500">CMS-1500</a>
Billing Provider Secondary ID: <a href="Mailto:1XXXXX1B">1XXXXXX1B</a>
```

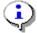

Note: The two IDs for the Remote Clinic division are available to the clerk on Billing Screen 3 for claims for services provided by this division.

```
Billing Provider IDs
                            May 27, 2005@12:48:29
                                                          Page:
                                                                   1 of
Insurance Co: BLUE CROSS OF CALIFORNIA
                                      Billing Provider Secondary IDs
    ID Qualifier
                                                    Form Type
Division: Name of Main Division/Default for All Divisions
    Blue Cross
                                    XXXXXX1A UB04
1
2
    Blue Shield
                                    XXXXXX1B
                                                    1500
Division: Remote Clinic
    Blue Cross
Blue Shield
                                    1XXXXX1A
                                                     1500
                                    1XXXXX1B
         Enter ?? for more actions
   Edit an ID
                     Additional IDs
                      ID Parameters
   Delete an ID
                      VA-Lab/Facility IDs
Select Action: Quit//
```

# **4.3.2.3 Define Billing Provider Secondary IDs by Division, Form Type and Care Unit** If an insurance company requires different Billing Provider Secondary IDs for services provided by particular Care Units, users can define them by Division, Form Type, and Care Unit.

| Step       | Procedure                                                                                                    |
|------------|----------------------------------------------------------------------------------------------------|
| 1          | Access the option MCCR SYSTEM DEFINITION MENU→Insurance Company                                                  |
|            | Entry/Edit.                                                                                                    |
| 2          | At the Select Insurance Company Name: prompt, enter Blue Cross of California for this                            |
|            | example.                                                                                                    |
| 3          | From the Insurance Company Editor screen, enter the action ID Prov IDs/ID Parameters.                            |
| 4          | From the Billing Provider IDs screen, enter the action Add an ID.                                                |
| _          | At the Define Billing Provider Secondary IDs by Care Units? No// prompt, enter YES to                            |
| 5          | override the default.                                                                                            |
| 6          | At the <b>Division</b> prompt, press the <b>Enter</b> > key to accept the default for the <b>Main Division</b> . |
| 7          | At the Care Unit: prompt, enter ?? to see a pick list of available Care Units.                                   |
| <b>(i)</b> | Refer to <b>Section 3.4.2</b> to learn how to create this list of available Care Units.                          |
| 8          | At the Care Unit: prompt, enter Anesthesia for this example.                                                     |
| _          | At the ID Qualifier: Electronic Plan Type// prompt, enter Blue Shield to override the default                    |
| 9          | value for this example.                                                                                          |
| 10         | At the <b>Form Type</b> prompt, enter <b>CMS-1500</b> for this example.                                          |
| 11         | At the Billing Provider Secondary ID prompt, enter the ID 11XXXX1B for this example.                             |
| 12         | Repeat these steps for the Form Type = UB-04, Qualifier = Blue Cross and ID = 11XXXX1A.                          |
| 13         | Repeat these steps for Care Units <b>Reference Lab</b> and <b>Home Health</b> .                                  |

```
May 27, 2005@12:48:29
Billing Provider IDs
                                                          Page:
Insurance Co: BLUE CROSS OF CALIFORNIA Billing Provider Secondary IDs
                                     ID #
     ID Qualifier
                                                     Form Type
Division: Name of Main Division/Default for All Divisions
     Blue Cross
1
                                     XXXXXX1A
2
     Blue Shield
                                     XXXXXX1B
                                                     1500
Division: Remote Clinic
3
    Blue Cross
                                     1XXXXX1A
   Blue Shield
                                     1XXXXX1B
                                                     1500
         Enter ?? for more actions
                       Additional IDs
    Add an ID
                                             Exit
    Edit an ID
                       ID Parameters
    Delete an ID
                        VA-Lab/Facility IDs
Select Action: Quit// a Add ID
Define Billing Provider Secondary IDs by Care Units? No//??
   Enter No to define a Billing Provider Secondary ID
   for the Division.
   Enter Yes to define a Billing Provider Secondary ID
  for a specific Care Unit.
   If no Care Unit is entered on Billing Screen 3, the
   Billing Provider Secondary ID defined for the Division will
   be transmitted in the claim.
       Ω
          No
       1 Yes
Define Billing Provider Secondary IDs by Care Units? No//1 Yes
Division: Main Division// Main Division
Care Unit: ??
   Select a Care Unit from the list:
      1 Anesthesia
       2 Reference Lab
      3 Home Health
Care Unit: 1 Anesthesia
ID Qualifier: Electronic Plan Type//Blue Shield
Enter Form Type for ID: CMS-1500
Billing Provider Secondary ID: 11XXXX1B
```

| Billing Provider IDs      | May 27, 2005@12:48:29        | Page: 1 of 1        |  |
|---------------------------|------------------------------|---------------------|--|
| Insurance Co: BLUE CROSS  | OF CALIFORNIA Billing Prov   | vider Secondary IDs |  |
| ID Qualifier              | ID #                         | Form Type           |  |
| Division: Name of Main Di | vision/Default for All Divis | sions               |  |
| 1 Blue Cross              | XXXXXX1A                     | UB04                |  |
| 2 Blue Shield             | XXXXXX1B                     | 1500                |  |
| Care Unit: Anesthesia     |                              |                     |  |
| 3 Blue Cross              | 11XXXX1A                     | UB04                |  |
| 4 Blue Shield             | 11XXXX1B                     | 1500                |  |
| Care Unit: Reference Lak  |                              |                     |  |
| 5 Blue Cross              | 12XXXX1A                     | UB04                |  |
| 6 Blue Shield             | 12XXXX1B                     | 1500                |  |
| Care Unit: Home Health    |                              |                     |  |
| 7 Blue Cross              | 13XXXX1A                     | UB04                |  |
| 8 Blue Shield             | 13XXXX1B                     | 1500                |  |
| +                         |                              |                     |  |
| Enter ?? for mo           |                              |                     |  |
|                           | Additional IDs Exit          |                     |  |
|                           | ID Parameters                |                     |  |
| Delete an ID              | VA-Lab/Facility IDS          |                     |  |
| Select Action: Quit//     |                              |                     |  |

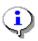

If users want a default Billing Provider Secondary ID to populate Billing Screen 3, define a default ID for the division and define IDs for the division and specific care units. Users can then accept the default ID or override it with one of the Care Unit IDs during the creation of a claim.

# **4.3.2.4 Define Additional Billing Provider Secondary IDs by Division and Form Type** In addition to the Billing Provider Secondary ID that appears on Billing Screen 3 for each insurance company on the bill, there can be five additional Billing Provider Secondary IDs that will be transmitted with claims for an insurance company.

Prior to Patch IB\*2.0\*320, the IDs defined in IB Site Parameters, Section 14 and Provider ID Maintenance, Number 3, were transmitted with all claims to all payers. These options for defining IDs were removed with Patch IB\*2.0\*320.

If an insurance company requires additional Billing Provider Secondary IDs, users can define them in Insurance Company Entry/Edit.

| Step | Procedure                                                                                             |
|------|----------------------------------------------------------------------------------------------------|
| 1    | Access the option MCCR SYSTEM DEFINITION MENU→Insurance Company                                       |
|      | Entry/Edit.                                                                                           |
| 2    | At the Select Insurance Company Name: prompt, enter Blue Cross of California for this                 |
|      | example.                                                                                              |
| 3    | From the Insurance Company Editor screen, enter the action: ID Prov IDs/ID Param.                     |
| 4    | From the Billing Provider IDs screen, enter the action Additional IDs.                                |
| 5    | From the <b>Billing Provider IDs – Additional Billing Provider Sec. IDs screen</b> , enter the action |
| 3    | Add an ID.                                                                                            |
| 6    | At the <b>ID Qualifier:</b> prompt, enter <b>Medicare</b> for this example.                           |
|      | Note: There cannot be two Billing Provider Secondary IDs on a claim with the same Qualifier.          |
|      | If you enter an ID with the same Qualifier here as one defined under Billing Provider                 |
| -1   | Secondary IDs for the Division on a claim, the Additional Billing Provider Secondary ID with          |

|                   | the same Qualifier will not be transmitted on the claim.                                           |
|-------------------|----------------------------------------------------------------------------------------------------|
| 7                 | At the <b>Form Type</b> prompt, enter <b>CMS-1500</b> for this example.                            |
| 9                 | At the <b>Billing Provider Secondary ID</b> prompt, enter the ID <b>14XXXX1C</b> for this example. |
| 10                | Repeat these steps for the Form Type = UB-04, Qualifier = Medicare, ID = 14XXXX1C.                 |
|                   | Note: Users can repeat these steps to define multiple additional Billing Provider Secondary IDs    |
| \ <del>\</del> \\ | if required by the insurance company.                                                              |

```
Billing Provider IDs (Parent) May 27, 2005@12:48:29 Page: 1 of 1
Insurance Co: BLUE CROSS OF CALIFORNIA Additional Billing Provider Sec. IDs
ID Qualifier ID # Form Type

No Additional Billing Provider IDs found

Enter ?? for more actions
Add an ID Delete an ID Exit
Edit an ID Copy IDs

Select Action: Quit// Add an ID
Type of ID: Medicare
Form Type: 1500
Billing Provider Secondary ID: 14xxxx1C
```

```
Billing Provider IDs (Parent) May 27, 2005@12:48:29
                                                            Page:
Insurance Co: BLUE CROSS OF CALIFORNIA Additional Billing Provider Sec. IDs
    ID Oualifier
                                ID #
                                                Form Type
Division: Name of Main Division/Default for All Divisions
    Medicare
                               14XXXX1C
                                                 UB 0 4
                                                 1500
    Medicare
                                14XXXX1C
         Enter ?? for more actions
   Edit an ID
                      Delete an ID
                                       Exit
                      Copy IDs
Select Action: Quit// Add an ID
Type of ID: Medicare
Form Type: UB-04
Billing Provider Secondary ID: XXXXXXX11
```

### 4.4. Service Facility IDs (Laboratory or Facility IDs)

The 837 claims transmission records contain Service Facility data like the name and address of a facility and primary and secondary IDs for that facility. Often this is an outside, non-VA facility. These IDs are called the Laboratory or Facility Primary ID and the Laboratory or Facility Secondary IDs.

If there is a non-VA facility on a claim because a veteran received care at an outside laboratory or a private hospital or clinic, an insurance company can require the claim to contain primary and secondary Laboratory or Facility IDs for the organization that provided the care.

If there is not an outside facility on a claim, but the care was provided by the VA at a facility such as a Mobile clinic, an insurance company can require the claim to contain primary and secondary Laboratory or Facility IDs for the clinic.

Patch IB\*2.0\*320 provided enhancements to allow users to more easily define Laboratory or Facility IDs for the VA or non-VA.

Beginning with Patches IB\*2.0\*348 and 349, the Service Facility NPI will be printed on locally printed CMS-1500 claims.

Beginning with Patch IB\*2.0\*400, the Service Facility loop will not be populated if the care was provided at a VA location that has an NPI such as a CBOC, VAMC or Pharmacy.

The non-VA Service Facility NPI and Taxonomy Code will be entered and maintained by Billing personnel.

#### 4.4.1 Define Non-VA Laboratory or Facility Primary IDs/NPI

For outside, non-VA facilities such as an independent laboratory, the Laboratory or Facility Primary ID should be the entity's NPI.

In addition to the Federal Tax ID, an NPI and one or more Taxonomy Codes can be defined for outside, non-VA facilities.

| Step       | Procedure                                                                                          |
|------------|----------------------------------------------------------------------------------------------------|
| 1          | Access the option MCCR SYSTEM DEFINITION MENU→Provider ID Maintenance.                             |
| 2          | At the <b>Select Provider ID Maintenance Option:</b> prompt, enter <b>NF</b> for Non-VA Facility.  |
| 3          | At the Select a NON/Other VA Provider: prompt, enter IB Outside Facility for this example.         |
| 4          | From the Non-VA Lab or Facility Info screen, enter the action FI for Lab/Facility Info.            |
| 5          | At the <b>Street Address:</b> prompt, enter <b>123 Westbend Street</b> for this example.           |
| (i)        | Effective with Patch IB*2*488, only a physical street address may be entered (no post office       |
|            | box). Any entry that begins with "P.O." or "PO" or "Box" is prohibited.                            |
| 6          | At the <b>Street Address Line 2</b> : prompt, press the <b><enter></enter></b> key to leave blank. |
| 7          | At the City prompt, enter Long Beach for this example.                                             |
| 8          | At the <b>State</b> : prompt, enter <b>California</b> for this example.                            |
| 9          | At the <b>Zip Code</b> prompt, enter 920601234 for this example.                                   |
| (i)        | Effective with Patch IB*2*488, only a 9- or 10-digit ZIP code may be entered:                      |
|            | 99999999/9999-9999.                                                                                |
|            | With 5010, claims must be submitted with a street address and a full nine-digit zip code when      |
| 7          | reporting a non-VA service facility locations                                                      |
| 10         | At the <b>Contact Name</b> : prompt, enter <b>IB,CONTACT O</b> for this example.                   |
| 11         | At the <b>Contact Phone Number:</b> prompt, enter <b>703-333-3333</b> for this example.            |
| 12         | At the Contact Phone Extension: prompt, enter 123478.                                              |
| 13         | At the <b>ID Qualifier:</b> prompt, press the <b>Enter</b> > key to accept the default.            |
| 14         | At the Lab or Facility Primary ID: prompt, enter 111111112.                                        |
| 15         | At the X12 Type of Facility: prompt, enter FA - Facility for this example.                         |
| <b>(i)</b> | With Patch IB*2*371, FA will be sent as the Type of Facility on all institutional claims           |
|            | regardless of what is defined. HIPAA only allows FA on institutional claims.                       |
| 16         | At the Mammography Certification Number: prompt, press the <enter> key to leave it</enter>         |
| 10         | blank. If you know the Mammography number you can enter it here.                                   |

| Step | Procedure                                                                                                 |
|------|----------------------------------------------------------------------------------------------------|
| 17   | At the <b>NPI</b> : prompt, enter <b>XXXXXXXXXX</b> for this example.                                     |
|      | Note: With Patch IB*2*516, users will have the ability to define a Non-VA Facility as a sole-             |
| (i)  | proprietorship and link it to a human provider. If a facility is linked to a human provider, then         |
|      | the human's NPI may be used for both the human and the facility. The individual provider must             |
|      | be defined in VistA before he/she can be linked to the facility.                                          |
| 18   | At the <b>Select Taxonomy Code</b> : prompt, enter <b>954</b> for this example.                           |
| 19   | At the <b>OK?</b> Prompt, press the <b><enter></enter></b> key to accept the default.                     |
| 20   | At the Are you adding 'General Acute Care Hospital' as a new TAXONOMY CODE (the                           |
| 20   | 1ST for this IB NON/OTHER VA BILLING PROVIDER)? No// prompt, enter Yes.                                   |
| 21   | At the <b>Primary Code</b> : prompt, enter <b>Yes</b> for this example.                                   |
| 22   | At the <b>Status</b> : prompt, enter <b>Active</b> .                                                      |
| 23   | At the <b>Select Taxonomy Code</b> : prompt, press the <b><enter></enter></b> key.                        |
| i    | Note: With Patch IB*2*432, the ability to define the name of a contact person at the outside              |
|      | facility and the telephone number for that person will be available to users.                             |
|      | At the Allow future updates by FEE BASIS automatic interface? YES// prompt, press the                     |
| 24   | <b>Enter&gt;</b> key to accept the default. (Note: This question does not impact current functionality as |
|      | this is part of Future Development)                                                                       |

```
STREET ADDRESS: 123 Test Street
STREET ADDRESS LINE 2:
CITY: CHEYENNE// Long Beach
STATE: CALIFORNIA
ZIP CODE: 920601234//
CONTACT NAME: IB, CONTACT O//
CONTACT PHONE NUMBER: 703-333-3333//
CONTACT PHONE EXTENSION: 123478//
ID Qualifier: 24 - EMPLOYER'S IDENTIFICATION #
Lab or Facility Primary ID: 111111112//
X12 TYPE OF FACILITY: FACILITY//
MAMMOGRAPHY CERTIFICATION #:
SOLE PROPRIETORSHIP?: NO
NPI: XXXXXXXXXX
Select TAXONOMY CODE: 954 General Acute Care Hospital 282N000
         ...OK? <u>Yes</u>//
                       (Yes)
  Are you adding 'General Acute Care Hospital' as
   a new TAXONOMY CODE (the 1ST for this IB NON/OTHER VA BILLING PROVIDER)? No/
 y (Yes)
  PRIMARY CODE: y YES
  STATUS: a ACTIVE
Select TAXONOMY CODE:
```

```
Non-VA Lab or Facility Info Jul 05, 20126@16:04:07 Page: 1 of 1

Name: IB OUTSIDE FACILITY
Address: 123 Test Street
Long Beach, CALIFORNIA 92060
Contact Name: IB,CONTACT 0
Contact Phone: 703-333-3333 123478

Type of Facility: FACILITY
```

```
Primary ID: 111111112
ID Qualifier: 24 - EMPLOYER'S IDENTIFICATION #

Mammography Certification #:

NPI: XXXXXXXXXX

Taxonomy Code: 261QV0200X (Primary)

Allow future updates by FEE BASIS automatic interface? : YES

Enter ?? for more actions

FI Lab/Facility Info LI Lab/Facility Ins ID

LO Lab/Facility Own ID EX Exit

Select Action: Quit//
```

#### 4.4.2 Define Non-VA Laboratory or Facility Secondary IDs

For outside, non-VA facilities, users can define multiple Laboratory or Facility Secondary IDs. These IDs can be either the facility's own IDs, such as a Clinical Laboratory Improvement Amendment (CLIA) number, or IDs assigned to the facility by an insurance company.

#### 4.4.2.1 Define a non-VA Facility's Own Laboratory or Facility Secondary IDs

| Step | Procedure                                                                                 |
|------|-------------------------------------------------------------------------------------------|
| 1    | Access the option MCCR System Definition Menu→Provider ID Maintenance.                    |
| 2    | At the Select Provider ID Maintenance Option: prompt, enter NF for Non-VA Facility.       |
| 3    | From the Non-VA Lab or Facility Info screen, enter the action LO for Lab/Facility Own ID. |
| 4    | From the <b>Secondary Provider ID</b> screen, enter the action <b>AI</b> for Add an ID.   |
| 5    | At the Enter Provider ID Qualifier prompt, enter X5 CLIA Number for this example.         |
| 6    | At the Form Type Applied to: prompt, enter CMS-1500 FORMS ONLY for this example.          |
| 7    | At the Care Type: prompt, enter OUTPATIENT ONLY for this example.                         |
| 8    | At the Enter Lab or Facility Secondary ID prompt, enter DXXXXX for this example.          |
| (i)  | Note: Users may repeat these steps to define more Laboratory or Facility Secondary IDs.   |

```
Page:
Secondary Provider ID May 11, 2005@11:17:20
                                                                   1 of
          ** Lab or Facility's Own IDs (No Specific Insurance Co) **
Provider: IB Outside Facility (Non-VA Lab or Facility)
ID Qualifier
                         Form Care Type
                                                         ID#
No ID's found for provider
        Enter ?? for more actions
AI Add an ID
                                      DI Delete an ID
EI Edit an ID
                                      EX Exit
Select Action: Quit// AI Add an ID
Select Provider ID Qualifier: X5 CLIA Number
FORM TYPE APPLIED TO: CMS-1500 FORMS ONLY
BILL CARE TYPE: OUTPATIENT ONLY
THE FOLLOWING WAS CHOSEN:
  INSURANCE: ALL INSURANCE
  PROV TYPE: CLIA #
  FORM TYPE: CMS-1500 FORM ONLY
  CARE TYPE: OUTPATIENT ONLY
Provider ID: DXXXXX
```

Revised: April 2019

```
May 11, 2005@11:17:20
Secondary Provider ID
                                              Page: 1 of
         ** Lab or Facility's Own IDs (No Specific Insurance Co) **
Provider: IB Outside Facility (Non-VA Lab or Facility)
    ID Qualifier
                            Form Care Type ID#
                       1500 OUTPT
                                            DXXXXX
        Enter ?? for more actions
ΑI
   Add an ID
                                 DI Delete an ID
   Edit an ID
ΕI
Select Action: Quit//
```

## 4.4.2.2 Define a non-VA Facility's Laboratory or Facility Secondary IDs Assigned by an Insurance Company

| Step | Procedure                                                                                 |
|------|-------------------------------------------------------------------------------------------|
| 1    | Access the option MCCR SYSTEM DEFINITION MENU→Provider ID Maintenance.                    |
| 2    | At the Select Provider ID Maintenance Option: prompt, enter NF for Non-VA Facility.       |
| 3    | From the Non-VA Lab or Facility Info screen, enter the action LI for Lab/Facility Ins ID. |
| 4    | From the <b>Secondary Provider ID</b> screen, enter the action <b>AI</b> for Add an ID.   |
| 5    | At the Enter Provider ID Qualifier prompt, enter Blue Shield for this example.            |
| 6    | At the Form Type Applied to: prompt, enter CMS-1500 FORMS ONLY for this example.          |
| 7    | At the Care Type: prompt, enter BOTH for this example.                                    |
| 8    | At the Enter Lab or Facility Secondary ID prompt, enter 111XXX1B for this example.        |
|      | Note: Users may repeat these steps to define more Laboratory or Facility Secondary IDs. A |
|      | maximum of 5 Laboratory or Facility Secondary IDs can be defined per insurance company. A |
| -1   | maximum of 5 Laboratory or Facility Secondary IDs can be transmitted in a claim.          |

```
Secondary Provider ID May 11, 2005@11:17:20 Page: 1 of
         ** Lab or Facility Secondary IDs from Insurance Co **
Provider: IB Outside Facility (Non-VA Lab or Facility)
Insurance Co: BLUE CROSS OF CALIFORNIA
     ID Qualifier
                             Form Care Type
                                                            ID#
 No ID's found for provider and selected insurance co
         Enter ?? for more actions
                                     DI Delete an ID
ΑI
   Add an ID
EI Edit an ID
                                     EX Exit
Select Action: Quit// AI Add an ID
Select Provider ID Qualifier: BLUE SHIELD ID
FORM TYPE APPLIED TO: 1500 FORMS ONLY
BILL CARE TYPE: b BOTH INPATIENT AND OUTPATIENT
THE FOLLOWING WAS CHOSEN:
  INSURANCE: BLUE CROSS OF CALIFORNIA
```

```
PROV TYPE: BLUE SHIELD ID
FORM TYPE: 1500 FORM ONLY
CARE TYPE: BOTH INPATIENT AND OUTPATIENT

Provider ID: 111XXX1B
```

```
Secondary Provider ID
                              May 11, 2005@11:17:20
                                                             Page:
                                                                      1 of
          ** Lab or Facility Secondary IDs from Insurance Co **
Provider: IB Outside Facility (Non-VA Lab or Facility)
Insurance Co: BLUE CROSS OF CALIFORNIA
                                Form
                                                              ID#
     ID Qualifier
                                       Care Type
                                1500
                                                              111XXX1B
     BLUE SHIELD ID
                                       INPT/OUTPT
          Enter ?? for more actions
    Add an ID
ΑI
                                        DT
                                             Delete an ID
    Edit an ID
EI
                                        EΧ
                                           Exit.
Select Action: Quit//
```

#### 4.4.3 Define VA Laboratory or Facility Primary IDs/NPI

The VA Service Facility NPI and Taxonomy Code will not be entered or maintained by Billing personnel. Beginning with Patch IB\*2.0\*400, only those VA locations for which no NPI numbers were obtained, (i.e. MORC, CMOP) will populate the Service Facility. Because of this, there will usually be no VA Laboratory or Facility NPI in the 837 claim transmission.

#### 4.4.4 Define VA Laboratory or Facility Secondary IDs

For each insurance company, users can define multiple Laboratory or Facility Secondary IDs for the VA by division and form type.

| Step | Procedure                                                                                                    |
|------|----------------------------------------------------------------------------------------------------|
| 1 /  | Access the option Patient Insurance Menu → Insurance Company Entry/Edit.                                                                                                    |
|      | At the <b>Select Insurance Company Name</b> : prompt, enter <b>Blue Cross of California</b> for this example.                                                                     |
| 3 I  | From the Insurance Company Editor screen, enter the action ID Prov IDs/ID Parameters.                                                                                             |
| 4 I  | From the Billing Provider IDs screen, enter the action VA-Lab/Facility IDs.                                                                                                    |
| 5 I  | From the VA-Lab/Facility IDs screen, enter the action Add an ID.                                                                                                    |
| 6 A  | At the <b>Division</b> prompt, accept the default for the main Division.                                                                                                    |
| 7 A  | At the ID Qualifier: prompt, enter Blue Shield for this example.                                                                                                    |
| 8    | At the <b>Form Type</b> prompt, enter <b>CMS-1500</b> for this example.                                                                                                    |
| 9 1  | At the VA Lab or Facility Secondary ID prompt, enter the ID 1212XX1B for this example.                                                                                            |
| 10 I | Repeat these steps for the Form Type = $UB-04$ , Qualifier = $Blue\ Cross$ and $ID = 1212XX1A$ .                                                                                  |
| 11 I | Repeat these steps for the Form Type = $UB-04$ , Qualifier = $Commercial$ and $ID = 1313XXG2$ .                                                                                   |
|      | Note: Users may repeat these steps to define more Laboratory or Facility Secondary IDs. A maximum of 5 Laboratory or Facility Secondary IDs can be defined per division, form and |
|      |                                                                                                    |

```
VA-Lab/Facility IDs May 27, 2005@12:48:29 Page: 1 of 1
Insurance Co.: BLUE CROSS OF CALIFORNIA
```

```
VA-Lab/Facility IDs
                                 May 27, 2005@12:48:29
                                                                Page:
                                                                         1 of
                                                                                 1
Insurance Co.: BLUE CROSS OF CALIFORNIA
VA-Lab/Facility Primary ID: Federal Tax ID
VA-Lab/Facility Secondary IDs
    ID Qualifier
                                ID#
                                                 Form Type
Division: Name of Main Division/Default for All Divisions
                               1212XX1A
    Blue Cross
                                                 1500
    Blue Shield
                                1212XX1B
Division: CBOC
                                 1313XXG2
    Commercial
         Enter ?? for more actions
   Add an ID Delete an ID
   Edit an ID
                   Exit
Select Action: Edit//
```

# 4.5. Attending, Operating and Other Physicians and Rendering, Referring and Supervising Providers

A physician can appear on a UB-04 claim form as an Attending, Operating or Other Operating Physician. Beginning with Patch IB\*2\*432, Rendering and Referring Providers can also be added to an Institutional claim. A healthcare provider (physician, nurse, physical therapist, etc.) can appear on a 1500 claim form as a Rendering, Referring or Supervising Provider. Beginning with Patch IB\*2\*592 and the introduction of the Dental claim, an Assistant Surgeon can be added to a claim for dental services. Dental claims are a type of professional claim and can have a Rendering or Assistant Surgeon and/or a Referring and Supervising Provider.

All of these healthcare providers have a primary ID. Their primary ID is their NPI. These physicians/providers can also have multiple secondary IDs that are either their own IDs, or IDs provided by an insurance company.

The VA Physician's or Provider's NPI is stored in the New Person file. This file is not maintained by Billing personnel. The Non-VA Physician's or Provider's NPI is defined in Provider ID Maintenance.

A human provider's NPI is transmitted in the 837 Health Care Claim transmission, and since Patches IB\*2.0\*348 and 349 it is printed on locally printed claim forms.

All of these types of healthcare providers can be either VA or non-VA employees.

#### 4.5.1 Define a VA Physician/Provider's Primary ID/NPI

The VA Physician's or Provider's SSN and NPI are stored in the New Person file (#200). These IDs should be entered when the user is originally added to the system. The provider's Taxonomy code is entered along with the Person Class.

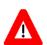

Note: Beginning with Patch IB\*2\*432, SSNs will continue to be defined in the New Person file for VA Providers and users may continue to define SSNs as secondary IDs for non-VA providers but VistA will no longer transmit SSNs as human providers' Primary IDs. There will no longer be a edit check in Enter/Edit Billing Information to insure that a provider's SSN is available.

#### 4.5.2 Define a VA Physician/Provider's Secondary IDs

Physicians and Providers can have both their own ID, such as a state medical license, and an ID provided by an insurance company.

#### 4.5.2.1 Define a VA Physician/Provider's Own Secondary IDs

Physicians and other healthcare providers are assigned IDs that identify them. These IDs include an NPI which serves as their primary ID. In addition to their NPI, they may also have one or more of the following types of secondary IDs:

- OB State License Number
- EI − EIN
- SY SSN (VA SSNs are defined in the New Person file)
- X5 State Industrial Accident Provider Number
- 1G UPIN Number

| Step     | Procedure                                                                                                    |
|----------|----------------------------------------------------------------------------------------------------|
| 1        | Access the option MCCR SYSTEM DEFINITION MENU→Provider ID Maintenance.                                             |
| 2        | At the <b>Select Provider ID Maintenance Option:</b> prompt, enter <b>PO</b> for Provider Own IDs.                 |
| 3        | At the <b>(V)A or (N)on-VA provider: V</b> //: prompt, press the <b><enter></enter></b> key to accept the default. |
| 4        | At the Select V.A. PROVIDER NAME: prompt, enter IB,DOCTOR 1.                                                       |
| <u>i</u> | This screen can be accessed through the MCCR System Definition Menu. Users must hold the                           |
|          | IB PROVIDER EDIT security key to access this option.                                                               |
| <u>i</u> | Note: With Patch IB*2*447, IB will prevent the user from authorizing a claim in which a                            |
|          | human provider has an EIN or SSN consisting of anything other than nine digits.                                    |

```
Provider ID Maintenance Main Menu

Enter a code from the list.

Provider IDs
PO Provider Own IDs
PI Provider Insurance IDs

Insurance IDs
BI Batch ID Entry
II Insurance Co IDs
```

```
Care Units

CP Care Units for Providers

CB Care Units for Billing Provider

Non-VA Items

NP Non-VA Provider

NF Non-VA Facility

Select Provider ID Maintenance Option: PO Provider Own IDs

(V) A or (N) on-VA provider: V// A PROVIDER

Select V.A. PROVIDER NAME: IB, DOCTOR 1
```

| Step | Procedure                                                                                                    |
|------|----------------------------------------------------------------------------------------------------|
| 6    | At the <b>Select Action:</b> prompt, enter <b>AI</b> for Add an ID.                                          |
| 7    | At the <b>Select ID Qualifier:</b> prompt, enter <b>State License</b> for this example.                      |
| 8    | At the <b>Select LICENSING STATE</b> : prompt, enter <b>California</b> for this example.                     |
| 9    | When asked if you are entering California as the 1 <sup>st</sup> state for this provider, enter <b>Yes</b> . |
| 10   | At the LICENSING STATE: prompt, press the <b><enter></enter></b> key to accept the default.                  |
| 11   | At the LICENSING NUMBER: prompt, enter XXXXSTATE for this example.                                           |

```
Physician/Provider ID
                          Nov 02, 2005@10:24:46
                                                                Page:
                                                                        1 of
                                                                                1
             ** Physician/Provider's Own IDs (No Specific Insurance Co) **
Provider
          : IB, DOCTORB (VA PROVIDER)
    ID Qualifier Form Care Type Care Unit ID#
No ID's found for provider
         Enter ?? for more actions
AI Add an ID
                                     DI Delete an ID
   Edit an ID
                                     EX Exit
EΙ
Select Action: Quit// AI Add an ID
Select ID Qualifier: ??
  Choose from:
  SOCIAL SECURITY NUMBER
  STATE INDUSTRIAL ACCIDENT PROV
                                     Х5
  STATE LICENSE
                     0B
  UPIN
             1 G
Enter the Qualifier that identifies the type of ID.
Select Provider ID Type: OB State License
Select LICENSING STATE: CALIFORNIA
 Are you adding 'CALIFORNIA' as a new LICENSING STATE (the 1ST for this NEW PER
SON)? No// y (Yes)
LICENSING STATE: CALIFORNIA//
LICENSE NUMBER: XXXXSTATE
```

```
Physician/Provider ID Nov 02, 2005@10:24:46 Page: 1 of 1

** Physician/Provider's Own IDs (No Specific Insurance Co) **

Provider : IB,DOCTORB (VA PROVIDER)

ID Qualifier Form Care Type Care Unit ID#
```

| 1    | CA STATE LICENSE #        |    |              | XXXXSTATE |
|------|---------------------------|----|--------------|-----------|
|      |                           |    |              |           |
|      |                           |    |              |           |
|      |                           |    |              |           |
|      |                           |    |              |           |
|      |                           |    |              |           |
|      | Enter ?? for more actions |    |              |           |
| ΑI   | Add an ID                 | DI | Delete an ID |           |
| ΕI   | Edit an ID                | EX | Exit         |           |
| Sele | Select Action: Quit//     |    |              |           |

#### 4.5.2.2 Define a VA Physician/Provider's Insurance Company Secondary IDs

Physicians and other healthcare providers can be assigned secondary IDs by insurance companies. Some insurance companies assign one ID to be used by every physician/provider at a site. Other insurance companies assign each physician/provider his or her own ID. In addition to their NPI, they may also have one or more of the following types of secondary IDs:

- 1A Blue Cross
- 1B Blue Shield
- 1C Medicare
- 1H CHAMPUS
- G2 Commercial
- LU Location #
- N5 Provider Plan Network
- 1G UPIN

| Step | Procedure                                                                                                    |
|------|----------------------------------------------------------------------------------------------------|
| 1    | Access the option MCCR SYSTEM DEFINITION MENU→Provider ID Maintenance.                                             |
| 2    | At the <b>Select Provider ID Maintenance Option:</b> prompt, enter <b>PI</b> for Provider Insurance IDs.           |
| 3    | At the <b>(V)A or (N)on-VA provider: V</b> //: prompt, press the <b><enter></enter></b> key to accept the default. |
| 4    | At the <b>Select V.A. PROVIDER NAME:</b> prompt, enter <b>IB,DOCTOR 1</b> .                                        |
| 5    | At the Select Insurance Co.: prompt, enter Blue Cross of California for this example.                              |

Revised: April 2019

```
Provider ID Maintenance Main Menu
   Enter a code from the list.
               Provider IDs
         PO Provider Own IDs
         PI Provider Insurance IDs
               Insurance IDs
         BI Batch ID Entry
         II Insurance Co IDs
               Care Units
         CP Care Units for Providers
         CB Care Units for Billing Provider
               Non-VA Items
         NP Non-VA Provider
         NF Non-VA Facility
    Select Provider ID Maintenance Option: PI Provider Insurance IDs
 (V)A or (N)on-VA provider: V// A PROVIDER
Select V.A. PROVIDER NAME: IB, DOCTOR 1
Select INSURANCE CO: BLUE CROSS OF CALIFORNIA
```

| Step             | Procedure                                                                                               |
|------------------|----------------------------------------------------------------------------------------------------|
| 6                | At the <b>Select Action</b> : prompt, enter <b>AI</b> for Add an ID.                                    |
| 7                | At the <b>Select ID Qualifier</b> : prompt, enter <b>1B – Blue Shield</b> for this example.             |
| 8                | At the <b>FORM TYPE APPLIED TO</b> : prompt, enter <b>CMS-1500 Only</b> for this example.               |
| 9                | At the <b>BILL CARE TYPE</b> : prompt, enter <b>0</b> for this example.                                 |
| 10               | At the CARE UNIT: prompt, enter Surgery for this example.                                               |
| 11               | At the <b>PROVIDER ID</b> : prompt, enter <b>XXXXBSHIELD</b> for this example.                          |
|                  | Defining an insurance company provided ID for a particular Care Unit is only necessary when             |
|                  | the insurance company assigns physician/provider IDs by care unit.                                      |
|                  | Users can repeat these steps for this Physician/Provider adding more IDs from this insurance            |
| 1                | company or change insurance company or change physician/provider. Refer to Section 3.7 to               |
|                  | learn about copying IDs to multiple insurance companies.                                                |
| ( <del>1</del> ) | Note: If you do not define a <b>Network ID</b> for <b>TRICARE</b> claims, the system will automatically |
|                  | include the provider's <b>SSN</b> as the Network ID.                                                    |

```
Nov 02, 2005@10:24:46
Physician/Provider ID
                                                                 Page:
            ** Physician/Provider's IDs from Insurance Co **
           : IB, DOCTORB (VA PROVIDER)
INSURANCE CO: BLUE CROSS OF CALIFORNIA (Parent)
    ID Qualifier
                        Form
                                Care Type Care Unit
No ID's found for provider
         Enter ?? for more actions
   Add an ID
                                         Delete an ID
ΑI
                                      DI
   Edit an ID
                                         Exit
Select Action: Quit// AI Add an ID
Select ID Qualifier: ??
  Choose from:
  BLUE CROSS
                   1 A
  BLUE SHIELD
                    1 B
```

```
CHAMPUS 1H G2
  LOCATION NUMBER
                       LU
  MEDICARE PART A
                       1 C
  MEDICARE PART B
                        1C
  PROVIDER PLAN NETWORK
                              N5
  UPIN
              1G
Enter the Qualifier that identifies the type of ID.
Select Provider ID Type: Blue Shield
FORM TYPE APPLIED TO: CMS-1500 FORMS ONLY
BILL CARE TYPE: 0 BOTH INPATIENT AND OUTPATIENT
Select IB PROVIDER ID CARE UNIT: Surgery
THE FOLLOWING WAS CHOSEN:
  INSURANCE: BLUE CROSS OF CALIFORNIA
  PROV TYPE: BLUE SHIELD ID
  FORM TYPE: CMS-1500 FORM ONLY
  CARE TYPE: BOTH INPATIENT AND OUTPATIENT
  CARE UNIT: Surgery
PROVIDER ID: XXXXBSHIELD
```

```
Physician/Provider ID
                                      Nov 02, 2005@10:24:46
** Physician/Provider's IDs from Insurance Co **
Provider : IB, DOCTORB (VA PROVIDER)
INSURANCE CO: BLUE CROSS OF CALIFORNIA (Parent)
     ID Qualifier
     ID Qualifier Form Care Type BLUE SHIELD ID 1500 INPT/OUTPT
                            Form Care Type
                                                 Care Unit
                                                                   XXXXBSHIELD
          Enter ?? for more actions
ΑI
   Add an ID
                                          DI Delete an ID
   Edit an ID
                                          EX Exit
Select Action: Quit//
```

#### 4.5.2.3 Define non-VA Physician and Provider Primary IDs/NPI

Non-VA physicians and other healthcare providers are not VistA users, so they are not normally in the New Person file unless they are also current/previous VA employees. Even if a physician/provider functions in both a VA and non-VA role, the SSN, NPI and Taxonomy Code of a non-VA Physician/Provider must be entered by Billing personnel using Provider ID Maintenance. Non-VA physician/provider primary and secondary legacy IDs are both defined the same way and the system uses the SSN as the primary ID. Refer to **Section 3.4.4.1**.

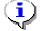

Note: Non-VA Physician/Provider IDs can be defined through Provider ID Maintenance through **PO > Provider Own IDS** or through **NP > Non- VA PROVIDER**.

#### 4.5.2.4 Define a non-VA Physician/Provider's NPI

The NPI and Taxonomy Code for a non-VA Physician or Provider can be entered by Billing personnel using Provider ID Maintenance.

| Step       | Procedure                                                                                                    |
|------------|----------------------------------------------------------------------------------------------------|
| 1          | Access the option MCCR SYSTEM DEFINITION MENU→Provider ID Maintenance.                                                                                                    |
| 2          | At the <b>Select Provider ID Maintenance Option:</b> prompt, enter <b>NP</b> for Non-VA Provider.                                                                                                    |
| 3          | At the Select a Non-VA Provider: prompt, enter <b>IB,OUTSIDEPROV</b> for this example.                                                                                                    |
| <b>(i)</b> | When accessing an existing entry, press ENTER to continue or, if necessary, the spelling of the provider's name can be corrected at the NAME prompt. Names should be entered in the following format: LAST NAME, FIRST NAME MIDDLE INITIAL.                                                                                   |
| i          | Note: Beginning with Patch IB*2*436, it will be possible to enter a provider into the VA New Person file as a VA provider and then enter that same provider in Provider Maintenance as a non-VA provider using the same name. It will no longer be necessary to manipulate the name by adding a middle initial (for example). |
| <b>(i)</b> | Users must hold the IB PROVIDER EDIT security key to access this option.                                                                                                    |

```
Provider ID Maintenance Main Menu
    Enter a code from the list.
               Provider IDs
         PO Provider Own IDs
         PI Provider Insurance IDs
               Insurance IDs
         BI Batch ID Entry
         II Insurance Co IDs
               Care Units
         CP Care Units for Providers
         CB Care Units for Billing Provider
               Non-VA Items
         NP Non-VA Provider
         NF Non-VA Facility
    Select Provider ID Maintenance Option: NP Non-VA Provider
Select a NON-VA PROVIDER: IB, OUTSIDEPROV
For individual type entries: The name should be entered in
                            LAST, FIRST MIDDLE format.
Select a NON-VA PROVIDER: IB, OUTSIDEPROV INDIVIDUAL
NAME: IB, OUTSIDEPROV //:
```

```
NON-VA PROVIDER INFORMATION
                             Dec 07, 2006@12:40:51
                                                            Page:
        Name: IB, OUTSIDEPROV
        Type: INDIVIDUAL PROVIDER
  Credentials: MD
   Specialty: 30
         NPI:
Taxonomy Code:
         Enter ?? for more actions
ΕD
   Edit Demographics
                                       PΙ
                                            Provider Ins ID
PO Provider Own ID
                                       EΧ
                                            Exit
Select Action: Quit//
```

| Step     | Procedure                                                                                       |
|----------|-------------------------------------------------------------------------------------------------|
| 4        | At the <b>Select Action</b> : prompt, enter <b>ED</b> for Edit Demographics.                    |
| 5        | At the <b>Credentials</b> : prompt, press the <b><enter></enter></b> key to accept the default. |
| 6        | At the <b>Specialty</b> : prompt, press the <b><enter></enter></b> key to accept the default.   |
| 7        | At the <b>NPI</b> : prompt, enter <b>0000000006</b> for this example.                           |
| 8        | At the Taxonomy: prompt, enter 15 Allopathic and Osteopathic Physicians – Internal              |
|          | Medicine Cardiovascular Disease 207RC0000X for this example.                                    |
| 9        | At the Are you adding 'Allopathic and Osteopathic Physicians' as                                |
|          | a new TAXONOMY CODE (the 1ST for this IB NON/OTHER VA BILLING                                   |
|          | <b>PROVIDER)?</b> No// prompt, enter <b>Yes</b> for this example.                               |
| 10       | At the <b>Primary Code</b> : prompt, enter <b>Yes</b> for this example.                         |
| 11       | At the <b>Status</b> : prompt, enter <b>Active</b> for this example.                            |
| <b>⊕</b> | A provider may have more than one Taxonomy Code.                                                |
| 12       | At the Allow future updates by FEE BASIS automatic interface? YES// prompt, press t the         |
|          | <b>Enter&gt;</b> key to accept the default.                                                     |

```
NON-VA PROVIDER INFORMATION Jul 05, 20126@14:49:53
                                                           Page:
                                                                   1 of
                                                                           1
        Name: IB, OUTSIDEPROV
        Type: INDIVIDUAL PROVIDER
 Credentials: MD
   Specialty: 30
        NPI: 0000000006
Taxonomy Code: 207RC0000X (Primary)
Allow future updates by FEE BASIS automatic interface? : YES
         Enter ?? for more actions
ED
                                         Provider Ins ID
   Edit Demographics
                                      PΤ
PO Provider Own ID
                                         Exit
Select Action: Quit//
```

#### 4.5.3 Define a non-VA Physician/Provider's Secondary IDs

#### 4.5.3.1 Define a non-VA Physician/Provider's Own IDs

Non-VA Physicians and other healthcare providers are assigned IDs that identify them. After Patch IB\*2\*432, it is not necessary to define the outside provider's SSN. The SSN will no longer serve as the Primary ID. The Primary ID will be the provider's NPI. In addition to their provider's SSN, they may also have one or more of the following types of secondary IDs:

- OB State License Number
- EI EIN
- TJ Federal Taxpayer's Number
- X5 State Industrial Accident Provider Number
- 1G UPIN
- SY − SSN

| Step | Procedure                                                                                          |
|------|----------------------------------------------------------------------------------------------------|
| 1    | Access the option MCCR SYSTEM DEFINITION MENU→Provider ID Maintenance.                             |
| 2    | At the <b>Select Provider ID Maintenance Option:</b> prompt, enter <b>PO</b> for Provider Own IDs. |
| 3    | At the <b>(V)A or (N)on-VA provider: V</b> //: prompt, enter <b>N</b> for Non-VA provider.         |
| 4    | At the Select Non V.A. PROVIDER NAME: prompt, enter IB,OUTSIDEDOC for this                         |
|      | example.                                                                                           |

```
Provider ID Maintenance Main Menu
   Enter a code from the list.
              Provider IDs
         PO Provider Own IDs
         PI Provider Insurance IDs
               Insurance IDs
         BI Batch ID Entry
         II Insurance Co IDs
               Care Units
         CP Care Units for Providers
         CB Care Units for Billing Provider
              Non-VA Items
         NP Non-VA Provider
         NF Non-VA Facility
   Select Provider ID Maintenance Option: PO Provider Own IDs
(V) A or (N) on-VA provider: V// n NON-VA PROVIDER
Select Non V.A. PROVIDER NAME: IB, OUTSIDEDOC
```

| Step | Procedure                                                                         |
|------|-----------------------------------------------------------------------------------|
| 5    | At the Select Action: prompt, enter AI for Add an ID.                             |
| 6    | At the Enter Provider ID Qualifier: prompt, enter Social Security Number for this |
|      | example.                                                                          |
| 7    | At the <b>FORM TYPE APPLIED TO</b> : prompt, enter <b>0</b> for this example.     |
| 8    | At the <b>BILL CARE TYPE</b> : prompt, enter <b>0</b> for this example.           |
| 9    | At the <b>PROVIDER ID</b> : prompt, enter <b>XXXXX1212</b> for this example.      |

Step Procedure

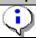

Note: Users may repeat the above steps to enter additional IDs for a physician/provider.

```
Performing Provider ID
                                 Nov 02, 2005@10:24:46
                                                                 Page:
                                                                          1 of
             ** Performing Provider's Own IDs (No Specific Insurance Co) **
           : IB, OUTSIDEDOC (NON-VA PROVIDER)
Provider
    ID Qualifier Form Care Type Care Unit ID#
 No ID's found for provider
         Enter ?? for more actions
AI Add an ID
                                         Delete an ID
EI Edit an ID
                                      EX Exit
Select Action: Quit// AI Add an ID
Select ID Qualifier: ??
  Choose from:
  EIN
          ΕI
  SOCIAL SECURITY NUMBER
  STATE INDUSTRIAL ACCIDENT PROV
                                     Х5
  STATE LICENSE
                     0B
  UPTN
             1 G
Enter the Qualifier that identifies the type of ID.
Select ID Qualifier: SY Social Security Number
FORM TYPE APPLIED TO: 0 BOTH UB-04 AND CMS-1500 FORMS
BILL CARE TYPE: 0 BOTH INPATIENT AND OUTPATIENT
THE FOLLOWING WAS CHOSEN:
  INSURANCE: ALL INSURANCE
  PROV TYPE: SOCIAL SECURITY NUMBER
  FORM TYPE: BOTH UB-04 & CMS-1500 FORMS
  CARE TYPE: BOTH INPATIENT AND OUTPATIENT
PROVIDER ID: XXXXX1212
```

```
Nov 02, 2005@10:24:46
Performing Provider ID
                                                                 Page:
             ** Performing Provider's Own IDs (No Specific Insurance Co) **
Provider
          : IB, OUTSIDEDOC (NON-VA PROVIDER)
    ID Qualifier
                         Form
                                 Care Type
    SOCIAL SECURITY NUMB BOTH INPT/OUTPT
                                                             XXXXX1212
         Enter ?? for more actions
ΑI
   Add an ID
                                      DI Delete an ID
                                      EX Exit
EΙ
   Edit an ID
Select Action: Quit//
```

#### 4.5.3.2 Define a non-VA Physician/Provider's Insurance Company Secondary IDs

Physicians and other healthcare providers are assigned secondary IDs by insurance companies. In addition to their provider's own IDs, they may also have one or more of the following types of secondary IDs:

- 1A Blue Cross
- 1B Blue Shield
- 1C Medicare
- 1G UPIN
- 1H CHAMPUS
- G2 Commercial
- LU Location #
- N5 Provider Plan Network

| Step | Procedure                                                                                         |
|------|---------------------------------------------------------------------------------------------------|
| 1    | Access the option MCCR SYSTEM DEFINITION MENU→Provider ID Maintenance.                            |
| 2    | At the <b>Select Provider ID Maintenance Option:</b> prompt, enter <b>NP</b> for Non-VA Provider. |
| 3    | At the Select a NON-VA PROVIDER: prompt, enter IB,OUTSIDEDOC.                                     |

```
Provider ID Maintenance Main Menu
   Enter a code from the list.
              Provider IDs
         PO Provider Own IDs
         PI Provider Insurance IDs
               Insurance IDs
         BI Batch ID Entry
         II Insurance Co IDs
               Care Units
         CP Care Units for Providers
         CB Care Units for Billing Provider
              Non-VA Items
         NP Non-VA Provider
         NF Non-VA Facility
   Select Provider ID Maintenance Option: NP Non-VA Provider
(V) A or (N) on-VA provider: V// N Non-VA PROVIDER
Select a NON-VA PROVIDER: IB, OUTSIDEDOC
Select INSURANCE CO: BLUE CROSS OF CALIFORNIA
```

| Step       | Procedure                                                                                          |
|------------|----------------------------------------------------------------------------------------------------|
| 4          | At the <b>Select Action</b> : prompt, enter <b>PI</b> for Provider Ins ID.                         |
| 5          | At the <b>Select INSURANCE CO:</b> prompt, enter <b>Blue Cross of California</b> for this example. |
| 6          | At the <b>Select Action</b> : prompt, enter <b>AI</b> for Add an ID.                               |
| 7          | At the <b>Select ID Qualifier</b> : prompt, enter <b>1B – Blue Shield</b> for this example.        |
| 8          | At the <b>FORM TYPE APPLIED TO</b> : prompt, enter <b>CMS-1500 Only</b> for this example.          |
| 9          | At the <b>BILL CARE TYPE</b> : prompt, enter <b>0</b> for this example.                            |
| 10         | At the <b>PROVIDER ID</b> : prompt, enter <b>XXBSHIELD</b> for this example.                       |
| <u>(i)</u> | Users can repeat these steps for this Physician/Provider adding more IDs from this insurance       |
| 1          | company or change insurance company or change physician/provider.                                  |

```
Performing Provider ID Nov 02, 2005@10:24:46 Page: 1 of 1
            ** Performing Provider's IDs from Insurance Co **
Provider : IB, OUTSIDEDOC (Non-VA PROVIDER)
INSURANCE CO: BLUE CROSS OF CALIFORNIA (Parent)
    ID Qualifier
                       Form Care Type Care Unit ID#
No ID's found for this insurance co.
         Enter ?? for more actions
  Add an ID
                                     DI Delete an ID
ΑI
EI Edit an ID
                                     EX Exit
Select Action: Quit// AI Add an ID
Select ID Qualifier: ??
  Choose from:
  BLUE CROSS
                 1A
  BLUE SHIELD
                   1B
  CHAMPUS 1H COMMERCIAL G2
  LOCATION NUMBER
  MEDICARE PART A
                        1C
  MEDICARE PART B
                        1C
  PROVIDER PLAN NETWORK
                             Ν5
  UPIN
             1 G
Enter the Qualifier that identifies the type of ID.
Select Provider ID Type: Blue Shield
FORM TYPE APPLIED TO: CMS-1500 FORMS ONLY
BILL CARE TYPE: 0 BOTH INPATIENT AND OUTPATIENT
THE FOLLOWING WAS CHOSEN:
  INSURANCE: BLUE CROSS OF CALIFORNIA
  PROV TYPE: BLUE SHIELD ID
  FORM TYPE: CMS-1500 FORM ONLY
  CARE TYPE: BOTH INPATIENT AND OUTPATIENT
PROVIDER ID: XXBSHIELD
```

```
Nov 02, 2005@10:24:46
Performing Provider ID
                                                             Page:
           ** Performing Provider's IDs from Insurance Co **
Provider
          : IB, OUTSIDEDOC (Non-VA PROVIDER)
INSURANCE CO: BLUE CROSS OF CALIFORNIA (Parent)
                     Form Care Type Care Unit ID#
    ID Qualifier
                     1500 INPT/OUTPT
    BLUE SHIELD ID
                                                         XXXXBSHIELD
        Enter ?? for more actions
ΑI
  Add an ID
                                    DI Delete an ID
EI Edit an ID
                                    EX Exit
Select Action: Quit//
```

#### 4.5.4 Define Insurance Company IDs

Both individual Physician/Provider secondary IDs and insurance company default Physician/Provider secondary IDs provided by an insurance company can be entered and copied from within Insurance Company IDs.

There are three options:

- I Individual IDs
- A Individual and Default IDs
- D Default IDs

Option A is the basically the same as I and D combined, so users can add Physician/Provider secondary IDs and/or default secondary IDs.

#### 4.5.4.1 Define Default Physician/Provider Insurance Company Secondary IDs

Users can use the Provider ID Maintenance option, Insurance Company IDs, to enter numbers that are assigned by an insurance company to be used as default Attending, Operating, Other, Rendering, Referring and Supervising Secondary IDs for all physicians and healthcare providers. These IDs with be automatically sent with all 837 claims to the insurance company for which the default IDs are defined.

| Step | Procedure                                                                                          |
|------|----------------------------------------------------------------------------------------------------|
| 1    | Access the option MCCR SYSTEM DEFINITION MENU→Provider ID Maintenance.                             |
| 2    | At the <b>Select Provider ID Maintenance Option:</b> prompt, enter <b>II</b> for Insurance Co IDs. |
| 3    | At the Select Insurance Company Name: prompt, enter Blue Cross of California for this              |
|      | example.                                                                                           |
| 4    | At the Select Display Content: prompt, enter D.                                                    |

```
Provider ID Maintenance Main Menu
   Enter a code from the list.
               Provider IDs
         PO Provider Own IDs
         PI Provider Insurance IDs
               Insurance IDs
         BI Batch ID Entry
         II Insurance Co IDs
               Care Units
         CP Care Units for Providers
         CB Care Units for Billing Provider
               Non-VA Items
         NP Non-VA Provider
         NF Non-VA Facility
   Select Provider ID Maintenance Option: II Insurance Co IDs
Select INSURANCE COMPANY NAME:
                               BLUE CROSS OF CALIFORNIA
                                                            PO BOX 60007
SELECT DISPLAY CONTENT: A//D INSURANCE CO DEFAULT IDS
```

| Step | Procedure                                                            |
|------|----------------------------------------------------------------------|
| 5    | At the <b>Select Action</b> : prompt, enter <b>AI</b> for Add an ID. |

```
INSURANCE CO PROVIDER ID Dec 19, 2005@12:24:41
                                                  Page: 1 of
Insurance Co: BLUE CROSS OF CALIFORNIA (Parent)
                  FORM CARE TYPE
                                                     ID#
    PROVIDER NAME
                                       CARE UNIT
Provider ID Type: BLUE SHIELD
  <<INS CO DEFAULT>> BOTH INPT/OUTPT
                                                      BSDEFAULT
Provider ID Type: COMMERCIAL
2 <<INS CO DEFAULT>> BOTH INPT/OUTPT
                                                      COMDEFAULT
Provider ID Type: PROVIDER PLAN NETWORK
  <<INS CO DEFAULT>> BOTH INPT/OUTPT
                                                     NETDEFAULT
Provider ID Type: UPIN
4 <<INS CO DEFAULT>> BOTH INPT/OUTPT
                                                     UPINDEFAULT
        Enter ?? for more actions
AI Add an ID
                    DP Display Ins Params VI View IDs by Type
                     CI Change Ins Co CU Care Unit Maint
DI Delete an ID
EI Edit an ID CD Change Display
                                           EX Exit
Select Action: Next Screen//AI Add an ID
```

| Step | Procedure                                                                                                 |
|------|----------------------------------------------------------------------------------------------------|
| 6    | At the <b>Select Provider (optional):</b> prompt, press the <b>Enter</b> > key to leave the prompt blank. |
| 7    | At the YOU ARE ADDING A PROVIDER ID THAT WILL BE THE INSURANCE CO                                         |
|      | <b>DEFAULT IS THIS OK?:</b> prompt, enter <b>YES</b> .                                                    |
| 8    | At the <b>Select Provider ID Type:</b> prompt, enter <b>Blue Cross</b> for this example.                  |
| 9    | At the <b>FORM TYPE APPLIED TO:</b> prompt, enter <b>UB-04 Forms Only</b> for this example.               |
| 10   | At the <b>BILL CARE TYPE:</b> prompt, enter <b>0</b> for BOTH INPATIENT AND OUTPATIENT                    |
|      | for this example.                                                                                         |
| 11   | At the <b>PROVIDER ID:</b> prompt, enter <b>BCDEFAULT</b> for this example.                               |

```
YOU ARE ADDING A PROVIDER ID THAT WILL BE THE INSURANCE CO DEFAULT

Select Provider ID Type: BLUE CROSS 1A

FORM TYPE APPLIED TO: UB-04// UB-04 FORMS ONLY
BILL CARE TYPE: 0 BOTH INPATIENT AND OUTPATIENT

THE FOLLOWING WAS CHOSEN:
   INSURANCE: BLUE CROSS OF CALIFORNIA
   PROV TYPE: BLUE CROSS
   FORM TYPE: UB-04 FORM ONLY
   CARE TYPE: BOTH INPATIENT AND OUTPATIENT

PROVIDER ID: BCDEFAULT
```

```
INSURANCE CO PROVIDER ID Dec 19, 2005@12:34:01
                                               Page:
                                                             1 of
Insurance Co: BLUE CROSS OF CALIFORNIA (Parent)
PROVIDER NAME
                 FORM CARE TYPE CARE UNIT
                                                 ID#
Provider ID Type: BLUE CROSS
1 <<INS CO DEFAULT>> UB-04 INPT/OUTPT
                                                       BCDEFAULT
Provider ID Type: BLUE SHIELD
  <<INS CO DEFAULT>> BOTH INPT/OUTPT
                                                       DEFALLProv
Provider ID Type: COMMERCIAL
    <<INS CO DEFAULT>> BOTH INPT/OUTPT
                                                      COMDEFAULT
Provider ID Type: PROVIDER PLAN NETWORK
    <<INS CO DEFAULT>> BOTH INPT/OUTPT
                                                      NETDEFAULT
        Enter ?? for more actions
                DP Display Ins Params VI View IDs by Type
ΑI
  Add an ID
                     CI Change Ins Co CU Care Unit Maint
DΤ
  Delete an ID
   Edit an ID
                     CD Change Display
                                            EX Exit
EΙ
Select Action: Next Screen//
```

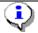

Note: This default ID will be transmitted on all claims where Blue Cross of California is the payer as a Physician/Provider secondary ID.

#### 4.5.4.2 Define Individual Physician/Provider Insurance Company Secondary IDs

Users can use the Provider ID Maintenance option, Insurance Company IDs, to enter numbers that are assigned by an insurance company as individual Attending, Operating, Other, Rendering, Referring, and Supervising Secondary IDs.

| Step | Procedure                                                                                          |
|------|----------------------------------------------------------------------------------------------------|
| 1    | Access the option MCCR SYSTEM DEFINITION MENU→Provider ID Maintenance.                             |
| 2    | At the <b>Select Provider ID Maintenance Option:</b> prompt, enter <b>II</b> for Insurance Co IDs. |
| 3    | At the Select Insurance Company Name: prompt, enter Blue Cross of California for this              |
|      | example.                                                                                           |

```
Provider ID Maintenance Main Menu

Enter a code from the list.

Provider IDS
PO Provider Own IDS
PI Provider Insurance IDS

Insurance IDS
BI Batch ID Entry
II Insurance Co IDS

Care Units
CP Care Units for Providers
CB Care Units for Billing Provider

Non-VA Items
NP Non-VA Provider
NF Non-VA Facility

Select Provider ID Maintenance Option: ii Insurance Co IDs
```

| Step | Procedure                                                                                           |
|------|----------------------------------------------------------------------------------------------------|
| 4    | At the <b>Select Display Content</b> : prompt, enter <b>I</b> for this example.                     |
| 5    | At the <b>Do you want to display IDs for a Specific Provider</b> : prompt, enter <b>No</b> for this |
|      | example.                                                                                            |

SELECT DISPLAY CONTENT: A// ?? (D) DISPLAY CONTAINS ONLY THOSE IDS ASSIGNED AS DEFAULTS TO THE FACILITY BY THE INSURANCE COMPANY (I) DISPLAY CONTAINS ONLY THOSE IDS ASSIGNED TO INDIVIDUAL PROVIDERS BY THE INSURANCE COMPANY (A) DISPLAY CONTAINS ALL IDS ASSIGNED BY THE INSURANCE COMPANY FOR ONE OR ALL PROVIDER ID TYPES Select one of the following: D INSURANCE CO DEFAULT IDS Ι INDIVIDUAL PROVIDER IDS FURNISHED BY THE INS CO ALL IDS FURNISHED BY THE INS CO BY PROVIDER TYPE SELECT DISPLAY CONTENT: A// I INDIVIDUAL PROVIDER IDS FURNISHED BY THE INS CO DO YOU WANT TO DISPLAY IDS FOR A SPECIFIC PROVIDER?: NO//

| Step | Procedure                                                            |
|------|----------------------------------------------------------------------|
| 6    | At the <b>Select Action</b> : prompt, enter <b>AI</b> for Add an ID. |

| INSURANCE CO PROVIDER ID Dec 15, 2005@15:36:31 Page: 1 of 89 |  |  |  |
|--------------------------------------------------------------|--|--|--|
| Insurance Co: BLUE CROSS OF CALIFORNIA (Parent)              |  |  |  |
| PERFORMING PROV ID MAY REQUIRE CARE UNIT                     |  |  |  |
| ~                                                            |  |  |  |
| PROVIDER ID TYPE FORM CARE TYPE CARE UNIT ID#                |  |  |  |
|                                                              |  |  |  |
| Provider: IB, DOCTOR3                                        |  |  |  |
| 1 PROVIDER PLAN NETWOR BOTH INPT/OUTPT MDXXXXXA              |  |  |  |
|                                                              |  |  |  |
| Provider: IB, DOCTOR9                                        |  |  |  |
| 2 PROVIDER PLAN NETWOR BOTH INPT/OUTPT GXXXXXA               |  |  |  |
|                                                              |  |  |  |
| Provider: IB, DOCTOR10                                       |  |  |  |
| 3 PROVIDER PLAN NETWOR BOTH INPT/OUTPT GXXXXXX               |  |  |  |
|                                                              |  |  |  |
| Provider: IB, DOCTOR76                                       |  |  |  |
| 4 PROVIDER PLAN NETWOR BOTH INPT/OUTPT GXXXXXX               |  |  |  |
|                                                              |  |  |  |
| + Enter ?? for more actions                                  |  |  |  |
| AI Add an ID DP Display Ins Params VI View IDs by Type       |  |  |  |
| DI Delete an ID CI Change Ins Co CU Care Unit Maint          |  |  |  |
| EI Edit an ID CD Change Display EX Exit                      |  |  |  |
| Select Action: Next Screen// AI Add an ID                    |  |  |  |

| Step | Procedure                                                                                   |
|------|---------------------------------------------------------------------------------------------|
| 7    | At the <b>Select ID Qualifier</b> : prompt, enter <b>1B – Blue Shield</b> for this example. |
| 8    | At the <b>FORM TYPE APPLIED TO</b> : prompt, enter <b>CMS-1500 Only</b> for this example.   |
| 9    | At the <b>BILL CARE TYPE</b> : prompt, enter <b>0</b> for this example.                     |

| Step | Procedure                                                                  |
|------|----------------------------------------------------------------------------|
| 10   | At the CARE UNIT: prompt, enter Surgery for this example.                  |
| 11   | At the <b>PROVIDER ID</b> : prompt, enter <b>BSXXXXX</b> for this example. |

```
Select PROVIDER: IB, DOCTOR7

Select Provider ID Type: BLUE SHIELD 1B

FORM TYPE APPLIED TO: CMS-1500 FORMS ONLY
BILL CARE TYPE: 0 BOTH INPATIENT AND OUTPATIENT
Select IB PROVIDER ID CARE UNIT: Surgery

THE FOLLOWING WAS CHOSEN:
   INSURANCE: BLUE CROSS OF CALIFORNIA
   PROV TYPE: BLUE SHIELD
   FORM TYPE: CMS-1500 FORM ONLY
   CARE TYPE: BOTH INPATIENT AND OUTPATIENT
   CARE UNIT: Surgery

PROVIDER ID: BSXXXXX
```

```
INSURANCE CO PROVIDER ID
                                                        Page: 49 of
                           Dec 15, 2005@16:11:31
                                                                       89
Insurance Co: BLUE CROSS OF CALIFORNIA (Parent)
 PERFORMING PROV ID MAY REQUIRE CARE UNIT
    PROVIDER ID TYPE
                       FORM CARE TYPE
                                           CARE UNIT
                                                          ID#
Provider: IB, DOCTOR15
194 PROVIDER PLAN NETWOR BOTH INPT/OUTPT
                                                          GXXXXX
Provider: IB, DOCTOR54
195 PROVIDER PLAN NETWOR BOTH INPT/OUTPT
                                                          G4XXXXX
Provider: IB, DOCTOR7
196 BLUE CROSS
                       UB-04 INPT/OUTPT
                                                          BCXXXXXX2
197 BLUE SHIELD
                        1500 INPT/OUTPT
                                            Surgery
                                                          BSXXXXX
Provider: IB, DOCTOR6
         Enter ?? for more actions
ΑI
    Add an ID DP Display Ins Params
                                               VI
                                                    View IDs by Type
                          Change Ins Co
DΙ
   Delete an ID
                       CI
                                               CU
                                                    Care Unit Maint
   Edit an ID
                      CD Change Display
                                                   Exit
EΤ
                                                EX
Select Action: Next Screen//
```

#### 4.5.5 Define either a Default or Individual Physician/Provider Secondary ID

| Step | Procedure                                                                                                    |
|------|----------------------------------------------------------------------------------------------------|
| 1    | Access the option MCCR SYSTEM DEFINITION MENU→Provider ID Maintenance.                                                             |
| 2    | At the <b>Select Provider ID Maintenance Option:</b> prompt, enter <b>II</b> for Insurance Co IDs.                                 |
| 3    | At the <b>Select Insurance Company Name</b> : prompt, enter <b>Blue Cross of California</b> for this example (the Parent company). |
| 4    | At the <b>Select Display Content</b> : prompt, enter <b>A</b> for this example.                                                    |
| 5    | At the <b>DO YOU WANT TO DISPLAY IDS FOR A SPECIFIC PROVIDER ID TYPE?: NO</b> // prompt, accept the default.                       |

```
Provider ID Maintenance Main Menu
   Enter a code from the list.
               Provider IDs
         PO Provider Own IDs
         PI Provider Insurance IDs
               Insurance IDs
         BI Batch ID Entry
         II Insurance Co IDs
               Care Units
         CP Care Units for Providers
         CB Care Units for Billing Provider
              Non-VA Items
         NP Non-VA Provider
         NF Non-VA Facility
   Select Provider ID Maintenance Option: II Insurance Co IDs
Select INSURANCE COMPANY NAME: BLUE CROSS OF CALIFORNIA PO BOX 60007
   LOS ANGELES CALIFORNIA
SELECT DISPLAY CONTENT: A// LL IDS FURNISHED BY THE INS CO BY PROVIDER TYPE
DO YOU WANT TO DISPLAY IDS FOR A SPECIFIC PROVIDER ID TYPE?: NO//
```

| Step | Procedure                                                            |
|------|----------------------------------------------------------------------|
| 6    | At the <b>Select Action</b> : prompt, enter <b>AI</b> for Add an ID. |

```
INSURANCE CO PROVIDER ID Dec 15, 2005@16:18:07 Page: 1 of
Insurance Co: BLUE CROSS OF CALIFORNIA (Parent)
  PERFORMING PROV ID MAY REQUIRE CARE UNIT
     PROVIDER NAME
                            FORM CARE TYPE CARE UNIT
                                                                  TD#
Provider ID Type: BLUE CROSS
                  UB-04 INPT/OUTPT
1 IB, DOCTOR7
                                                                   BCXXXXX
Provider ID Type: BLUE SHIELD
    <<INS CO DEFAULT>> BOTH INPT/OUTPT
                                                                  DEFALLProv
     IB Outside Facility BOTH INPT/OUTPT
IB, DOCTOR8 BOTH INPT/OUTPT
IB, DOCTOR33 BOTH INPT/OUTPT
IB, DOCTOR7 1500 INPT/OUTPT
                                                                  BSFACXXXX
3
4
    IB, DOCTOR8
                                                                  BSINDOUT
5
    IB, DOCTOR33
                                                                  BSLIM
6
  IB, DOCTOR7
                           1500 INPT/OUTPT
                                                                   BSXXXXX
Provider ID Type: PROVIDER PLAN NETWORK
     IB, DOCTOR64 BOTH INPT/OUTPT
                                                                  MD22356A
+
         Enter ?? for more actions
AΙ
   Add an ID DP Display Ins Params VI View IDs by Type
DI Delete an ID CI Change Ins Co CU Care Unit Maint EI Edit an ID CD Change Display EX Exit Select Action: Next Screen//AI Add an ID
```

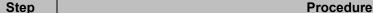

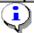

At the Select Provider (optional) prompt, enter a Provider's Name to enter an individual ID or leave it blank to enter a default ID and then continue to define the ID as before.

```
Select PROVIDER (optional): IB, DOCTOR7

Searching for a VA PROVIDER
IB, DOCTOR7 1XXXX LZZ 114 RESIDENT PHYSICIAN
...OK? Yes// (Yes)

Select Provider ID Type: COMMERCIAL G2

FORM TYPE APPLIED TO: 0 BOTH UB-04 AND CMS-1500 FORMS
BILL CARE TYPE: 0 BOTH INPATIENT AND OUTPATIENT

THE FOLLOWING WAS CHOSEN:
INSURANCE: BLUE CROSS OF CALIFORNIA
PROV TYPE: COMMERCIAL
FORM TYPE: BOTH UB-04 & CMS-1500 FORMS
CARE TYPE: BOTH INPATIENT AND OUTPATIENT

PROVIDER ID: CMXXXXXX
```

#### 4.6. Care Units

Some insurance companies assign the same IDs to multiple Physician/Providers, based upon Care Units, to be used as *Physician/Provider Secondary IDs* on claims. This allows more than one person to have the same ID without everyone having the same ID.

**Example:** Insurance Company A assigns the number XXXXXX1 to a care unit called Care Unit A and assigns this number and care unit to Dr. A, Dr. B, Dr. C and Dr. E. as their Physician/Provider Secondary ID. The same insurance company assigns the number XXXXXX2 to a care unit called Care Unit B and assigns this number and care unit to Dr. F, Dr. G, Dr. H and Dr. I. as their Physician/Provider Secondary IDs.

Some insurance companies assign IDs to be used as *Billing Provider Secondary IDs* on claims for services performed for specific types of care.

Example: Insurance Company A assigns the number XXXXHH to be used as the Billing Provider Secondary ID (Billing Screen 3) when Home Health services are provided. The same insurance company assigns the number XXXXER as the Billing Provider Secondary ID (Billing Screen 3) when Emergency services are provided.

The names of the "care unit" used by insurance companies are specified by the insurance companies and do not relate directly to the medical services or departments of the medical center. For this reason, users must define these Care Units in Provider ID Maintenance.

#### 4.6.1 Define Care Units for Physician/Provider Secondary IDs

| Step | Procedure                                                                         |
|------|-----------------------------------------------------------------------------------|
| 1    | Access the option MCCR SYSTEM DEFINITION MENU→Provider ID Maintenance.            |
| 2    | At the Select Provider ID Maintenance Option: prompt, enter CP for Care Units for |
|      | Providers.                                                                        |

| Step | Procedure                                                                                           |
|------|----------------------------------------------------------------------------------------------------|
| 3    | At the <b>Select INSURANCE CO</b> : prompt, enter <b>Blue Cross of California</b> for this example. |

```
Provider ID Maintenance Main Menu
   Enter a code from the list.
              Provider IDs
         PO Provider Own IDs
         PI Provider Insurance IDs
              Insurance IDs
         BI Batch ID Entry
         II Insurance Co IDs
              Care Units
         CP Care Units for Providers
         CB Care Units for Billing Provider
               Non-VA Items
         NP Non-VA Provider
         NF Non-VA Facility
   Select Provider ID Maintenance Option: CP Care Units for Providers
Select INSURANCE CO: Blue Cross of California
```

| Step | Procedure                                                                            |
|------|--------------------------------------------------------------------------------------|
| 4    | At the <b>Select Action</b> : prompt, enter <b>AU</b> for Add a Unit.                |
| 5    | At the <b>SELECT CARE UNIT FOR THE INSURANCE CO</b> : prompt, enter Surgery for this |
|      | example. Confirm Surgery.                                                            |
| 6    | At the IB PROVIDER ID CARE UNIT DESCRIPTION: prompt, enter a free-text               |
|      | description of the Care Unit.                                                        |
| 7    | At the <b>ID Qualifier</b> : prompt, enter <b>Blue Shield</b> for this example.      |
| 8    | At the FORM TYPE APPLIED TO: prompt, enter 0 for BOTH UB-04 & CMS-1500               |
|      | FORMS.                                                                               |
| 9    | At the BILL CARE TYPE: prompt, enter 0 for BOTH INPATIENT AND OUTPATIENT.            |
| (i)  | Remember, 'Blue Cross' ID can only be used on Institutional claims.                  |

```
PROVIDER ID CARE UNITS Nov 03, 2005@11:56:45
                                                           Page:
                                                                     1 of
Insurance Co: BLUE CROSS OF CALIFORNIA
   CARE UNIT NAME
                                   DESCRIPTION
No CARE UNITs Found for Insurance Co
         Enter ?? for more actions
ΑU
    Add a Unit
                                           Delete a Unit
   Edit a Unit
                                       EΧ
                                           Exit
Select Action: Quit// AU Add a Unit
SELECT CARE UNIT FOR THE INSURANCE CO: Surgery
 Are you adding 'Surgery' as a new IB PROVIDER ID CARE UNIT? No// y (Yes)
  IB PROVIDER ID CARE UNIT DESCRIPTION: Ambulatory Surgery
ID TYPE: BLUE SHIELD
FORM TYPE APPLIED TO: 0 BOTH UB-04 & CMS-1500 FORMS
BILL CARE TYPE: 0 BOTH INPATIENT AND OUTPATIENT
CARE UNIT: Surgery
 >> CARE UNIT COMBINATION FILED FOR THE INSURANCE CO
PRESS ENTER TO CONTINUE
```

```
PROVIDER ID CARE UNITS
                            Nov 03, 2005@11:56:45
                                                           Page:
Insurance Co: BLUE CROSS OF CALIFORNIA
   CARE UNIT NAME
                                  DESCRIPTION
                                   Ambulatory Surgery
    Surgery
                                                 Both form types Inpt/Outpt
         Enter ?? for more actions
   Add a Unit
ΑU
                                          Delete a Unit
    Edit a Unit
                                      EX Exit
Select Action: Quit//
```

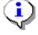

Once you have defined a Care Unit, when you go to define physician/provider's IDs furnished by an insurance company, you will be prompted to enter the name of the Care Unit if you enter the same ID Qualifier, Form Type and Bill Care Type as those for which you previously defined a Care Unit.

```
PROVIDER ID
                             Nov 21, 2005@09:52:39
                                                           Page:
                                                                    1 of
                 ** Provider IDs Furnished by Insurance Co **
          : IB, DOCTOR7 (VA PROVIDER)
INSURANCE CO: BLUE CROSS OF CALIFORNIA
    PROVIDER ID TYPE
                        FORM CARE TYPE CARE UNIT ID #
 No ID's found for provider and selected insurance co
         Enter ?? for more actions
    Add a Unit
                                      DU
                                          Delete a Unit
ΑIJ
   Edit a Unit
                                       EX Exit
Select Action: Quit// AU Add a Unit
CHOOSE 1-2: 2 BLUE SHIELD ID
FORM TYPE APPLIED TO: 0 BOTH UB-04 AND CMS-1500 FORMS
BILL CARE TYPE: 0 BOTH INPATIENT AND OUTPATIENT
Select IB PROVIDER ID CARE UNIT: Surgery
                                                                   BLUE CROSS
                                           Ambulatory Surgery
OF CALIFORNIA
THE FOLLOWING WAS CHOSEN:
  INSURANCE: BLUE CROSS OF CALIFORNIA
   PROV TYPE: BLUE SHIELD ID
  FORM TYPE: BOTH UB-04 & CMS-1500 FORMS
  CARE TYPE: BOTH INPATIENT AND OUTPATIENT
  CARE UNIT: Surgery
PROVIDER ID: XXXXBS
```

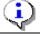

When creating a bill for a patient with this payer, if IB,Doctor7 is entered on Screen 8, this ID for the Care Unit, Surgery, will be one of the Physician/Provider's Secondary IDs available.

```
**** SECONDARY PERFORMING PROVIDER IDS ****

PRIMARY INSURANCE CO: BLUE CROSS OF CALIFORNIA
PROVIDER: IB, DOCTOR7 (RENDERING)

SELECT A SECONDARY ID OR ACTION FROM THE LIST BELOW:

1 - NO SECONDARY ID NEEDED
2 - ADD AN ID FOR THIS CLAIM ONLY
3 - XXXXBS BLUE SHIELD ID Surgery

Selection: 1//
```

#### 4.6.2 Define Care Units for Billing Provider Secondary IDs

| Step | Procedure                                                                                               |  |
|------|----------------------------------------------------------------------------------------------------|--|
| 1    | Access the option MCCR SYSTEM DEFINITION MENU→Provider ID Maintenance.                                  |  |
| 2    | At the <b>Select Provider ID Maintenance Option:</b> prompt, enter <b>CB</b> for Care Units for Billing |  |
|      | Provider.                                                                                               |  |
| 3    | At the <b>Select INSURANCE CO</b> : prompt, enter <b>Blue Cross of California</b> for this example.     |  |

```
Provider ID Maintenance Main Menu
   Enter a code from the list.
               Provider IDs
         PO Provider Own IDs
         PI Provider Insurance IDs
               Insurance IDs
         BI Batch ID Entry
         II Insurance Co IDs
               Care Units
         CP Care Units for Providers
         CB Care Units for Billing Provider
               Non-VA Items
         NP Non-VA Provider
         NF Non-VA Facility
   Select Provider ID Maintenance Option: CB Care Units for Billing Provider
Select INSURANCE CO: Blue Cross of California
```

| Step     | Procedure                                                                                         |
|----------|---------------------------------------------------------------------------------------------------|
| 4        | At the <b>Select Action</b> : prompt, enter <b>AU</b> for Add a Unit.                             |
| 5        | At the Enter the Division for this Care Unit: prompt, press the <enter> key to accept the</enter> |
|          | default.                                                                                          |
| 6        | At the Enter Care Unit Name: prompt, enter Anesthesia for this example.                           |
| 7        | At the Enter a Care Unit Description: prompt, enter a free text description.                      |
| <u>•</u> | Users may repeat these steps to create multiple Care Units for multiple divisions.                |
| •        | Refer to Section 3.1.2.3 to learn how to assign Billing Provider Secondary IDs to Care Units.     |

```
Care Units - Billing Provider May 27, 2005@11:17:46
                                                             Page:
Insurance Co: BLUE CROSS OF CALIFORNIA
Care Unit Name
                                               Description
                          Division
No Care Units defined for this Insurance Co.
         Enter ?? for more actions
ΑU
   Add a Unit
                                       DU
                                            Delete a Unit
EU Edit a Unit
                                          Exit
                                       EΧ
Select Action: Quit// AU Add a Unit
Enter the Division for this Care Unit: Main Division//
Enter Care Unit name: Anesthesia
 Are you adding 'Anesthesia' as
   a new Care Unit for Main Division? No// y (Yes)
Enter a Care Unit Description: Free Text Description
Care Unit combination filed for this Insurance Co.
```

The following screen will display.

```
Care Units - Billing Provider May 27, 2005@11:17:46
                                                            Page:
                                                                     1 of
Insurance Co: BLUE CROSS/BLUE SHIELD
  Care Unit Name
                                   Description
Division: Main Division
  Anesthesia
                                   Free Text Description
  Reference Lab
                                   Free Text Description
  Home Health
                                   Free Text Description
Division: Remote Clinic
 Reference Lab
                                   Free Text Description
         Enter ?? for more actions
ΑU
   Add a Unit
                                            Delete a Unit
   Edit a Unit
                                       EX Exit
Select Action: Quit// QUIT
```

# 4.7. ID Parameters by Insurance Company

In addition to defining Care Units and Physician/Provider IDs in Provider ID Maintenance, there are also ID parameters that can be set for an insurance company that effect which IDs get sent on 837 claims transmissions to an insurance company.

Users need to be aware of these parameters so they can be set *if needed*. They do not need to be set unless there is a specific need for a particular insurance company.

| Step | Procedure                                                              |  |
|------|------------------------------------------------------------------------|--|
| 1    | Access the option Insurance Company Entry/Edit.                        |  |
| 2    | At the Select INSURANCE COMPANY NAME: prompt, enter BLUE CROSS OF      |  |
|      | CALIFORNIA for this example.                                           |  |
| 3    | From the Insurance Company Editor, enter the Prov IDs/ID Param action. |  |

```
Insurance Company Editor Oct 01, 2007@14:27:13
                                                    Page:
Insurance Company Information for: BLUE CROSS OF CALIFORNIA
Type of Company: HEALTH INSURANCE
                                                     Currently Active
                          Billing Parameters
 Signature Required?: NO
                                              Filing Time Frame:
          Reimburse?: WILL REIMBURSE
                                             Type Of Coverage: HEALTH INSURAN
   Mult. Bedsections:
                                                  Billing Phone: 800/933-9146
    Diff. Rev. Codes:
                                             Verification Phone: 800/933-9146
      One Opt. Visit: NO
                                             Precert Comp. Name:
  Amb. Sur. Rev. Code:
                                                  Precert Phone: 800/274-7767
 Rx Refill Rev. Code:
                            EDI Parameters
             Transmit?: YES-LIVE
                                                Insurance Type: HMO
         Enter ?? for more actions
                                                                            >>>
BP Billing/EDI Param IO Inquiry Office EA Edit All
MM Main Mailing Address AC Associate Companies AI (In)Activate Company
IC Inpt Claims Office \, ID \, Prov IDs/ID \, Param \, CC \, Change Insurance Co.
OC Opt Claims Office PA Payer
PC Prescr Claims Of RE Remarks
                                                 DC Delete Company
                                                  VP View Plans
EX Exit
                         SY Synonyms
AO Appeals Office
Action: Next Screen// ID Prov IDs/ID Param
```

| Step | Procedure                                                             |  |
|------|-----------------------------------------------------------------------|--|
| 4    | From the Billing Provider IDs screen, enter the ID Parameters action. |  |

```
Billing Provider IDs (Parent) May 27, 2005@12:48:29
                                                     Page:
Insurance Co: BLUE CROSS OF CALIFORNIA Billing Provider Secondary IDs
    ID Oualifier
                       ID #
                                           Form Type
Division: Name of Main Division/Default for All Divisions
   Electronic Plan Type XXXXXXXXX
   Electronic Plan Type
                          XXXXXXXX1X
                                            1500
        Enter ?? for more actions
   Add an ID Additional IDs
                                              Exit
   Edit an ID
                      ID Parameters
   Delete an ID
                     VA-Lab/Facility IDs
Select Action: Edit// ID Parameters
```

| Step       | Procedure                                                                   |
|------------|-----------------------------------------------------------------------------|
| <b>(i)</b> | Note: The ID Parameter Maint. Screen displays the current parameter values. |
| 5          | At the Select Action: prompt, enter the Edit Params action.                 |

```
Transmit no Billing Provider Sec ID for the following Electronic Plan Types:

Billing Provider/Service Facility

+ Enter ?? for more actions
Edit Params Edit Billing Prov Params Exit

Select Action: Next Screen// Edit Params
```

The following will display.

```
Attending/Rendering Provider Secondary ID
Default ID (1500): BLUE SHIELD//
Default ID (UB): BLUE CROSS//
Require ID on Claim: BOTH UB-04 AND CMS-1500 REQUIRED
Referring Provider Secondary ID
Default ID (1500): BLUE SHIELD//
Require ID on Claim: CMS-1500//
Billing Provider Secondary IDs
Use Att/Rend ID as Billing Provider Sec. ID (1500)?: NO
         //
Use Att/Rend ID as Billing Provider Sec. ID (UB)?: NO
         //
Billing Provider/Service Facility
Always use main VAMC as Billing Provider (1500)?: NO
         //
Always use main VAMC as Billing Provider (UB-04)?: NO
```

#### 4.7.1 Define Attending/Rendering Provider Secondary ID Parameters

Users can define the type of ID that will be the default secondary ID for the Rendering Provider or Attending Physician during the creation of a claim.

A type of default secondary ID can be defined for a CMS-1500 claim and/or a UB-04 claim.

Users can also set a parameter that will make these IDs required on a claim. If they are required, and the physician/provider on the claim does not have a secondary ID of the type required, the claim cannot be authorized.

```
Attending/Rendering Provider Secondary ID
Default ID (1500): BLUE SHIELD ID
Default ID (UB04): BLUE CROSS ID
Require ID on Claim: BOTH
```

#### 4.7.2 Define Referring Provider Secondary ID Parameters

Users can define the type of ID that will be the default secondary ID for the Referring Provider during the creation of a CMS-1500 claim.

A type of default secondary ID can be defined for a CMS-1500 claim.

Users can also set a parameter that will make this ID required on a claim. If it is required, and the referring provider on the claim does not have a secondary ID of the type required, the claim cannot be authorized.

The default type of ID for a Referring Provider is a UPIN; users can, however, override this default.

```
Referring Provider Secondary ID
Default ID (1500): <mark>UPIN</mark>// BLUE SHIELD ID
Require ID on Claim: CMS-1500 REQUIRED
```

#### 4.7.3 Define Billing Provider Secondary ID Parameters

If an insurance company wants the Billing Provider Secondary ID (Billing Screen 3) to be the same as the Attending Physician's or the Rendering Provider's ID, users can set the Send Attending/Rendering ID as Billing Provider Sec. ID?: parameter to Yes. The default value is No.

```
Billing Provider Secondary IDs
Use Att/Rend ID as Billing Provider Sec. ID (1500)?: YES
Use Att/Rend ID as Billing Provider Sec. ID (UB-04)?: NO
```

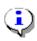

If the payer requires the Attending/Rendering Physician/Provider's Secondary ID as the Billing Provider Secondary ID, this parameter can be set and a default Attending/Rendering ID type can be set and then users can just accept the default ID on Billing Screen 8 and it will be transmitted as the Physician/Provider's Secondary ID and the Billing Provider Secondary ID.

#### 4.7.4 Define No Billing Provider Secondary IDs by Plan Type

Some insurance companies do not want any Billing Provider Secondary IDs to be transmitted in the 837 claim transmission for claims to specific plan types.

To define which plan types require no Billing Provider Secondary IDs, users must enter the plan types.

| Step | Procedure                                                                                                    |  |
|------|----------------------------------------------------------------------------------------------------|--|
| 1    | From the ID Parameter Maint. screen, enter the Edit Billing Prov Params action.                                                                                                    |  |
| •    | The first Billing Provider Secondary ID will still be sent with the claim regardless of this parameter. The first ID is a calculated value used by the clearinghouse for sorting purposes. |  |
| 2    | At the Select Action: prompt, enter Add Plan.                                                                                                    |  |
| 3    | At the Enter Electronic Plan Type: prompt, enter PPO for this example.                                                                                                    |  |

```
Billing Provider Parameters May 27, 2005@12:48:29 Page: 1 of 1 Insurance Co.: BLUE CROSS OF CALIFORNIA
```

```
Transmit No Billing Provider Sec ID for the following Electronic Plan Types:

1 HMO

Enter ?? for more actions
Add Plan
Delete Plan Exit

Select Action: Add Plan
Enter Electronic Plan Type: PPO
```

The following screen will display.

```
Billing Provider Parameters May 27, 2005@12:48:29 Page: 1 of 1
Insurance Co.: BLUE CROSS OF CALIFORNIA

Transmit No Billing Provider Sec ID for the following Electronic Plan Types:
1 HMO
2 PPO

Enter ?? for more actions
Add Plan Delete Plan Exit

Select Action: Add Plan
```

#### 4.7.5 View Associated Insurance Companies, Provider IDs, and ID Parameters

When in the Insurance Company Editor, users can scroll through the information that has been defined for a particular insurance company.

Patch IB\*2.0\*320 added sections to display: Associated Insurance Companies; Provider IDs and ID Parameters.

```
Insurance Company Editor Nov 22, 2005@10:26:11
                                                               Page:
                                                                        5 of
Insurance Company Information for: BLUE CROSS OF CALIFORNIA
Type of Company: BLUE CROSS
                                                 Currently Active
           Associated Insurance Companies
  This insurance company is defined as a Parent Insurance Company.
  There are 4 Child Insurance Companies associated with it.
  Select the "AC Associate Companies" action to enter/edit the children.
Billing Provider Secondary ID
Main Division and Default for All Divisions/1500:
Main Division and Default for All Divisions/UB-04:
    Main Division Care Units:
    Anesthesia/1500:
    Reference Lab/1500:
    Reference Lab/UB-04:
    Home Health/UB-04:
 2<sup>nd</sup> Division Name/1500:
 2<sup>nd</sup> Division Name/UB-04:
Additional Billing Provider Secondary IDs
Main Division and Default for All Divisions/1500:
    1st ID
    2nd ID
    3rd ID
    Maximum of 6 additional IDs
Main Division and Default for All Divisions/UB-04:
   1st ID
    2<sup>nd</sup> ID
    3rd ID
   Maximum of 6 additional IDs
VA-Laboratory or Facility Secondary IDs
Main Division and Default for All Divisions/1500:
    1st ID
    2<sup>nd</sup> ID
    3rd ID
    Maximum of 5 additional IDs
                  ID Parameters
Attending/Rendering Provider Secondary ID Qualifier (1500):
Attending/Rendering Provider Secondary ID Qualifier (UB-04):
Attending/Rendering Secondary ID Requirement: NONE REQUIRED
Referring Provider Secondary ID Qualifier (1500):
Referring Provider Secondary ID Requirement:
Use Attending/Rendering ID as Billing Provider Sec. ID: No
Transmit no Billing Provider Sec. ID for the Electronic Plan Types:
     HMO
     PPO
 Send VA Lab/Facility IDs or Facility Data: No
```

# 4.8. Associated Insurance Companies and Copying Physician/Provider Secondary IDs and Additional Billing Provider Secondary IDs

Patch IB\*2.0\*320 provideds the ability for users to associate multiple Insurance Company entries with each other. **Example:** If there are 45 Blue Cross/Blue Shield entries in the Insurance Company file, users can make one of these entries the Parent company and make 1 to 44 of the other entries a Child company.

Making these associations will cause the software to automatically make the Physician/Provider Secondary IDs and the Additional Billing Provider Secondary IDs the same for all associated companies.

Once these associations are made and the IDs synchronized for all the associated companies, users can Add, Edit, and/or Delete IDs for the associated companies from the Parent company. Changes to the IDs from a Child company, however, are prohibited.

If a situation changes and it becomes necessary for a Child company to have IDs that differ from those of the Parent company, users may disassociated the Child company from the Parent company.

#### 4.8.1 Designate a Parent Insurance Company

| Step | Procedure                                                                           |  |
|------|-------------------------------------------------------------------------------------|--|
| 1    | Access the Insurance Company Editor.                                                |  |
| 2    | At the Select INSURANCE COMPANY NAME: prompt, enter <b>Blue Cross of California</b> |  |
|      | for this example.                                                                   |  |
| 3    | At the Define Insurance Company as Parent or Child: prompt, enter <b>Parent</b> .   |  |

```
Insurance Company Editor Oct 01, 2007@14:27:13
                                                                      Page:
                                                                                 1 of
Insurance Company Information for: BLUE CROSS OF CALIFORNIA
Type of Company: HEALTH INSURANCE
                                                              Currently Active
                               Billing Parameters
  Signature Required?: NO
                                                      Filing Time Frame:
           Reimburse?: WILL REIMBURSE
                                                     Type Of Coverage: HEALTH INSURAN
                                                          Billing Phone: 800/933-9146
    Mult. Bedsections:
                                                    Verification Phone: 800/933-9146
     Diff. Rev. Codes:
       One Opt. Visit: NO
                                                     Precert Comp. Name:
  Amb. Sur. Rev. Code:
                                                          Precert Phone: 800/274-7767
  Rx Refill Rev. Code:
                                 EDI Parameters
               Transmit?: YES-LIVE
                                                         Insurance Type: GROUP
           Enter ?? for more actions
                                                                                         >>>
BP Billing/EDI Param IO Inquiry Office

MM Main Mailing Address AC Associate Companies

IC Inpt Claims Office ID Prov IDs/ID Param

OC Opt Claims Office RM Payor
                                                           EA Edit All
                                                           AI (In)Activate Company
                                                           CC Change Insurance Co.
OC Opt Claims Office PA Payer
PC Prescr Claims Of RE Remarks
AO Appeals Office SY Synonyms
                                                           DC Delete Company
                                                           VP View Plans
                                                           EX Exit
Select Action: Next Screen//AC Associate Companies
Define Insurance Company as Parent or Child: P PARENT
```

| Step       | Procedure                                                                                                    |  |
|------------|----------------------------------------------------------------------------------------------------|--|
| 4          | At the Select Action: prompt, enter <b>Associate Companies</b> for this example.                                                                                                    |  |
| 5          | At the Select INSURANCE COMPANY NAME: prompt, enter BLUE CROSS/BLUE SHIELD 801 PINE ST. CHATTANOOGA,TN for this example.                                                                                                    |  |
| <b>(i)</b> | Steps 2 - 4 can be repeated to associate additional Insurance Companies with Blue Cross of California.                                                                                                    |  |
| •          | A Parent – Child association can be removed using the Disassociate Companies action.                                                                                                    |  |
| •          | To stop an insurance company from being a Parent, all associations with any Child entries must be removed. After disassociating all the Child entries, users may delete the Parent using the '@' sign at the Define Insurance Company as Parent or Child: PARENT// prompt. |  |

Associated Insurance Co's Nov 21, 2005@11:13:53 1 of Page: Parent Insurance Company: BLUE CROSS OF CALIFORNIA PO BOX 60007 LOS ANGELES, CA Ins Company Name Address City No Children Insurance Companies Found Enter ?? for more actions Exit Associate Companies Disassociate Companies Select Action: Quit// as Associate Companies Select Insurance Company: BLUE CROSS/BLUE SHIELD801 PINE ST. CHATTANOOGA, TN

#### The following screen will display.

| Associated Insurance Co's Nov 21, 2005@11:30:25 Page: 1 of 1 Parent Insurance Company: |               |                 |  |
|----------------------------------------------------------------------------------------|---------------|-----------------|--|
| BLUE CROSS OF CALIFORNIA                                                               | PO BOX 60007  | LOS ANGELES, CA |  |
| Ins Company Name                                                                       | Address       | City            |  |
| 1 BLUE CROSS FEP                                                                       | PO BOX 70000  | VAN NUYS,CA     |  |
| 2 BLUE CROSS/BLUE SHIELD                                                               |               | LOUISVILLE, KY  |  |
| 3 BLUE CROSS/BLUE SHIELD                                                               | 801 PINE ST.  | CHATTANOOGA, TN |  |
| Enter ?? for more ac<br>Associate Companies<br>Disassociate Companies                  | tions<br>Exit |                 |  |
| Select Action: Quit//                                                                  |               |                 |  |

#### 4.8.2 Designate a Child Insurance Company

An insurance company can be designated as a Child, from the Parent insurance company as demonstrated in **Section 4.8.1**.

If users want to quickly define a single insurance company as a Child, they can do this from the Insurance Company Editor.

| Step     | Procedure                                                                                                    |  |
|----------|----------------------------------------------------------------------------------------------------|--|
| 1        | Access the Insurance Company Editor.                                                                                           |  |
| 2        | At the Select INSURANCE COMPANY NAME: prompt, enter <b>Aetna</b> for this example.                                             |  |
| 3        | At the Define Insurance Company as Parent or Child: prompt, enter <b>Child</b> for this example.                               |  |
| 4        | At the Associate with which Parent Insurance Company: prompt, enter the name of the insurance company that will be the Parent. |  |
| <u>į</u> | '??' will provide a list of available Parent insurance companies.                                                              |  |

```
Insurance Company Editor Oct 01, 2007@14:33:41
                                                               Page:
                                                                         1 of
Insurance Company Information for: AETNA
Type of Company: HEALTH INSURANCE
                                                        Currently Inactive
                           Billing Parameters
  Signature Required?: NO
                                                 Filing Time Frame: 12 MOS
           e kequirea:: NO
Reimburse?: WILL REIMBURSE
                                                  Type Of Coverage: HEALTH INSURAN
    Mult. Bedsections:
                                                     Billing Phone:
                                              Verification Phone:
    Diff. Rev. Codes:
      One Opt. Visit: NO
                                               Precert Comp. Name:
  Amb. Sur. Rev. Code:
                                                     Precert Phone:
  Rx Refill Rev. Code:
                              EDI Parameters
              Transmit?: YES-LIVE
                                                 Insurance Type: GROUP POLICY
          Enter ?? for more actions
                                                                                >>>
BP Billing/EDI Param IO Inquiry Office EA Edit All
MM Main Mailing Address AC Associate Companies AI (In)Activate Company
IC Inpt Claims Office ID Prov IDs/ID Param CC Change Insurance Co.
OC Opt Claims Office PA Payer DC Delete Company
PC Prescr Claims Of RE Remarks VP View Plans
AO Appeals Office SY Synonyms EX Exit
Select Action: Next Screen// ac Associate Companies
Define Insurance Company as Parent or Child: Child CHILD
Associate with which Parent Insurance Company: AetNA LIFE INSURANCE
                ALLENTOWN PENNSYLVANIA Y.....
INCHESTER RD.
```

#### 4.8.3 Copy Physician/Provider Secondary IDs

Individual Physician/Provider Secondary IDs can be entered, edited or deleted one time from the Parent insurance company and these changes will be copied to all associated insurance companies (Child).

This can be done using the following Provider ID Maintenance options:

- Provider ID Maint→PI Provider Insurance IDs;
- Provider ID Maint→II Insurance Co IDs; and
- Provider ID Maint→BI Batch ID Entry

#### 4.8.4 Copy Additional Billing Provider Secondary IDs

When users are done adding, editing, or deleting Additional IDs from the Parent insurance company, the changes will be copied to all associated insurance companies.

#### 4.8.5 Synchronizing Associated Insurance Company IDs

There is an IRM option for synchronizing the IDs of a Parent insurance company with all of the associated Child companies. This option is intended as a back-up option if the IDs of a Parent have become out of synch with the Child companies due to a system problem.

Revised: April 2019

# 5. Subscriber and Patient ID Set-Up

Insurance Companies issue identification numbers to the people that they insure. The person who pays for the insurance policy or whose employer pays for the insurance policy or who receives Medicare is referred to as the subscriber. A veteran can be the subscriber, or a veteran can be insured through an insurance policy that belongs to some other subscriber such as the veteran's spouse or parent.

### 5.1. Subscriber and Patient Insurance Provided IDs

Some insurance companies issue identification numbers only to the subscriber. Some others issue unique identification numbers to each person covered by the subscriber's policy.

Insurance companies can issue both Subscriber Primary and Secondary ID numbers and Patient Primary and Secondary ID numbers.

These ID numbers can be entered when a policy is initially added in VistA through Add a policy. Sometimes the primary IDs will be added during the initial Patient Registration process and placed in the insurance company buffer.

Both Patient and Subscriber, Primary and Secondary IDs can be added or edited at any time using the option Patient Insurance Info View/Edit.

#### 5.1.1 Define Subscriber Primary ID

When the patient is the subscriber, users will be prompted for the Subscriber's Primary ID.

| Step | Procedure                                                         |
|------|-------------------------------------------------------------------|
| 1    | Access the option Patient Insurance Info View/Edit.               |
| 2    | At the Select Patient Name: prompt, enter <b>IB,PATIENT TWO</b> . |
| 3    | At the Select Items: prompt, enter Policy Edit/View.              |
| 4    | At the Select Policy(s): prompt, enter 1 for this example.        |

```
Patient Insurance Management Sep 24, 2007@10:18:49
                                                                                                                                                                                                                    Page:
                                                                                                                                                                                                                                                   1 of
Insurance Management for Patient: IB, PATIENT TWO IXXXX XX/XX/XXXX
             Insurance Co.
                                                                       Type of Policy
                                                                                                                                   Group
                                                                                                                                                                             Holder
                                                                                                                                                                                                            Effect.
                                                                                                                                                                                                                                                      Expires
          AETNA US HEALTH COMPREHENSIVE M 655555-19-
                                                                                                                                                                                                             03/06/07
          BLUE CROSS CA ( PREFERRED PROVI 173084
                                                                                                                                                                            SPOUSE 05/15/07
3
           IB INSURANCE CO COMPREHENSIVE M XXXPLANNUM OTHER
                                                                                                                                                                                                                05/16/07
                                                                                                                                                                                                               09/29/06
          NEW YORK LIFE MEDIGAP (SUPPLE F
                                                                                                                                                                               OTHER
                                 Enter ?? for more actions
                                                                                                                                                                                                                                                                           >>>
AP Add Policy EA Fast Edit All VP Policy Edit/View BU Benefits Used
                                                                                                                                                                                  CP Change Patient
           Policy Edit/View
Delete Policy
                                                                                                                                                                                   WP Worksheet Print
                                                                                        VC Verify Coverage
                                                                                                                                                                                  PC Print Insurance Cov.
DP
                                                                                        RI Personal Riders
                                                                                                                                                                                EB Expand Benefits
AB Annual Benefits
RX RX COB Determination EX Exit
Select Item(s): Quit// VP
                                                                                            Policy Edit/View
Select Policy(s): (1-4): 1 	cdots 	cdots
```

The following screen will display.

```
Patient Policy Information Sep 24, 2007@11:20:54
                                                        Page:
                                                                1 of
For: IB, PATIENT TWO XXX-XX-XXXX XX/XX/XXXX
                                               DOD: XX/XX/XXXX
                                          ** Plan Currently Active **
AETNA US HEALTHCARE Insurance Company
Insurance Company
   Company: AETNA US HEALTHCARE
    Street: PO BOX 2561
City/State: FT. WAYNE, IN 46801
 Billing Ph: 800/367-4552
Precert Ph:
 Plan Information
   Is Group Plan: YES
     Group Name: FT JAMES CORP
    Group Number: 655555-19-230
            BIN:
            PCN:
    Type of Plan: COMPREHENSIVE MAJOR MED
 Electronic Type: COMMERCIAL
  Plan Filing TF: 2 YRS
 Utilization Review Info
                                    Effective Dates & Source
        Require UR:
                                        Effective Date: 03/06/07
        Enter ?? for more actions
PI Change Plan Info GC Group Plan Comments CP Change Policy Plan
UI UR Info
                      EM Employer Info
                                               VC Verify Coverage
ED Effective Dates CV Add/Edit Coverage
                                              AB Annual Benefits
SU Subscriber Update PT Pt Policy Comments BU Benefits Used
IP Inactivate Plan EA Fast Edit All
                                              EB Expand Benefits
EX Exit
Select Action: Next Screen// SU Subscriber Update
```

| Step | Procedure                                                                                                    |
|------|----------------------------------------------------------------------------------------------------|
| 5    | At the Select Action: prompt, enter <b>Subscriber Update</b> .                                                 |
| 6    | At the Pt. Relationship to Subscriber: prompt, enter <b>Patient</b> .                                          |
| (i)  | Note: With Patch IB*2*371, the Whose Insurance? prompt was removed.                                            |
|      | With Patch IB*2*377, the list of available choices for Pt. Relationship to Insured was modified                |
| ~    | to have an expanded list of HIPAA valid choices.                                                               |
| 7    | At the Name of Subscriber: prompt, press the <b>Enter</b> > key to accept the default of IB,Patient            |
|      | Two.                                                                                                    |
|      | Note: Once Patch IB*2*547 is installed, a patient and/or a subscriber with only a last name                    |
| ~ T  | will be acceptable in Enter/Edit Billing Information.                                                          |
|      | With Patch IB*2*371, users will have the ability to update the patient's name for any patient                  |
|      | and any insurance company. This will allow users to make the patient's name match what is on                   |
| 747  | file at the payer even when it is different from what is in the VistA patient file.                            |
| 8    | At the Effective Date of Policy: prompt, press the <b>Enter</b> > key to accept the default of MAR 6,          |
|      | 2007.                                                                                                    |
| 9    | At the Coordination of Benefits: prompt, enter <b>Primary</b> for this example.                                |
| 10   | At the Source of Information: prompt, press the <b><enter></enter></b> key to accept the default of Interview. |
| 11   | At the Subscriber Primary ID: prompt, enter <b>IDXXXXX</b> for this example.                                   |

| Step | Procedure                                                                                           |
|------|----------------------------------------------------------------------------------------------------|
| 12   | At the Do you want to enter/update Subscriber Secondary IDs? Prompt, press the <b>Enter&gt;</b> key |
|      | to accept the default of No.                                                                        |
| 13   | At the Subscriber's DOB: prompt, press the <b><enter></enter></b> key to accept the default.        |
| 14   | At the Subscriber's Sex: prompt, press the <b>Enter</b> > key to accept the default.                |
|      | With Patch IB*2*361, the Insured's Sex prompt was added. This is required by HIPAA as is the        |
|      | Insured's DOB.                                                                                      |
|      | The Insured's address is not required by HIPAA but HIPAA will not accept a partial address.         |
|      | When the insured is the patient, the patient's address will be defaulted from the patient file.     |

```
Select Action: Next Screen//
                              Subscriber Update
PT. RELATIONSHIP TO SUBSCRIBER: PATIENT
NAME OF SUBSCRIBER: IB, PATIENT TWO//
EFFECTIVE DATE OF POLICY: MAR 6,2007
INSURANCE EXPIRATION DATE:
PRIMARY CARE PROVIDER:
PRIMARY PROVIDER PHONE:
COORDINATION OF BENEFITS: PRIMARY
SOURCE OF INFORMATION: INTERVIEW//
SUBSCRIBER PRIMARY ID: IDXXXXX
Do you want to enter/update Subscriber Secondary IDs? No//
                                                              NΟ
SUBSCRIBER'S DOB: XXX XX,XXXX//
SUBSCRIBER'S SEX: MALE//
SUBSCRIBER'S BRANCH: NAVY//
SUBSCRIBER'S RANK:
SUBSCRIBER'S STREET 1: 123 E.TEST BLVD//
SUBSCRIBER'S STREET 2:
SUBSCRIBER'S CITY: CHEYENNE//
SUBSCRIBER'S STATE: WYOMING//
SUBSCRIBER'S ZIP: 82001//
```

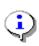

Patch IB\*2\*377 will provide the ability for the Name of the Subscriber and the Subscriber's primary ID (HIC#) to be automatically updated in the Patient's Medicare (WNR) Insurance when an MRA is received in VistA that contains a corrected name and/or ID. The PATIENT file will not be changed.

#### 5.1.2 Define Subscriber and Patient Primary IDs

When the patient is not the subscriber, users will be prompted for the Patient's Primary ID as well as the Subscriber's Primary ID.

| Step | Procedure                                                         |
|------|-------------------------------------------------------------------|
| 1    | Access the option Patient Insurance Info View/Edit.               |
| 2    | At the Select Patient Name: prompt, enter <b>IB,PATIENT TWO</b> . |
| 3    | At the Select Items: prompt, enter Policy Edit/View.              |
| 4    | At the Select Policy(s): prompt, enter <b>3</b> for this example. |

```
Patient Insurance Management Sep 24, 2007@10:18:49
                                                       Page:
                                                               1 of
Insurance Management for Patient: IB, PATIENT TWO 14444 XX/XX/XXXX
   Insurance Co.
                   Type of Policy
                                  Group
                                              Holder
                                                      Effect.
                                                                Expires
  AETNA US HEALTH COMPREHENSIVE M 655555-19-
                                             SELF
                                                      03/06/07
                                              SPOUSE
   BLUE CROSS CA ( PREFERRED PROVI 173084
2
                                                      05/15/07
3
   IB INSURANCE CO COMPREHENSIVE M XXXPLANNUM
                                             SPOUSE
                                                      05/16/07
  NEW YORK LIFE MEDIGAP (SUPPLE F
                                              OTHER
                                                      09/29/06
         Enter ?? for more actions
                                                                      >>>
                     EA Fast Edit All
                                             CP Change Patient
AP Add Policy
                      BU Benefits Used
VP Policy Edit/View
                                             WP Worksheet Print
DP Delete Policy
                      VC Verify Coverage
                                             PC Print Insurance Cov.
                   RI Personal Riders
AB Annual Benefits
                                             EX Exit
Select Item(s): Quit// VP Policy Edit/View
Select Policy(s): (1-4): 3......
```

#### The following screen will display.

```
Sep 24, 2007@10:33:49
Patient Policy Information
For: IB, PATIENT TWO XXX-XX-XXXX XX/XX/XXXX DOD: XX/XX/XXXX
IB INSURANCE CO Insurance Company
                                            ** Plan Currently Active **
 Subscriber Information
                                    Subscriber's Employer Information
 Whose Insurance: SPOUSE
                                  Emp Sponsored Plan: No
 Subscriber Name:
                                             Employer:
    Relationship:
                                     Employment Status:
      Primary ID:
                                     Retirement Date:
 Coord. Benefits:
                                    Claims to Employer: No, Send to Insurance
 Primary Provider:
                                               Street:
 Prim Prov Phone:
                                            City/State:
                                                Phone:
   Insured Person's Information (use Subscriber Update Action)
     Insured's DOB: XX/XX/XXXX
                                   Str 1: 123 E.TEST BLVD
        Enter ?? for more actions
PI Change Plan Info GC Group Plan Comments CP Change Policy Plan
                       EM Employer Info
                                                VC Verify Coverage
UI UR Info
                     CV Add/Edit Coverage
ED Effective Dates
                                                AB Annual Benefits
SU Subscriber Update
                        PT Pt Policy Comments BU Benefits Used
IP Inactivate Plan EA Fast Edit All
                                                EB Expand Benefits
EX Exit
Select Action: Next Screen// SU Subscriber Update
```

| Step       | Procedure                                                                                                    |
|------------|----------------------------------------------------------------------------------------------------|
| 5          | At the Select Action: prompt, enter Subscriber Update.                                                         |
| 6          | At the PT. RELATIONSHIP TO SUBSCRIBER: prompt, enter <b>SPOUSE</b> for this example.                           |
| <b>(i)</b> | With Patch IB*2*377, an expanded list of HIPAA compliant codes for Pt. Relationship to Insured, was added.     |
| <b>i</b>   | With Patch IB*2*371, the Whose Insurance? prompt was removed.                                                  |
| 7          | At the Name of Subscriber: prompt, enter <b>IB,Spouse Two</b> for this example.                                |
| 8          | At the Effective Date of Policy: prompt, press the <b>Enter&gt;</b> key to accept the default of May 15, 2007. |

| Step       | Procedure                                                                                                    |
|------------|----------------------------------------------------------------------------------------------------|
| 9          | At the Coordination of Benefits: prompt, enter <b>Secondary</b> for this example.                                                                                                    |
| 10         | At the Source of Information: prompt, press the <b>Enter&gt;</b> key to accept the default of Interview.                                                                                                    |
| 11         | At the Subscriber Primary ID: prompt, enter <b>XXXXXID</b> for this example.                                                                                                    |
| 12         | At the Do you want to enter/update Subscriber Secondary IDs? Prompt, press the <b>Enter&gt;</b> key to accept the default of No.                                                                                         |
| 13         | At the Patient Primary ID: prompt, enter <b>XXXXXID2</b> for this example.                                                                                                    |
| 14         | At the Do you want to enter/update Patient Secondary IDs? Prompt, press the <b>Enter</b> > key to accept the default of No.                                                                                              |
| 15         | At the Subscriber's DOB: prompt, enter <b>August 12, 1945</b> for this example.                                                                                                    |
| 16         | At the Subscriber's Sex: prompt, enter <b>Female</b> for this example.                                                                                                    |
| į          | With Patch IB*2*361, the Insured's Sex prompt was added. This is required by HIPAA as is the Insured's DOB.                                                                                                    |
| i          | If the Patient's Relationship to the Insured is spouse, then the patient's address will be the default address of the Insured. Users may enter different values if the spouse's address is different from the patient's. |
| <b>(i)</b> | The Insured's address is not required by HIPAA but HIPAA will not accept a partial address.                                                                                                    |

```
Select Action: Next Screen// SU
                                  Subscriber Update
PT. RELATIONSHIP TO SUBSCRIBER: SPOUSE//
NAME OF SUBSCRIBER: IB, SPOUSE TWO
EFFECTIVE DATE OF POLICY: MAY 15,2007
INSURANCE EXPIRATION DATE:
PRIMARY CARE PROVIDER:
PRIMARY PROVIDER PHONE:
COORDINATION OF BENEFITS: SECONDARY
SOURCE OF INFORMATION: INTERVIEW//
SUBSCRIBER PRIMARY ID: XXXXXID
Do you want to enter/update Subscriber Secondary IDs? No//
                                                             NΟ
PATIENT PRIMARY ID: XXXXXID2
Do you want to enter/update Patient Secondary IDs? No//
SUBSCRIBER'S DOB: AUG 12,1945
SUBSCRIBER'S SEX: FEMALE
SUBSCRIBER'S BRANCH:
SUBSCRIBER'S RANK:
SUBSCRIBER'S STREET 1: 123 E.TEST BLVD//
SUBSCRIBER'S STREET 2:
SUBSCRIBER'S CITY: CHEYENNE//
SUBSCRIBER'S STATE: WYOMING//
SUBSCRIBER'S ZIP: 82001//
```

#### 5.1.3 Define Subscriber and Patient Secondary IDs

In addition to Subscriber and Patient Primary IDs, it is possible for insurance companies to issue secondary IDs, although this is unusual. A subscriber or a patient may also have one or more secondary IDs of the following types:

• 23 Client Number

- IG Insurance Policy Number
- SY Social Security Number

| Step    | Procedure                                                                                                    |
|---------|----------------------------------------------------------------------------------------------------|
| 1       | Access Subscriber Update again.                                                                                                    |
| 2       | At the Do you want to enter/update Subscriber Secondary IDs? No//: prompt, enter Yes.                                                     |
| 3       | At the Subscriber's Sec Qualifier (1): prompt, enter <b>IG</b> for this example.                                                          |
| <u></u> | 23 Client Number is used for claims to the Indian Health Service/Contract Health Services (HIS/CHS).                                      |
| <b></b> | VistA will not allow users to enter SY for SNN if the payer is Medicare. Medicare will not accept the SSN as a subscriber's secondary ID. |
| 4       | At the Subscriber's Sec ID (1): prompt, enter <b>XXXXID2</b> for this example.                                                            |
| 5       | At the Subscriber's Sec Qualifier (2): prompt, press the <b>Enter</b> > key if you do not want to add another ID.                         |
| 6       | At the Patient Primary ID (1): prompt, press the <b>Enter&gt;</b> key to accept the default.                                              |
| 7       | At the Do you want to enter/update Patient Secondary IDs? No//: prompt, enter Yes.                                                        |
| 8       | At the Patient's Sec Qualifier (1): prompt, enter <b>IG</b> for this example.                                                             |
| 9       | At the Patient's Sec ID (1): prompt, enter <b>ID2XXXX</b> for this example.                                                               |
| 10      | At the Patient's Sec Qualifier (2): prompt, press the <b>Enter</b> key if you do not want to add another ID.                              |

# 6. Entering Electronic Claims

This section briefly identifies the screens used in the billing process that contain fields critical to EDI billing. It is important that all the data transmitted in an electronic claim be accurate and appropriate. This section is just meant to highlight some specific fields that pertain to electronic processing.

# 6.1. Summary of Enter/Edit Billing Information to Support ASC X12N/5010

There have been numerous changes with Patch IB\*2\*447 to the Enter/Edit Billing Information option to support changes in the Health Care Claim (837) Technical Reports (ASC X12N/ 5010) for both Institutional and Professional claims.

Patch IB\*2\*592 introduces the additional claim type of Dental. The Dental claims are also transmitted in the ASC X12N/5010 Health Care Claim (837) transaction.

| Screen | Section | Change                                                                   |
|--------|---------|--------------------------------------------------------------------------|
| 5      | 3       | Addition of Priority (Type) of Admission                                 |
| 5      | 3       | Addition of Default Priority (Type) of Admission                         |
| 8      |         | Screen 9 contains all information previously found on Screen 8 section 3 |
| 9      |         | Added Ambulance Transport Information (Claim Level)                      |
| 9      |         | Added Ambulance Certification Data (Claim Level)                         |
| 11     |         | Local screen 9 information was moved to screen 11                        |

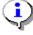

Note: After Patch IB\*2\*432 is installed, users will no longer receive Warnings when there is more than one division or non-matching providers on a claim. It will be possible to have multi-divisional claims with line-level and claim-level providers, of the same type, who do not match.

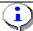

Note: After Patch IB\*2\*432 is installed, users will no longer receive an Error when a human provider does not have an SSN or EIN defined.

# 6.2. Changes Made by Specific Patches

#### 6.2.1 Patch IB\*2\*447

The following changes are in Patch IB\*2\*447 not covered elsewhere in this document.

#### 6.2.1.1 Enter/Edit Billing Information

- The procedure in the first line-level position (first entered or set to 1 by user) on a claim, will no longer be designated a claim level Principal procedure (Qualifier BR) on an outpatient, institutional claim.
- The additional procedures in the line items of an outpatient, institutional will no longer be designated a claim level Other procedures (Qualifier BQ).
- IB will calculate the amount due from the MediGap secondary payer based upon the beginning Date of Service on a claim and the effective date of the MediGap Plans.

#### 6.2.1.2 MEDIGAP Calculations

This option is currently not available and can be turned on at a future time.

- The amount due from the Medicare secondary Medigap payer will be based upon the Type of Plan of the Insurance Plan
- MEDIGAP A (COINS, NO DED, NO B EXC)
- MEDIGAP B (COINS, A DED, NO B DED, NO B EXC)
- MEDIGAP C (COINS, A/B DED,NO B EXC)

- MEDIGAP D (COINS, A DED, NO B DED, NO B EXC)
- MEDIGAP F (COINS, DED, NO B EXC)
- MEDIGAP G (COINS, A DED, NO B DED, NO B EXC,)
- MEDIGAP K (A COINS, 50% B COINS, 50% A DED, NO B DED, NO B EXC)
- MEDIGAP L (A COINS, 75% B COINS, 75% A DED, NO B DED, NO B EXC)
- MEDIGAP M (COINS, 50% A DED, NO B DED, NO B EXC)
- MEDIGAP N (COINS, A DED, NO B DED, NO B EXC)
- The amount due from the Medicare Secondary payer will be based upon the Type of Plan defined for the Insurance Plan:
  - o Medicare Secondary (COINS, DED, No B EXC)
  - o Medicare Secondary (COINS, DED, B EXC)
- The amount due from the Medicare Secondary Supplemental payer will be based upon the Type of Plan defined for the Insurance Plan. Medicare (Supplemental) (COINS, DED, No B EXC)
- The amount due from the Medicare Secondary Employer Group Health Plan (EGHP) payer will be based upon the Type of Plan defined for the Insurance Plan:
  - o CARVE-OUT (COINS, DED, B EXC)
  - o COMPREHENSIVE (COINS, DED, B EXC)
  - MEDICAL EXPENSE (OPT/PROF) (COINS, DED, B EXC)
  - o MENTAL HEALTH (COINS, DED, B EXC)
  - o POINT OF SERVICE (COINS, DED, B EXC)
  - o PREFERRED PROVIDER ORGANIZATION (PPO) (COINS, DED, B EXC)
  - o RETIREE (COINS, DED, B EXC)
  - O SURGICAL EXPENSE INSURANCE (COINS, DED, B EXC)
- The monetary value entered by users in Section 5 of Screen 7, Rev. Code, for outpatient and inpatient Professional claims will be retained unless users:
  - o Remove the procedure that generated the Revenue Code and monetary value;
  - Execute the Rate Schedule recalculation of charges function;
  - o Change the division associated with the procedure;
  - o Change the Charge Type;
  - o Change the division associated with the claim.
- It will be possible to transmit Revenue/Procedure codes which generate zero charge amounts in an 837 Health Care Claim Transmissions (PRF, Piece 5 and INS, Piece 9).
- Users will be able to enter and transmit a Priority (Type) of Visit (Admission Type Code) code field in an outpatient, institutional 837 Health Care Claim Transmission (CL1, Piece 23). There will no longer be a hard-coded value, 9, transmitted or printed.
- Users will be able to enter and transmit the following Ambulance Transport Data in a professional 837 Health Care Claim Transmission:
  - o Patient's Weight Qualifier = LB
  - o Patient's Weight
  - o Transport Reason Code
  - o Transport Distance Qualifier = DH
  - Transport Distance
  - Round Trip Purpose Description (Free Text)
  - Stretcher Purpose Description (Free Text)
  - Users will be able to enter and transmit the following Ambulance Certification Data in a professional 837 Health Care Claim Transmission:

Revised: April 2019

- Code Category 07
- o Certification Condition Indicator YES
- o Condition Codes (1-5 codes)

#### 6.2.2 Patch IB\*2\*488:

Patch IB\*2\*488 includes the following changes not covered elsewhere in this document.

#### 6.2.2.1 Enter/Edit Billing Information

• The system no longer provides the ability for users to force institutional or professional claims to be printed at the Health Care Clearing House (HCCH)

#### 6.2.2.2 MRA Management Worklist (MRW)

Patch IB\*2\*488 modified the way message storage errors (created when an EEOB or MRA is received and all the line items cannot be matched correctly) are displayed in TPJI. Internal code will no longer be displayed to the users. In addition to the changes in TPJI, similar changes exist in MRW for Medicare claims.

The Following types of errors will be displayed:

- Procedure Code mismatch
- Procedure Modifier mismatch
- Revenue Code mismatch
- Charge Amount mismatch
- Number of Units mismatch

The type of mismatch error and the values that were in the outbound 837 transaction will be displayed along with the values that were received in the inbound 835 transaction.

```
View an EOB
                           Apr 14, 2014@18:25:55
                                                       Page:
                                                                4 of
                                                                       6
                         BILL #:442-K101EVT
CURRENT INSURANCE COMPANY (PRIMARY): MEDICARE (WNR)
VistA could not match all of the Line Level data received in the EEOB
(835 Record 40) to the claim in VistA.
Mismatched Procedure Code:
Payer reported the following was billed via the Claim (837):
   Proc:71010 Mods:59 Rev Cd:324 Chg:227.40 Units:1
Payer reported adjudication via the EOB (835) as follows:
   Proc:71015 Mods:59 Rev Cd:324 Chg:227.40 Units:1
   Amt:100.00
     ._____
Service line adjustment (EEOB Record 41) has no matching service line
        Enter ?? for more actions
   General Info
                       Claim Level Adj
                                                   Review Info
   Payer Info
                          Medicare Info
                                                   Exit
   Claim Level Pay
                           Line Level Adj
Select Action: Next Screen//
```

Users can now identify those Medicare claims with associated MSEs as an exclamation point will appear to the left of the claim number.

```
MRA Management WorkList Nov 25, 2013@14:06:58 Page: 1 of 35

Bill # Svc Date Patient Name SSN Pt Resp Bill Amt Type

BILLER: IB,CLERK F
1 !442-KXXXXXX* 06/02/10 IB,PATIENT 234 XXXX 0.00 1710.76 O/I

Insurers: MEDICARE (WNR), NAT'L ASSOC OF LETTER CARRIERS

MRA Status: DENIED, Jul 12, 2010
```

```
442-KXXXXXX 06/02/10 IB, PATIENT 33 XXXX
                                                                  0.00
                                                                             380.22 O/P
      Insurers: MEDICARE (WNR), NAT'L ASSOC OF LETTER CARRIERS
    MRA Status: DENIED, Jul 07, 2010
   442-KXXXXXX 05/14/10 IB, PATIENT 12 XXXX
3
                                                                  0.00
                                                                            132.20 O/P
      Insurers: MEDICARE (WNR), UNITEDHEALTHCARE
    MRA Status: DENIED, Aug 16, 2010
4
   442-KXXXXXX 06/11/10 IB, PATIENT 12 XXXX
                                                                 0.00
                                                                           132.20 O/P
   Insurers: MEDICARE (WNR), UNITEDHEALTHCARE
MRA Status: DENIED, Aug 16, 2010
442-KXXXXXX 06/14/10 IB, PATIENT 103 XXXX
5
                                                                 0.00
                                                                              81.22 I/P
      !=835 Data Mismatch Enter ?? for more actions
PC Process COB VC View Comments PM Print MRA
VE View an EOB CB Cancel Bill TP Third Part
VE View an EOB CB Cancel Bill TP Third
SU Summary MRA Info CR Correct Bill Q Exit
EC Enter Comments CC Cancel/Clone A Bill
RS Review Status VB View Bill
                                                           TP Third Party Joint Inq.
Select Action: Next Screen//
```

If users attempt to access any of the following Actions, the system will display a warning message.

- PC Process COB
- VE View an EOB
- SU Summary MRA Info
- PM Print MRA

```
Warning : The MRA for this claim caused a Data Mismatch/Message Storage Error. If you continue, the secondary claim may not contain the correct data. Do you wish to continue?: No//
```

#### 6.2.2.3 Enhanced CMS-1500 Printed Claim Form

The CMS-1500 Printed Claim Form has been updated to comply with the new National Uniform Claim Committee (NUCC) standards.

#### 6.2.3 Patch IB\*2\*516

Patch IB\*2\*516 includes the following changes not covered elsewhere in this document.

#### 6.2.3.1 TRICARE/TRICARE REIMB. Pay-to Providers

If the Rate Type of a claim is either TRICARE or TRICARE REIMB., the new Non-MCCF Pay-to Provider will be printed or transmitted in the same manner as the regular Pay-to Provider information is for other Rate Types.

- The Non-MCCF Pay-to Provider's address will print on the CMS 1500 form in Box 32
- The Non-MCCF Pay-to Provider's data will print on the UB04 in FL2 only when the information is not exactly the same as the Billing Provider information
- The Non-MCCF Pay-to Provider data will be transmitted in the 837 claim transaction in Record PRV1/Loop 2010A/B

#### 6.2.3.2 NDC Numbers for non-RX Claims

If an NDC number and the units administered to the patient are entered on either a professional or institutional claim, the information will print in the following locations if the claim is printed locally:

- CMS 1500 Box 24: Shaded area Format: N4NDC#<space>Unit Qualifier#of Units if transmitted, the NDC number is transmitted in Record PRF/Loop 2410
- UB04 FL43 Format: N4NDC#<space>Unit Qualifier#of Units if transmitted the NDC number is transmitted in Record INS/Loop 2410

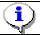

*Note: The ability to select a Unit Qualifier was added in patch IB\*2\*577.* 

#### 6.2.4 Patch IB\*2\*547

Patch IB\*2\*547 includes the following changes not covered elsewhere in this document:

#### 6.2.4.1 Service Lines with No Print Order

Identical CPT/HCPCS procedures that have the exact same data elements and no print order will be assigned to the same Revenue code with a combined number of units and monetary value.

#### 6.2.4.2 Last Names Only

Claims can now be submitted for both patients and/or subscribers who have only one name (last name). A patient and/or subscriber with only a last name will no longer trigger a fatal error when trying to authorize a claim.

#### 6.2.4.3 Blank Present on Admission

Inpatient institutional claims no longer require a Present on Admission (POA) value for all diagnosis codes. If a POA indicator is needed, the allowable values are now the following:

- $\bullet$  Y Yes
- N − No
- U No Information in the Record
- W Clinically Undetermined

#### 6.2.4.4 Printed CMS 1500 Forms

Printed secondary/tertiary claims on CMS 1500 forms will display the dollar amount of previous primary and secondary payer payments in Box 29 - Amount Paid.

#### 6.2.4.5 Printed UB04 Forms

The admission date and time will print on the UB04 form in FL 12 and 13 on claims for inpatient admissions only.

#### 6.2.4.6 Insurance Company Entry/Edit/View Insurance Company

Though IB will continue to use only complete addresses in 837 transactions, the address fields in the insurance company editor will display whatever address data is stored in VistA for the following fields even when the address data is incomplete:

- Main Mailing Address
- Inpt Claims Office
- Opt Claims Office
- Prescr Claims Office
- Appeals Office
- Inquiry Office

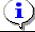

Note: View Insurance Company, which is just a view only option of what is in the Insurance Company Entry/Edit option, will display the same address information.

#### 6.2.4.7 EDI Menu for Electronic Bills.... Print EOB

Print EOB will display the complete and current textual description associated with the Claims Adjustment Reason Codes/Remittance Advice Remark Codes (CARC/RARC) received in an electronic EOB.

#### 6.2.4.8 Copy and Cancel (CLON)

The existing CLON option logic for the inclusion of Coordination of Benefits (COB) data was enhanced to incorporate the following rules:

- Copy primary claim with EOB to a new primary claim Do not copy COB data
- Copy secondary claim to new secondary claim Copy primary COB data
- Copy tertiary claim to new tertiary claim Copy primary and secondary COB data

#### 6.2.4.9 ASC X12N 5010 Health Care Claim (837) Transactions

The following changes were made to 837 transactions:

- An inpatient institutional 837 transaction no longer requires a POA for each diagnosis
- An inpatient admission date can no longer be transmitted on outpatient claims
- All Rate Types for which the responsible party is equal to insurer can now be transmitted electronically when appropriate
- Institutional 837 transactions can now transmit up to twenty-five procedure codes
- Institutional 837 transactions can now transmit up to 12 External Cause of Injury codes

#### 6.2.5 Patch IB.2.576

Patch IB\*2\*576 includes the following changes not covered elsewhere in this document:

#### 6.2.5.1 Enhanced CMS-1500 Printed Claim Form

- The CMS-1500 Printed Claim Form has been updated to comply with the National Uniform Claim Committee (NUCC) standards:
  - The Event Date will no longer be used as a default value for Box 14. If there is no
     Occurrence Code 10 Last Menstrual Period Date or Occurrence Code 11 Onset of
     Illness Date on the claim, no date or date qualifier will print in Box 14
  - The Timeframe of Bill value of either 7 REPLACEMENT CLAIM or 8 -VOID/CANCEL PRIOR CLAIM will print in Box 22 (left-hand side) and the Internal Control Number (ICN) from the payer will print in Box 22 (right-hand side) for replacement claims 7 or 8.

#### 6.2.5.2 MRA Management Worklist (MRW)

• The legend on the MRW screen has been enhanced to include the explanantion for an asterisks displaying next to a claim number.

| MRA | Management W   | orkList    |      | Nov 25, 2  | 013@14 | 4:06:58  |     | E       | Page: | 1 0     | f 35 |
|-----|----------------|------------|------|------------|--------|----------|-----|---------|-------|---------|------|
|     | J              |            |      |            |        |          |     |         | _     |         |      |
|     | Bill #         |            | te P | atient Na  | me     | SSN      | P   | t Resp  | Bil   | ll Amt  | Type |
|     | LER: IB, CLERK |            |      |            |        |          |     |         |       |         |      |
| 1   | !442-KXXXXXX   | * 06/02/   | 10 I | B, PATIENT | 234    | XXXX     |     | 0.00    | 1     | 710.76  | O/I  |
|     | Insurers:      | MEDICARE   | (WNR | ), NAT'L   | ASSOC  | OF LETT  | ΓER | CARRIEF | RS    |         |      |
|     | MRA Status:    | DENIED, J  | ul 1 | 2, 2010    |        |          |     |         |       |         |      |
| 2   | 442-KXXXXXX    | 06/02/     | 10 I | B, PATIENT | 33     | XXXX     |     | 0.00    | 3     | 380.22  | O/P  |
|     | Insurers:      | MEDICARE   | (WNR | ), NAT'L   | ASSOC  | OF LETT  | ΓER | CARRIEF | RS    |         |      |
|     | MRA Status:    |            |      |            |        |          |     |         |       |         |      |
| 3   | 442-KXXXXXX    | 05/14/     | 10 I | B, PATIENT | 12     | XXXX     |     | 0.00    | -     | 132.20  | O/P  |
|     | Insurers:      | MEDICARE   | (WNR | ), UNITED  | HEALT  | HCARE    |     |         |       |         |      |
|     | MRA Status:    | DENIED, A  | ug 1 | 6, 2010    |        |          |     |         |       |         |      |
| 4   | 442-KXXXXXX    | 06/11/     | 10 I | B, PATIENT | 12     | XXXX     |     | 0.00    | -     | 132.20  | O/P  |
|     | Insurers:      | MEDICARE   | (WNR | ), UNITED  | HEALTI | HCARE    |     |         |       |         |      |
|     | MRA Status:    | DENIED, A  | ug 1 | 6, 2010    |        |          |     |         |       |         |      |
| 5   | 442-KXXXXXX    | 06/14/     | 10 I | B, PATIENT | 103    | XXXX     |     | 0.00    |       | 81.22   | I/P  |
| +   | !=835 D        | ata Mismat | ch   | *=Rev      | iew in | n Proces | SS  |         |       |         |      |
| PC  | Process COB    |            | VC   | View Comm  | ents   |          | ΡM  | Print   | MRA   |         |      |
| VE  | View an EOB    |            | СВ   | Cancel Bi  | 11     |          | TP  | Third   | Party | y Joint | Inq. |
| SU  | Summary MRA    | Info       | CR   | Correct B  | ill    |          | Q   | Exit    |       |         |      |
| EC  | Enter Commen   | ts         | CC   | Cancel/Cl  | one A  | Bill     |     |         |       |         |      |
| RS  | Review Statu   | s ·        | VB   | View Bill  |        |          |     |         |       |         |      |
| Sel | ect Action: N  | ext Screen | //   |            |        |          |     |         |       |         |      |

#### 6.2.5.3 Insurance Company Entry/Edit

The Insurance Company Editor has been modified to prevent the creation of <u>new</u> 5 character ZIP codes or 9 digit codes which include invalid final four digits (0000 or 9999). This change will affect the following addresses:

- Main Mailing Address
- Inpatient Claims Office Address
- Appeals Office Address
- Inquiry Office Address
- Outpatient Claims Office Address
- Prescription Claims Office Address

This change will not affect existing ZIP code values or usage unless someone attempts to update the current value.

All new ZIP codes should be 9 valid digits. If users do not enter the correctly formatted data, they will not be able to proceed. The following will be displayed:

```
Answer must be nine (999999999) or ten characters (99999-9999) in length. The last 4 cannot be '0000' or '9999'.
```

#### 6.2.6 Patch IB\*2\*577

Patch IB\*2\*577 includes the following changes not covered elsewhere in this document:

#### 6.2.6.1 CLON

In addition to the changes made to CLON in patch IB\*2\*547, CLON has been enhanced to recalculate the monetary amount being billed to the destination payer when a claim is Canceled and Copied and the payer sequence is changed.

Example: A secondary claim is Clon'd to make a new claim and then the payer sequence is changed to Primary, to be resubmitted as an adjustment claim. Because the claim is going to the primary payer, the amount billed will be equal to the original amount billed to the primary payer.

# 6.3. Handling Error Messages and Warnings

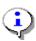

Note: Warnings will not prevent users from authorizing a claim, Errors will. If one or more errors exist, the user will be prompted to correct them. If a user answers Yes, the system will display the billing screens to allow the user to make changes.

IB Edit Checks are done before claim authorization.

```
... Executing national IB edits

ERROR/WARNING OUTPUT DEVICE: HOME// TELNET TERMINAL

**Warnings**:
Prov secondary id type for the PRIMARY RENDERING is invalid/won't transmit
BLUE CROSS CA (WY) requires Amb Care Certification

**Errors**:
A CPT procedure is missing an associated diagnosis.
Place of Service not entered for at least one procedure.
Type of Service not entered for at least one procedure.
Claims with multiple payers require all Payer IDs.
A claim cannot have a Primary Payer ID value of HPRNT/SPRNT.

Do you wish to edit the inconsistencies now? NO// y YES
```

#### 6.3.1 Patch IB\*2\*488

Patch IB\*2.0\*488 added several new error messages to Enter/Edit Billing Information:

- Error when a professional claim contains no procedures codes
- Error when an outpatient, institutional claim contains no procedures codes
- Error when a Primary Payer ID is a PRNT/prnt value

#### 6.3.2 Patch IB\*2\*516

Patch IB\*2\*516 made several changes to existing error and warnings messages:

- Error when a claim contains a procedure code outside the 100-999 range Removed
- Error when a human provider has no NPI Added
- Error when a non-VA facility has no NPI Added
- Warning when a non-VA Facility has no Taxonomy code Removed

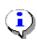

Note: The system will try to automatically remove non-billable providers from a claim as the auto biller creates a claim. The new error is for those cases where the provider has not been removed.

#### 6.3.3 Patch IB\*2\*547

Patch IB\*2\*547 made several changes to the existing logic for these error messages. The following error messages will no longer be triggered if the patient or subscriber only has a last name defined in VistA:

- Error Patient's first and last name must begin with an alpha character
- Error Primary insurance subscriber's name is missing or invalid
- Error Secondary insurance subscriber's name is missing or invalid
- Error Tertiary insurance subscriber's name is missing or invalid

#### 6.3.4 Patch IB\*2\*576

Patch IB\*2\*576 made changes to the existing logic for this error message. The following error message will only display when there are both Occurrence Codes 10 – Last Menstrual Period and 11 – Onset of Illness on a claim:

• Error - Occ. Codes Onset of Illness (11) and LMP (10) not allowed on same bill.

#### 6.3.5 Patch IB\*2\*592

- Error Rendering Provider or Assistant Surgeon required on Dental Claims
- Error Assistant Surgeon's NPI is required
- Error Assistant Surgeon taxonomy missing
- Error Claim Level Assistant Surgeon differs from all Line Level Assistant Surgeons
- Error Medicare (WNR) does not accept Dental claims
- Error Insurance Company does not have Dental Coverage
- Error Claim Level Rendering and Asst Surgeon NOT allowed on same Dental Claim

#### 6.3.6 Patch IB\*2\*608

- Error CMN form-specific data missing for the Form Type chosen
- Error Procedure A Calories" missing
- Error Date of last "ABG PO2" and/or "O2 Saturation" Test(s) missing
- Error Procedure B Calories" missing
- Error Date of Latest 4 LPM Test(s) missing
- Error The following CMN field(s) missing or in error for at least 1 procedure:
- Error Claim has no Rendering Providers present

#### 6.4. Claim versus Line Level Data

With the introduction of additional Line Level data (including Line Level providers) in Patch IB\*2\*447, it is important to understand the concept of Claim Level data applying to all the line items on a claim. Claim Level data applies to all the line items on a claim, while Line Level data should be used to provide *exceptions* to the Claim Level data.

**Example:** If all the procedures on a claim were performed by the same Rendering provider, the claim should only have a Claim Level Rendering provider. If all but one procedure is done by the same Rendering provider and one procedure is done by a second Rendering provider, the claim should have a Claim Level Rendering provider and one different Line Level Rendering provider. Line Level providers will be transmitted in 837 Health Care Claim transmissions.

In addition, Institutional claims can have both line-level and/or claim-level Rendering, Referring, and Other Operating Providers. The Attending Provider is still the only provider required on an institutional claim and there is no longer a generic Other Provider.

Professional claims continue to allow Rendering, Referring, and Supervising Providers on a claim. The Rendering Provider is still the only provider required on a professional claim.

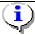

Note: After Patch IB\*2\*592 is installed, users will be able to add a new type of provider, Assistant Surgeon, to a new form type J430D (Dental).

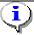

Note: After Patch IB\*2\*608 is installed, users will be able to submit a professional claim without a Rendering provider. Users will receive a non-fatal warning message when a professional claim does not contain a Rendering provider.

# 6.5. Screen 3 – Payer Information

#### 6.5.1 EDI Fields

Section 1 – Transmit

field will say "Yes". If the field says "No" the claim will be printed locally.

Section 2 – Primary,

Secondary and Tertiary Payer

These fields display the Billing Provider Secondary IDs for the payers on the bill. These IDs are defined in the Insurance Company Editor.

Note: If users set the ID Parameter: Send Attending/Rendering ID as Billing Provider Sec. ID? to Yes for a payer on the claim, the

When a payer has been set up to transmit claims electronically, this

Attending/Rendering ID will be sent.

Section 3 – Mailing Address This field should contain a valid mailing address for the current payer.

In order to avoid EDI errors, there should be no periods or dashes such as P.O. Box, Winston-Salem, St. Paul, etc. *Exception: Medicare does* 

not have a valid address.

Section 3 – Electronic ID This field contains the Inst Payer Primary ID or Prof Payer Primary ID

defined in the Insurance Company Editor. Payer Primary IDs are provided by the clearinghouse and can be found at <a href="https://www.emdeon.com">www.emdeon.com</a>.

```
Ins 1: CIGNA
                                                      Policy #: 126781678
   Grp #: GRP NUM 2277 Whose: VETERAN Rel to Insd: PATIENT
Grp Nm: TEST GROUP Insd Sex: MALE Insured: IB, PATIENT
                                                      Insured: IB, PATIENT IN
    Ins 2: BLUE CROSS CA (W
                                                      Policy #: R76543210
   Grp #: UNSPECIFIED Whose: SPOUSE
Grp Nm: TEST BCBS Insd Sex: FEMALE
                                                      Rel to Insd: SPOUSE
                                                      Insured: ib, wife in
                  *** Patient has Insurance Buffer entries ***
[2] Billing Provider Secondary IDs:
    Primary Payer:
     Secondary Payer: XXXXXXX
                                                   Tertiary Payer:
                                                             Electronic ID: XXXID
[3] Mailing Address:
   CIGNA
    PO BOX 9358
    SHERMAN, TX 75091
<RET> to CONTINUE, 1-3 to EDIT, '^N' for screen N, or '^' to QUIT:
```

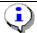

The 3-line mailing address displayed here is used also used by the clearinghouse to look up the Electronic ID for the payer when a claim is sent without a defined Electronic Bill ID.

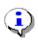

Note: Patch IB\*2\*432 made changes so that the Federal Tax ID Number will no longer be used as a default value when no other Billing Provider Secondary ID is defined for a payer – Section 2.

#### 6.5.2 Using Care Units for Billing Provider Secondary IDs

Section 2 of Billing Screen 3 contains fields for the Billing Provider Secondary IDs for the primary, secondary and tertiary payers on a claim. Normally the default values for the site or the defined values for the division on the claim populate these fields. If any insurance company on the claim requires different Billing Provider Secondary IDs based upon Care Units, users can change the default values to the value defined for the Care Unit where the services were provided.

| Step         | Procedure                                                                                                   |
|--------------|----------------------------------------------------------------------------------------------------|
| 1            | At the <ret> to CONTINUE, 1-3 to EDIT, '^N' for screen N, or '^' to QUIT: prompt,</ret>                     |
| 1            | enter 2.                                                                                                    |
| 2            | At the Current Bill Payer Sequence: prompt, press the <enter> key to accept the default.</enter>            |
| 3            | At the <b>Define Primary Payer ID by Care Unit?:</b> prompt, press the <b><enter></enter></b> key to accept |
| 3            | the default.                                                                                                |
| 4            | At the <b>Primary Payer ID:</b> prompt, press the <b><enter></enter></b> key to accept the default.         |
| 5            | At the <b>Define Secondary Payer ID by Care Unit?</b> : prompt, enter <b>Yes</b> for this example.          |
| 6            | At the <b>Division:</b> prompt, press the <b>Enter</b> > key to accept the default for this example.        |
| 7            | At the Care Unit: prompt, enter Anesthesia for this example.                                                |
| 8            | At the <b>Secondary Payer ID:</b> prompt, press the <b><enter></enter></b> key to accept the default.       |
| ( <u>i</u> ) | Note: The Care Units must be defined in Provider ID Maintenance and the ID numbers must                     |
|              | be defined in the Insurance Company Editor.                                                                 |

```
Whose: VETERAN
                                                  Rel to Insd: PATIENT
   Grp #: PART A
    Grp Nm: PART A
                             Insd Sex: MALE
                                                   Insured: IB, PATIENT 1
   Ins 2: BLUE CROSS OF CA
                                                  Policy #: MES3456
   Grp #: PLAN 2 Whose: VETERAN
Grp Nm: PROTECTION PLUS Insd Sex: MALE
                                                 Rel to Insd: PATIENT
                                                  Insured: IB, PATIENT 1
[2] Billing Provider Secondary IDs:
    Primary Payer: 670899
   Secondary Payer: XXXXXX1X
                                           Tertiary Payer:
                                                        Electronic ID: XXXXID
[3] Mailing Address:
   NO MAILING ADDRESS HAS BEEN SPECIFIED! (Patient has Medicare)
   Send Bill to PAYER listed above.
<RET> to CONTINUE, 1-3 to EDIT, '^N' for screen N, or '^' to QUIT: 2
Current Bill Payer Sequence: PRIMARY INSURANCE //
Define Primary Payer ID by Care Unit? No//
Primary Payer ID: 670899//
Define Secondary Payer ID by Care Unit? No//Yes
Division: Main Division//
Care Unit: ??
      1 Anesthesia
       2 Reference Lab
      3 Home Health
Care Unit: 1 Anesthesia
Secondary Payer ID: XXXXXXX//
```

## 6.6. Screen 10 - Physician/Provider and Print Information

#### 6.6.1 EDI Fields UB-04/CMS-1500/J430D

Section 3/3 – Providers When a Physician/Provider is entered here, the system finds the

appropriate IDs and Taxonomy Codes for him/her. The Primary IDs are the providers' NPIs and their secondary IDs are those IDs that users have defined as the provider's own or as those provided by an insurance company. Claim Level providers may not be required if each Line Item

has a provider associated with it.

Section 4 – Other Facility, CLIA#, Mammography Certification Number These are the sections through which outside facilities are entered. The primary and secondary Laboratory or Facility IDs and Taxonomy

Codes are then transmitted with the claim.

The CLIA# and Mammography Certification Number can also be sent

with a professional laboratory claim or mammography claim.

Dental does not currently allow for billing for care provided at a non-

VA facility

Section 5/7 – Billing Provider These sections display the calculated Billing Provider and the Billing

Provider's Taxonomy Code. Only the taxonomy code can be edited

Section 6/8 – Force to Print Users can set this field to force a claim to print locally.

Patch IB\*2\*488 removed the former option to force a Professional or

Institutional claim to print at the clearinghouse.

Dental does not currently allow for the local printing of J430D forms.

This is a link to the Provider ID Maintenance function.

Section 7/9 – Provider ID Maint

IB, PATIENT2 XX-XX-XXXX BILL#: K300XX - Outpat/UB-04 SCREEN <10>
BILLING - SPECIFIC INFORMATION

```
[1] Bill Remarks
- FL-80 : UNSPECIFIED [NOT REQUIRED]
ICN/DCN(s) : UNSPECIFIED [NOT REQUIRED]
Auth/Referral : UNSPECIFIED [NOT REQUIRED]
Admission Source : UNSPECIFIED
[2] Pt Reason f/Visit : UNSPECIFIED
[3] Providers :
- ATTENDING : UNSPECIFIED
[4] Other Facility (VA/non): UNSPECIFIED [NOT REQUIRED]
[5] Billing Provider : CHEYENNE VAMC
Taxonomy Code : 282N00000X
[6] Force To Print? : NO FORCED PRINT
[7] Provider ID Maint : (Edit Provider ID information)

<RET> to CONTINUE, 1-7 to EDIT, 'An' for screen N, or 'A' to QUIT:
```

```
IB, PATIENT 3 XX-XX-XXXX BILL#: K600XX - Outpat/1500 SCREEN <10>
______
                        BILLING - SPECIFIC INFORMATION
[1] Unable To Work From: UNSPECIFIED [NOT REQUIRED]
   Unable To Work To : UNSPECIFIED [NOT REQUIRED]
[2] ICN/DCN(s) : UNSPECIFIED [NOT REQUIRED]
Auth/Referral : UNSPECIFIED [NOT REQUIRED]
[3] Providers
    - RENDERING (MD) : IB,DOCTOR 1
                                             Taxonomy: UNSPECIFIED
[4] Other Facility (VA/non): UNSPECIFIED [NOT REQUIRED]
    Lab CLIA # : UNSPECIFIED [NOT REQUIRED]
    Mammography Cert # : UNSPECIFIED [NOT REQUIRED]
[5] Chiropractic Data : UNSPECIFIED [NOT REQUIRED]
[6] Form Locator 19 : UNSPECIFIED [NOT REQUIRED]
[7] Billing Provider : CHEYENNE VAMC
Taxonomy Code : 282N00000X
[8] Force To Print? : NO FORCED PRINT
[9] Provider ID Maint : (Edit Provider ID information)
<RET> to CONTINUE, 1-9 to EDIT, '^N' for screen N, or '^' to QUIT: 8
FORCE CLAIM TO PRINT: NO FORCED PRINT// ??
      If this field is set to 1, the claim will be printed locally.
      If field is set to 0, the claim will be transmitted
      electronically to the payer.
     Choose from:
      0 NO FORCED PRINT
      1
               FORCE LOCAL PRINT
FORCE CLAIM TO PRINT: NO FORCED PRINT//
```

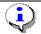

Note that with Patch IB\*2\*488, the former option to force a claim to print at the clearinghouse has been removed.

#### 6.7. **UB-04** Claims

The following screens provide a simplified example of a UB-04 claim:

| Step | Procedure                                                                                          |
|------|----------------------------------------------------------------------------------------------------|
| 1    | When processing a UB-04 claim, information on Screens 1 and 2 should be reviewed for               |
|      | correctness. Press the <b>Enter</b> > key to move from one screen to the next.                     |
| 2    | On Screen 3, the payer information is reviewed for correctness. The patient may have more          |
|      | than one insurance policy. If the correct information is not displayed, select a section (1, 2, or |

| Step       | Procedure                                                                                           |
|------------|----------------------------------------------------------------------------------------------------|
|            | 3) and edit the necessary fields. Press the <b>Enter</b> > key to continue to Screen 5.             |
| <b>(i)</b> | Note: With Patch IB*2*516, users will have the ability to add a one-time HPID, per payer, to a      |
| 7          | claim if the HPID in the Insurance Company file is not the correct one. The HPID will <b>not</b> be |
|            | stored in the Insurance Company file. It will only apply to the claim                               |

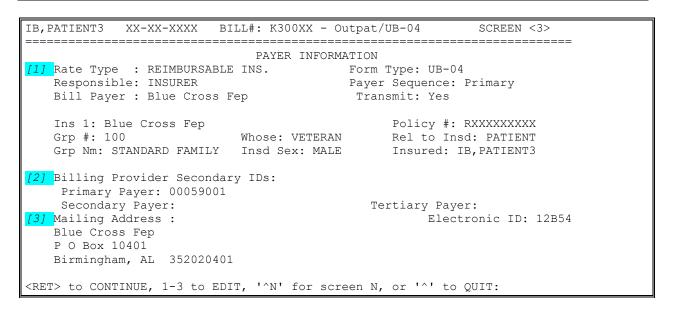

| Step       | Procedure                                                                                     |
|------------|-----------------------------------------------------------------------------------------------|
| 3          | On Screen 5, enter sections 1-7 to type in the diagnosis information, the services/procedures |
|            | provided and the date of service. Include the Admission Type Code, Occurrence, and            |
|            | Condition Code when required. Press the <b>Enter</b> > key to move to Screen 7.               |
|            | Note: With Patch IB*2*516, users will be able to look up Occurrence Codes, Condition Codes,   |
|            | and Value Codes by the external NUBC code numbers.                                            |
| <b>(</b>   | Note: After Patch IB*2*477 is installed users can enter a Priority (Type) of Visit to an      |
|            | outpatient, institutional claim. The value will no longer be hard-coded with 9 – Information  |
|            | not available. The default value will be elective. This is a required field.                  |
| <b>(i)</b> | Note: A new fatal error message will prevent the authorization of a claim when the Total      |
| ~          | Charge dollar amount does not equal the sum of the dollar amounts for the line items on the   |
|            | claim.                                                                                        |

| IB, PATIENT3 XX-XX-XXXX BILL#: K300XX - Outpat/UB-04 | SCREEN    | <5>     |      |
|------------------------------------------------------|-----------|---------|------|
| EVENT - OUTPATIENT INFORMATION                       |           |         |      |
| [1] Event Date : XXX XX, XXXX                        |           |         |      |
| [2] Prin. Diag.: ABDOM PAIN, L L QUADR - 789.04      |           |         |      |
| Other Diag.: BENIGN NEOPLASM LG BOWEL - 211.3        |           |         |      |
| Other Diag.: DIVERTICULOSIS OF COLON - 562.10        |           |         |      |
| [3] OP Visits : XXX XX, XXXX                         |           |         |      |
| Type:                                                |           |         |      |
| [4] Cod. Method: HCPCS                               |           |         |      |
| CPT Code : LESION REMOVE COLONOSCOPY 45384           |           | XXX XX, | XXXX |
| CPT Code : OFFICE/OUTPATIENT VISIT, NEW 99201        |           | XXX XX, | XXXX |
| CPT Code : CHEST X-RAY 71010-ET                      |           | XXX XX, | XXXX |
| [5] Rx. Refills: UNSPECIFIED [NOT REQUIRED]          |           |         |      |
| [6] Pros. Items: UNSPECIFIED [NOT REQUIRED]          |           |         |      |
| [7] Occ. Code : ONSET OF SYMPTOMS/ILLNESS            | XXX XX, . | XXXX    |      |
| [8] Cond. Code: UNSPECIFIED [NOT REQUIRED]           |           |         |      |

```
[9] Value Code: UNSPECIFIED [NOT REQUIRED]

<RET> to CONTINUE, 1-9 to EDIT, '^N' for screen N, or '^' to QUIT:
```

| Step | Procedure                                                                                             |  |  |  |  |
|------|----------------------------------------------------------------------------------------------------|--|--|--|--|
| 4    | If all information has been entered correctly, Screen 7 will be auto-populated (as shown below)       |  |  |  |  |
|      | with the necessary information to send the claim electronically. <i>Make sure that the Disch Stat</i> |  |  |  |  |
|      | field in Section 1 is populated. Press the <b><enter></enter></b> key to move to Screen 8.            |  |  |  |  |
|      | Note: Allowable dollar amounts have been increased to 9999999.99 before users will be forced          |  |  |  |  |
|      | to split lines.                                                                                       |  |  |  |  |
|      | Note: With Patch IB*2*516, new prompts have been added to Screens 4 and 5 to allow users              |  |  |  |  |
|      | to enter NDCs and Units to non-RX procedures for medications administered in an outpatient            |  |  |  |  |
|      | setting. With Patch IB*2*577, users will gain the ability to define the type of Units. They will      |  |  |  |  |
| -4   | no longer default to Units. The new choices are: International Unit; Gram; Milligram;                 |  |  |  |  |
|      | Milliliter or Unit.                                                                                   |  |  |  |  |
|      | Note: With Patch IB*2*516, new prompts have been added to Screens 4 and 5to allow users to            |  |  |  |  |
|      | enter 80 character descriptions to CPT/HCPCS procedure codes for services Not Otherwise               |  |  |  |  |
| -4   | Classified.                                                                                           |  |  |  |  |

| IB,                                                                                                    | PATIENT3   | XX-X  | X-XXXX B           | ILL#: K | 300XX | - Outpa  | t/UB-04            | S     | CREEN <7>  | ·         |
|----------------------------------------------------------------------------------------------------|------------|-------|--------------------|---------|-------|----------|--------------------|-------|------------|-----------|
|                                                                                                    |            |       | BI                 | LING -  | GENEF | RAL INFO | =======<br>RMATION |       |            |           |
| [1]                                                                                                    | Bill Type  | :     | 131                |         | Loc.  | of Care: | HOSPITAL           | - IN  | IPT OR OPT | [ (INCLU  |
|                                                                                                    | Charge Typ | pe :  | INSTITUTIO         |         |       |          |                    |       |            | SELF CAR  |
|                                                                                                    | Form Type  | :     | UB-04              |         | Tin   | neframe: | ADMIT TH           | RU DI | SCHARGE    |           |
|                                                                                                    |            |       | OUTPATIENT         |         |       |          | CHEYENNE           | VAMR  | OC         |           |
| [2]                                                                                                    | Sensitive' | ?:    | UNSPECIFIE         | )       |       | As       | signment:          | YES   |            |           |
| [3]                                                                                                    | Bill From  | :     | XXX XX, XX         | ΚΧ      |       |          | Bill To:           | XXX   | XX, XXXX   |           |
|                                                                                                    |            |       | XXX XX, XX         |         |       |          |                    |       |            |           |
| [5]                                                                                                    |            |       | 750-GASTR-         |         |       |          |                    |       |            | ENT VISIT |
|                                                                                                    | Rev. Code  | :     | 324-DX X-R         |         |       |          |                    |       |            | INT VISIT |
|                                                                                                    | Rev. Code  | :     | 510-CLINIC         |         |       | 99201    | \$10               | 3.92  | OUTPATIE   | INT VISIT |
|                                                                                                    |            |       | \$0.00             |         | OFFSE | T RECOR  | DED]               |       |            |           |
|                                                                                                    |            |       | <i>\$2,471.8</i> . |         |       |          |                    |       |            |           |
| [6]                                                                                                    | Rate Sched | d :   | (re-calcula        | ate cha | rges) |          |                    |       |            |           |
| [7]                                                                                                    | Prior Clas | ims:  | UNSPECIFIE         | )       |       |          |                    |       |            |           |
| <re'< td=""><td>T&gt; to CONT</td><td>INUE,</td><td>1-7 to ED</td><td>IT, '^N</td><td>' for</td><td>screen :</td><td>N, or '^'</td><td>to Q</td><td>UIT:</td><td></td></re'<> | T> to CONT | INUE, | 1-7 to ED          | IT, '^N | ' for | screen : | N, or '^'          | to Q  | UIT:       |           |

| Step                                                                                     | Procedure                                                                         |  |  |  |  |
|------------------------------------------------------------------------------------------|-----------------------------------------------------------------------------------|--|--|--|--|
| Note: After Patch IB*2*432, it will no longer be possible to authorize a Sensitive class |                                                                                   |  |  |  |  |
|                                                                                          | users indicated that a Release of Information has been completed.                 |  |  |  |  |
| 5                                                                                        | On Screens 8 and 9, enter any necessary Claim level data to the claim.            |  |  |  |  |
| (i)                                                                                      | Note: IB*2*447 moved Screen 8, Section 3 Ambulance Information to a new Screen 9. |  |  |  |  |

```
IB, PATIENT MRA XX-XX-XXXX BILL#: K200XXX - Inpat/UB04 SCREEN <8>

BILLING - CLAIM INFORMATION

[1] COB Non-Covered Charge Amt:
[2] Property Casualty Information
Claim Number: Contact Name:
Date of 1st Contact: Contact Phone:
[3] Surgical Codes for Anesthesia Claims
Primary Code: Secondary Code:
```

```
[4] Paperwork Attachment Information
Report Type: NN Transmission Method: XX
Attachment Control #: 1234890701
[5] Disability Start Date: Disability End Date:
[6] Assumed Care Date: Relinquished Care Date:

<RET> to CONTINUE '^N' for screen N, or '^' to QUIT:
```

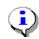

Note: For Worker's Compensation Claims Only (Rate Type = Worker's Comp.): The Paperwork Attachment Information will now AUTOMATICALLY print in CMS-1500 Box 19, in the following format: PWKNNFX1234890701.

```
IB, PATIENT F BILL#: K100XXX - Outpat/1500 SCREEN <9>
______
                          AMBULANCE INFORMATION
[1] Ambulance Transport Data
                                    D/O Location:
   P/U Address1:
                                    D/O Address1:
   P/U Address2:
                                    D/O Address2:
   P/U City:
                                    D/O City:
   P/U State/Zip:
                                    D/O State/Zip:
   Patient Weight: 195
                                    Transport Distance: 200
   Transport Reason: Patient was transported to nearest facility for care
                   of symptoms, complaints or both.
   R/T Purpose: Patient fell and sustained possible injuries to neck
   Stretcher Purpose: Patient unable to walk due to possible injuries to
[2] Ambulance Certification Data
   Condition Indicator: 01 - Admitted to hospital
                      04 - Moved by stretcher
                      06 - Transported in emergency situation
                      08 - Visible hemorrhaging
                      09 - Medically necessary service
<RET> to CONTINUE '^N' for screen N, or '^' to QUIT:
```

| Step                                  | Procedure                                                                                            |  |  |  |  |  |
|---------------------------------------|----------------------------------------------------------------------------------------------------|--|--|--|--|--|
| 6                                     | On Screen 10, enter <b>3</b> to enter the name of the Attending Physician. The claim level attending |  |  |  |  |  |
|                                       | is still required. An <b>outpatient</b> UB-04 claim can also contain a line-level or claim level     |  |  |  |  |  |
|                                       | Referring, Operating and/or Other Operating Physician(s).                                            |  |  |  |  |  |
|                                       | Remember: Patch IB*2*432 will make it possible to enter and transmit Line Level providers.           |  |  |  |  |  |
| <b>(i)</b>                            | Line Level and Claim Level providers should not be the same. Claim Level providers apply to          |  |  |  |  |  |
|                                       | the entire claim. Line Level providers are exceptions.                                               |  |  |  |  |  |
|                                       | Note: With Patch IB*2*432, users cannot authorize a claim which has an Other Operating               |  |  |  |  |  |
| (1)                                   | Physician unless there is an Operating Physician on the claim.                                       |  |  |  |  |  |
|                                       | Note: Patch IB*2*432 will make it possible to enter a Referral Number for each payer on the          |  |  |  |  |  |
| \ \ \ \ \ \ \ \ \ \ \ \ \ \ \ \ \ \ \ | claim.                                                                                               |  |  |  |  |  |

```
IB, PATIENT3 XX-XX-XXXX BILL#: K300XX - Outpat/UB-04 SCREEN <10>
BILLING - SPECIFIC INFORMATION

[1] Bill Remarks
- FL-80 : UNSPECIFIED [NOT REQUIRED]

ICN/DCN(s) : UNSPECIFIED [NOT REQUIRED]

Auth/Referral : UNSPECIFIED [NOT REQUIRED]
```

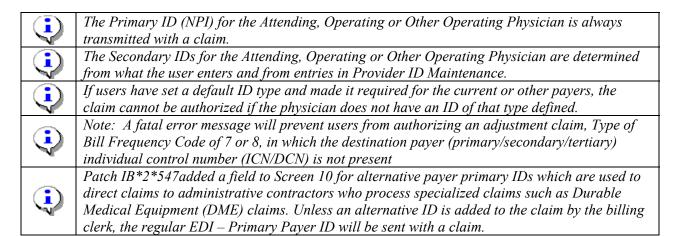

When a provider is first added to Screen 10, the user will be shown a screen that contains a list of all the provider's IDs, the ID type and, optionally, the care unit on file for the provider's IDs. This will include the provider's own IDs, the provider's IDs assigned by the insurance company, the insurance company defaults, if any, and all IDs assigned to the provider by care unit.

The first 2 entries in this list will always be:

- 1 NO SECONDARY ID NEEDED
- 2 ADD AN ID FOR THIS CLAIM ONLY

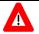

Any ID entered on Screen 10 will automatically override any default provider secondary ID that exists for the same ID Qualifier for this claim ONLY.

```
**** SECONDARY PERFORMING PROVIDER IDS ****

PRIMARY INSURANCE CO: BLUE CROSS CA (WY)
PROVIDER: IB, PHYSICIAN4 (ATTENDING)

INS. COMPANY'S DEFAULT SECONDARY ID TYPE IS: BLUE CROSS ID

SELECT A SECONDARY ID OR ACTION FROM THE LIST BELOW:

1 - NO SECONDARY ID NEEDED
2 - ADD AN ID FOR THIS CLAIM ONLY
3 - <DEFAULT> XXXXBCROSS BLUE CROSS ID
4 - WYXXXX ST LIC (WY)
```

Selection: 3//

If there is a default secondary ID found, based on the insurance company parameters and the Provider ID is defined in the Provider ID Maintenance, this will be the 3rd entry in the list and will be preceded with the text **DEFAULT**>. If this ID exists, the default for the Selection prompt will be **3.** 

If no default ID exists, the default for the selection prompt will be 1 - No Secondary ID needed.

Any care units assigned to an ID using Provider ID Maintenance are displayed at the far right of the ID line. You no longer have to enter a care unit on the bill.

You can make a selection from the list by choosing the number preceding the ID you want to assign to the provider for the bill. This will add both the ID Qualifier and the ID number to the claim.

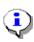

Note: If the Provider has multiple IDs defined, the one you select or the new one time only ID that you enter, will appear on Screen 10 and will be the first ID sent but the system will still transmit the remaining IDs. The one you select will just be the first one transmitted. The maximum number that will be transmitted is five.

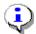

*Note: With Patch IB\*2\*432, IDs for Line Level providers are determined in the same manner as Claim Level Providers.* 

If none of the IDs are valid for the provider for the claim, you can add a new ID for this claim only.

| Step | Procedure                                                                                        |
|------|--------------------------------------------------------------------------------------------------|
| 7    | At the <b>Selection</b> prompt, type <b>2</b> to add an ID for this claim only.                  |
| 8    | At the PRIM INS PERF PROV SECONDARY ID TYPE: prompt, enter the ID Qualifier                      |
|      | that the primary payer requires as a secondary ID type. Type two question marks (??) to see      |
|      | the list of possible choices. (For this example, type <b>Location Number</b> as the secondary ID |
|      | Qualifier).                                                                                      |
| 9    | At the PRIM INS PERF PROV SECONDARY ID: prompt, enter the ID number provided                     |
|      | by the payer. In this example, type <b>XXXXA</b> .                                               |

```
Selection: 3// 2
PRIM INS PERF PROV SECONDARY ID TYPE: ??
Choose from:
BLUE CROSS ID
BLUE SHIELD ID
COMMERCIAL ID
LOCATION NUMBER
MEDICARE PART A
MEDICARE PART B

PRIM INS PERF PROV SECONDARY ID TYPE: LOCATION NUMBER
PRIM INS PERF PROV SECONDARY ID: XXXXXA
```

After an ID and ID Qualifier are added to the claim for a provider, the provider's name and the selected ID are displayed on Screen 10. These fields can be edited/deleted.

If a physician/provider is deleted, the next time the provider entry is accessed, the list of valid IDs will be displayed again.

| Valid Secondary ID Types for Current Payer    |                                                  |  |  |
|-----------------------------------------------|--------------------------------------------------|--|--|
| Attending/Referring/Operating/Other Operating | State License; Blue Cross; Blue Shield; Medicare |  |  |
| (UB-04)                                       | Part A; UPIN; TRICARE; Commercial ID;            |  |  |
|                                               | Location Number; Network ID; SSN; State          |  |  |
|                                               | Industrial and Accident Provider                 |  |  |
| Rendering/Referring/Supervising (1500)        | State License; Blue Shield; Medicare Part B;     |  |  |
|                                               | UPIN; TRICARE; Commercial ID; Location           |  |  |
|                                               | Number; Network ID; SSN; State Industrial and    |  |  |
|                                               | Accident Provider                                |  |  |

| Valid Secondary ID Types for Other Payer (Not Current) |                                               |  |
|--------------------------------------------------------|-----------------------------------------------|--|
| Attending/Operating/Other (UB-04)                      | Blue Cross; Blue Shield; Medicare; Commercial |  |
|                                                        | ID; Location Number                           |  |
| Rendering (1500)                                       | Blue Shield; Medicare Part A and Part B;      |  |
|                                                        | Commercial ID; Location Number; Network ID    |  |
| Referring (1500)                                       | Blue Shield; Medicare Part A and Part B;      |  |
|                                                        | Commercial ID; Location Number; Network ID    |  |
| Supervising (1500)                                     | Blue Shield; Medicare Part A and Part B;      |  |
|                                                        | Commercial ID; Network ID                     |  |

| Step | Procedure                                                                                                |
|------|----------------------------------------------------------------------------------------------------|
| 10   | At the <b><ret></ret></b> to Continue: prompt (any screen), enter <b>?PRV</b> to see summary information |
|      | about a particular provider.                                                                             |

```
IB, PATIENT3 XX-XX-XXXX BILL#: K300XX - Outpat/UB-04 SCREEN <10>
______
                                               BILLING - SPECIFIC INFORMATION
[1] Bill Remarks
               : UNSPECIFIED [NOT REQUIRED]
     - FL-80
   ICN/DCN(s) : UNSPECIFIED [NOT REQUIRED]
Auth/Referral : UNSPECIFIED [NOT REQUIRED]
Admission Source : PHYSICIAN REFERRAL
[2] Pt Reason f/Visit : COUGH - 786.2
[3] Providers
     [4] Other Facility (VA/non): UNSPECIFIED [NOT REQUIRED]
[5] Billing Provider : CHEYENNE VAMC
                    : 282N00000X
   Taxonomy Code
[6] Force To Print? : NO FORCED PRINT
[7] Provider ID Maint : (Edit Provider ID information)
<RET> to CONTINUE, 1-7 to EDIT, '^N' for screen N, or '^' to QUIT: ?PRV
(V) A or (N) on-VA Provider: V// A PROVIDER
This is a display of provider specific information.
This bill is UB-04/Outpatient
This is a display of provider specific information.
This bill is UB-04/Outpatient
The valid provider functions for this bill are:
1 REFERRING SITUATIONAL - ALREADY ON BILL
2 OPERATING
                  SITUATIONAL - NOT ON BILL
3 RENDERING SITUATIONAL - ALREADY ON BILL
4 ATTENDING REQUIRED - ALREADY ON BILL
9 OTHER OPERATING OPTIONAL - NOT ON BILL
```

```
Select PROVIDER NAME: IB, Doctor RAD
_____
Signature Name: DOCTOR RAD IB
Signature Title:
     Degree: MD
        NPI: 1112220037
   License(s): WY: 1289340B
  Person Class: V183001
 PROVIDER TYPE: Allopathic and Osteopathic Physicians
CLASSIFICATION: Radiology
SPECIALIZATION: Body Imaging
    TAXONOMY: 2085B0100X (888)
    EFFECTIVE: 6/7/10
RC Provider Group: None
_____
Select PROVIDER NAME:
```

| Step | Procedure                                                                                                    |  |
|------|----------------------------------------------------------------------------------------------------|--|
| 11   | At the <b><ret> to Continue</ret></b> : prompt (any screen), enter <b>?ID</b> to see what IDs will be transmitted with the claim. |  |

```
IB, PATIENT3 XX-XX-XXXX BILL#: K300XX - Outpat/UB-04 SCREEN <10>
_____
                      BILLING - SPECIFIC INFORMATION
[1] Bill Remarks
   ICN/DCN(s) : UNSPECIFIED [NOT REQUIRED]
Auth/Referral : UNSPECIFIED [NOT REQUIRED]
    - FL-80
   Auth/Referral : UNSPECIFIED [NOT REQUIRED]
Admission Source : PHYSICIAN REFERRAL
[2] Pt Reason f/Visit : COUGH - 786.2
[3] Providers
    - REFERRING (MD) : IB, DOCTOR GP
                                               Taxonomy: 208G00000X (33)
                             [P]VAD000 [S]830168494
    - RENDERING (MD) : IB, DOCTOR CARD
                                               Taxonomy: 207RA0000X (33)
                             [P]VAD000 [S]830168494
    - ATTENDING (MD) : IB, DOCTOR4
                                                Taxonomy: 207XS0106X (40)
                             [P]VAD000 [S]830168494
[4] Other Facility (VA/non): UNSPECIFIED [NOT REQUIRED]
[5] Billing Provider : CHEYENNE VAMC
Taxonomy Code : 282N00000X
[6] Force To Print? : NO FORCED PRINT
[7] Provider ID Maint: (Edit Provider ID information)
<RET> to CONTINUE, 1-7 to EDIT, '^N' for screen N, or '^' to QUIT: ?ID
If this bill is transmitted electronically, the following IDs will be sent:
 Primary Ins Co: BLUE CROSS CA (WY)
                                                     <<<Current Ins
Secondary Ins Co: AETNA US HEALTHCARE
Provider IDs: (VistA Records OP1,OP2,OP4,OP8,OP9,OPR2,OPR3,OPR4,OPR5,OPR8):
    ATTENDING: IB, DOCTOR4
                                       8731245386
       NPI:
       Secondary IDs
                                        VAD000
       (P) BLUE CROSS
     REFERRING: IB, DOCTOR GP
                                        8731245394
```

```
(P) BLUE CROSS
                                      VAD000
    RENDERING: IB, DOCTOR CARD
       NPI:
                                      1112220029
       (P) BLUE CROSS
                                       VAD000
Billing Provider Name and ID Information
    Billing Provider: CHEYENNE VAMC
    Billing Provider NPI: 1164471991
    Billing Provider Tax ID (VistA Record PRV): 830168494
    Billing Provider Secondary IDs (VistA Record CI1A):
        (P) PROVIDER SITE NUMBER
                                       0000
                                                    <<<System Generated ID
        (P) BLUE CROSS
                                       007484
Service Line Providers
    Service Line: 3
    RENDERING: IB, DOCTOR RAD
       NPI:
                                      1112220037
        (P) BLUE CROSS
                                      VAD000
        (P) EIN
                                     022221111
        (P) STATE LICENSE
                                      1289340B
Press ENTER to continue
```

| Step | Procedure                                                                                             |  |
|------|----------------------------------------------------------------------------------------------------|--|
| 12   | Press the <b>Enter</b> > key to move through the fields. At the <b>Want To Authorize Bill At This</b> |  |
|      | Time?: and Authorize Bill Generation?: prompts, enter Yes. The claim is now complete and              |  |
|      | will be transmitted to the FSC in Austin at the next regularly scheduled transmission time.           |  |

```
WANT TO EDIT SCREENS? NO// <ENTER>
WANT TO AUTHORIZE BILL AT THIS TIME? No// YES
AUTHORIZE BILL GENERATION?: YES
Adding bill to BILL TRANSMISSION File.

Bill will be submitted electronically
Passing completed Bill to Accounts Receivable. Bill is no longer editable.
Completed Bill Successfully sent to Accounts Receivable.

This Bill Can Not Be Printed Until Transmit Confirmed

This Outpatient INSTITUTIONAL bill may have corresponding PROFESSIONAL charges.
```

## 6.8. CMS-1500 Claims

The following screens provide a simplified example of a CMS-1500 claim.

| Step       | Procedure                                                                                            |
|------------|----------------------------------------------------------------------------------------------------|
| 1          | When processing a CMS-1500 claim, information on Screens 1 and 2 should be reviewed for              |
|            | correctness. Press the <b>Enter</b> > key to move from one screen to the next.                       |
| 2          | On Screen 3, the payer information is reviewed for correctness. The patient may have more            |
|            | than one insurance policy. If the correct information is not displayed, select a section (1, 2, or 3 |
|            | ) and edit the necessary fields. Press the <b>Enter&gt;</b> key to continue to Screen 4.             |
| <b>(i)</b> | Note: With Patch IB*2*516, users will have the ability to add a one-time HPID, per payer, to a       |
| <u> </u>   | claim if the HPID in the Insurance Company file is not the correct one. The HPID will <b>not</b> be  |
|            | stored in the Insurance Company file. It will only apply to the claim.                               |

Responsible: INSURER
Bill Payer: Blue Cross Fep
Ins 1: Blue Cross Fep
Grp #: 100
Grp #: 100
Grp Nm: STANDARD FAMILY
Insd Sex: MALE

[2] Billing Provider Secondary IDs:
Primary: 010100
Secondary:

[3] Mailing Address:
Blue Cross Fep
P O Box 10401
Birmingham, AL 352020401

(RET> to CONTINUE, 1-3 to EDIT, '^N' for screen N, or '^' to QUIT:

| Step       | Procedure                                                                                  |  |
|------------|--------------------------------------------------------------------------------------------|--|
| 3          | Specify the correct diagnosis and procedure code(s) that must be on this claim. Press the  |  |
|            | <b><enter></enter></b> key to move to Screen 6.                                            |  |
|            | Note: With Patch IB*2*516, users will have the ability to re-sequence diagnosis codes that |  |
| 7          | have been linked to a specific procedure without breaking the link.                        |  |
| <b>(i)</b> | Note: With Patch IB*2*516, new prompts have been added to Screens 4 and 5 to allow users   |  |
|            | to enter NDCs and Units to non-RX procedures for medications administered in an outpatient |  |
|            | setting. With Patch IB*2*577, users can also select the type of units.                     |  |
| <b>(i)</b> | Note: With Patch IB*2*516, new prompts have been added to Screens 4 and 5to allow users to |  |
|            | enter 80 character descriptions to CPT/HCPCS procedure codes for services Not Otherwise    |  |
|            | Classified.                                                                                |  |
| <b>(i)</b> | Note: Patch IB*2*608 will provide the ability to enter the data for Certificate of Medical |  |
| - N        | Necessity-CMS-484-Oxygen and DME Information Form (DIF)-CMS-10126-Enteral and              |  |
|            | Parenteral Nutrition. When a CMN CPT code that has been defined in the IB Site Parameters  |  |
|            | is entered, the "CMN Required? will be prompted.                                           |  |

```
IB, PATIENT3 XX-XX-XXXX BILL#: K300XX - Outpat/1500 SCREEN <5>
_____
EVENT - OUTPATIENT INFORMATION
<1> Event Date : OCT 12, 2010
[2] Prin. Diag.: ACUTE BRONCHITIS - 466.0
   Other Diag.: DMI WO CMP NT ST UNCNTRL - 250.01
[3] OP Visits : OCT 12,2010,
[4] Cod. Method: HCPCS
   CPT Code : CHEST X-RAY 71010-26
                                                 466.0 OCT 12, 2010
[5] Rx. Refills: UNSPECIFIED [NOT REQUIRED]
[6] Pros. Items: UNSPECIFIED [NOT REQUIRED]
[7] Occ. Code : UNSPECIFIED [NOT REQUIRED]
[8] Cond. Code: UNSPECIFIED [NOT REQUIRED]
<9> Value Code : UNSPECIFIED [NOT REQUIRED]
<RET> to CONTINUE, 1-9 to EDIT, '^N' for screen N, or '^' to QUIT:
```

| Step        | Procedure                                                                                       |
|-------------|-------------------------------------------------------------------------------------------------|
| 4           | Verify that the Form Type is CMS-1500 and that the date of billing is entered. Make sure the    |
|             | Disch Stat field is populated. If all the data have been entered correctly, section 5 should    |
|             | display the correct revenue codes and costs. Press the <b>Enter</b> > key to move to Screen 8.  |
|             | Note: There is a new non-fatal Warning message when a claim contains a Revenue code(s)          |
| 7           | which generates a zero dollar amount charge.                                                    |
| (i)         | Note: After Patch IB*2*432, it will no longer be possible to authorize a Sensitive claim unless |
|             | users indicated that a Release of Information has been completed.                               |
|             | Note: After Patch IB*2*432, Section 1 of screens 6/7 will no longer have fields for Covered,    |
|             | non-Covered or Co-insurance Days. This information will need to be added to a claim using       |
| 4           | Condition Codes.                                                                                |
|             | Note: Allowable dollar amounts have been increased to 9999999.99 before users will be forced    |
| V-1         | to split lines.                                                                                 |
| <b>∠</b> ▼\ | Note: After Patch IB*2*432, it will be possible to add line-level Additional OB Minutes to an   |
|             | anesthesia claim for an Obstetric procedure that requires more than the normal amount of        |
| -4          | minutes.                                                                                        |

```
SCREEN <7>
IB, PATIENT3 XX-XX-XXXX BILL#: K300XX - Outpat/1500
______
                         BILLING - GENERAL INFORMATION
                          Loc. of Care: HOSPITAL - INPT OR OPT (INCLU
[1] Bill Type : 131
   Charge Type : PROFESSIONAL Disch Stat: DISCHARGED TO HOME OR SELF CAR

Form Type : CMS-1500 Timeframe: ADMIT THRU DISCHARGE

Bill Classif: OUTPATIENT Division: CHEYENNE VAMROC
                                      Assignment: YES
[2] Sensitive? : NO
[3] Bill From : OCT 12, 2010
[4] OP Visits : OCT 12,2010,
                                                 Bill To: OCT 13, 2010
[5] Rev. Code : 324-DX X-RAY/CHEST 71010
                                                      $45.30 OUTPATIENT VISIT
                       $0.00 [NO OFFSET RECORDED]
   OFFSET
              :
   BILL TOTAL :
                      $45.30
[6] Rate Sched : (re-calculate charges)
[7] Prior Claims: UNSPECIFIED
<RET> to CONTINUE, 1-7 to EDIT, '^N' for screen N, or '^' to QUIT:
```

| Step       | Procedure                                                                         |
|------------|-----------------------------------------------------------------------------------|
| 5          | On Screens 8 and 9, enter any necessary Claim level data to the claim.            |
| <b>(i)</b> | Note: IB*2*447 moved Screen 8, Section 3 Ambulance Information to a new Screen 9. |
| <u> </u>   | Note: IB*2*448 moved Screen 10                                                    |

```
IB, PATIENT MRA XX-XX-XXXX BILL#: K20003D - Outpat/1500 SCREEN <8>
______
                        BILLING - CLAIM INFORMATION
[1] COB Non-Covered Charge Amt:
[2] Property Casualty Information
   Claim Number:
                                      Contact Name:
   Date of 1st Contact:
                                      Contact Phone:
[3] Surgical Codes for Anesthesia Claims
   Primary Code:
                                      Secondary Code:
[4] Paperwork Attachment Information
                                      Transmission Method:
   Report Type:
   Attachment Control #:
[5] Disability Start Date:
                                     Disability End Date:
[6] Assumed Care Date:
                                      Relinquished Care Date:
[7] Special Program:??
      This is the Special Program with which a claim is associated. Refer to
      MEDICARE regulations to decide when to use this field.
    Choose from:
            EPSDT/CHAP
      01
             Phys Handicapped Children Program
      02
             Special Fed Funding
      05
              Disability
      07
              Induced Abortion - Danger to Life
          Induced Abortion - Rape or Incest
2nd Opinion/Surgery
      0.8
      09
Special Program:
[8] Homebound: ??
      This is to indicate that the patient is homebound or
      institutionalized. Refer to MEDICARE regulations on when to
      use this field.
    Choose from:
      Ω
         NO
      1
Homebound:
[9] Date Last Seen:??
      This is the date a patient was last seen. Refer to MEDICARE
      regulations on when to use this field.
Date Last Seen:
<RET> to CONTINUE '^N' for screen N, or '^' to QUIT:
```

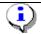

Note: IB\*2\*488 moved the following Screen 10 fields to Screen 8: Special Program; Date Last Seen; Homebound. These fields no longer print in Box 19.

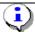

*Note: The prompts on Screen 8 are smart prompts, available for the correct form type.* 

```
IB, PATIENT MRA XX-XX-XXXX BILL#: K20003E - Outpat/1500
                                                                     SCREEN <9>
_____
                             AMBULANCE INFORMATION
[1] Ambulance Transport Data
                                       D/O Location:
   P/U Address1:
                                      D/O Address1:
   P/U Address2:
                                      D/O Address2:
   P/U City:
                                      D/O City:
   P/U State/Zip:
                                      D/O State/Zip:
   Patient Weight:
                                       Transport Distance:
   Transport Reason:
   R/T Purpose:
   Stretcher Purpose:
[2] Ambulance Certification Data
   Condition Indicator: 12 - Confined to a bed or chair 01 - Admitted to hospital
<RET> to CONTINUE, 1-2 to EDIT, '^N' for screen N, or '^' to QUIT: 1
P/U Address1:
P/U Address 2:
P/U City:
P/U State:
P/U Zip:
D/O Location:
D/O Address1:
D/O Address2:
D/O City:
D/O State:
D/O Zip:
Patient Weight:
Transport Distance:
Transport Reason:
R/T Purpose:
Stretcher Purpose:
<RET> to CONTINUE, 1-2 to EDIT, '^N' for screen N, or '^' to QUIT: 2
Select Ambulance Condition Indicator: 01// ?
   Answer with AMBULANCE CONDITION INDICATOR
  Choose from:
  12
  01
       You may enter a new AMBULANCE CONDITION INDICATOR, if you wish
       Select an Ambulance Condition Indicator. Answer must be 1-2
       characters in length.
       This limits the entry to five condition indicators.
  Answer with AMBULANCE CONDITION INDICATORS CODE
  Choose from:
           Confined to a bed or chair
           Admitted to hospital
           Moved by stretcher
   05
           Unconscious or in Shock
   06
           Transported in emergency situation
   0.7
           Had to be physically restrained
   08
            Visible hemorrhaging
   09
           Medically necessary service
Select Ambulance Condition Indicator: 01//
```

| Step         | Procedure                                                                                                |
|--------------|----------------------------------------------------------------------------------------------------|
| 6            | From Screen 10, select section <b>3</b> to enter the name of the <b>Rendering Provider</b> if necessary. |
|              | Enter a <b>Referring Provider</b> and/or <b>Supervising Provider</b> if required by the payer for the    |
|              | procedure codes on the claim.                                                                            |
|              | Remember: Patch IB*2*432 will make it possible to enter and transmit Line Level providers.               |
| <b>(i)</b>   | Line Level and Claim Level providers should not be the same. Claim Level providers apply to              |
| 4            | the entire claim. Line Level providers are exceptions.                                                   |
| ( <u>i</u> ) | Note: After Patch IB*2*432, it will no longer be possible to authorize a Sensitive claim unless          |
| 7            | users indicate that a Release of Information has been completed.                                         |

```
IB, PATIENT3 XX-XX-XXXX BILL#: K300XX - Outpat/1500 SCREEN <10>
______
                     BILLING - SPECIFIC INFORMATION
[1] Unable To Work From: UNSPECIFIED [NOT REQUIRED]
   Unable To Work To : UNSPECIFIED [NOT REQUIRED]
[2] ICN/DCN(s) : UNSPECIFIED [NOT REQUIRED]
Tx Auth. Code(s) : UNSPECIFIED [NOT REQUIRED]
[3] Providers
    - RENDERING (MD) : IB, DOCTOR4
                                             Taxonomy: 00000000X
                            [P]XXXXBCROSS
[4] Other Facility (VA/non): UNSPECIFIED [NOT REQUIRED]
   Lab CLIA # : UNSPECIFIED [NOT REQUIRED]
   Mammography Cert # : UNSPECIFIED [NOT REQUIRED]
[5] Chiropractic Data : UNSPECIFIED [NOT REQUIRED]
[6] Form Locator 19 : UNSPECIFIED [NOT REQUIRED]
[7] Billing Provider : CHEYENNE VAMC
Taxonomy Code : 282N00000X
[8] Force To Print? : NO FORCED PRINT
[9] Provider ID Maint : (Edit Provider ID information)
<RET> to CONTINUE, 1-6 to EDIT, '^N' for screen N, or '^' to QUIT:
```

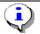

The Primary ID (NPI) for the Attending, Operating or Other Physician is always transmitted with a claim.

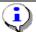

The Secondary IDs for the Attending, Operating or Other Physician are determined from what the user enters and from entries in Provider ID Maintenance.

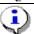

If users have set a default ID type and made it required for the current or other payer, the claim cannot be authorized if the physician does not have an ID of that type defined.

When a provider is first added to Screen 10, the user will be shown a screen that contains a list of all the provider's IDs, the ID type and, optionally, the care unit on file for the provider's IDs. This will include the provider's own IDs, the provider's IDs assigned by the insurance company, the insurance company defaults, if any, and all IDs assigned to the provider by care unit.

The first 2 entries in this list will always be:

- 1 NO SECONDARY ID NEEDED
- 2 ADD AN ID FOR THIS CLAIM ONLY

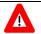

Any ID entered on Screen 10 will automatically override any default provider secondary ID that exists for the same ID Qualifier for this claim ONLY.

```
**** SECONDARY PERFORMING PROVIDER IDS ****

PRIMARY INSURANCE CO: BLUE CROSS CA (WY)

PROVIDER: IB, PHYSICIAN4 (ATTENDING)

INS. COMPANY'S DEFAULT SECONDARY ID TYPE IS: BLUE SHIELD ID

SELECT A SECONDARY ID OR ACTION FROM THE LIST BELOW:

1 - NO SECONDARY ID NEEDED
2 - ADD AN ID FOR THIS CLAIM ONLY
3 - <DEFAULT> XXXXXBSHIELD BLUE SHIELD ID
4 - WYXXXX ST LIC (WY)

Selection: 3//
```

If there is a default secondary ID found, based on the insurance company parameters and the Provider ID is defined in the Provider ID Maintenance, this will be the 3rd entry in the list and will be preceded with the text **DEFAULT**>. If this ID exists, the default for the Selection prompt will be **3**.

If no default ID exists, the default for the selection prompt will be 1 - No Secondary ID needed.

Any care units assigned to an ID using Provider ID Maintenance are displayed at the far right of the ID line. You no longer have to enter a care unit on the bill.

You can make a selection from the list by choosing the number preceding the ID you want to assign to the provider for the bill. This will add both the ID Qualifier and the ID number to the claim.

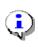

Note: If the Provider has multiple IDs defined, the one you select or the new one time only ID that you enter, will appear on Screen 10 and will be the first ID sent but the system will still transmit the remaining IDs. The one you select will just be the first one transmitted. The maximum number that will be transmitted is five.

If none of the IDs are valid for the provider for the claim, you can add a new ID for this claim only.

| Step | Procedure                                                                                        |
|------|--------------------------------------------------------------------------------------------------|
| 7    | At the <b>Selection</b> prompt, type <b>2</b> to add an ID for this claim only.                  |
| 8    | At the PRIM INS PERF PROV SECONDARY ID TYPE: prompt, enter the ID Qualifier                      |
|      | that the primary payer requires as a secondary ID type. Type two question marks (??) to see      |
|      | the list of possible choices. (For this example, type <b>Location Number</b> as the secondary ID |
|      | Qualifier).                                                                                      |
| 9    | At the PRIM INS PERF PROV SECONDARY ID: prompt, enter the ID number provided                     |
|      | by the payer. In this example, type <b>XXXXA</b> .                                               |

```
Selection: 3// 2
PRIM INS PERF PROV SECONDARY ID TYPE: ??
Choose from:
BLUE CROSS ID
BLUE SHIELD ID
COMMERCIAL ID
LOCATION NUMBER
MEDICARE PART A
MEDICARE PART B
```

```
PRIM INS PERF PROV SECONDARY ID TYPE: LOCATION NUMBER PRIM INS PERF PROV SECONDARY ID: XXXXA
```

After an ID and ID Qualifier are added to the claim for a provider, the provider's name and the selected ID are displayed on Screen 8. These fields can be edited/deleted.

If a physician/provider is deleted, the next time the provider entry is accessed, the list of valid IDs will be displayed again.

| Valid Secondary ID Types for Current Payer |                                                  |
|--------------------------------------------|--------------------------------------------------|
| Attending/Operating/Other (UB-04)          | State License; Blue Cross; Blue Shield; Medicare |
|                                            | Part A; UPIN; TRICARE; Commercial ID;            |
|                                            | Location Number; Network ID; SSN; State          |
|                                            | Industrial and Accident Provider                 |
| Rendering/Referring/Supervising (1500)     | State License; Blue Shield; Medicare Part B;     |
|                                            | UPIN; TRICARE; Commercial ID; Location           |
|                                            | Number; Network ID; SSN; State Industrial and    |
|                                            | Accident Provider                                |

| Valid Secondary ID Types for Other Payer (Not Current) |                                                   |
|--------------------------------------------------------|---------------------------------------------------|
| Attending/Operating/Other (UB-04)                      | Blue Cross; Blue Shield; Medicare Part A and Part |
|                                                        | B; UPIN; TRICARE; Commercial ID; Location         |
|                                                        | Number                                            |
| Rendering (1500)                                       | Blue Shield; Medicare Part A and Part B;          |
|                                                        | Commercial ID; Location Number; Network ID        |
| Referring (1500)                                       | Blue Shield; Medicare Part A and Part B;          |
|                                                        | Commercial ID; Location Number; Network ID        |
| Supervising (1500)                                     | Blue Shield; Medicare Part A and Part B;          |
|                                                        | Commercial ID; Network ID                         |

| Step | Procedure                                                                                                 |  |
|------|----------------------------------------------------------------------------------------------------|--|
| 10   | At the <b><ret> to Continue</ret></b> : prompt (any screen), enter <b>?PRV</b> to see summary information |  |
|      | about a particular provider.                                                                              |  |

```
IB, PATIENT3 XX-XX-XXXX BILL#: K300XX - Outpat/UB04 SCREEN <10>
______
                                                 BILLING - SPECIFIC INFORMATION
[1] Bill Remarks
- FL-80 : UNSPECIFIED [NOT REQUIRED]
ICN/DCN(s) : UNSPECIFIED [NOT REQUIRED]
Auth/Referral : UNSPECIFIED [NOT REQUIRED]
    Admission Source : PHYSICIAN REFERRAL
[3] Providers :
     - RENDERING (MD) : IB, DOCTOR4
                                                Taxonomy: 390200000X
                                 [P]XXXXBCROSS
[4] Other Facility (VA/non): UNSPECIFIED [NOT REQUIRED]
    Lab CLIA # : UNSPECIFIED [NOT REQUIRED]
    Mammography Cert # : UNSPECIFIED [NOT REQUIRED]
[5] Chiropractic Data : UNSPECIFIED [NOT REQUIRED]
[6] Form Locator 19 : UNSPECIFIED [NOT REQUIRED]
[7] Billing Provider : MONTGOMERY VAMC
    Taxonomy Code : 282N00000X
[8] Force To Print? : NO FORCED PRINT
```

```
[9] Provider ID Maint : (Edit Provider ID information)

<pre
```

| Step | Procedure                                                                                             |  |
|------|----------------------------------------------------------------------------------------------------|--|
| 11   | At the <b><ret> to Continue</ret></b> : prompt (any screen), enter <b>?ID</b> to see what IDs will be |  |
|      | transmitted with the claim.                                                                           |  |

```
IB, PATIENT3 XX-XX-XXXX BILL#: K300XX - Outpat/UB04 SCREEN <10>
______
                      BILLING - SPECIFIC INFORMATION
[1] Bill Remarks
   - FL-80
ICN/DCN(s)
                    : UNSPECIFIED [NOT REQUIRED]
   ICN/DCN(s) : UNSPECIFIED [NOT REQUIRED]
Auth/Referral : UNSPECIFIED [NOT REQUIRED]
   Admission Source : PHYSICIAN REFERRAL
                      :
    - RENDERING (MD) : IB, DOCTOR4
                                           Taxonomy: 000000000X
                                 [P]XXXXBCROSS
[4] Other Facility (VA/non): UNSPECIFIED [NOT REQUIRED]
   Lab CLIA # : UNSPECIFIED [NOT REQUIRED]
   Mammography Cert # : UNSPECIFIED [NOT REQUIRED]
[5] Chiropractic Data : UNSPECIFIED [NOT REQUIRED]
[6] Form Locator 19 : UNSPECIFIED [NOT REQUIRED]
[7] Billing Provider : MONTGOMERY VAMC
Taxonomy Code : 282N00000X
[8] Force To Print? : NO FORCED PRINT
[9] Provider ID Maint : (Edit Provider ID information)
<RET> to CONTINUE, 1-7 to EDIT, '^N' for screen N, or '^' to QUIT: ?ID
IF THIS BILL IS TRANSMITTED ELECTRONICALLY, THE FOLLOWING IDS WILL BE SENT:
 PRIMARY INS CO: BLUE CROSS CA (WY) <<<Current Ins
SECONDARY INS CO: TPM TRUST
PROVIDER IDs: (VISTA RECORDS OP1, OP2, OP4, OP8, OP9, OPR2, OPR3, OPR4, OPR5, OPR8):
    ATTENDING/RENDERING: IB, DOCTOR 4
      NPI:
                                00000000X
      SSN:
                                XXXXXXXX
      SECONDARY IDs
```

| (P) | LOCATION NUMBER | XXXXA      |
|-----|-----------------|------------|
| (P) | BLUE CROSS ID   | XXXXBCROSS |
| (P) | ST LIC (WY)     | WYXXXX     |

| Step | Procedure                                                                                             |
|------|----------------------------------------------------------------------------------------------------|
| 12   | Press the <b>Enter</b> > key to move through the fields. At the <b>Want To Authorize Bill At This</b> |
|      | Time?: and Authorize Bill Generation?: prompts, enter Yes. The claim is now complete and              |
|      | will be transmitted to the FSC at the next regularly scheduled transmission time.                     |

```
Executing A/R edits
No A/R errors found

WANT TO EDIT SCREENS? NO//

THIS BILL WILL BE TRANSMITTED ELECTRONICALLY

WANT TO AUTHORIZE BILL AT THIS TIME? No// YES
AUTHORIZE BILL GENERATION?: YES
Adding bill to BILL TRANSMISSION File.

Bill will be submitted electronically
Passing completed Bill to Accounts Receivable. Bill is no longer editable.

Completed Bill Successfully sent to Accounts Receivable.

This Bill Can Not Be Printed Until Transmit Confirmed
```

#### 6.9. J430D Claims

The following screens provide a simplified example of a J430D claim.

| Step       | Procedure                                                                                            |  |
|------------|----------------------------------------------------------------------------------------------------|--|
| 1          | When processing a J430D claim, information on Screens 1 and 2 should be reviewed for                 |  |
|            | correctness. Press the <b>Enter</b> > key to move from one screen to the next.                       |  |
| 2          | On Screen 3, the payer information is reviewed for correctness. The patient may have more            |  |
|            | than one insurance policy. If the correct information is not displayed, select a section (1, 2, or 3 |  |
|            | ) and edit the necessary fields. Press the <b>Enter</b> > key to continue to Screen 5.               |  |
| <b>(i)</b> | Note:Medicare does NOT accept Dental claims. If you attempt to bill Medicare, you will get a         |  |
| -V         | Fatal Error message.                                                                                 |  |
|            | **Errors**:                                                                                          |  |
|            | Medicare (WNR) does not accept Dental claims.                                                        |  |

```
IB, PATIENT3 XX-XX-XXXX BILL#: K300XX - Outpt/J430D SCREEN <3>
PAYER INFORMATION
[1] Rate Type : REIMBURSABLE INS. Form Type: J430D
Responsible: INSURER Payer Sequence: Primary
                                    Transmit: Yes
   Bill Payer : Delta Dental
   Ins 1: Dental Delta
                                         Policy #: R00000000
                     Whose: VETERAN Rel to Insd: PATIENT
   Grp #: XXXX
   Grp Nm: STANDARD FAMILY Insd Sex: MALE
                                         Insured: IB, PATIENT3
[2] Billing Provider Secondary IDs:
   Primary :
   Secondary:
                                     Tertiary:
                                               Electronic ID: XXXXX
[3] Mailing Address:
```

```
Delta Dental
P O Box 10401
Pleasantville, FL 337741010

<RET> to CONTINUE, 1-3 to EDIT, '^N' for screen N, or '^' to QUIT:
```

| Step | Procedure                                                                                 |
|------|-------------------------------------------------------------------------------------------|
| 3    | Specify the correct diagnosis and procedure code(s) that must be on this claim. Press the |
|      | <b>Enter&gt;</b> key to move to Screen 7.                                                 |

| IB, PATIENT3 XX-XX-XXXX BILL#: K300XX - Outpat/J430D                                                                                                    | SC       | REEN <5>     |
|----------------------------------------------------------------------------------------------------|----------|--------------|
| EVENT - OUTPATIENT INFORMATION <1> Event Date : OCT 12, 2017 [2] Prin. Diag.: Arrested dental caries - K02.3                                                    |          |              |
| <pre>[3] OP Visits : OCT 12,2017, [4] Cod. Method: HCPCS      CPT Code : DENTAL SEALANT PER TOOTH D1351 &lt;5&gt; Rx. Refills: UNSPECIFIED [NOT REQUIRED]</pre> | K02.3    | OCT 12, 2017 |
| <pre>&lt;6&gt; Pros. Items: UNSPECIFIED [NOT REQUIRED] [7] Occ. Code : UNSPECIFIED [NOT REQUIRED]</pre>                                                         |          |              |
| <ret> to CONTINUE, 1-9 to EDIT, '^N' for screen N, or '^</ret>                                                                                                  | to QUIT: |              |

| Step       | Procedure                                                                                          |
|------------|----------------------------------------------------------------------------------------------------|
| 4          | Verify that the Form Type is J430D and that the date of billing is entered. Make sure the Disch    |
|            | Stat field is populated. If all the data have been entered correctly, section 5 should display the |
|            | correct revenue codes and costs. Press the <b>Enter</b> > key to move to Screen 8.                 |
|            | Note: The Occurrence Code field can be used to add Accident Information to a Dental claim if       |
| ~          | necessary. The Occurrence codes will not be transmitted as Occurrence codes but the                |
|            | Accident information will be transmitted. An accident date is required on Dental claims that       |
|            | contain a Property and Casualty number.                                                            |
|            | Note: There are new Line Level data fields specific to Dental claims:                              |
| 1          | Oral Cavity Designation (1):                                                                       |
|            | Prosthesis/Crown/Inlay Code:                                                                       |
|            | Prior Placement Date Qualifier:                                                                    |
|            | Tooth Code:                                                                                        |
|            | Tooth Surface:                                                                                     |
|            | Orthodontic Banding Date:                                                                          |
|            | Orthodontic Banding Replacement Date:                                                              |
|            | Treatment Start Date:                                                                              |
|            | Treatment Completion Date:                                                                         |
| <b>(i)</b> | Note: Type of Service is not available for Dental Claims.                                          |

```
IB, PATIENT3 XX-XX-XXXX BILL#: K300XX - Outpat/J430D SCREEN <7>
BILLING - GENERAL INFORMATION

[1] Bill Type : 131 Loc. of Care: HOSPITAL - INPT OR OPT (INCLU Charge Type: PROFESSIONAL Disch Stat: DISCHARGED TO HOME OR SELF CAR Form Type: J430D Timeframe: ADMIT THRU DISCHARGE Bill Classif: OUTPATIENT Division: CHEYENNE VAMROC

[2] Sensitive?: NO Assignment: YES

[3] Bill From: OCT 12, 2017 Bill To: OCT 12, 2017

[4] OP Visits: OCT 12,2017,
```

```
[5] Rev. Code : 512-DENTAL CLINIC D1351 $64.29 OUTPATIENT VISIT
OFFSET : $0.00 [NO OFFSET RECORDED]
BILL TOTAL : $64.29
[6] Rate Sched : (re-calculate charges)
[7] Prior Claims: UNSPECIFIED
```

| Step     |                                                                                                    | Procedure                   |            |
|----------|----------------------------------------------------------------------------------------------------|-----------------------------|------------|
| 5        | On Screens 8, enter any necessary Claim level data to the claim.                                                                                                    |                             |            |
| <u> </u> | Note: The claim data is specific to Dental Claims. The Dental Paperwork functions as it does for other claims except the list of available attachments is different and more specific to dental. |                             |            |
|          |                                                                                                    |                             |            |
| IB, PATI | ENT3 XX-XX-XXXX                                                                                                    | BILL#: K300XX - Outpt/J430D | SCREEN <8> |

| IB, P                                                                                                    | ATIENT3                                                                                 | XX-XX-XXXX                                                                                            | BILL#: K300XX                | - Outpt/J430D              | SCREEN <8>   |
|----------------------------------------------------------------------------------------------------|-----------------------------------------------------------------------------------------|----------------------------------------------------------------------------------------------------|------------------------------|----------------------------|--------------|
| [3]                                                                                                    | Banding I<br>Treatment<br>Treatment<br>Treatment<br>Dental Pa<br>Report Ty<br>Attachmen | ic Informationate: Months Count Months Remain Indicator: perwork Attac pe: t Control #: Casualty Info | c:<br>Lning Count:<br>Chment | INFORMATION  Trans Method: |              |
| <ret< td=""><td>&gt; to CONI</td><td>INUE, 1-4 to</td><td>EDIT, '^N' for</td><td>screen N, or '</td><td>'^' to QUIT:</td></ret<> | > to CONI                                                                               | INUE, 1-4 to                                                                                          | EDIT, '^N' for               | screen N, or '             | '^' to QUIT: |

| Step | Procedure                                                                                        |
|------|--------------------------------------------------------------------------------------------------|
| 6    | From Screen 10, select section 3 to enter the name of the <b>Rendering Provider or Assistant</b> |
|      | Surgeon if necessary. Enter a Referring Provider and/or Supervising Provider if required by      |
|      | the payer for the procedure codes on the claim.                                                  |
|      | Note: Both a Rendering Provider and an Assistant Surgeon are not allowed on the same             |
| 7    | Dental claim.                                                                                    |

[7] Billing Provider : CHEYENNE VAMC
Taxonomy Code : 282N00000X

[8] Alt Prim Payer ID : UNSPECIFIED [NOT REQUIRED]

<9> Force To Print? : NO FORCED PRINT

[10] Provider ID Maint : (Edit Provider ID information)

<RET> to CONTINUE, 1-10 to EDIT, '^N' for screen N, or '^' to QUIT:

|            | Note: Section 4 is disabled. Users cannot create claims for non-VA Dental services.                 |
|------------|----------------------------------------------------------------------------------------------------|
| <b>(i)</b> | Note: Section 6 allows users to enter a free text, up to 80 character, dental specific comment.     |
| <b>(i)</b> | Note: Section 9 is disabled. Users cannot print Dental claims.                                      |
| <b>(i)</b> | Note: Though allowed, VistA will not provide the ability to define secondary IDs for Dental Claims. |

| Valid Secondary ID Types for Current Payer |                                              |  |
|--------------------------------------------|----------------------------------------------|--|
| Rendering/Supervising (J430D)              | State License; UPIN; Commercial ID; Location |  |
|                                            | Number                                       |  |
| Assistant Surgeon (J430D                   | State License; UPIN; Commercial ID; Location |  |
| - '                                        | Number                                       |  |
| Referring (J430D)                          | State License; UPIN; Commercial ID           |  |

| Valid Secondary ID Types for Other Payer (Not Current) |                                              |  |
|--------------------------------------------------------|----------------------------------------------|--|
| Rendering (J430D)                                      | State License; UPIN; Commercial ID; Location |  |
|                                                        | Number                                       |  |
| Referring (J430D)                                      | State License; UPIN; Commercial ID           |  |
| Supervising (J430D)                                    | State License; UPIN; Commercial ID; Location |  |
|                                                        | Number                                       |  |
| Assistant Surgeon (J430D)                              | State License; UPIN; Commercial ID; Location |  |
|                                                        | Number                                       |  |

| Step | Procedure                                                                                             |
|------|----------------------------------------------------------------------------------------------------|
| 7    | Press the <b>Enter</b> > key to move through the fields. At the <b>Want To Authorize Bill At This</b> |
|      | Time?: and Authorize Bill Generation?: prompts, enter Yes. The claim is now complete and              |
|      | will be transmitted to the FSC at the next regularly scheduled transmission time.                     |

```
Executing A/R edits
No A/R errors found

WANT TO EDIT SCREENS? NO//

THIS BILL WILL BE TRANSMITTED ELECTRONICALLY

WANT TO AUTHORIZE BILL AT THIS TIME? No// YES
AUTHORIZE BILL GENERATION?: YES
Adding bill to BILL TRANSMISSION File.

Bill will be submitted electronically
Passing completed Bill to Accounts Receivable. Bill is no longer editable.

Completed Bill Successfully sent to Accounts Receivable.
```

#### 6.10. Lab Claims

EDI Enhanced HIPAA format allows users to enter a CLIA# when billing for certain laboratory procedures. The VA's CLIA# must be entered on Screen 8 when billing a Medicare secondary payer for laboratory and pathology procedures that are not reimbursed in full by Medicare.

The following screens provide a simplified example of a lab claim:

| Step       | Procedure                                                                                           |
|------------|----------------------------------------------------------------------------------------------------|
| 1          | When processing a Laboratory claim, information on Screens 1 and 2 should be reviewed for           |
|            | correctness. Press the <b><enter></enter></b> key to move from one screen to the next.              |
| 2          | On Screen 3, the payer information is reviewed for correctness. The patient may have more           |
|            | than one insurance policy. If the correct information is not displayed, select a section (1, 2, or  |
|            | 3) and edit the necessary fields. Press the <b>Enter</b> > key to continue to Screen 5.             |
| <b>(i)</b> | Note: With Patch IB*2*516, users will have the ability to add a one-time HPID, per payer, to a      |
|            | claim if the HPID in the Insurance Company file is not the correct one. The HPID will <b>not</b> be |
|            | stored in the Insurance Company file. It will only apply to the claim.                              |

```
IB, PATIENT3 XX-XX-XXXX BILL#: K300XX - Outpat/1500 SCREEN <3>
______
                         PAYER INFORMATION
[1] Rate Type : REIMBURSABLE INS. Form Type: CMS 1500
                                 Payer Sequence: Primary
   Responsible: INSURER
   Bill Payer : Blue Cross Fep
                                     Transmit: Yes
   Ins 1: Blue Cross Fep
Grn #: 100 Whose: VETERAN
                                         Policy #: R00000000
                                        Rel to Insd: PATIENT
   Grp Nm: STANDARD FAMILY Insd Sex: MALE
                                         Insured: IB, PATIENT3
[2] Billing Provider Secondary IDs:
   Primary : 010100
   Secondary:
                                    Tertiary:
[3] Mailing Address:
                                              Electronic ID: 12B54
   Blue Cross Fep
   P O Box 10401
   Birmingham, AL 352020401
<RET> to CONTINUE, 1-3 to EDIT, '^N' for screen N, or '^' to QUIT:
```

| l | Step | Procedure                                                                                 |
|---|------|-------------------------------------------------------------------------------------------|
|   | 3    | Specify the correct diagnosis and procedure code(s) that must be on this claim. Press the |
|   |      | <b>Enter&gt;</b> key to move to Screen 7.                                                 |

```
[7] Occ. Code : UNSPECIFIED [NOT REQUIRED]
[8] Cond. Code : UNSPECIFIED [NOT REQUIRED]
[9] Value Code : UNSPECIFIED [NOT REQUIRED]

<RET> to CONTINUE, 1-9 to EDIT, '^N' for screen N, or '^' to QUIT:
```

| Step | Procedure                                                                                      |
|------|------------------------------------------------------------------------------------------------|
| 4    | Verify that the Form Type is CMS-1500 and that the date of billing is entered. Make sure the   |
|      | Disch Stat field is populated. If all the data have been entered correctly, section 5 should   |
|      | display the correct revenue codes and costs. Press the <b>Enter</b> > key to move to Screen 8. |

| IB, PATIENT3 XX-XX-XXXX BILL#: K300XX - Outpat/1500 SCREEN <7>           |  |
|--------------------------------------------------------------------------|--|
| BILLING - GENERAL INFORMATION                                            |  |
| [1] Bill Type : 131 Loc. of Care: HOSPITAL - INPT OR OPT (INCLU          |  |
| Charge Type : PROFESSIONAL Disch Stat: DISCHARGED TO HOME OR SELF CAR    |  |
| Form Type : CMS-1500 Timeframe: ADMIT THRU DISCHARGE                     |  |
| Bill Classif: OUTPATIENT Division: CHEYENNE VAMROCY VAMC                 |  |
| [2] Sensitive? : UNSPECIFIED Assignment: YES                             |  |
| [3] Bill From : XXX XX,XXXX Bill To: XXX XX,XXXX                         |  |
| [4] OP Visits : XXX XX,XXXX                                              |  |
| [5] Rev. Code : 306-LAB/BACT-MICRO 87088 \$33.20 OUTPATIENT VISIT        |  |
| Rev. Code : 307-GASTR-INST SVS 81001 \$12.77 OUTPATIENT VISIT            |  |
| OFFSET : \$0.00 [NO OFFSET RECORDED]                                     |  |
| BILL TOTAL : \$45.97                                                     |  |
| [6] Rate Sched : (re-calculate charges)                                  |  |
| [7] Prior Claims: UNSPECIFIED                                            |  |
|                                                                          |  |
| CDEEN to COMMITTIES 1 7 to DDEE LONG for course Many LAL to OUTE         |  |
| <ret> to CONTINUE, 1-7 to EDIT, '^N' for screen N, or '^' to QUIT:</ret> |  |

| Step | Procedure                                                                                 |
|------|-------------------------------------------------------------------------------------------|
| 5    | On Screens 8 and 9, enter any necessary Claim level data to the claim and press the ENTER |
|      | key to move to Screen 10.                                                                 |
| •    | Note: IB*2*447 moved Screen 8, Section 3 Ambulance Information to a new Screen 9.         |

```
IB, PATIENT MRA XX-XX-XXXX BILL#: K20003D - Outpat/1500
                                                     SCREEN <8>
______
                    BILLING - CLAIM INFORMATION
[1] COB Non-Covered Charge Amt:
[2] Property Casualty Information
   Claim Number:
                                   Contact Name:
   Date of 1st Contact:
                                  Contact Phone:
[3] Surgical Codes for Anesthesia Claims
   Primary Code:
                                  Secondary Code:
[4] Paperwork Attachment Information
  Report Type:
                                  Transmission Method:
  Attachment Control #:
[5] Disability Start Date:
                                  Disability End Date:
[6] Assumed Care Date:
                                  Relinquished Care Date:
[7] Special Program:
[8] Homebound:
[9] Date Last Seen:
<RET> to CONTINUE '^N' for screen N, or '^' to QUIT:
```

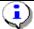

Note: IB\*2\*488 moved the following Screen 10 fields to Screen 8: Special Program; Date Last Seen; Homebound. These fields no longer print in Box 19.

```
IB, PATIENT MRA XX-XX-XXXX BILL#: K20003E - Outpat/1500 SCREEN <9>
______
                            AMBULANCE INFORMATION
[1] Ambulance Transport Data
                                       D/O Location:
   P/U Address1:
                                       D/O Address1:
   P/U Address2:
                                       D/O Address2:
   P/U City:
                                       D/O City:
   P/U State/Zip:
                                       D/O State/Zip:
   Patient Weight:
                                       Transport Distance:
   Transport Reason:
   R/T Purpose:
   Stretcher Purpose:
[2] Ambulance Certification Data
   Condition Indicator: 12 - Confined to a bed or chair
                        01 - Admitted to hospital
<RET> to CONTINUE, 1-2 to EDIT, '^N' for screen N, or '^' to QUIT: 1
P/U Address1:
P/U Address 2:
P/U City:
P/U State:
P/U Zip:
D/O Location:
D/O Address1:
D/O Address2:
D/O City:
D/O State:
D/O Zip:
Patient Weight:
Transport Distance:
Transport Reason:
R/T Purpose:
Stretcher Purpose:
<RET> to CONTINUE, 1-2 to EDIT, '^N' for screen N, or '^' to QUIT: 2
Select Ambulance Condition Indicator: 01// ?
   Answer with AMBULANCE CONDITION INDICATOR
  Choose from:
  12
  0.1
       You may enter a new AMBULANCE CONDITION INDICATOR, if you wish
       Select an Ambulance Condition Indicator. Answer must be 1-2
       characters in length.
       This limits the entry to five condition indicators.
   Answer with AMBULANCE CONDITION INDICATORS CODE
   Choose from:
   12
            Confined to a bed or chair
   01
            Admitted to hospital
           Moved by stretcher
   05
            Unconscious or in Shock
   06
           Transported in emergency situation
           Had to be physically restrained
   0.7
  0.8
           Visible hemorrhaging
           Medically necessary service
Select Ambulance Condition Indicator: 01//
```

| Step       | Procedure                                                                                                    |
|------------|----------------------------------------------------------------------------------------------------|
| 6          | From Screen 10, enter 3 to add a <b>Rendering</b> and <b>Referring</b> and <b>Supervising</b> provider, if                                                                                                    |
|            | necessary.                                                                                                    |
| 7          | To edit, select Section 5 and enter the <b>CLIA</b> # if required by the payer.                                                                                                    |
| <b>:</b>   | After Patch IB*2.0*320, the billing software will automatically populate the CLIA# for the division on the claim when the claim is for the Service Type = 5 (Diagnostic Laboratory) if the CLIA# exists in the VistA Institution file. Users may override this value for the current claim only. |
| <b>•</b>   | For outside laboratory services, the billing software will automatically populate the CLIA# if there is a Laboratory or Facility secondary ID defined for the outside facility with a ID Qualifier of X4 (CLIA #).                                                                               |
| <b>(i)</b> | There will be an Error Message for laboratory claims to Medicare when there is no CLIA# on the claim and a Warning Message for laboratory claims to other payers when there is no CLIA# on the claim.                                                                                            |

```
IB, PATIENT3 XX-XX-XXXX BILL#: K300XXX - Outpat/1500 SCREEN <10>
______
                       BILLING - SPECIFIC INFORMATION
[[1] Bill Remarks
    - FL-80
                    : UNSPECIFIED [NOT REQUIRED]
   ICN/DCN(s)
                    : UNSPECIFIED [NOT REQUIRED]
   Auth/Referral : UNSPECIFIED [NOT REQUIRED]
   Admission Source : PHYSICIAN REFERRAL
[3] Providers
     - REFERRING (MD) : IB, DOCTOR5
                                      Taxonomy: XXXXXXXXXX (XX)
                                 [P]XX0000
    - RENDERING (MD) : IB, DOCTOR4
                                      Taxonomy: XXXXXXXXXX (XX)
                                  [P]XXX123
[4] Other Facility (VA/non): UNSPECIFIED [NOT REQUIRED]
   Mammography Cert # : UNSPECIFIED [NOT REQUIRED]
[5] Chiropractic Data : UNSPECIFIED [NOT REQUIRED]
[6] CMS-1500 Box 19 : UNSPECIFIED [NOT REQUIRED]
[7] Billing Provider : CHEYENNE VAMC
   Taxonomy Code : 282N00000X
[8] Alt Prim Payer ID : UNSPECIFIED [NOT REQUIRED]
[9] Force To Print? : NO FORCED PRINT
[10] Provider ID Maint : (Edit Provider ID information)
<RET> to CONTINUE, 1-10 to EDIT, '^N' for screen N, or '^' to QUIT: 6
CMS-1500 Box 19: ??
     This is an 71 character free-text field that will print in Box 19
     of the CMS-1500. Use this field to enter additional Payer required
     IDs in the format of Qualifier<no space>ID number<3 spaces>
      Qualifier<no space>ID number.
CMS-1500 Box 19: ??
DISPLAY THE FULL CMS-1500 BOX 19?: NO//
```

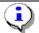

Note: Patch IB\*2\*488 changed the prompt Form Locator 19 to CMS-1500 Box 19 and updated the Help text.

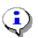

Note: There is a new field in Section 4 for the Mammography Certification Number where users can enter a certification number on claims for mammography exams. The known Mammography Certification Numbers will be stored in the Institution file, one per site.

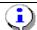

Patch IB\*2\*547 added a field to Screen 10 for alternative payer primary IDs which are used to direct claims to administrative contractors who process specialized claims such as Durable

## 6.11. Pharmacy Claims

1500 pharmacy claims can be submitted electronically to the clearinghouse where they will be printed and mailed. If a pharmacy claim is entered on a UB04, it must be printed locally.

The following screens give a simplified example of a pharmacy claim.

| Step     | Procedure                                                                                          |
|----------|----------------------------------------------------------------------------------------------------|
| 1        | When processing a Pharmacy claim, information on Screens 1 and 2 should be reviewed for            |
|          | correctness. Press the <b>Enter</b> > key to move from one screen to the next.                     |
| 2        | On Screen 3, the payer information should be reviewed for correctness. The patient may have        |
|          | more than one insurance policy. If the correct information is not displayed, select a section      |
|          | (1, 2, or 3) and edit the necessary fields. Press the <b>Enter</b> > key to continue to Screen 5.  |
| <u> </u> | For Pharmacy claims, change the form type to a CMS-1500.                                           |
|          | Note: With Patch IB*2*516, users will have the ability to add a one-time HPID, per payer, to       |
|          | a claim if the HPID in the Insurance Company file is not the correct one. The HPID will <b>not</b> |
| •        | be stored in the Insurance Company file. It will only apply to the claim.                          |

```
XX-XX-XXXX BILL#: K303XXX - Outpat/1500
IB, PATIENT5
                                                                  SCREEN <3>
------
                       PAYER INFORMATION
                                           Form Type: CMS-1500
[1] Rate Type : REIMBURSABLE INS.
   Responsible: INSURER
                                           Payer Sequence: Primary
   Bill Payer : CIGNA
                                           Transmit: Yes
                                                 Policy #: 126781678
   Ins 1: CIGNA
   Grp #: GRP NUM 2277 Whose: VETERAN Rel to Insd: PATIENT Grp Nm: CHALKER Insd Sex: MALE Insured: IB, PATIENT5
   Ins 2: BLUE CROSS CA (W
                                                 Policy #: R76543210
   Grp #: GRP NUM 10891 Whose: SPOUSE Rel to Insd: SPOUSE Grp Nm: HARTLY Insd Sex: FEMALE Insured: IB, WIFE5
[2] Billing Provider Secondary IDs: UNSPECIFIED [NOT REQUIRED]
[3] Mailing Address:
   NO MAILING ADDRESS HAS BEEN SPECIFIED! (Patient has Medicare)
   Send Bill to PAYER listed above.
<RET> to CONTINUE, 1-3 to EDIT, '^N' for screen N, or '^' to QUIT:
```

| Step       | Procedure                                                                                                    |
|------------|----------------------------------------------------------------------------------------------------|
| 3          | The highlighted fields are auto-populated. Remember that this is a professional bill that is                                                                                                    |
|            | being transmitting as a CMS-1500, so each HCPCS code will have to be associated with a diagnosis code. To begin this process, type 4 to edit the Cod. Method field and press the <enter> key.</enter> |
|            | ,                                                                                                    |
| <b>(i)</b> | Note: With Patch IB*2*432, when adding a refill to a claim, users will be able to view the                                                                                                    |
|            | date a prescription was order along with the other data.                                                                                                    |

```
ADD/EDIT RX FILL 2054788 FOR Oct 26, 2010 CORRECT? YES//
Date RX Ordered: Oct 26, 2010
RX #: 2054788//
DATE: OCT 26,2010//
```

```
DRUG: HYDROCHLOROTHIAZIDE 25MG TAB//
DAYS SUPPLY: 30//
QTY: 15//
NDC #: 00172-2083-80//
FORMAT OF NDC#: 5-4-2 FORMAT//
```

```
SCREEN <5>
_____
                  EVENT - OUTPATIENT INFORMATION
<1> Event Date : XXX XX, XXXX
[2] Prin. Diag.: ISSUE REPEAT PRESCRIPT - V68.1
[3] OP Visits : UNSPECIFIED
[4] Cod. Method: HCPCS
CPT Code : Oral prescrip drug non chemo J8499 V68.1 XXX XX,XXXX
[5] Rx. Refills: HYDROCHLOROTHIAZIDE 25MG TAB
                                           XXX XX,XXXX
[6] Pros. Items: UNSPECIFIED [NOT REQUIRED]
[7] Occ. Code : UNSPECIFIED [NOT REQUIRED]
[8] Cond. Code: UNSPECIFIED [NOT REQUIRED]
<9> Value Code : UNSPECIFIED [NOT REQUIRED]
<RET> to CONTINUE, 1-9 to EDIT, '^N' for screen N, or '^' to QUIT:
```

| Step | Procedure                                                                                               |
|------|----------------------------------------------------------------------------------------------------|
| 4    | At the <b>Select Procedure Date</b> field, re-type the date.                                            |
| 5    | At the <b>Select Procedure</b> field, type the appropriate code. Once the code auto-populates the       |
|      | data, type YES to confirm.                                                                              |
| 6    | At the <b>Provider</b> field, type the name of the physician. Information related to that provider will |
|      | auto-populate.                                                                                          |
| 7    | Type the appropriate data related to the <b>Place of Service</b> and the <b>Type of Service</b> .       |
| 8    | Press the <b>Enter</b> > key until Screen 5 appears.                                                    |

```
<<CURRENT PROCEDURAL TERMINOLOGY CODES>>
LISTING FROM VISIT DATES WITH ASSOCIATED CPT CODES
IN OUTPT ENCOUNTERS FILE
______
NO. CODE SHORT NAME
                                CLINIC
                                                DATE
______
NO CPT CODES ON FILE FOR THE VISIT DATES ON THIS BILL
PROCEDURE CODING METHOD: HCPCS (1500 COMMON PROCEDURE CODING SYSTEM)
Select PROCEDURE DATE (X/XX/XX-XX/XX/XX): XX-XX-XX
* Patient has no Visits for this date...
  Select PROCEDURE: J
Searching for a CPT, (pointed-to by PROCEDURES)
 J8499 Oral prescrip drug non chemo
   ...OK? Yes / Yes Oral prescrip drug non chem Rx: 0000000D
PROCEDURES: J8499//
Select CPT MODIFIER SEQUENCE:
PROVIDER: <a href="mailto:18">IB, DOCTOR6</a>/
ASSOCIATED CLINIC: CARDIAC CONSULT
DIVISION: MONTGOMERY VAMC//
                              619
PLACE OF SERVICE: 22 OUTPATIENT HOSPITAL TYPE OF SERVICE: 1 MEDICAL CARE
```

EMERGENCY PROCEDURE?: NO// NO PRINT ORDER:

| Step | Procedure                                                                                  |
|------|--------------------------------------------------------------------------------------------|
| 9    | Notice the association has been made between the diagnosis code and the required procedure |
|      | code. Press the <b>Enter</b> > key to move to Screen 7.                                    |

```
IB, PATIENTS XX-XX-XXXX BILL#: K303XX - Outpat/1500 SCREEN <5>

EVENT - OUTPATIENT INFORMATION

<1> Event Date: XXX XX,XXXX

[2] Prin. Diag.: ISSUE REPEAT PRESCRIPT - V68.1

[3] OP Visits: XXX XX,XXXX

[4] Cod. Method: HCPCS

CPT Code: Oral prescrip drug non chemo J8499 V68.1 XXX XX,XXXX

[5] Rx. Refills: RANITIDINE HCL 150MG (ZANTAC) TAB XXX XX,XXXX

[6] Pros. Items: UNSPECIFIED [NOT REQUIRED]

[7] Occ. Code: UNSPECIFIED [NOT REQUIRED]

[8] Cond. Code: UNSPECIFIED [NOT REQUIRED]

<<p><9> Value Code: UNSPECIFIED [NOT REQUIRED]
<9> Value Code: UNSPECIFIED [NOT REQUIRED]
<7> Value Code: UNSPECIFIED [NOT REQUIRED]
<7> Value Code: UNSPECIFIED [NOT REQUIRED]
<7 Value Code: UNSPECIFIED [NOT REQUIRED]</p>
<7 Value Code: UNSPECIFIED [NOT REQUIRED]</p>
<7 Value Code: UNSPECIFIED [NOT REQUIRED]</p>
<7 Value Code: UNSPECIFIED [NOT REQUIRED]</p>
<7 Value Code: UNSPECIFIED [NOT REQUIRED]</p>
<7 Value Code: UNSPECIFIED [NOT REQUIRED]</p>
<7 Value Code: UNSPECIFIED [NOT REQUIRED]</p>
<7 Value Code: UNSPECIFIED [NOT REQUIRED]</p>
<7 Value Code: UNSPECIFIED [NOT REQUIRED]</p>
<7 Value Code: UNSPECIFIED [NOT REQUIRED]</p>
<7 Value Code: UNSPECIFIED [NOT REQUIRED]</p>
<7 Value Code: UNSPECIFIED [NOT REQUIRED]</p>
<7 Value Code: UNSPECIFIED [NOT REQUIRED]</p>
<7 Value Code: UNSPECIFIED [NOT REQUIRED]</p>
<7 Value Code: UNSPECIFIED [NOT REQUIRED]</p>
<7 Value Code: UNSPECIFIED [NOT REQUIRED]</p>
<7 Value Code: UNSPECIFIED [NOT REQUIRED]</p>
<7 Value Code: UNSPECIFIED [NOT REQUIRED]</p>
<7 Value Code: UNSPECIFIED [NOT REQUIRED]</p>
<7 Value Code: UNSPECIFIED [NOT REQUIRED]</p>
<7 Value Code: UNSPECIFIED [NOT REQUIRED]</p>
<7 Value Code: UNSPECIFIED [NOT REQUIRED]</p>
<7 Value Code: UNSPECIFIED [NOT REQUIRED]</p>
<7 Value Code: UNSPECIFIED [NOT REQUIRED]</p>
<7 Value Code: UNSPECIFIED [NOT REQUIRED]</p>
<7 Value Code: UNSPECIFIED [NOT REQUIRED]</p>
<7 Value Code: UNSPECIFIED [NOT REQUIRED]</p>
<7 Value Code: UNSPECIFIED [NOT R
```

| Step | Procedure                                                                                      |
|------|------------------------------------------------------------------------------------------------|
| 10   | If all the data have been entered correctly, section 5 should display the correct revenue code |
|      | and charges. Press the <b>Enter</b> > key to move to Screen 8.                                 |

| IB, | PATIENT5 XX-  | -XX-XXXX BILL#: K303XX - Outpat | :/1500 SCREEN <7>           |
|-----|---------------|---------------------------------|-----------------------------|
|     |               | BILLING - GENERAL INFORM        | MATION                      |
| [1] | Bill Type :   | 131 Loc. of Care: HC            | SPITAL - INPT OR OPT (INCLU |
|     | Covered Days: | UNSPECIFIED Bill Classif: OU    | JTPATIENT                   |
|     | Non-Cov Days: | UNSPECIFIED Timeframe: AD       | MIT THRU DISCHARGE          |
|     | Charge Type : | UNSPECIFIED Disch Stat:         |                             |
|     | Form Type :   | CMS-1500 Division: MC           | NTGOMERY VAMC               |
| [2] | Sensitive? :  | UNSPECIFIED Assi                | gnment: YES                 |
| [3] | Bill From :   | XXX XX,XXXX Bi                  | ll To: XXX XX,XXXX          |
| [4] | OP Visits :   | UNSPECIFIED                     |                             |
| [5] | Rev. Code :   | 253-WARFARIN SODIUM 5 J8499 1   | \$36.00 PRESCRIPTION        |
|     | OFFSET:       | \$0.00 [NO OFFSET RECORDED]     |                             |
|     | BILL TOTAL :  | \$36.00                         |                             |
| [6] | Rate Sched :  | (re-calculate charges)          |                             |
| [7] | Prior Claims: | UNSPECIFIED                     |                             |

| Step     | Procedure                                                                                            |
|----------|----------------------------------------------------------------------------------------------------|
| 11       | On Screens 8 and 9, enter any necessary claim-level data to the claim and press the <b>Enter&gt;</b> |
|          | key to move to Screen 10.                                                                            |
| <u>i</u> | Note: IB*2*447 moved Screen 8, Section 3 Ambulance Information to a new Screen 9.                    |

| IB, PATIENT MRA XX-XX-XXXX BILL#: K20              | 003D - Outpat/1500 SCREEN <8> |
|----------------------------------------------------|-------------------------------|
| BILLING - CLA                                      | IM INFORMATION                |
| <1> COB Non-Covered Charge Amt:                    |                               |
| <pre>&lt;2&gt; Property Casualty Information</pre> |                               |
| Claim Number:                                      | Contact Name:                 |
| Date of 1st Contact:                               | Contact Phone:                |
| <3> Surgical Codes for Anesthesia Claims           |                               |
| Primary Code:                                      | Secondary Code:               |
| <4> Paperwork Attachment Information               |                               |
| Report Type:                                       | Transmission Method:          |
| Attachment Control #:                              |                               |
| <5> Disability Start Date:                         | Disability End Date:          |
| <6> Assumed Care Date:                             | Relinquished Care Date:       |

```
[7] Special Program:
[8] Homebound:
[9] Date Last Seen:

<RET> to CONTINUE '^N' for screen N, or '^' to QUIT:
```

```
SCREEN <9>
______
                     AMBULANCE INFORMATION
<1> Ambulance Transport Data
                              D/O Location:
  P/U Address1:
                             D/O Address1:
  P/U Address2:
                             D/O Address2:
  P/U City:
                             D/O City:
  P/U State/Zip:
                             D/O State/Zip:
  Patient Weight:
                             Transport Distance:
  Transport Reason:
  R/T Purpose:
   Stretcher Purpose:
<2> Ambulance Certification Data
   Condition Indicator:
<RET> to CONTINUE, 1-2 to EDIT, '^N' for screen N, or '^' to QUIT:
```

| Step | Procedure                                                                                                    |
|------|----------------------------------------------------------------------------------------------------|
| 12   | From Screen 10, enter <b>3</b> to add a <b>Rendering</b> provider.                                                                                                    |
| •    | Patch IB*2*547 added a field to Screen 10 for alternative payer primary IDs which are used to direct claims to administrative contractors who process specialized claims such as Durable Medical Equipment (DME) claims. |

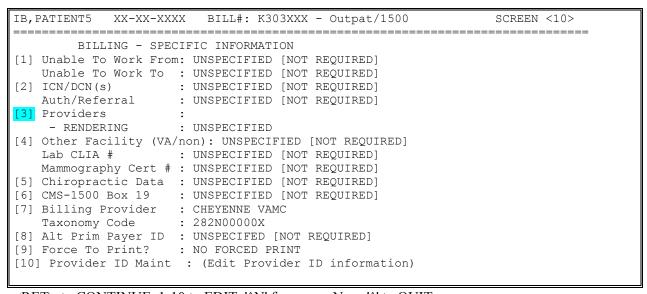

<RET> to CONTINUE, 1-10 to EDIT, 'N' for screen N, or 'N' to QUIT: This claim is now ready for authorization.

## 6.12. Correct Rejected or Denied Claims

A claim can be rejected at some stage during either the electronic or manual process. A claim can be denied by the payer during the adjudication process. When a claim is either rejected or denied, it may be

for a reason that can be corrected. Once the claim is corrected, it can be retransmitted or resent through the mail to the payer.

With Patch IB\*2\*433, a new option has been added to the IB Module that allows users to correct a claim while maintaining the original claim number on the resubmitted claim.

With Patch IB\*2\*447, users are able to correct all types of claims including a claim that processes to a non-accruing funds. It is now possible to correct a claim with one of the following rate types:

- INTERAGENCY
- SHARING AGREEMENT
- TRICARE
- WORKMAN'S COMP

| Step | Procedure                                                                                        |
|------|--------------------------------------------------------------------------------------------------|
| 1    | Access the option Third Party Billing Menu.                                                      |
| 2    | At the Select Third Party Billing Menu Option: prompt, enter CRD for Correct                     |
|      | Rejected/Denied Bill.                                                                            |
| 3    | At the Enter BILL NUMBER or Patient NAME: prompt, enter the claim number of the                  |
|      | claim that requires correction.                                                                  |
| 4    | At the ARE YOU SURE YOU WANT TO CANCEL THIS BILL? No// prompt, enter Yes                         |
|      | to override the default.                                                                         |
| 5    | At the CANCEL BILL?: prompt, enter YES.                                                          |
| 6    | At the REASON CANCELLED: prompt, enter a free-text comment.                                      |
|      | Note: This new option was designed to replace the existing option CLON Copy and Cancel           |
|      | under the majority of circumstances. The existing <b>CLON Copy and Cancel</b> option will now be |
| 4    | locked with a new Security Key named IB CLON.                                                    |
|      | Note: The existing <b>CLON Copy and Cancel</b> option should only be used to correct denied      |
|      | claims against which a payment has been posted or to correct a claim with one of the Bill Rate   |
| 4    | Types that are excluded from the new processes                                                   |
|      | Note: The existing <b>CLON Copy and Cancel</b> option should be used to correct denied claims    |
|      | against which a payment has been posted, a secondary/tertiary claim or a claim in MRA            |
| -4   | Request status.                                                                                  |
|      | Note: The IB CLON security key which restricted the use of the CLON option, was removed          |
|      | with Patch IB*2*516.                                                                             |

The following screen will display.

| IB, PATIENT4                  | (XX-XX-XXXX) DOB: XXX XX,XXXX                                                                                                    |
|-------------------------------|----------------------------------------------------------------------------------------------------|
| Event Date<br>Sensitive       | : REIMBURSABLE INS. : XXX XX XXXX : NO : INSURANCE CARRIER (Specify CARRIER on SCREEN 3)                                                   |
| Event Source                  | : HOSPITAL (INCLUDES CLINIC) - INPT. OR OPT.<br>: Outpatient<br>: ADMIT THRU DISCHARGE<br>(Specify actual bill type fields on SCREENs 6/7) |
|                               | : XXX XX,XXXX<br>: XXX XX,XXXX                                                                                                    |
| Initial Bill#<br>Copied Bill# |                                                                                                    |

Please verify the above information for the bill you just entered. Once this information is accepted it will no longer be editable and you will be required to CANCEL THE BILL if changes to this information are necessary.

IS THE ABOVE INFORMATION CORRECT AS SHOWN? Yes//

| Step       | Procedure                                                                                        |
|------------|--------------------------------------------------------------------------------------------------|
| 7          | Return through the claim screens correcting whatever data requires correction.                   |
| 8          | Complete and authorize the claim.                                                                |
|            | Note: The number of the original claim has been incremented and now displays with a -01          |
| <u>(i)</u> | after the claim number. The original claim number has been assigned to the new claim. Each       |
| -4         | time a claim is corrected, the previous cancelled version will be incremented -01, -02, -03, etc |

When users attempt to use the **CRD Correct Rejected/Denied Bill** option to correct a claim against which a payment has been posted, they will be warned that they must use the existing **CLON Copy and Cancel** option.

```
Select Third Party Billing Menu Option: CRD Correct Rejected/Denied Bill

Enter BILL NUMBER or Patient NAME: K600XXX IB, PATIENT1 XX-XX-XX
Outpatient REIMBURSABLE INS. PRNT/TX

Please note a PAYMENT of **$45** has been POSTED to this bill. Copy and cancel (CLON) must be used to correct this bill.
```

When users attempt to use the **CRD Correct Rejected/Denied Bill** option to correct a denied claim which has received only one of its associated split Explanation of Benefits (EOB), they will be warned that they must wait for the arrival of the second EOB before they can use this new option.

```
Select Third Party Billing Menu Option: CRD Correct Rejected/Denied Bill

Enter BILL NUMBER or Patient NAME: K600XXX IB,PATIENT1 XX-XX-XX
Outpatient REIMBURSABLE INS. PRNT/TX

There is a split EOB associated with this claim. You cannot use this option to Correct this claim until the second EOB has been received.
```

When users attempt to use the **CRD Correct Rejected/Denied Bill** option to correct a rejected or denied claim which has an excluded Billing Rate Type, they will be warned that they must use the existing **CLON Copy and Cancel** option.

```
Select Third Party Billing Menu Option: CRD Correct Rejected/Denied Bill

Enter BILL NUMBER or Patient NAME: K600XXX IB, PATIENT1 XX-XX-XX
Outpatient REIMBURSABLE INS. PRNT/TX

This option cannot be used to correct some Billing Rate Types (Example: TRICARE).
Use Copy and Cancel (CLON) to correct this bill.
```

When users attempt to use the **CRD Correct Rejected/Denied Bill** option to correct a rejected or denied secondary or tertiary claim, they will be notified that they must use the existing **CLON Copy and Cancel** option.

```
Please note that COB data exists for this bill.
Copy and cancel (CLON) must be used to correct this bill.
```

When users attempt to use the CRD Correct Rejected/Denied Bill option to correct a claim with a status of MRA Request, they will receive the following message.

```
This bill is in a status of REQUEST MRA.

No MRAs have been received and there are no rejection messages on file
for the most recent transmission of this MRA request bill.
```

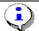

Note: The new CRD Correct Rejected/Denied Bill option has been added to the CSA Claims Status Awaiting Resolution option and the MRW MRA Worklist option as Correct Bill.

The history of corrected claims will be available from the following locations:

- BILL Enter/Edit Billing Information
- INQ Patient Billing Inquiry

#### 6.13. Viewed Cancelled Claims

If a claim has been cancelled, users can view the data stored in the Bill/Claims file (#399) for the cancelled claim.

The View Cancelled Bill option is on the Third Party Billing Menu.

```
ADPR
        Print Bill Addendum Sheet
  AUTH Authorize Bill Generation
  BILL Enter/Edit Billing Information
  CANC Cancel Bill
        Multiple CLAIMSMANAGER Claim Send
  CLA
  CLON Copy and Cancel
         Correct Rejected/Denied Bill
  CRD
  DLST Delete Auto Biller Results
         Print Bill
  GEN
  INQU
         Patient Billing Inquiry
  LIST
         Print Auto Biller Results
  PRNT
         Print Authorized Bills
         Return Bill Menu ...
  RETN
  VCB
         View Cancelled Bill
  VIEW View Bills Pending Transmission
  VIST Outpatient Visit Date Inquiry
Select Third Party Billing Menu <TEST ACCOUNT> Option:
```

#### 6.14. Printed Claims

Some claims should not be transmitted electronically and should be printed locally.

These include:

- Claims requiring clinical attachments such as progress notes;
- Professional claims containing more than the maximum number of 8 diagnosis codes;
- Professional claims containing more than the maximum number of diagnosis pointers (4);
- Institutional claims containing more than the maximum number of procedure codes (999);
- Professional claims containing more than the maximum number of procedure codes/line items (50);

Revised: April 2019

Institutional pharmacy claims; and

• Secondary claims to Medicare WNR (When Medicare WNR is NOT the primary insurance).

### 6.15. View/Resubmit Claims – Live or Test – Synonym: RCB

A new option, View/Resubmit Claims – Live or Test, has been added to the EDI menu. This option replaces: Resubmit a Bill; Resubmit a Batch of Bills and View/Resubmit Claims as Test. This option provides the ability to resubmit claims as test claims for testing or production claims for payment.

Patch IB\*2\*547 will add the ability to run the RCB option to find previously printed claims and to resubmit them to the test queue *only*. They cannot be retransmitted to the production queue. The patch will also provide the ability to look-up claims to specific payers using the EDI - Inst Payer Primary ID or EDI - Prof Payer Primary ID.

Patch IB\*2\*608 will only include the Coordination of Benefit (COB) data for the previous payer sequence to be resubmitted in the current payer sequence claim to the test queue. The patch will also filter out the claim(s) with associated COB data when those claims have been selected to be retransmitted to the production queue. These non-transmitted claims will be listed on the screen as skipped.

| Step | Procedure                                                                                                    |
|------|----------------------------------------------------------------------------------------------------|
| 1    | At the <b>Select EDI Menu For Electronic Bills Option</b> , type <b>RCB</b> and press the <b>Return</b> key. |
| 2    | At the Run report for (P)rinted or (T)ransmitted claims?: Transmitted// prompt, press the                    |
|      | Enter key to accept the default                                                                              |
| 3    | At the SELECT BY: (C)LAIM, (B)ATCH OR SEE A (L)IST TO PICK FROM: prompt,                                     |
|      | press the Enter key to accept the default of <b>List</b> .                                                   |
| 4    | At the Run for (A)ll payers or (S)elected Payers? prompt, type S for Selected Payers.                        |
|      | If you choose Selected payers, after you enter Blue Cross of CA, for example, you will be                    |
| 7    | prompted to included all insurance companies with the same Electronic Billing ID. This will                  |
|      | prevent you from having to enter every BC/BS company defined in your Insurance file.                         |
| 5    | At the Select Insurance Company: prompt, enter an EDI Payer Primary ID                                       |
| 6    | At the <b>Select Insurance Company</b> prompt, press the <b>Enter</b> key when done selecting payers         |
| 7    | At the Run for (U)B-04, (C)MS-1500 or (B)OTH: prompt, press the Enter key to accept the                      |
|      | default of Both.                                                                                             |
|      | The Date Range for the search for claims has been restricted to a <b>maximum of 90 days</b> to               |
| 7    | minimize the impact of the search on the system.                                                             |
| 8    | At the <b>Start with Date Last Transmitted:</b> prompt, type <b>T-200</b> for this example.                  |
| 9    | At the Go to Date Last Transmitted: prompt, press the Enter key to accept the default of                     |
|      | 12/1/04. This will return results for 90 days.                                                               |
| 10   | At the Select Additional Limiting Criteria (optional): prompt, press the Enter key without                   |
|      | selecting anything additional.                                                                               |

```
Select EDI Menu For Electronic Bills Option: RCB View/Resubmit Claims-Live or Test

*** NOTE: 2 '^' ARE NEEDED TO ABORT THE OPTION (^^)

1 '^' BRINGS YOU BACK TO THE PREVIOUS SELECTION PROMPT(^)

Run report for (P)rinted or (T)ransmitted claims?: Transmitted//Transmitted

Select By: (C)laim or see a (L)ist to pick from?: List//

PAYER SELECTION:
Run for (A)ll Payers or (S)elected Payers?: Selected Payers//Selected Payers
```

Revised: April 2019

```
Include all payers with the same electronic Payer ID? Yes// YES
  Select Insurance Company: 60054
    1 60054 AETNA HEALTH PLANS4501 N STERLING PEORIA, IL
                                                                  60054/60054
    2 60054 AETNA HEALTH PLANS620 ERIE BLVD WEST SYRACUSE,NY 60054/60054
    3 60054 AETNA HEALTH PLANSPO BOX 16516 COLUMBUS, OH
                                                                  60054/60054
    4 60054 AETNA HEALTH PLANS3541 WINCHESTER ROAD ALLENTOWN, PA 60054/6005
        60054 AETNA HEALTH PLANSPO BOX 112
                                               PORTLAND, OR
Press <RETURN> to see more, '^' to exit this list, OR
CHOOSE 1-5: 1 AETNA HEALTH PLANS4501 N STERLING PEORIA, IL
                                                                 60054/60054
  Select Another Insurance Company:
BILL FORM TYPE SELECTION:
Run for (U) B-04, (C) MS-1500, (J) 430D or (A) ll: All/ALL
LAST BATCH TRANSMIT DATE RANGE SELECTION:
Start with Date Last Transmitted: T-200 (XXX XX, XXXX)
Go to Date Last Transmitted: (T-200 - T-110): T-110// (XXX XX, XXXX)
ADDITIONAL SELECTION CRITERIA:
1 - MRA Secondary Only
2 - Primary Claims Only
3 - Secondary Claims Only
4 - Claims Sent to Print at Clearinghouse Only
```

| Step       | Procedure                                                                               |
|------------|-----------------------------------------------------------------------------------------|
| 11         | At the Would you like to include cancelled claims? No//: prompt, enter No.              |
| 12         | At the Would you like to include claims Forced to Print at the Clearinghouse? No//      |
|            | prompt, enter No.                                                                       |
| 13         | At the <b>Sort By</b> prompt, enter <b>B</b> to override the default of Current Payer.  |
| <b>(i)</b> | Sort by Batch if you want to resubmit batches of claims or Current Payer if you want to |
|            | resubmit a variety of individual claims.                                                |
| 14         | At the DO YOU WANT A (R)EPORT OR A (S)CREEN LIST FORMAT?: prompt, press                 |
|            | the <b>Enter</b> > key to accept the default of Screen List.                            |

```
Would you like to include cancelled claims? No// NO

Would you like to include claims Forced to Print at the Clearinghouse? No// NO

Sort By: Current Payer// ??

Enter a code from the list.

Select one of the following:

1 Batch By Last Transmitted Date (Claims within a Batch)
2 Current Payer (Insurance Company)

Sort By: Current Payer// Batch By Last Transmitted Date (Claims within a Batch) Do you want a (R) eport or a (S) creen List format?: Screen List//
```

The following screen is displayed:

```
PREVIOUSLY TRANSMITTED CLAIMS Mar 21, 2005@15:52:10 Page: 1 of 1215
** A claim may appear multiple times if transmitted more than once. **
** T = Test Claim ** R = Batch Rejected
>>># of Claims Selected: 0 (marked with *)
   Claim # Form Type Seq Status
                                           Current Payer
   Batch: 6050011182 Date Last Transmitted: Nov 30, 2004
   K500XXX T UB-04 OUTPT P PRNT/TX AETNA US HEALTHCARE
   Batch: 6050011183 Date Last Transmitted: Nov 30, 2004
  K500XXX UB-04 OUTPT P PRNT/TX AETNA US HEALTHCARE
   Batch: 6050011184 Date Last Transmitted: Nov 30, 2004
  K500XXX T J430D OUTPT P PRNT/TX DELTA DENTAL
   Batch: 6050011185 Date Last Transmitted: Nov 30, 2004
  K500XXX T 1500 OUTPT S PRNT/TX AETNA
   Batch: 6050011186 Date Last Transmitted: Nov 30, 2004
  K500XXX UB-04 OUTPT P PRNT/TX AETNA US HEALTHCARE
   Batch: 6050011187 Date Last Transmitted: Nov 30, 2004
  K500XXX 1500 OUTPT P PRNT/TX AETNA US HEALTHCARE
     Enter ?? for more actions
                                                                  >>>
 Claim(s) Select/De select
                                  View Claims Selected
 Batch Select/De select
                                  Print Report
 Resubmit Claims
                                  Exit
Action: Next Screen//
```

| Step    | Procedure                                                                                                   |
|---------|----------------------------------------------------------------------------------------------------|
| 15      | At the <b>Action</b> prompt, type <b>B</b> to select batches of claims to resubmit as test or 'C' to select |
|         | claims.                                                                                                    |
| 16      | At the <b>Select EDI Transmission Batch Number:</b> prompt, enter the number of the desired                 |
|         | batch.                                                                                                    |
| <b></b> | You may repeat the above, entering as many batch numbers as you want.                                       |

```
PREVIOUSLY TRANSMITTED CLAIMS Mar 21, 2005@16:07:38 Page: 1 of 1215
** A claim may appear multiple times if transmitted more than once. **
>>># of Claims Selected: 1 (marked with *)
   Claim # Form Type Seq Status Current Payer
   Batch: 6050011182 Date Last Transmitted: Nov 30, 2004
1 *K500YRJ UB-04 OUTPT P PRNT/TX UNITED HEALTHCARE
   Batch: 6050011183 Date Last Transmitted: Nov 30, 2004
2
  K50092T UB-04 OUTPT P REQUEST MRA MEDICARE (WNR)
   Batch: 6050011184 Date Last Transmitted: Nov 30, 2004
3
   K500YSF 1500
                   OUTPT P PRNT/TX
                                            UNITED HEALTHCARE
   Batch: 6050011185 Date Last Transmitted: Nov 30, 2004
  K500YSZ J430D OUTPT S PRNT/TX
                                            Delta Dental
   Batch: 6050011186 Date Last Transmitted: Nov 30, 2004
5 K500YUD UB-04 OUTPT P PRNT/TX
                                            AETNA US HEALTHCARE
   Batch: 6050011187 Date Last Transmitted: Nov 30, 2004
 K500YUE 1500 OUTPT P PRNT/TX
                                           AETNA US HEALTHCARE
        Enter ?? for more actions
                                                                   >>>
 Claim(s) Select/De select
                                   View Claims Selected
Batch Select/Deselect
                                   Print Report
Resubmit Claims as TEST
                                   Exit
Action: Next Screen// b Batch Select/De select
Select EDI TRANSMISSION BATCH NUMBER: 6050011183
```

| Step | Procedure                                                                                                    |
|------|----------------------------------------------------------------------------------------------------|
| 17   | When you have entered all of the batches you want, at the <b>ACTION</b> prompt, type ' <b>R</b> ' for           |
|      | Resubmit Claims.                                                                                                |
| 18   | At the <b>Resubmit Claims:</b> prompt, press the <b><enter></enter></b> key to resubmit the claims for payment. |
| (i)  | The system will inform you of the number of claims that will be resubmitted and whether or not                  |
|      | they are being submitted for payment or testing.                                                                |
| 19   | At the Are You Sure You Want To Continue?: prompt, type YES to override the default.                            |

You are about to resubmit 2 claims as Production claims. Are you sure you want to continue?:  $NO//\frac{y}{YES}$  Resubmission in process...

# 7. Processing of Secondary/Tertiary Claims

With Patch IB\*2\*432 installed, the procedures for the processing of secondary and tertiary non-MRA claims have changed.

When electronic Explanation of Benefits (EOBs) are received for claims that are NOT Medicare (WNR) claims and the payments are processed in AR, the EOBs will be evaluated and if the data in the EOBs meets certain criteria, the secondary or tertiary claims will either be processed automatically or sent to the new COB Management Worklist for manual processing.

When a claim is processed in AR and its status becomes Collected/Closed, no MailMan message will be generated. Either the subsequent claim will be automatically processed or the claim will appear on the new worklist.

Patch IB\*2\*447 removed the option, Copy for Secondary/Tertiary Bill [IB COPY SECOND/THIRD]. This option became obsolete with the install of IB\*2.0\*432 and the introduction of the new CBW (COB Management Work list).

A new, non-human user, IB,AUTHORIZER REG, will be the clerk responsible for the automatic processing of non-MRA secondary and tertiary claims.

In order to be able to either create a subsequent claim, or to send a claim to the new COB Management Worklist for manual processing, the following conditions must be met:

- All Explanation of Benefit (EOBs), 835 Health Care Claim Payment Advice, have been received; and
- Payment from the previous payer has been posted by AR; and
- The bill status for the previous payer is Collected/Closed.

Electronic Secondary and Tertiary claim will contain the Coordination of Benefits data from the EOBs in the 837 Health Care Claim transmission to FSC.

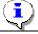

*Note:* Secondary and Tertiary claims will be created with a new claim number.

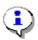

Remember: Whether or not a Secondary or Tertiary claim to an electronic payer is transmitted or printed, is determined by the new parameter in the Insurance Company Editor. Refer to Section 2.1.1.1.

# 7.1. Criteria for the Automatic Processing of Secondary or Tertiary Claims

When a non-MRA claim has received all associated EOBs and they meet the following criteria, the subsequent claim will be automatically created and either transmitted electronically to the next payer, or printed (along with the associated MRAs/EOBs) and mailed to the next payer:

- EOB contains only Adjustment Group Codes = Contractual Obligation (CO) associated with one of the following Reason Codes: A2; B6; 45; 102; 104; 118; 131; 23; 232; 44; 59; 94; 97; or 10; and
- EOB contains only Adjustment Group Codes = Patient Responsibility (PR) associated with one of the following Reason Codes; 1; 2; or 66; and
- The sum of the deductible, coinsurance and co-payment amounts is greater than \$0.00; and
- The EOB status is Processed (The Claim Status Code is either 1, 2, or 3).

# 7.2. COB Management Worklist

Any non-MRA claim that does not meet the criteria for the automatic creation of a Secondary or Tertiary claim will be placed on the COB Management Worklist.

| Step        | Procedure                                                                                               |
|-------------|----------------------------------------------------------------------------------------------------|
| 1           | Access the EDI Menu For Electronic Bills menu.                                                          |
| 2           | At the Select EDI Menu For Electronic Bills Option: prompt, enter CBW for COB                           |
|             | Management Worklist.                                                                                    |
|             | Note: Patch IB*2*516 provided the ability for users to run the worklist by one or more                  |
|             | divisions.                                                                                              |
| 3           | At the <b>Select Division: ALL</b> // prompt; press the <b>Enter</b> > key to accept the default.       |
| 4           | At the <b>Select BILLER: ALL</b> // prompt, press the <b><enter></enter></b> key to accept the default. |
| 5           | At the <b>Sort By: BILLER</b> // prompt, press the <b><enter></enter></b> key to accept the default.    |
| 6           | At the Do you want to include Denied EOBs for Duplicate Claim/Service? No// prompt,                     |
|             | press the <b>Enter</b> > key to accept the default.                                                     |
|             | Note: A non-MRA claim which receives a DENIED EOB and which is Collected/Closed by AR                   |
|             | and which has a subsequent payer, will also be placed on the CBW. This includes claims that             |
| 4           | have potential patient responsibility such as TRICARE and CHAMPVA.                                      |
|             | Note: Patch IB*2*547 provides additional search and sort criteria for this worklist. Users can          |
|             | create a list of just primary claims or just secondary claims or both and they can now sort by          |
| -\rac{1}{2} | primary or secondary insurance company.                                                                 |
|             | Note: Complete CARC/RARC textual descriptions will display from Print or View an EOB                    |
|             | from within the COB Management Worklist.                                                                |

The following screen will display.

| СОВ | Management Wo                     | JAN 0     | N 01, 2011@13:41:16 |         |        | Page: 1 o |         | f 20        |      |
|-----|-----------------------------------|-----------|---------------------|---------|--------|-----------|---------|-------------|------|
| BIL | Bill #<br>LER: IB,CLERK           |           | Patient N           | ame     | SSI    | N I       | Pt Resp | Bill Amt    | Туре |
| 1   | 442-K401XXX* Insurers:            | 12/07/10  |                     |         | XXXX   | Κ.        | 0.00    | 87.58       | O/P  |
| 2   | EOB Status: 442-K401XXX*          | DENIED, F | 'eb 25, 20          | 04      | XXXX   | ζ         | 86.40   | 72.00       | O/D  |
|     | Insurers:<br>EOB Status:          | DELTA DEN | TAL                 |         |        |           |         |             | •    |
| 3   | 442-K401XXX Insurers:             |           | •                   |         | XXXX   | Κ.        | 0.00    | 2243.16     | I/I  |
| 4   | EOB Status: 442-K401XXX Insurers: | 12/08/10  | IB, PATIEN          | T 102   | XXXX   | Κ         | 0.00    | 45.61       | O/P  |
| 5   | EOB Status: 442-K402XXX Insurers: | 12/14/10  | IB, PATIEN          | T 10    | XXXX   | ζ.        | 0.00    | 30.74       | O/P  |
| +   | Enter ?                           | ? for mor | e actions           |         |        |           |         |             |      |
| PC  | Process COB                       |           | CB Cance            | l Bill  |        | RM        | Remove  | from Workl  | ist  |
| VE  | View an EOB                       |           | CR Corre            | ct Bill |        | PΕ        | Print E | EOB/MRA     |      |
| EC  | Enter/View Co                     | mments    | CC Cance            | 1/Clone | A Bill | TP        | Third E | Party Joint | Inq. |
| RS  | Review Status                     |           | VB View             | Bill    |        | EΧ        | Exit    |             |      |
| Sel | Select Action: Next Screen//      |           |                     |         |        |           |         |             |      |

## 7.2.1 Data Displayed for Claims on the COB Management Worklist

The following data is displayed on the COB Management Worklist:

- List number
- Claim number
- Asterisk when claim is under review
- Claim date
- Patient name
- Last 4 numbers of patient's SSN
- Patient Responsibility monetary amount
- Monetary amount on the claim
- Patient status, Inpatient/Outpatient
- Claim form type
- Status of EOB
- Insurance company(s)
- Clerk name depends on Sort criteria
- Division(s)
- Days since last transmission depends on Sort criteria
- Date of EOB depends on Sort criteria

#### 7.2.2 Available COB Management Worklist Actions

The following actions are available to users to help them managed those claims which failed to meet the automatic processing criteria:

- PC Process COB Process a claim on the list to the next payer on the bill
- VE View an EOB View the EOB(s) associated with a claim on the list
- EC Enter/View Comments Enter new comments for a claim on the list or view previously entered comments
- RS Review Status Change the review status for a claim on the list
- CB Cancel Bill Cancel a bill that does not need to be resubmitted
- CR Correct Bill Correct a bill that needs to be resubmitted
- CC Cancel/Clone A Bill Clon a bill that needs to be resubmitted (locked with IB CLON)
- VB View Bill View the billing screens
- RM Remove from Worklist Remove claim from worklist if no need to resubmit
- PE Print EOB/MRA Print associated MRAs or EOB
- TP Third Party Joint Inq. Select a claim and go directly to it in TPJI
- EX Exit Exit the worklist and return to the EDI Menu

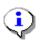

Note: Remove from Worklist was added so that claims that have been Collected/Closed and place on the worklist can be removed if there is no reason to process it to the next payer (i.e. no Patient Responsibility). These claims should not be cancelled as they have been Collected/Closed in AR.

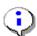

Remember: It is possible that a tertiary claim on the COB Management Worklist began as an MRA claim. The Print EOB/MRA action will provide users with the option to print both EOBs and MRAs.

# 8. Requests for Additional Data to Support Claims

Patch IB\*2\*547 added a new worklist and a new inbound transaction, the ASC X12N 5010 Health Care Claim Request for Additional Information (277RFAI) to VistA. The 277RFAI transaction is initiated by the payer in response to a claim for health care services when they need additional information in order to adjudicate the claim correctly. A 277RFAI might, for example, request an image, a test result or a Certificate of Medical Necessity. At the time that Patch IB\*2\*547 is installed, the methods for providing this additional data will be manual. In the future, it will be possible to respond to a 277RFAI with a ASC X12N 5010 Additional Information to Support a Health Care Claim or Encounter (275) transaction.

The RFAI Management Worklist was added to provide a method for displaying and managing these requests for additional documentation to support the adjudication of a claim.

| Step | Procedure                                                                                  |
|------|--------------------------------------------------------------------------------------------|
| 1    | Access the EDI Menu For Electronic Bills menu.                                             |
| 2    | At the Select EDI Menu For Electronic Bills Option: prompt, enter RFI for RFAI             |
|      | Management Worklist                                                                        |
| 3    | At the Select Authorizing Biller: ALL// prompt, press the Enter key to accept the default  |
| 4    | At the Select Primary Sort: LOINC Code// prompt, press the Enter key to accept the default |
| 4    | of LOINC                                                                                   |

The following screen is displayed:

```
RFAI Management Worklist
                            Apr 28, 2015@14:25:12
                                                           Page:
                                                                    1 of
                                                                           16
    Bill #
             Payer Name
                                 Patient Name
                                                       SSN Svc Date
                                                                       Curr Bal
 1 K100XXX MEDICARE (WNR)
                                                      XXXX 06/29/09
                                                                      $43851.78
                                IB, PATIENT 333
    55115-0 - Requested imaging studies information Document
 2 K100XXX MEDICARE (WNR)
                                IB, PATIENT 22
                                                     XXXX 11/05/10
                                                                       $1226.18
    64286-8 - Deprecated Diagnostic imaging order
  3 K100XXX UNITEDHEALTHCARE
                                IB, PATIENT 765
                                                     XXXX 11/05/10
                                                                          $9.65
    55115-0 - Requested imaging studies information Document
  4 K100XXX MEDICARE (WNR)
                                 IB, PATIENT 22
                                                    XXXX 11/05/10
                                                                       $1226.18
    22034-3 - Path report.total Cancer
   Select Message
                             Exit.
   ReSort Messages
Select Action: Next Screen//Select Message
Select RFAI Message: (1-4):1
```

| Step | Procedure                                                                                      |
|------|------------------------------------------------------------------------------------------------|
| 5    | At the <b>Select RFAI Message: (1-4):</b> prompt, enter <b>1</b> to select a message to expand |

The following screen is displayed:

```
RFAI Message Apr 28, 2015@14:43:44 Page: 1 of 2

Bill # Payer Name Patient Name SSN Svc Date Curr Bal K100XXX IB INSURANCE CO IB, PATIENT 33 XXXX 06/29/09 $43851.78

Information Source Payer Name: IB INSURANCE COMPANY Payer Contact 1: FAX Number 	There can be up to 3 contact methods
```

```
Payer Contact #: XXX XXX-XXXX
Payer Contact 2: Telephone
Payer Contact #: XXX XXX-XXXX EXT: XXXXXXX
Payer Response Contact 1: ← There can be up to 3 contact methods
Payer Response Contact #: XXX XXX-XXXX
Payer Response Contact 2: Telephone
Payer Response Contact #: XXX XXX-XXXX EXT: XXXXXXX
Payer Address: PO BOX XYZ New York, New York 10001
Claim Level Status Information
Patient Control #: XXXXXXX ← Claim Number
Date of Service: XX/XX/XX
Medical Records Number: XXXXXXXX
Member Identification Number: XXXXXXXXX
Type of Service: XXX ← Institutional Only Type of Bill
Health Care Claim Status Category: ← These 3 can repeat
Status Information Effective Date: XX/XX/XX
Response Due Date: XX/XX/XX
Service Line Information/ Service Line Status Information
Line Item Control Number: XXXXXX
Service Line Date:
Revenue Code:
Coding Method: HCPCS
Procedure Code: XXXXXXX
Procedure Modifier: 	There can be up to 4
Procedure Modifier:
Line Item Charge Amount: XXXXXXXXXXXXXXXXX
Health Care Claim Status Category: ← These 3 can repeat
Additional Information Request Modifier: ← Show LOINC Code Text not just code
Status Information Effective Date: XX/XX/XX
Response Due Date: XX/XX/XX
        Enter ?? for more actions
 EC Enter Comments TJ Third Party Joint Inq.
 RS Review Status
                       EX Exit
 RE Remove Entry
Select Action: Next Screen// Remove Entry
```

From the RFAI message Screen, users can take the following actions:

- Enter comments user name and date/time will be automatically captured
- Change the Review Status the entry with be marked by an asterisk
- Remove an entry from the list once it has been addressed user name and date/time will be captured along with free text removal comment
- Jump to the claim in TPJI comments from the RFAI Management Worklist will be viewable from within TPJI

### 9. IB Site Parameters

# 9.1. Define Printers for Automatically Processed Secondary/Tertiary Claims

New fields were added to the MCCR Site Parameter Display/Edit option so that users can define printers to which to print automatically processed secondary or tertiary claims and their associated EOB/MRAs to payers which cannot support electronic claim transmissions.

| Step | Procedure                                                                              |
|------|----------------------------------------------------------------------------------------|
| 1    | Access the MCCR System Definition Menu.                                                |
| 2    | At the Select MCCR System Definition Menu Option: prompt, enter Site for MCCR Site     |
|      | Parameter Display/Edit.                                                                |
| 3    | At the <b>Select Action:</b> prompt, Enter <b>IB</b> to access the IB Site Parameters. |

MCCR Site Parameters Feb 01, 2011@15:04:47 Page: 1 of 1

Display/Edit MCCR Site Parameters.

EDI Transmission

Only authorized persons may edit this data.

IB Site Parameters Claims Tracking Parameters

Facility Definition General Parameters
Mail Groups Tracking Parameters
Patient Billing Random Sampling

Third Party Billing
Provider Id

General Parameters
Inpatient Admission
Outpatient Visit
General Parameters
Batch Extracts Parameters
Service Type Codes

Outpatient Visit Service Type Codes
Prescription Refill

Enter ?? for more actions

IB Site Parameter AB Automated Billing EX Exit

IB Site Parameter AB Automated Billing
CT Claims Tracking IV Ins. Verification

Select Action: Quit// IB Site Parameters

Revised: April 2019

The following screen will display.

```
IB Site Parameters Feb 01, 2011@16:22:02 Page: 1 of
Only authorized persons may edit this data.
[1] Copay Background Error Mg: IB ERROR
   Copay Exemption Mailgroup: IB ERROR
   Use Alerts for Exemption: NO
[2] Hold MT Bills w/Ins : YES
                                   # of Days Charges Held: 90
   Suppress MT Ins Bulletin : NO
   Means Test Mailgroup : IB MEANS TEST
                        : 11/05/90
   Per Diem Start Date
[3] Disapproval Mailgroup : MCCR - BUSINESS OFFICE
   Cancellation Mailgroup : UB-82 CANCELL
   Cancellation Remark : BILL CANCELLED IN BUSINESS OFFICE
[4] New Insurance Mailgroup : IB NEW INSURANCE
   Unbilled Mailgroup : IB UNBILLED AMOUNTS
   Auto Print Unbilled List: NO
        Enter ?? for more actions
EP Edit Set
                                             EX Exit
Select Action: Next Screen//
```

| Step | Procedure                                                                                                    |  |  |  |  |
|------|----------------------------------------------------------------------------------------------------|--|--|--|--|
| 4    | At the <b>Select Action:</b> prompt, press the <b><enter></enter></b> key to accept the default of Next Screen until |  |  |  |  |
|      | Section 7 is displayed.                                                                                              |  |  |  |  |

```
IB Site Parameters Feb 01, 2011@16:25:43 Page:
                                                                     2 of
Only authorized persons may edit this data.
                    : CHEYENNE VAMC Default Division : CHEYENNE VAMR
: BUSINESS OFFICE Billing Supervisor : WAITHE, MOSES
[5] Medical Center : CHEYENNE VAMC
   MAS Service
[6] Initiator Authorize: YES
                                            Xfer Proc to Sched: YES
                                           Use Non-PTF Codes : YES
   Ask HINQ in MCCR : YES
                                           Use OP CPT screen : YES
   Multiple Form Types: YES
[7] UB-04 Print IDs : YES
                                            UB-04 Address Col :
                                            CMS-1500 Addr Col : 40
   CMS-1500 Print IDs : YES
                                           UB-04 Auto Prter : RM340
MRA Auto Prter : RM340
   CMS-1500 Auto Prter: RM340
   EOB Auto Prter : RM340
[8] Printed Claims Rev Code Excl: 16 Activated Codes Defined
[9] Default RX DX Cd : V68.1
                                           Default ASC Rev Cd : 490
   Default RX CPT Cd : J8499
                                            Default RX Rev Cd : 250
[10] Bill Signer Name : <No longer used>
                                            Federal Tax # : 83-0168494
  Bill Signer Title : <No longer used>
        Enter ?? for more actions
EP Edit Set
                                                  EX Exit
Select Action: Next Screen//
```

| Step | Procedure                                                                        |  |  |  |  |  |
|------|----------------------------------------------------------------------------------|--|--|--|--|--|
| 5    | At the <b>Select Action:</b> prompt, enter <b>EP=7</b> .                         |  |  |  |  |  |
| 6    | At the CMS-1500 Auto Printer: prompt, enter the name of the printer to which CMS |  |  |  |  |  |

|   | secondary or tertiary claims will print.                                                          |
|---|---------------------------------------------------------------------------------------------------|
| 7 | At the <b>UB04 Auto Printer</b> : prompt, enter the name of the printer to which CMS secondary or |
|   | tertiary claims will print.                                                                       |
| 8 | At the <b>EOB Auto Printer</b> : prompt, enter the name of the printer to which CMS secondary or  |
|   | tertiary claims will print.                                                                       |
| 9 | At the <b>MRA Auto Printer</b> : prompt, enter the name of the printer to which CMS secondary or  |
|   | tertiary claims will print.                                                                       |
|   | Note: The same printer can be used to print more than one thing if your printers are setup to     |
| 7 | handle more than one form type.                                                                   |
|   | Remember: The MRA is a 132 column printout.                                                       |
|   | · ·                                                                                               |

```
UB-04 PRINT LEGACY ID: YES//
CMS-1500 PRINT LEGACY ID: YES//
UB-04 ADDRESS COLUMN:
CMS-1500 ADDRESS COLUMN: 40//
CMS-1500 Auto Printer:
UB-04 Auto Printer:
EOB Auto Printer:
MRA Auto Printer:
```

## 9.2. Enable Automatic Processing of Secondary/Tertiary Claims

A new field was added to the MCCR Site Parameter Display/Edit option so that users can enable/disable the automatic processing of secondary/tertiary non-MRA claims.

| Step | Procedure                                                                              |  |  |  |
|------|----------------------------------------------------------------------------------------|--|--|--|
| 1    | Access the MCCR System Definition Menu.                                                |  |  |  |
| 2    | At the Select MCCR System Definition Menu Option: prompt, enter Site for MCCR Site     |  |  |  |
|      | Parameter Display/Edit.                                                                |  |  |  |
| 3    | At the <b>Select Action:</b> prompt, Enter <b>IB</b> to access the IB Site Parameters. |  |  |  |

```
MCCR Site Parameters
                            Feb 01, 2011@15:04:47
                                                         Page:
Display/Edit MCCR Site Parameters.
Only authorized persons may edit this data.
IB Site Parameters
                                        Claims Tracking Parameters
                                           General Parameters
   Facility Definition
   Mail Groups
                                          Tracking Parameters
   Patient Billing
                                          Random Sampling
   Third Party Billing
   Provider Id
   EDI Transmission
Third Party Auto Billing Parameters
                                       Insurance Verification
   General Parameters
                                          General Parameters
   Inpatient Admission
                                          Batch Extracts Parameters
   Outpatient Visit
                                          Service Type Codes
   Prescription Refill
         Enter ?? for more actions
EX Exit
Select Action: Quit// IB Site Parameters
```

The following screen will display.

```
Feb 01, 2011@16:22:02 Page: 1 of
IB Site Parameters
Only authorized persons may edit this data.
[1] Copay Background Error Mg: IB ERROR
   Copay Exemption Mailgroup: IB ERROR
   Use Alerts for Exemption : NO
[2] Hold MT Bills w/Ins : YES
                                     # of Days Charges Held: 90
   Suppress MT Ins Bulletin : NO
   Means Test Mailgroup : IB MEANS TEST
   Per Diem Start Date
                         : 11/05/90
[3] Disapproval Mailgroup : MCCR - BUSINESS OFFICE
   Cancellation Mailgroup : UB-82 CANCELL
   Cancellation Remark : BILL CANCELLED IN BUSINESS OFFICE
[4] New Insurance Mailgroup : IB NEW INSURANCE
   Unbilled Mailgroup : IB UNBILLED AMOUNTS
   Auto Print Unbilled List: NO
        Enter ?? for more actions
EP Edit Set
                                               EX Exit
Select Action: Next Screen//
```

| Step | Procedure                                                                                                    |  |  |  |  |
|------|----------------------------------------------------------------------------------------------------|--|--|--|--|
| 4    | At the <b>Select Action:</b> prompt, press the <b><enter></enter></b> key to accept the default of Next Screen until |  |  |  |  |
|      | Section 14 is displayed.                                                                                             |  |  |  |  |

```
IB Site Parameters
                             Sep 16, 2011@14:32:21
                                                            Page:
                                                                     3 of
Only authorized persons may edit this data.
[11] Pay-To Providers : 1 defined, default - CHEYENNE TEST1 VAMC
[12] Non-MCCF Pay-To Providers: 2 defined, default - FORT COLLINS CBOC
[13]Inpt Health Summary: INPATIENT HEALTH SUMMARY
   Opt Health Summary: OUTPATIENT HEALTH SUMMARY
[14] HIPPA NCPDP Active Flag
                                    : Not Active
    Drug Non Covered Recheck Period : 0 days(s)
   Non Covered Reject Codes
                                    : 70 Product/Service Not Covered
[15] Inpatient TP Active : YES
   Outpatient TP Active: YES
   Pharmacy TP Active : YES
   Prosthetic TP Active: YES
[16] EDI/MRA Activated
                                   : BOTH EDI AND MRA
        Enter ?? for more actions
EP Edit Set
                                                   EX Exit
Select Action: Next Screen//
```

| Step | Procedure                                                              |  |  |  |
|------|------------------------------------------------------------------------|--|--|--|
| 5    | At the <b>Select Action:</b> prompt, enter <b>EP=16</b> .              |  |  |  |
| 6    | The <b>Enable Auto Reg EOB Processing?:</b> prompt will be set to YES. |  |  |  |

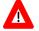

This parameter should not be changed unless there is a compelling reason to stop the automatic processing of secondary/tertiary claims.

```
Select Action: Next Screen// ep=14 Edit Set
SITE CONTACT PHONE NUMBER: 307-778-7581//
LIVE TRANSMIT 837 QUEUE: MCT//
TEST TRANSMIT 837 QUEUE: MCT//
AUTO TRANSMIT BILL FREQUENCY: 1//
HOURS TO TRANSMIT BILLS: 1130;1500;1700//
MAX # BILLS IN A BATCH: 10//
ONLY 1 INS CO PER CLAIM BATCH: YES//
DAYS TO WAIT TO PURGE MSGS: 15//
Allow MRA Processing?: YES//
Enable Automatic MRA Processing?: YES//
Enable Auto Reg EOB Processing?: YES//
```

#### 9.3. Printed Claims Rev Code Excl: 17 Activated Codes Defined

Patch IB\*2\*547 added Section 8, Printed Claims Rev Code Excl:, to the IB Site Parameters. When the Patch is installed, the following revenue codes, if active, will be pre-populated:

- 270-279
- 290-299

Users will be able to add and/or delete additional revenue codes. Revenue codes that are defined here will be used to screen out claims from the Printed Claims report.

```
IB Site Parameters
                             Nov 03, 2015@10:43:20
                                                           Page:
Only authorized persons may edit this data.
[5] Medical Center : CHEYENNE VAMC
                                            Default Division : CHEYENNE VAMR
   MAS Service
                     : BUSINESS OFFICE
                                            Billing Supervisor : WAITHE, MOSES
[6] Initiator Authorize: YES
                                            Xfer Proc to Sched: YES
   Ask HINQ in MCCR : YES
                                            Use Non-PTF Codes : YES
                                            Use OP CPT screen : YES
   Multiple Form Types: YES
[7] UB-04 Print IDs
                                            UB-04 Address Col
                     : YES
   CMS-1500 Print IDs : YES
                                            CMS-1500 Addr Col : 40
   CMS-1500 Auto Prter:
                                            UB-04 Auto Prter
   EOB Auto Prter
                                            MRA Auto Prter
[8] Printed Claims Rev Code Excl: 17 Activated Codes Defined
                      : Z76.0 (ICD-10)
                                             Default ASC Rev Cd : 490
[9] Default RX DX Cd
   Default RX CPT Cd : J8499
                                             Default RX Rev Cd : 250
         Enter ?? for more actions
EP Edit Set
                                                  EX Exit
Select Action: Next Screen//
```

```
Nov 03, 2015@11:05:06
Excluded Revenue Codes
                                                         Page:
                                                                  1 of
        RCD
             DESCRIPTION
        270
            MED-SUR SUPPLIES
   2.
        271
            NON-STER SUPPLY
   3.
        272
            STERILE SUPPLY
   4.
        273
              TAKEHOME SUPPLY
        274
             PROSTH/ORTH DEV
   5.
        275
             PACE MAKER
```

```
276
            INTRA OC LENS
        277
            O2/TAKEHOME
   9.
        278 SUPPLY/IMPLANTS
  10.
        279
            SUPPLY/OTHER
            MED EQUIP/DURAB
  11.
        290
            MED EQUIP/RENT
  12.
        291
            MED EQUIP/NEW
  13.
        292
             MED EQUIP/USED
        293
   14.
            MED EQUIP/SUPPLIES/DRUGS MED EQUIP/OTHER
   15.
        294
       299
   16.
        Enter ?? for more actions
AC Add Revenue Code DC Delete Revenue Code EX Exit
Select Item(s): Quit// ac Add Revenue Code
Revenue Code: 118 REHAB/PVT
                                 REHABILITATION
Revenue Code:
```

| Step | Procedure                                                                                       |  |  |  |
|------|-------------------------------------------------------------------------------------------------|--|--|--|
| 1    | Access the MCCR System Definition Menu.                                                         |  |  |  |
| 2    | At the Select MCCR System Definition Menu Option: prompt, enter Site for MCCR Site              |  |  |  |
|      | Parameter Display/Edit.                                                                         |  |  |  |
| 3    | At the <b>Select Action:</b> prompt, Enter <b>IB</b> to access the IB Site Parameters.          |  |  |  |
| 4    | At the <b>Select Action: Next Screen</b> // prompt, enter EP=8 to access Excluded Revenue Codes |  |  |  |
| 5    | At the <b>Select Item(s): Quit</b> // prompt, enter <b>AC</b> for Add Revenue Code              |  |  |  |
| 6    | At the <b>Revenue Code</b> : prompt, enter a <b>Revenue Code</b> number                         |  |  |  |
| 7    | At the <b>Revenue Code</b> : prompt, press the <b>Enter</b> key when done adding codes          |  |  |  |

## 9.4. Alternate Primary Payer ID Types

Patch IB\*2\*547 added Sections 17 and 18, Alt Prim Payer ID Typ-Medicare and Alt Prim Payer ID Typ-Commercial. Users can define qualifiers to be used to define alternative professional and/or institutional primary payer IDs by type in Insurance Company Entry/Edit. These ID types provide the ability to direct 837 transactions to different processing entities depending on the type of claim.

```
Nov 03, 2015@11:21:32
IB Site Parameters
                                                                 Page:
                                                                          4 of
Only authorized persons may edit this data.
[16] EDI/MRA Activated
                                      : BOTH EDI AND MRA
     EDI Contact Phone
                                      : (307)778-7581
     EDI 837 Live Transmit Queue
                                     : MCT
    EDI 837 Test Transmit Queue : MCT
Auto-Txmt Bill Frequency : Every Day
1130:1500
    Hours To Auto-Transmit : 1130;1500;1700
Max # Bills Per Batch : 10
     Only Allow 1 Ins Co/Claim Batch?: NO
     Last Auto-Txmt Run Date : 03/08/11
     Days To Wait To Purge Msgs
                                       : 15
     Allow MRA Processing? : YES
     Enable Automatic MRA Processing?: YES
     Enable Auto Reg EOB Processing? : YES
[17] Alt Prim Payer ID Typ-Medicare: 2 defined
[18] Alt Prim Payer ID Typ-Commercial: 2 defined
          Enter ?? for more actions
EP Edit Set
                                                       EX Exit
Select Action: Next Screen//
```

| Step | Procedure                                                                                         |  |  |  |
|------|---------------------------------------------------------------------------------------------------|--|--|--|
| 1    | Access the MCCR System Definition Menu.                                                           |  |  |  |
| 2    | At the Select MCCR System Definition Menu Option: prompt, enter Site for MCCR Site                |  |  |  |
|      | Parameter Display/Edit.                                                                           |  |  |  |
| 3    | At the <b>Select Action:</b> prompt, Enter <b>IB</b> to access the IB Site Parameters.            |  |  |  |
| 4    | At the Select Action: Next Screen// prompt, enter EP=17 to access Alt Prim Payer Typ-             |  |  |  |
|      | Medicare                                                                                          |  |  |  |
| 5    | At the Select Item(s): Quit// prompt, enter AT for Add ID Type                                    |  |  |  |
| 6    | At the Enter a Primary ID Type: prompt, enter a Free Text ID Type                                 |  |  |  |
| 7    | At the Are you adding 'HOSPICE' as a new IB ALTERNATE PRIMARY ID TYPES (the                       |  |  |  |
|      | 2nd)? No// prompt, enter YES                                                                      |  |  |  |
| 8    | At the <b>Enter a Primary ID Type</b> : prompt, press the <b>Enter</b> key when done adding types |  |  |  |

```
Alt Primary Payer ID Types Nov 03, 2015@11:32:18 Page: 1 of 1

1 DME

Enter ?? for more actions

AT Add ID Type DT Delete ID Type EX Exit

Select Action: Quit//AT Add ID Type
Enter a Primary ID Type: HOSPICE
Are you adding 'HOSPICE' as
a new IB ALTERNATE PRIMARY ID TYPES (the 4TH)? No// y
```

# 9.5. ASC X12N Health Care Claim Request for Additional Information (277RFAI)

Patch IB\*2\*547 added Section 20 to the IB Site Parameters. When the Patch is installed, the following 277RFAI parameters will be pre-populated:

- Days to store 277RFAI Transactions
- Days to wait to purge entry on RFAI Management Worklist

```
[20] Days to store 277RFAI Transactions: No Purge
Days to wait to purge entry on RFAI Management Worklist: 20

Enter ?? for more actions

EP Edit Set

Select Action: Quit// ep=20 Edit Set

PURGE DAYS 277 RFAI: ??

Enter the number of days (between 365 and 3000) to

retain 277 RFAI transactions in VistA.

A null entry (the default) indicates the transactions
will be stored forever.

PURGE DAYS 277 RFAI:

WORKLIST PURGE DAYS 277 RFAI: 20//
```

| Step | Procedure                                                                                       |  |  |  |
|------|-------------------------------------------------------------------------------------------------|--|--|--|
| 1    | Access the MCCR System Definition Menu.                                                         |  |  |  |
| 2    | At the Select MCCR System Definition Menu Option: prompt, enter Site for MCCR Site              |  |  |  |
|      | Parameter Display/Edit.                                                                         |  |  |  |
| 3    | At the <b>Select Action:</b> prompt, Enter <b>IB</b> to access the IB Site Parameters.          |  |  |  |
| 4    | At the <b>Select Action: Quit//</b> prompt, enter <b>EP=20</b> to access the 277RFAI parameters |  |  |  |
| 5    | At the PURGE DAYS 277 RFAI: prompt, press the Enter key to accept the default                   |  |  |  |
| 6    | At the WORKLIST PURGE DAYS 277 RFAI: prompt, enter a Number that represents the                 |  |  |  |
|      | number of days a 277 RFAI entry will remain on the RFAI Worklist before being                   |  |  |  |
|      | automatically removed                                                                           |  |  |  |

## 9.6. New EDI Parameter for Dental Processing

Patch IB\*2\*592 added a new parameter to the IB Site Parameters (Section 16). The new Allow Dental Claim Processing field will be set to YES when the patch is installed.

If there is ever a need, this field can be reset to NO and the new Dental form J430D will no longer be available in Enter/Edit Billing Information and the AutoBiller will stop creating Dental claims.

```
Dec 14, 2017@12:02:08
IB Site Parameters
                                                            Page:
                                                                     4 of
                                                                             5
Only authorized persons may edit this data.
[16] EDI/MRA Activated
                                   : BOTH EDI AND MRA
                                   : (866)393-1846
    EDI Contact Phone
                                   : MCT
    EDI 837 Live Transmit Queue
    EDI 837 Test Transmit Queue
                                    : MCT
    Auto-Txmt Bill Frequency
                                    : Every Day
    Hours To Auto-Transmit
                                    : 0900;1200;1700
    Max # Bills Per Batch
                                    : 10
    Only Allow 1 Ins Co/Claim Batch?: NO
    Last Auto-Txmt Run Date : 12/13/17
    Days To Wait To Purge Msgs
                                    : 15
    Allow MRA Processing?
                                    : YES
    Enable Automatic MRA Processing?: YES
    Enable Auto Reg EOB Processing? : YES
    Allow Dental Claim Processing? : YES
[17] Alt Prim Payer ID Typ-Medicare: 1 defined
         Enter ?? for more actions
EP Edit Set
                                                   EX Exit
```

## 9.7. CMN CPT Code Inclusion: CMN CPT Codes Included

Patch IB\*2\*608 added Section 21, CMN CPT Code Inclusion:, to the IB Site Parameters. When the Patch is installed, many CPT Codes will be pre-populated.

Users will be able to add and/or delete additional CPT codes. CPT codes that are defined here will be used to prompt "CMN Required?" on CMS-1500, screen 5.

```
Nov 03, 2015@12:33:34
IB Site Parameters
                                                             Page:
                                                                      5 of
                                                                              5
Only authorized persons may edit this data.
[20]Days to store 277RFAI Transactions: No Purge
    Days to wait to purge entry on RFAI Management Worklist: 20
[21] CMN CPT Code Inclusion: 50 CMN CPT Codes Included
         Enter ?? for more actions
EP Edit Set
                                                    EX Exit
Select Action: Quit// ep=21 Edit Set
PURGE DAYS 277 RFAI: ??
       Enter the number of days (between 365 and 3000) to
       retain 277 RFAI transactions in VistA.
       A null entry (the default) indicates the transactions
       will be stored forever.
PURGE DAYS 277 RFAI:
WORKLIST PURGE DAYS 277 RFAI: 20//
```

| CMN | CPT | Inclusions | May 03, 2018@11:05:06        | Page: | 1 | of | 4 |
|-----|-----|------------|------------------------------|-------|---|----|---|
|     | #   | CPT        | DESCRIPTION                  |       |   |    |   |
|     | 1.  | B4102      | EF ADULT FLUIDS AND ELECTRO  |       |   |    |   |
|     | 2.  | B4103      | EF PED FLUID AND ELECTROLYTE |       |   |    |   |
|     | 3.  | B4104      | ADDITIVE FOR ENTERAL FORMULA |       |   |    |   |
|     | 4.  | B4149      | EF BLENDERIZED FOODS         |       |   |    |   |
|     | 5.  | B4150      | EF COMPLET W/INTACT NUTRIENT |       |   |    |   |
|     | 6.  | B4152      | EF CALORIE DENSE>/=1.5KCAL   |       |   |    |   |
|     | 7.  | B4153      | EF HYDROLYZED/AMINO ACIDS    |       |   |    |   |
|     | 8.  | B4154      | EF SPEC METABOLIC NONINHERIT |       |   |    |   |
|     | 9.  | B4155      | EF INCOMPLETE/MODULAR        |       |   |    |   |
|     | 10. | B4157      | EF SPECIAL METABOLIC INHERIT |       |   |    |   |
| :   | 11. | B4158      | EF PED COMPLETE INTACT NUT   |       |   |    |   |
| :   | 12. | B4159      | EF PED COMPLETE SOY BASED    |       |   |    |   |
| :   | 13. | B4160      | EF PED CALORIC DENSE>/=0.7KC |       |   |    |   |
|     | 14. | B4161      | EF PED HYDROLYZED/AMINO ACID |       |   |    |   |
|     | 15. | B4162      | EF PED SPECMETABOLIC INHERIT |       |   |    |   |
|     | 16. | B4164      | PARENTERAL 50% DEXTROSE SOLU |       |   |    |   |

```
Enter ?? for more actions

AC Add CPT Code DC Delete CPT Code

Select Item(s): Next Screen// ac Add CPT Code

CPT Code: B4172 PARENTERAL SOL AMINO ACID 5.

CPT Code:
```

| Step | Procedure                                                                                        |  |  |  |
|------|--------------------------------------------------------------------------------------------------|--|--|--|
| 1    | Access the MCCR System Definition Menu.                                                          |  |  |  |
| 2    | At the Select MCCR System Definition Menu Option: prompt, enter Site for MCCR Site               |  |  |  |
|      | Parameter Display/Edit.                                                                          |  |  |  |
| 3    | At the <b>Select Action:</b> prompt, Enter <b>IB</b> to access the IB Site Parameters.           |  |  |  |
| 4    | At the <b>Select Action: Next Screen</b> // prompt, enter EP=21 to access CMN CPT Code Inclusion |  |  |  |
| 5    | At the Select Item(s): Quit// prompt, enter AC for Add CPT Code                                  |  |  |  |
| 6    | At the <b>Revenue Code</b> : prompt, enter a <b>CPT Code</b> number                              |  |  |  |
| 7    | At the <b>Revenue Code</b> : prompt, press the <b>Enter</b> key when done adding codes           |  |  |  |

## 10. Reports

There are a number of reports available to monitor and manage electronic claims. The EDI menu option can be accessed from the Billing Clerk's Menu.

## 10.1. EDI Reports - Overview

TR reports provide the end-user with information to monitor and manage EDI claims still within the VA, that is, between the VAMC and the FSC in Austin, TX. The MM reports provide the end-user with information and feedback from parties external to the VA such as the clearinghouse and the various electronic payers.

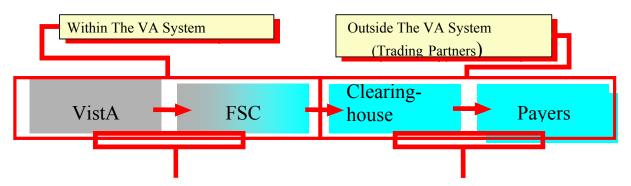

#### **TR-EDI Transmission Status Reports -**

# BAR Bills Needing Resubmission Action EDI Return Message Management Option Menu

| MP<br>PBT<br>PND<br>REX | EDI Claim Status Report EDI Messages Not Yet Filed Pending Batch Transmission Status Report EDI Batches Pending Receipt Ready for Extract Status Report View/Print EDI Bill Extract Data | CSA Claim Status Awaiting Resolution MCS Multiple CSA Message Management TCS Test Claim EDI Transmission Report EDI Message Text to Screen Maint EDI Message Not Reviewed Report Electronic Error Report Electronic Report Disposition Return Message Filing Exceptions |
|-------------------------|----------------------------------------------------------------------------------------------------|----------------------------------------------------------------------------------------------------|
|                         |                                                                                                    | Return Message Filing Exceptions<br>Status Message Management                                                                                                    |
|                         |                                                                                                    |                                                                                                    |

**MM-EDI Return Message Management** 

## 10.2. Most Frequently Used Menus/Reports

## 10.2.1 Claims Status Awaiting Resolution - Synonym CSA

#### What is the purpose of this report?

Billing and Accounts Receivable (or Accounts Management) staff use CSA to review the most current status messages and to perform follow-up actions on the bills. Electronic status messages, which include information and rejection messages from the clearinghouse or the payers, are accessed using this option.

## When is this option used?

This is an option that must be checked **Daily** to determine which claims have rejection or warning messages that were returned from the clearinghouse or from payers. The cause for rejections must be resolved. This option should be used in conjunction with supporting reports (e.g. R022, R0SS, R0SC).

The CSA report contains a Primary, Secondary and Tertiary sort capability and can be sorted by:

- A Authorizing Biller
- B Bill Number
- C Current Balance
- S Date of Service
- D Division
- E Error Code Text
- N Number of Days Pending
- M Patient Name
- P Paver
- R Review in Process
- L SSN Last 4

Once the CSA screen list is displayed, users can select new sort criteria and **re-sort** the list without exiting the option.

Reports can be run showing rejections only (R), or both informational and rejection messages (B). Users most often run the CSA report to show rejections only so they can focus on those claims that require corrective action.

These messages are automatically assigned a status of **Not Reviewed** and require users to review them and make corrections to update this status in IB. Users select a bill from the list to view the details and the entire message text. Messages are marked as **reviewed** or **review in process**. Users may document comments.

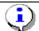

With Patch IB\*2.0\*320, changes were made to suppress the display of 2Q Claim Status Messages and duplicate claim status messages.

As messages are reviewed they can be marked as follows:

- <u>Not Reviewed</u> No action has been taken on a bill that has been returned from the clearinghouse/payer
- Review in Process While a claim is being reworked, the status can be changed to "Review in Process"
- Review Complete The error has been resolved and the message from this report will be cleared

Actions such as Cancel Bill, Copy/Cancel Bill, TPJI and Print Bill are available to the user via this option and the user can make needed corrections and re-submit claims from within this option.

Other options available on the CSA include:

- <u>CSA-EDI History Display</u> The EDI History display option shows all the status messages under the selected bill/message. This information is similar to information that can be viewed under the TPJI menu options.
- CSA-Enter/Edit Comments The enter/edit comments option gives the user the ability to add a comment onto a bill (status message) in order to inform AR and billing why the issue hasn't been resolved or why the claim was printed to paper.
- <u>CSA-Resubmit by Print</u> The Resubmit by Print action is used when the user reviews the status message or bill and determines the only way to correct the problem is to submit the claim on hard copy as it cannot pass the electronic edits. The user may "resubmit by print" to the payer instead of retransmitting electronically. If printed from this option, users will be asked if they wish to "review complete" the status message, which will automatically clear it from the report.
- <u>CSA-Retransmit a Bill</u> Similar to the Resubmit by Print action, the Retransmit Bill is used when the user reviews the status message or bill and determines the reason for the rejection has been corrected elsewhere in the system and the claim just needs to be resent. The user may then retransmit to the payer.
- <u>CSA-Review Status</u> A bill will continue to show up on the report until it is cancel/cloned, canceled or the status is changed to Review Complete.

Users also have access to the option Multiple CSA Message Management from within the CSA list if they hold the IB Message Management security key.

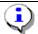

Note: After Patch IB\*2\*547 is installed, the source of a claim status message will include the name of the clearinghouse when the clearinghouse is the soutce.

## 10.2.2 Multiple CSA Message Management – Synonym: MCS

#### What is the purpose of this option?

This option is designed to allow users to take action on CSA messages when a problem arises during the processing of electronic claims that causes a large volume of erroneous status messages to be sent to the site. This option performs tasks similar to the CSA option.

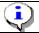

This option is locked by the IB Message Management security key.

#### When is this option used?

This option is used when there are pages of erroneous messages in CSA that were caused by a processing problem. Use this option to take a similar action (such as retransmission of the associated claims) on multiple claims at the same time.

The initial search for claims and claims status messages is done automatically when the option is selected. The initial search results in the display of all claims that are **Not Cancelled** and for which the review status is **Not Reviewed** or **Review in Process**.

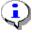

If someone else is working on a claim in CSA, it will not display in MCS. Only one user can be in MCS at a time. The following message will be displayed: **Sorry, another user is currently using the MCS option. Please try again later.** 

Once the initial list has been built, users may further refine their search or work from the default list.

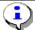

The purpose of MCS is to select multiple claims and then apply the same action to all the selected claims. For example, users can enter a comment once and then apply the comment to 1-n claims.

Other actions available on the MCS include:

- Message Search Allows the user to change the criteria upon which the list of claims will be built
- Change Review Status Same as CSA
- <u>Cancel Claims</u> Same as CSA
- Enter Comment Same as CSA
- Resubmit by Print Same as CSA
- Retransmit Bill Same as CSA
- Select/Deselect Claims Allows users to select the claims to which they want to apply an action

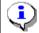

When using the Resubmit by Print action, the claims selected will not be removed from the list of claims until the claims have actually been printed.

#### 10.2.3 Electronic Report Disposition

#### What is the purpose of this option?

This option allows the site to determine which clearinghouse generated electronic messages/reports are to be sent to the EDI mail group and which should be ignored.

#### When is this option used?

The default setting on this report will contain a disposition of "Mail Report to Mail Group". It is up to the individual site's supervisory staff to determine what reports should be ignored.

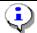

Further explanations of these reports are available in documents provided by the clearinghouse. They are entitled Claim Submitter Reports – Providers Reference Guide.

The following reports should be reviewed when they are received. They contain information that cannot be translated into claim status messages therefore, this information is not available in CSA.

#### **R000 NETWORK NEWS**

Provides news on system problems, updates and other pertinent information.

#### RPT-02 FILE STATUS REPORT

Provides an initial analysis of the file by displaying file status of accepted or rejected and a description of the status. It also indicates the total number of claims and the dollar value if the file contains valid claims.

#### **RPT-03 FILE SUMMARY REPORT**

Provides summarized information on the quantity of accepted, rejected, and pending claims, as well as the total number of claims received by the clearinghouse for each submitted file.

#### RPT-08 PROVIDER MONTHLY SUMMARY

Displays the number and dollar value of claims accepted and forwarded by the clearinghouse for the month. Monthly and Y-T-D Totals for both accepted and rejected claims are included as well as the provider's top 25 errors for the month.

The following reports contain information that is also translated into status messages and displayed on CSA.

#### RPT-04 FILE DETAIL SUMMARY REPORT

Contains a detail summary of the file submitted for processing. It provides a file roll-up listing of all accepted, rejected, and pending claims contained in each file submitted to the clearinghouse. It also contains payer name/id and status of claim.

#### RPT-04A AMENDED FILE DETAIL SUMMARY REPORT

Contains a detailed listing of all claims for which the status was amended during the previous processing day. Claims statuses are amended when a pending claim is processed and/or a claim is reprocessed at the clearinghouse.

#### RPT-05 BATCH & CLAIM LEVEL REJECTION REPORT

Contains rejected batches and claims listed with detailed error explanations. In order to prevent "lost" claims, the RPT-05 report must be reviewed and worked after each file transmission.

#### RPT-05A AMENDED BATCH & CLAIM LEVEL REJECTION REPORT

Contains rejected batches and claims listed with detailed error explanations. In order to prevent "lost" claims, the RPT-05A report must be reviewed and worked after each file transmission.

#### RPT-10 PROVIDER CLAIM STATUS

This report contains information provided from payers who are receiving claims for adjudication from the clearinghouse. Not all payers who process claims through the clearinghouse system provide information for this Provider Claim Status Report and the amount/frequency of information produced will vary from payer to payer.

#### RPT-11 SPECIAL HANDLING/UNPROCESSED CLAIMS REPORT

This report contains information provided from payers who are receiving claims for adjudication from the clearinghouse. Not all payers who process claims through the clearinghouse system provide information for this Provider Claim Status Report and the amount/frequency of information produced will vary from payer to payer. The RPT-11 returns Unprocessed, Request for Additional Information, and Rejected statuses only.

#### 10.2.4 EDI Claim Status Report- Synonym: ECS

#### What is the purpose of this report?

View electronic transmission status to assure claims move through the system in a timely fashion.

#### When is this option used?

It is recommended that initially this report be viewed daily as it provides transmission status of all claims that were transmitted to FSC. Once a comfort zone is established and everything is flowing correctly, this report may only need to be run monthly.

Reports can be created based on:

- Specific Claim or Search Criteria
- Division
- Payer
- Transmission Date range
- EDI Status

#### Reports can be sorted by:

- Transmission Date
- Payer
- EDI Status
- Current Balance
- Division
- Claim Number
- AR Status
- Age

#### Possible EDI claim statuses include:

- Ready for Extract
- Pending Austin Receipt
- Accepted by Non-Payer
- Accepted Payer
- Error Condition
- Cancelled
- Corrected/Retransmitted
- Closed

## 10.3. Additional Reports and Options

#### 10.3.1 Ready for Extract Status Report - Synonym: REX

#### What is the purpose of this report?

This report provides a list of claims held in a Ready for Extract status. These claims are held in a queue until batch processing occurs.

#### When is this option used?

Initially this option is used to assure claims are being transmitted at the times set in the MCCR Site Parameters. This option should by reviewed daily until there is a comfort level with the transmission timeframes and then less frequently based on local experience.

Claims that are trapped due to the EDI parameters being turned off can also be viewed. It is rare that EDI is turned off during processing. If this occurs, use EXT Extract Status Management to Cancel or Cancel/Clone/Auth the trapped claims.

#### Choices to view are:

- 1 All bills in Ready for Extract status
- 2 Bills trapped due to EDI parameter being turned off (If EDI is on, no bills will be trapped in extract)

#### 10.3.2 Transmit EDI Bills - Manual - Synonym: SEND

#### What is the purpose of this option?

This option is used to by-pass the normal daily/nightly transmission queues if the need arises to get the claim to the payer quickly.

#### When is this option used?

There are occasions when there is a need to transmit a claim(s) immediately instead of waiting for the batching frequency as scheduled in the MCCR Site Parameter. This option will allow sending individual claim(s) or all claims in a ready for extract status.

Select one of the following:

- A Transmit (A)LL bills in READY FOR EXTRACT status
- S Transmit only (S)ELECTED bills

#### 10.3.3 EDI Return Message Management Menu - Synonym: MM

This menu contains the options needed to define the types of electronic reports from the clearinghouse that the site needs to see and defines the text that should/should not allow automatic review and filing for informational status messages. It also contains an option to purge old status messages, reports for maintaining the integrity of the return message subsystem and the option for reviewing electronically returned messages.

#### 10.3.4 EDI Message Text to Screen Maintenance

#### What is the purpose of this option?

This option controls what status and/or error messages users may wish to review using special text words and/or phrases. This will either require the message to be reviewed or it will auto-file the message and flag it as not needing a review.

This option allows for the display of a list of words or phrases that, if found in the text of an informational status message, will either always require the message to be reviewed or will auto-file the message and flag it as not needing a review.

#### When is this option used?

Depending on what types of status messages users wish to review for follow-up on rejected claims and/or monitoring claims status, users may want to add or edit additional text as needed.

The words and phrases for "Requiring Review" and "Not Requiring Review" will initially populate as shown in the screen print below. This option is used to edit or add more words or phrases, as required, to manage and control the status messages.

#### 10.3.5 EDI Messages Not Reviewed Report

#### What is the purpose of this report?

This option allows for the display of all EDI return messages that were filed without needing a review based on the text entries in the message screen text file.

#### When is this option used?

The report can be run for a user-selected date range, based on the date the message was received at the site, and may be sorted by the message text that caused the message to not need a review or by the bill number. Users may want to use this option for analysis or review of all EDI messages that they were not able to view initially.

#### **10.3.6 Electronic Error Report**

#### What is the purpose of this report?

This report provides a tool for billing supervisors and staff to identify the "who, what, and where" of errors in the electronic billing process. This is a report that will allow the supervisory staff to review "frequently received" errors. This is an informational management tool requiring no actions on the part of the billing staff.

#### When is this option used?

This option can be used at any time by a supervisor or other management staff when they want to determine the reason for various errors (i.e., the same error being made by one or more of the billing staff). The report can be sorted by:

- A AUTHORIZING BILLER
- B BILLED AMOUNT
- E EPISODE OF CARE
- P PATIENT NAME
- S PATIENT SSN
- Y PAYER NAME
- C ERROR CODE

### 10.3.7 Return Messages Filing Exceptions

#### What is the purpose of this option?

After users have transmitted claims and they have been received for EDI processing, a message will be sent to the mail groups shown in the set-up section of this manual.

#### When is this option used?

When a message is sent, it is temporarily stored in the "EDI MESSAGES" file. Normally, these messages are in and out of this file in a matter of seconds. If, however, a problem is detected and a message cannot be filed in the appropriate file (s) for its message type, the message will remain in this temporary file. There are two (2) *statuses* for messages in this file.

- **Pending**: The task to force a message to update the IB files has either not yet been created or has been created, but has not yet begun to run.
- **Updating**: The task to force a message to update the IB files has started. It may or may not still be running. If you try to file a message with this status, a check is made to see if it is currently running. If it is, the message will not be re-tasked.

Any message may be viewed or printed. This does not affect the message in any way, but looking at the message may help to indicate the next course of action needed.

There are two (2) *actions* available to get these messages out of the file.

- **File Message**: This action re-executes the tasked job to update the database with the contents of the message.
- **Delete Message**: This is a drastic action that should only be taken when it has been determined there is no other possible way to process a message. When a message is deleted using this action, a bulletin is sent to the IB EDI Mail Group with the text of the message and the name of the user who deleted the message. Users must hold the IB SUPERVISOR security key to perform this action.

#### 10.3.8 Status Message Management

#### What is the purpose of this option?

This option allows users to print/purge electronically returned status messages that have been in a final review status for a user-selected number of days.

#### When is this option used?

There will be an accumulation of status messages in a final review status. This option will delete or purge status messages in one of the Final Review statuses prior to a selected date. Auto purging of messages can also be set in the IB Site Parameters

This report can be sorted by:

- A ALL STATUS MESSAGES
- S SELECTED STATUS MESSAGES

Selected status message reports can be run showing:

- A Auto Filed/No Review Only
- B Bill Number
- S Message Severity
- T Specific Message Text

#### 10.3.9 Bills Awaiting Resubmission - Synonym: BAR

#### What is the purpose of this report?

This report lists all batches that have been resubmitted but which did not include all of the bills from the original batch. These are batches that have at least one bill still not resubmitted or canceled.

#### When is this option used?

When a batch is identified to have a claim in error, the batch may be re-submitted with the claim in error removed. This option will track and report specific bills in this category. The report can sort data by:

- B BILL NUMBER
- L LAST SENT DATE
- A BILLED AMOUNT
- N BATCH NUMBER (LAST SENT IN)

The report also indicates the "Bill Transmission Status".

#### 10.3.10 EDI Messages Not Yet Filed -Synonym: MP

#### What is the purpose of this report?

This report allows you to select receipt, rejection or both message types and a minimum number of days these messages have been in a PENDING or UPDATING status before they will be included on the report. The report will then list all messages in the file that meet these criteria.

#### When is this option used?

This is a status report that allows for review of messages not yet filed.

#### 10.3.11 Pending Batch Transmission Status Report – Synonym: PBT

#### What is the purpose of this report?

This report shows the current transmission status of a batch's mail message. It also includes the mail message number; the first and last date/time it was sent. Only batches in a pending transmission status will be on this report.

#### When is this option used?

This is another option to track the batch(s) of claims after authorizing and transmission to be sure all batches transmitted have been received in Austin. Users can omit both the station number prefix at the front of the batch number and the following zeroes and use only the final digits of the batch number for lookup.

#### 10.3.12 EDI Batches Pending Receipt Synonym: PND

#### What is the purpose of this report?

This report lists all batches by batch number that have been in a PENDING status and have not yet received confirmation of receipt from Austin for more than one (1) day. The report includes individual claims if the users choose to include them.

#### The report includes:

- Batch Number
- Transmission Date
- Mail Message #

#### Claims display the following:

- Claim Number
- Payer Sequence
- Balance Due
- EDI Status
- IB Status
- AR Status

| EDI Batches Pending Austin Receipt After 1 Day Page: 2 Run Date: 01/07/2008@14:44:28 |             |                                               |             |                            |                                                                           |  |  |  |  |  |
|--------------------------------------------------------------------------------------|-------------|-----------------------------------------------|-------------|----------------------------|---------------------------------------------------------------------------|--|--|--|--|--|
| Batch #                                                                              | Tra         | nsmission Da                                  | ite<br>     | Mail Message               | <b>#</b><br>                                                              |  |  |  |  |  |
| K600KQD                                                                              | P<br>P<br>P | 198.54<br>76.36<br>305.11<br>76.36            | P<br>P<br>P |                            | NEW BILL<br>NEW BILL<br>NEW BILL                                          |  |  |  |  |  |
|                                                                                      | -           | 29/2006@21:0                                  |             | •                          | NEW BIEE                                                                  |  |  |  |  |  |
| Claim<br>K600FN7<br>K600IPF<br>K600WSA<br>K600WSK                                    | P<br>P<br>P | Bal Due<br>76.36<br>73.01<br>4390.06<br>73.01 | P<br>P<br>P | REQUEST MRA<br>REQUEST MRA | AR Status BILL INCOMPLETE BILL INCOMPLETE BILL INCOMPLETE BILL INCOMPLETE |  |  |  |  |  |
| Enter ENTER t                                                                        | o cont      | inue or '^'                                   | to exit:    |                            |                                                                           |  |  |  |  |  |

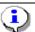

Members of the G.IB EDI mail group will receive an email message when there are batches of claims that have not received a confirmation message from Austin after 1 day.

Subj: EDI BATCHES WAITING AUSTIN RECEIPT FOR OVER 1 DAY [#21387]
06/19/04@19:02 6 lines
From: XXXXXXXXXXX,XXXX X In 'IN' basket. Page 1 \*New\*

There are 30 EDI batch(es) still pending Austin receipt
for more than 1 day. Please investigate why they have not yet been confirmed
as being received by Austin.

Since there were more than 10 batches found, please run the
EDI BATCHES WAITING FOR AUSTIN RECEIPT OVER 1-DAY report to get a list of the
se batches.

Enter message action (in IN basket): Delete//

#### When is this option used?

Users may use this option to obtain Batch or Messages numbers when a problem arises or to monitor the status of batches recently transmitted. Batches should not be in a "Pending Austin Receipt" status for more than a day.

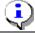

**Contact IRM** for assistance in finding out why a confirmation message has not been received from Austin.

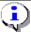

Before contacting IRM, note the **Message Numbers** for the batches that you need investigated. These numbers can be found in the **PND** option.

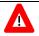

If IRM needs assistance, log a **REMEDY ticket** or call the **National Help Desk at 1-888-596-4357**.

#### 10.3.13 View/Print EDI Bill Extract Data – Synonym: VPE

#### What is the purpose of this option?

This option displays the EDI extract data for a bill.

#### When is this option used?

This option is used only if there is a need to determine what data was transmitted for a specific bill. The detailed extract data will contain all the elements in the flat file that is transmitted to FSC. FSC, in turn, translates the data to a HIPAA-compliant format for transmission to the clearinghouse.

#### 10.3.14 Insurance Company EDI Parameter Report – Synonym: EPR

#### What is the purpose of this option?

This option will display the EDI Parameters of the Active Insurance Companies defined in Vista.

The contents of the following parameters will be included in this report:

- Insurance Company Name
- Street Address and City of Insurance Company
- Electronic Transmit?
- Institutional Electronic Bill ID
- Professional Electronic Bill ID
- HPID/OEID
- Electronic Type
- Type of Coverage
- Always Use main VAMC as Billing Provider

```
All Companies Insurance Company EDI Parameter Report Page: 1
Sorted By Ins Company Name Mar 02, 2015@10:30:28
Only Blank or 'PRNT' Bill ID's = NO
'*' indicates the HPID/OEID failed validation checks

Electron Inst Prof HPID/ Electronic
Insurance Company Name Street Address City Transmit ID ID OEID Type Coverage Type

INSURANCE COMPANY ONE PO BOX 141159 XXX,OH YES-L 8XXXX 8XXXX 7999999999 GROUP PLAN HEALTH INS...
INSURANCE COMPANY TWO PO BOX 30101 XXX,UT YES-L 6999999999* OTHER HEALTH INS...
```

#### When is this option used?

This option can be used whenever there is a need to confirm that the Insurance Company parameters are correctly defined to support the electronic transmission of claims. This option will be of value when the eClaims Plus patches are loaded and sites gain the ability to transmit secondary claims to the payers (electronic, end-to-end processing). **Example:** Sites can use this option to make sure the payers' Electronic Bill IDs are defined.

#### 10.3.15 Test Claim EDI Transmission Report – Synonym: TCS

#### What is the purpose of this option?

The Claim Status Messages for claim(s) and batch(es) submitted via the RCB option as Test claims will not appear in CSA. No action will be required in response to these messages. For informational purposes, these messages will be available through the Test Claim EDI Transmission Report. This option can be used to investigate the status of test claims to see, for example, whether the transmission was accepted/rejected by FSC or accepted/rejected by the clearinghouse.

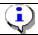

The messages in this option will be automatically purged after 60 days.

#### When is this option used?

This option can be used whenever a user needs to investigate the current status of a claim or batch of claims. The messages in this report will be like the messages in TPJI.

```
Test Claim EDI Transmission Report

Selected Batches

Mar 22, 2005@12:14:38

Batch#: 6050011719

Claim#: K404XXX IB,Patient7 (1500, Prof, Outpat)

Transmission Information
03/17/2005@11:11:25 Bch#11719 IB,Clerk2 CIGNA HEALTHCARE (S)
```

#### 10.3.16 Third Party Joint Inquiry – Synonym: TPJI

#### What is the purpose of this option?

This option provides a convenient location for both claim, AR, Insurance and EDI data related to a claim.

#### When is this option used?

This option is used by both Integrated Billing and Accounts Receivable personnel who require information about a claim. Both AR and IB users can also add comments to an MRA Request or non-MRA Request claim using this option.

The following actions are available from TPJI:

- BC Bill Charges
- DX Bill Diagnosis
- PR Bill Procedures
- CB Change Bill
- ED EDI Status
- AR Account Profile
- CM Comment History
- IR Insurance Reviews
- HS Health Summary
- AL Active List
- VI Insurance Company
- VP Policy
- AB Annual Benefits
- EL Patient Eligibility

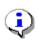

Patch IB\*2\*377 included changes to allow the addition of and the viewing of MRA Request claim comments using TPJI. Comment History now pertains to MRA Request claims as well as regular claims. MRA Request claim comments are not stored as AR comments though.

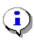

Note: Patch IB\*2\*516 changed the lists of Active and Inactive claims to display the claim type of either Institutional or Professional in addition to Inpatient, Inpatient Humanitarian, Outpatient, or Outpatient Humanitarian. Patch IB\*2\*592 further changed the lists of Active and Inactive claims to display the additional claim type of Dental.

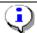

Note: Patch IB\*2\*516 also added the ability for users to view related claims for which the patient is responsible, when reviewing Claim Information for a selected claim.

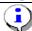

Note: After Patch IB\*2\*547 is installed, the source of a claim status message will include the name of the clearinghouse when the clearinghouse is the source.

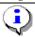

Note: After Patch IB\*2\*547 is installed, users will be able to view the comments that were added to an entry on the new RFAI Management Worklist in the comment section of the TPJI.

Revised: April 2019

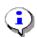

Note: After Patch IB\*2\*547 is installed, users will be able to view the complete and current textual description associated with the Claims Adjustment Reason Codes/Remittance Advice Remark Codes (CARC/RARC) received in an electronic EOB.

Patch IB\*2\*488 modified the way message storage errors (created when an EEOB or MRA is received and all the line items cannot be matched correctly) are displayed in TPJI. Internal MUMPS code will no longer be displayed to the users.

The Following types of errors will be displayed:

- Procedure Code mismatch
- Procedure Modifier mismatch

- Revenue Code mismatch
- Charge Amount mismatch
- Number of Units mismatch

```
Nov 25, 2013@14:56:02
Claim Information
                                                               Page:
                                                                         1 of
%K101XXX IB, PATIENT 123
                              IXXXX DOB: XX/XX/XX
                                                              Subsc ID: XXXXXXXXX
  Insurance Demographics
                                          Subscriber Demographics
                                          Group Number: GRP PLN XXXXX
    Bill Payer: IB INSURANCE CO
 Claim Address: PO BOX XXXXX
                                            Group Name: STATE OF WY
                CHEYENNE, WY 820031234 Subscriber ID: XXXXXXXXX
                                                Employer: STATE OF WYO
   Claim Phone: 800/XXX-XXXX
                                          Insured's Name: IB, PATIENT 123
                                            Relationship: PATIENT
                             Claim Information
  Bill Type: OUTPATIENT
                                             Charge Type: INSTITUTIONAL
                                         Service Dates: XX/XX/XX - XX/XX/XX
Time Frame: ADMIT THRU DISCHARGE
 Rate Type: REIMBURSABLE INS.
                                           Orig Claim: 145.49
  AR Status: ACTIVE
                                             Balance Due: 145.49
       |% EEOB | Enter ?? for more actions|
                                                  VI Insurance Company
VP Policy
AB Annual Benefits
EL Patient Eligibility
BC Bill Charges AR Account Profile
DX Bill Diagnosis CM Comment History
PR Bill Procedures IR Insurance Reviews
CB Change Bill HS Health Summary
                          AL Go to Active List
                                                    EB Expand Benefits
ED EDI Status
                         EX Exit
RX ECME Information
Select Action: Next Screen// BC Bill Charges
DO YOU WANT ALL EEOB DETAILS?: NO// Y
```

The type of mismatch error and the values that were in the outbound 837 transaction will be displayed along with the values that were received in the inbound 835 transaction.

```
Bill Charges
                          Apr 14, 2014@16:27:18
                                                     Page:
K101EVT IB, PATIENT MRA 14321
                              DOB: 12/01/66 Subsc ID: 011871234A
04/10/14 - 04/10/14 ADMIT THRU DISCHARGE
                                                 Orig Amt: 0.00
VistA could not match all of the Line Level data received in the EEOB
(835 Record 40) to the claim in VistA.
Mismatched Procedure Code:
Payer reported the following was billed via the Claim (837):
   Proc:71010 Mods:59 Rev Cd:324 Chg:227.40 Units:1
Payer reported adjudication via the EOB (835) as follows:
   Proc:71015 Mods:59 Rev Cd:324 Chg:227.40 Units:1
   Amt:100.00
Service line adjustment (EEOB Record 41) has no matching service line
  Allowed Amt: 114.80 Per Diem Amt: 0.00
 _____
Service line adjustment (EEOB Record 45) has no matching service line
        |% EEOB | Enter ?? for more actions|
PR Bill Procedures CM Comment History
                                              AB Annual Benefitslity
                      IR Insurance Reviews
                                            EL Patient Eligibility
CI Go to Claim Screen
                      HS Health Summary
                                             EX Exit
ED EDI Status
                      AL Go to Active List
                      VI Insurance Company
Select Action: Next Screen//
```

#### 10.3.17 Re-generate Unbilled Amounts Report

#### What is the purpose of this option?

This option provides some basic information about billable events that have not yet been billed to a payer and dollar amounts associated with billable events in a specified time-frame.

#### When is this option used?

This option can be used to view the number of inpatient or outpatient care events and/or prescriptions that have not been billed and the dollar amounts attributed to the events.

```
Subj: UNBILLED AMOUNTS SUMMARY REPORT [#197848] 06/23/14@12:41 34 lines
From: INTEGRATED BILLING PACKAGE In 'IN' basket. Page 1 *New*
SUMMARY UNBILLED AMOUNTS FOR CHEYENNE VAMC (442).
PERIOD: FROM 09/01/04 TO 09/30/06
DETAILED REPORT PRINTED TO '/dev/pts/5'
Inpatient Care:
  Number of Unbilled Inpatient Admissions :
                                                          Ω
  Number of MRA Unbilled Inpt Admissions :
                                                          2
  Number of Inpt. Institutional Cases
  Average Inpt. Institutional Bill Amount: 15321.18
  Average Inpt. Institutional Diff.

Number of Inpt. Professional Cases : 0

Professional Bill Amount : 1036.36
                                                   0.00
   Total Unbilled Inpatient Care
                                                       0.00
   Total MRA Unbilled Inpatient Care
```

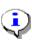

Note: Patch IB\*2\*547 provided the ability for users to run this report by division (one or more) or not and to sort the report by division or by patient name in alphabetical order. If users do search by division, the Re-generate Unbilled Amount Summary will display the summary totals before the division data. The display of CPT codes and monetary amounts for outpatient claims has also been restored.

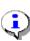

Note: Patch IB\*2\*608 provided the ability for users to run this report by MCCF, Non-MCCF (Outpatient Only), or Both. The Non-MCCF (Outpatient Only) report will display the type of claims based on the eligibility (CHAMPVA, Tricare, Employee, Ineligible and Sharing Agreement), the appointment type (Employee and Sharing Agreement) or the rate type (CHAMPVA Reimb. Ins., CHAMPVA, Tricare Reimb. Ins., Tricare, Interagency, Ineligible and Sharing Agreement)

```
Do you want to store Unbilled Amounts figures? NO//

Search by Division?? NO//

Search by (M)CCF, (N)on-MCCF (Outpatient Only), or (B)oth? M// b Both

Start with DATE: 08/23/1966// t-1000 (FEB 07, 2013)

Go to DATE: 11/04/2015// (NOV 04, 2015)

Choose report type(s) to print:

1 - INPATIENT UNBILLED
2 - OUTPATIENT UNBILLED
3 - PRESCRIPTION UNBILLED
4 - ALL OF THE ABOVE

Select: (1-4): 4//
```

```
You have selected

4 - ALL OF THE ABOVE

Are you sure? NO// y YES

Print detail report with the Unbilled Amounts summary? NO// y
```

#### 10.3.18 Patient Billing Inquiry – Synonym: INQU

#### What is the purpose of this option?

This option provides some basic information about a particular claim. It is a simple inquiry option.

## When is this option used?

This option can be used to view the following type of information related to a bill:

- Bill Status
- Rate Type
- Form Type (UB04/CMS-1500 and J430D)
- Visit Date(s)
- Charges
- AR Status
- Statement Dates
- Dates related to actions such as Entered, Cancelled or Printed
- Bill Number copied from or to
- Patient, Mailing and Insurance Company address

The data available varies based upon when the inquiry is made and what actions have been carried out regarding the claim

#### 10.3.19 Printed Claims Report

#### What is the purpose of this option?

This option provides information about claims that are printed locally but which had the potential to be transmitted electronically. The report can be generated for either the Consolidated Patient Account Centers (CPACs) or the sites which process TRICARE claims.

#### When is this option used?

This report is used by billing personnel to monitor the printing of potentially transmittable claims and displays the following information:

- Biller
- Outpatient/Inpatient and Institutional/Professional
- Rate Type
- Plan Type
- Division
- Revenue Codes
- Insurance Company

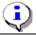

*Note: The revenue codes that determine whether or not a printed claim will be included in this report are defined in the IB Site Parameters.* 

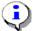

Note: Claims to the payer – Department of Labor and certain types of rate types and types of plans are not included in this report because they do not have the potential to be transmitted

#### 10.3.20 HCCH Payer ID Report

#### What is the purpose of this option?

When the VHA sends a claim to the clearing house with no defined Primary Payer ID (EDI - Inst Payer Primary ID,EDI - Prof Payer Primary ID and/or EDI-Dental Payer Primary ID) and the clearinghouse has an electronic ID for the payer, they return the payer ID to the site. VistA automatically takes the ID and populates the field in the Insurance Company file. This option provides information about the updates or attempted updates to the Insurance Company file.

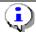

If a value already exists in VistA for the Payer ID, no update will be made but the attempt will be reported.

#### When is this option used?

This report is used by billing personnel to monitor the automated updates or update attempts to the Insurance Company file when the 277STAT reports are received from the clearinghouse. The report provides the following data:

- Insurance Company Name
- Insurance Company Address
- Date
- Type of ID (Professional or Institutional)
- Old Value
- New Value
- Update Made (Yes/No)

| HCCH Payer ID Repor<br>Timeframe: 12/17/16 |                            | 17@09:53:1 | 8           | Page: 1  | of 1     |         |
|--------------------------------------------|----------------------------|------------|-------------|----------|----------|---------|
| Insurance Co                               | Address                    | Date       | EDI-PayerID | OldValue | NewValue | Updated |
| AETNA                                      | PO BOX 2295 FT. WAYNE INDI | 12/28/16   | Prof        |          | XXXXXX   | Yes     |
| AETNA HEALTH PLANS                         | PO BOX 12340 FRESNO CALIFO | 01/02/16   | Dent        |          | XXXXXX   | Yes     |
| BANKERS FIDELITY                           | PO BOX 105652 ATLANTA GEOF | 12/19/16   | Prof        | XXXXXX   | XXXXXX   | No      |
| MEDICARE (WNR)                             | PO BOX 660159 DALLAS       | 01/01/17   | Inst        | XXXXX1   | XXXXX2   | No      |
|                                            |                            |            |             |          |          |         |
|                                            |                            |            |             |          |          |         |

## 11. APPENDIX A - BATCH PROCESSING SETUP

#### **BATCH PROCESSING SETUP**

The following example shows you how to define batch processing for a payer:

| Step       | Procedure                                                                                                    |
|------------|----------------------------------------------------------------------------------------------------|
| 1          | Under the IB Site Parameters, go to field [15] EDI/MRA Activated.                                                                                                    |
| 2          | Edit fields as necessary (fields are highlighted in yellow for this example).                                                                                                    |
| <b>(i)</b> | Details on each field follow the screen example.                                                                                                    |
| <b>A</b>   | When the MRA software was loaded (Patch IB*2.0*155), the EDI/MRA Activated field was removed from this screen. Only an IRM is able to access this field via FileMan. The reason for this is to prevent MRA from being activated before the FSC is ready to accept MRA transmissions from a particular site. |

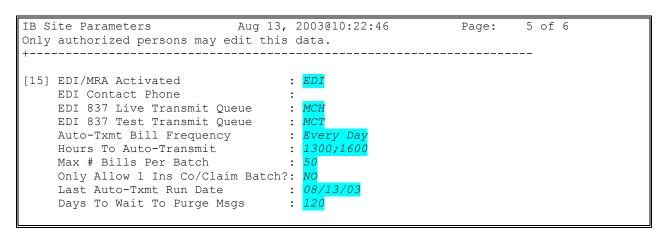

**EDI/MRA Activated:** Controls whether EDI is available for the site.

Choose from:

- 0 NOT EDI OR MRA;
- 1 EDI ONLY;
- 2 MRA ONLY: or
- 3 BOTH EDI AND MRA

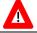

This prompt is no longer accessible to anyone except an IRM.

```
IB Site Parameters May 27, 2004@14:14:24 Page: 5 of 6
Only authorized persons may edit this data.

HMO NUMBER :
STATE INDUSTRIAL ACCIDENT PROV:
LOCATION NUMBER :

[15] EDI/MRA Activated : BOTH EDI AND MRA
EDI Contact Phone : 217-554-3135
EDI 837 Live Transmit Queue : MCH
EDI 837 Test Transmit Queue : MCT
Auto-Txmt Bill Frequency : Every Day
Hours To Auto-Transmit : 1000;1400;2000
Max # Bills Per Batch : 10
```

```
Only Allow 1 Ins Co/Claim Batch?: NO
Last Auto-Txmt Run Date : 05/26/04
Days To Wait To Purge Msgs : 45
Allow MRA Processing? : YES
Enable Automatic MRA Processing?: YES
Allow Dental Claim Processing? : YES

+ Enter ?? for more actions
EP Edit Set EX Exit Action
```

**EDI Contact Phone:** The phone number of the person at the site contact to whom EDI inquiries will be directed. The Pay-to Provider telephone number that is defined in Section 10 for each Pay-to Provider, will be printed on the UB04 and CMS-1500 form starting with Patch IB\*2.0\*400.

**EDI 837 Live Transmit Queue:** The name of the Austin data queue that will receive claims to be processed via a live connection to the clearinghouse. These data are populated at the time of installation and would not normally be edited by the site.

**EDI 837 Test Transmit Queue:** The name of the Austin data queue that will receive test claims. These data are populated at the time of installation and would not normally be edited by the site.

**Auto Txmt Bill Frequency:** The desired number of days between each execution of the automated bill transmitter. For example, if the automated bill transmitter should run only once a week, this number would be 7. If the automated bill transmitter should run every night, then the number should be 1. If this is left blank or zero then the automated bill transmitter background job will never run.

**Hours To Transmit Bills:** Contains the times of the day when EDI transmission of bills should occur. A maximum of 4 daily times daily may be entered and the times must be separated by a semi-colon. Times must be entered in 4-digit military format, without punctuation (HHMM;HHMM;HHMM). If no times are entered, EDI transmission will take place as a normal part of the nightly job.

Max # Of Bills Per Batch: The maximum number of bills allowed in a single batch. With a new payer, it is suggested that you begin with fairly small batches (10-20 claims).

**Only Allow 1 Ins Co/Claim Batch:** Indicates whether or not the site wishes to limit batches to claims for a single insurance company.

**Last Auto-Txmt Run Date:** The last date the auto transmit of bills was run at the site. These data are display only and cannot be edited.

**Days To Wait To Purge Msgs:** This is the number of days after an electronic status message has been marked reviewed, that the purge message option can delete it from the system.

(This page included for two-sided copying.)

# 12. APPENDIX B - GLOSSARY

## **GLOSSARY OF TERMS**

| Acronym or Term                         | Definition/Explanation                                                                                                    |  |  |  |  |  |  |  |
|-----------------------------------------|----------------------------------------------------------------------------------------------------|--|--|--|--|--|--|--|
| 835                                     | HIPAA Standard Electronic Transaction ASC X12 835, Health Care Claim:                                                                                                    |  |  |  |  |  |  |  |
|                                         | The HIPAA-adopted standard for electronic remittance advice to report the processing of all claim types (including retail pharmacy). The 835 is sent from health plans to healthcare providers and contains detailed information about the processing of the claim. This includes payment information and reduction or rejection reasons. The 835 transactions generally contain information about multiple claims. All health plans are required to use the same explanation of benefit codes (adjustment reason codes) and adhere to very specific reporting requirements. The term "835" is used interchangeably with Electronic Remittance Advice (ERA) and Medicare Remittance Advice (MRA). |  |  |  |  |  |  |  |
| 837                                     | HIPAA Standard Electronic Transaction ASC X12 837, Health Care Claim Payment/Remittance Advice:                                                                                                    |  |  |  |  |  |  |  |
|                                         | The HIPAA-adopted standard for electronic submission of hospital, professional and dental claims or encounters. The 837 is sent from healthcare providers to health plans (payers). The 837 transactions are generally multiple claims (batches). The 837 standard includes the information for coordination of benefits and is also used for secondary payer claims submission. The term "837" is used interchangeably with <i>electronic claim</i> .                                                                                                    |  |  |  |  |  |  |  |
| 277 RFAI                                | Hipaa Standard Electronic Transaction ASC X12 277, Health Care Claim Request for Additional Information                                                                                                    |  |  |  |  |  |  |  |
|                                         | The HIPAA adopted standard for requesting additional information for health care claims submitted. Payers utilize this transaction for requesting additional information or missing information from providers on previously submitted health care claims.                                                                                                    |  |  |  |  |  |  |  |
| Billing Provider Secondary ID<br>Number | This is either the facility tax ID # (default) or an ID assigned to the facility by the insurance company.                                                                                                    |  |  |  |  |  |  |  |
| Care Unit                               | Specific data related to patient care (pre-defined by an insurance company) that provides the insurance company with a finer breakdown of the care being billed. The data that comprises the breakdown are insurance company specific and are not required by all payers. (For example, Orthopedics, Dermatology, Urology, etc.).                                                                                                    |  |  |  |  |  |  |  |
| Claims Status Awaiting Resolution (CSA) | Used to reference the option used by billing staff to review the most current status messages received for a bill(s) and do follow-up on the bills. Users will be able to select a bill from the list to view the details and the entire message text as well as to mark the message as reviewed or under review and document user comments.                                                                                                    |  |  |  |  |  |  |  |
| Claim Status Message                    | Electronic messages returned to the VAMC providing status information on a claim from the Financial Service Center (FSC), Clearinghouse or a payer                                                                                                    |  |  |  |  |  |  |  |
| Clearinghouse                           | A company that provides batch and real-time transaction processing services.  Transactions include insurance eligibility verification, claims submission process and electronic remittance information and payment posting for electronic claims.                                                                                                    |  |  |  |  |  |  |  |

| Acronym or Term                                             | Definition/Explanation                                                                                                    |
|-------------------------------------------------------------|----------------------------------------------------------------------------------------------------|
| CPAC                                                        | Consolidated Patient Account Center                                                                                                    |
| CSA                                                         | See Claims Status Awaiting Resolution                                                                                                    |
| eClaim                                                      | A claim that is submitted electronically from the VA                                                                                                    |
| EDI                                                         | See Electronic Data Interchange                                                                                                    |
| Electronic Data Interchange (EDI)                           | EDI is the process of transacting business electronically. It includes submitting claims electronically (paperless claims processing), as well as electronic funds transfer and electronic inquiry for claim status and patient eligibility.                                                                                                    |
| Electronic Payer                                            | A payer that has an electronic connection with the clearinghouse                                                                                                    |
| ePayer                                                      | Payer that accepts electronic claim from the clearinghouse pays electronically. See Payer.                                                                                                    |
| Facility Fed Tax ID#                                        | This is the number that will be the default for all providers for the ID type at the facility if the payer does not have specific requirements                                                                                                    |
| Fiscal Intermediary                                         | A fiscal intermediary performs services on behalf of healthcare payers. These services include claim adjudication, reimbursement and collections. Trailblazer is an example of a fiscal intermediary that acts on behalf of Medicare. Trailblazer receives claims from the VA in the form of an 837 file and then adjudicates the claims to create a MRA/EOB 835 file.                                                                                                    |
| Form Types                                                  | The UB-04,CMS-1500 or J430D billing form on which services will be billed                                                                                                    |
| FSC                                                         | The VA Financial Services Center in Austin. The Financial Service Center translates claims into an industry-standard format (HIPAA 837) and forwards claims to the clearinghouse. The FSC is the single point for the exchange of data between VistA and the clearinghouse.                                                                                                    |
| Healthcare Company                                          | See Payer                                                                                                    |
| Health Insurance Portability and Accountability Act (HIPAA) | In 1996 Congress passed into law the Health Insurance Portability and Accountability Act (HIPAA). This Act is comprised of two major legislative actions: Health Insurance Reform and Administrative Simplification. The Administrative Simplification provisions of HIPAA direct the federal government to adopt national electronic standards for automated transfer of certain healthcare data between healthcare payers, plans, and providers. This will enable the entire healthcare industry to communicate electronic data using a single set of standards thus eliminating all non-standard formats currently in use. Once these standards are in place, a healthcare provider will be able to submit a standard transaction for eligibility, authorization, referrals, claims, or attachments containing the same standard data content to any health plan. This will "simplify" many clinical, billing, and other financial applications and reduce costs. |
| HPID                                                        | Health Plan Identifier                                                                                                    |
| Insurance Company                                           | See Payer                                                                                                    |
| Legacy IDs                                                  | This term refers to those payer-provided or users own IDs (individual and organizational) which will eventually be made obsolete by the use of National                                                                                                    |

| Acronym or Term              | Definition/Explanation                                                                                                    |  |  |  |  |  |  |  |
|------------------------------|----------------------------------------------------------------------------------------------------|--|--|--|--|--|--|--|
|                              | Provider Identifiers                                                                                                    |  |  |  |  |  |  |  |
| Non-VA Facility              | Any facility that provides services to a VA patient and subsequently bills the VA for those services                                                                                                    |  |  |  |  |  |  |  |
| Non-VA Provider              | Any individual provider who provides services to a VA patient and subsequently bills the VA for these services                                                                                                    |  |  |  |  |  |  |  |
| National Provider Identifier | A standard, unique health identifier for healthcare providers, both individuals and organizations                                                                                                    |  |  |  |  |  |  |  |
| OEID                         | Other Entity Identifier                                                                                                    |  |  |  |  |  |  |  |
| Parent                       | The top facility in a hierarchical domain                                                                                                    |  |  |  |  |  |  |  |
| Payer                        | The insured's insurance company. Other terms that are used to denote Payer include ePayer, insurance company, healthcare company, etc.                                                                                                    |  |  |  |  |  |  |  |
| Payer Code                   | A code used for enrollment that uniquely identifies the payer.                                                                                                    |  |  |  |  |  |  |  |
| Payer List                   | List of payers that consist of the payer category, claim type, payer code, and payer name                                                                                                    |  |  |  |  |  |  |  |
| Provider                     | Provider of healthcare services                                                                                                    |  |  |  |  |  |  |  |
| Provider ID                  | A provider ID can represent a facility or an individual physician/provider.                                                                                                    |  |  |  |  |  |  |  |
| Taxonomy Code                | The Health Care Provider Taxonomy code set is a collection of unique alphanumeric codes, ten characters in length. The code set is structured into three distinct "Levels" including Provider Type, Classification, and Area of Specialization. |  |  |  |  |  |  |  |
|                              | The Health Care Provider Taxonomy code set allows a single provider (individual, group, or institution) to identify their specialty category.                                                                                                   |  |  |  |  |  |  |  |
| UPIN                         | Unique Provider Identification Number                                                                                                    |  |  |  |  |  |  |  |
| URL                          | Uniform Resource Locator                                                                                                    |  |  |  |  |  |  |  |
| VAMC                         | Veterans Affairs Medical Center                                                                                                    |  |  |  |  |  |  |  |
| VISN                         | Veterans Integrated Service Network                                                                                                    |  |  |  |  |  |  |  |

(This page included for two-sided coping.)

# 13. APPENDIX C – HIPAA Provider ID – Reference Guide

This table displays the HIPAA qualifiers and associated ID types. This table can be used to help identify what type of Provider ID is being used in the electronic format.

| Qualifier | al Definition                               | Billing<br>Provider | Attending |       | Operating |          | Other     |          | Service |          |
|-----------|---------------------------------------------|---------------------|-----------|-------|-----------|----------|-----------|----------|---------|----------|
|           |                                             | 2010AA              | 2310A     | 2330D | 2310B     | 2330E    | 2310C     | 2330F    | 2310E   | 2330H    |
|           | Davier Time                                 | T                   | С         | 0     |           |          |           |          | С       |          |
|           | Payer Type:<br>VPE Segment:                 | PRV1                | OPR2      | OP1   | OPR3      | O<br>OP2 | C<br>OPR4 | O<br>OP9 | SUB2    | O<br>OP3 |
| OB        | State License Number                        | FRVI                | OB        | OFI   | OB        | UFZ      | OB OB     | OF       | OB      | UF3      |
| 1A        | Blue Cross Provider Number                  | 1A                  | 1A        | 1A    | 1A        | 1A       | 1A        | 1A       | 1A      | _        |
| 1B        | Blue Shield Provider Number                 | 1A                  | 1B        | 1B    | 1B        | 1B       | 1B        | 1B       | 1B      | 1B       |
| 1C        | Medicare Provider Number                    | 1C                  | 1C        | 1C    | 1C        | 1C       | 1C        | 1C       | 1C      | 1C       |
| 1D        | Medicare Provider Number                    | 1D                  | 1D        | 1D    | 1D        | 1D       | 1D        | 1D       | 1D      | 1D       |
| 1G        | Provider UPIN Number                        | 1G                  | 1G        | 1G    | 1G        | 1G       | 1G        | 1G       | 1G      | -        |
| 1H        | TRICARE ID Number                           | 1H                  | 1H        | 1H    | 1H        | 1H       | 1H        | 1H       | 1H      | _        |
| 1J        | Facility ID Number                          | 1J                  | -         | -     | -         | -        | -         | -        | 1J      | _        |
| B3        | PPO Number                                  | B3                  | _         | _     | _         | _        | _         | _        | _       | _        |
| BO        | HMO Code Number                             | BO                  | _         | _     | _         | _        | _         | _        | _       | _        |
| EI        | Employer's ID Number                        | EI                  | EI        | EI    | EI        | EI       | EI        | EI       | EI      | EI       |
| FH        | Clinic Number                               | FH                  | -         | -     | -         | -        | -         | -        | FH      | -        |
| G2        | Provider Commercial Number                  | G2                  | G2        | G2    | G2        | G2       | G2        | G2       | G2      | G2       |
| G5        | Provider Site Number                        | G5                  | -         | -     | -         | -        | -         | -        | G5      | -        |
| LU        | Location Number                             | LU                  | LU        | LU    | LU        | LU       | LU        | LU       | LU      | LU       |
| N5        | Provider Plan Network ID Number             | -                   | N5        | N5    | N5        | N5       | N5        | N5       | N5      | N5       |
| TJ        | Federal Taxpayer's ID Number                | _                   |           | _     | _         | _        | _         | _        | _       | -        |
| X4        | Clinical Lab Improvement Amendment (CLIA #) | -                   | -         | -     | -         | -        | -         | -        | -       | -        |
| U3        | Unique Supplier ID Number (USIN)            | _                   | -         | -     | -         | -        | -         | -        | -       | -        |
| SY        | Social Security Number                      | SY                  | SY        | -     | SY        | -        | SY        | -        | -       | -        |
| X5        | State Industrial Accident Provider Number   | X5                  | X5        | _     | X5        | _        | X5        | _        | X5      | _        |

EDI Billing User Guide 169 Revised: April 2019

| Qualifier | Definition                                     | Billing<br>Provider | Referring |       | Rendering |       | Purchased |       | Service Facility |       | Supervising |       |
|-----------|------------------------------------------------|---------------------|-----------|-------|-----------|-------|-----------|-------|------------------|-------|-------------|-------|
|           | HIPAA Loop                                     | 2010AA              | 2310A     | 2330D | 2310B     | 2330E | 2310C     | 2330F | 2310D            | 2330G | 2310E       | 2330H |
|           | Payer Type:                                    |                     | С         | 0     | С         | 0     | С         | 0     | С                | 0     | С           | 0     |
|           | VPE Record                                     | PRV1                | OPR5      | OP4   | OPR2      | OP1   | SUB1      | OP6   | SUB2             | OP7   | OPR8        | OP8   |
| OB        | State License Number                           | -                   | OB        | -     | OB        | _     | OB        | -     | OB               | _     | OB          | _     |
| 1A        | Blue Cross Provider Number                     | _                   | -         | _     | -         | _     | 1A        | _     | 1A               | _     | -           | _     |
| 1B        | Blue Shield Provider Number                    | 1B                  | 1B        | 1B    | 1B        | 1B    | 1B        | 1B    | 1B               | 1B    | 1B          | 1B    |
| 1C        | Medicare Provider Number                       | 1C                  | 1C        | 1C    | 1C        | 1C    | 1C        | 1C    | 1C               | 1C    | 1C          | 1C    |
| 1D        | Medicare Provider Number                       | 1D                  | 1D        | -     | 1D        | -     | 1D        | 1D    | 1D               | 1D    | 1D          | 1D    |
| 1G        | Provider UPIN Number                           | 1G                  | 1G        | _     | 1G        | -     | 1G        | -     | 1G               | -     | 1G          | -     |
| 1H        | TRICARE ID Number                              | 1H                  | 1H        | -     | 1H        | -     | 1H        | -     | 1H               | -     | 1H          | -     |
| 1J        | Facility ID Number                             | 1J                  | -         | -     | -         | -     | -         | -     | -                | -     | -           | -     |
| В3        | PPO Number                                     | В3                  | -         | -     | -         | _     | -         | -     | -                | -     | -           | -     |
| BQ        | HMO Code Number                                | BQ                  | -         | -     | -         | -     | -         | -     | -                | -     | -           | -     |
| EI        | Employer's ID Number                           | EI                  | EI        | EI    | EI        | EI    | EI        | EI    | -                | -     | EI          | EI    |
| FH        | Clinic Number                                  | FH                  | -         | -     | -         | -     | -         | -     | -                | -     | -           | -     |
| G2        | Provider Commercial Number                     | G2                  | G2        | G2    | G2        | G2    | G2        | G2    | G2               | G2    | G2          | G2    |
| G5        | Provider Site Number                           | G5                  | -         | -     | -         | -     | -         | -     | -                | -     | -           | -     |
| LU        | Location Number                                | LU                  | LU        | LU    | LU        | LU    | LU        | LU    | LU               | LU    | LU          | -     |
| N5        | Provider Plan Network ID<br>Number             | -                   | N5        | N5    | N5        | N5    | N5        | N5    | -                | N5    | N5          | N5    |
| TJ        | Federal Taxpayer's ID<br>Number                | -                   | -         | -     | -         | -     | -         | -     | TJ               | -     | -           | -     |
| X4        | Clinical Lab Improvement<br>Amendment (CLIA #) | -                   | -         | -     | -         | -     | -         | -     | X4               | -     | -           | -     |
| U3        | Unique Supplier ID Number (USIN)               | U3                  | -         | -     | -         | -     | U3        | -     | -                | -     | -           | -     |
| SY        | Social Security Number                         | SY                  | SY        |       | SY        |       | SY        | -     | _                | _     | SY          | _     |
| X5        | State Industrial Accident<br>Provider Number   | X5                  | X5        | -     | X5        | -     | X5        | -     | X5               | -     | X5          | -     |